# O TIMESHEETS

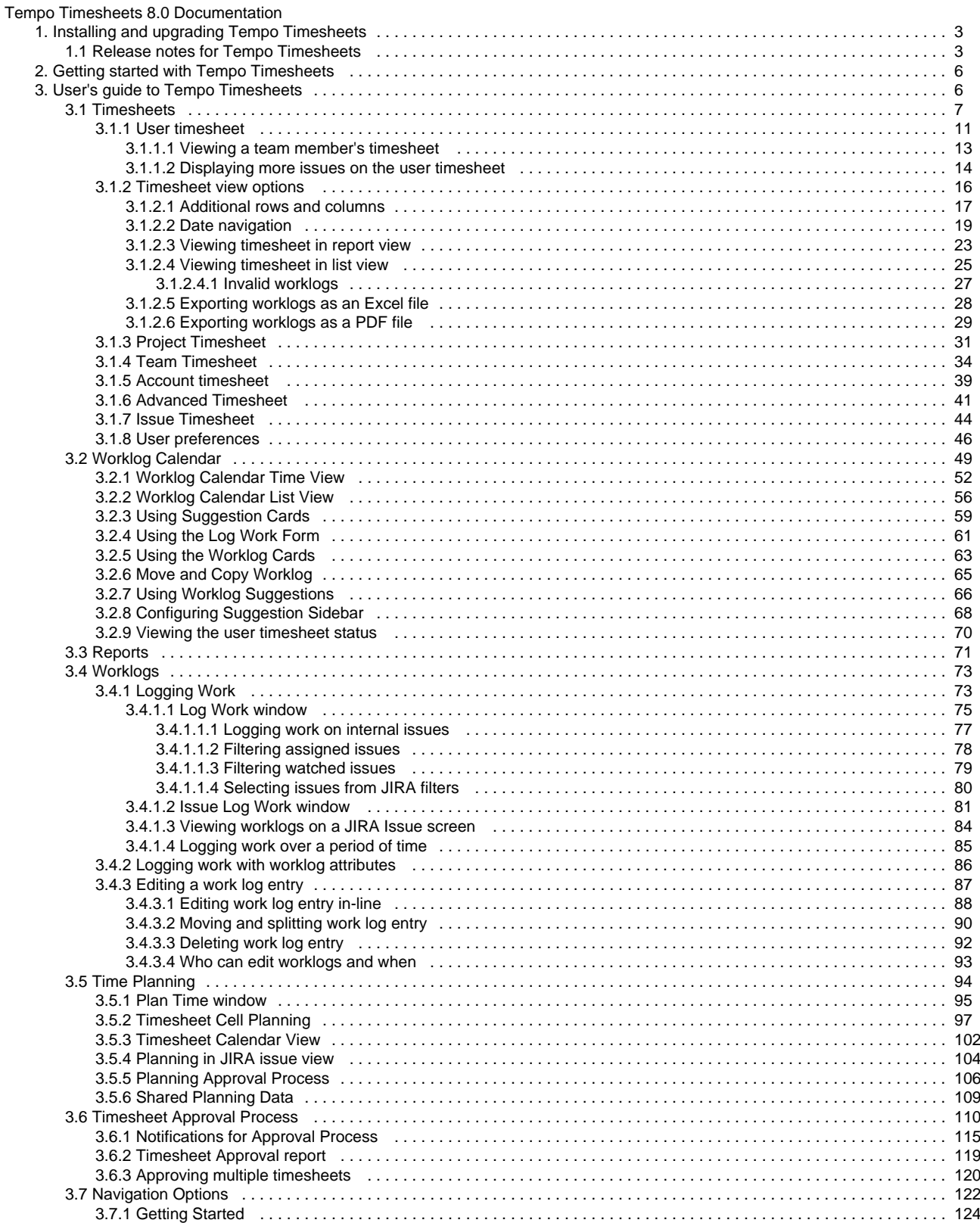

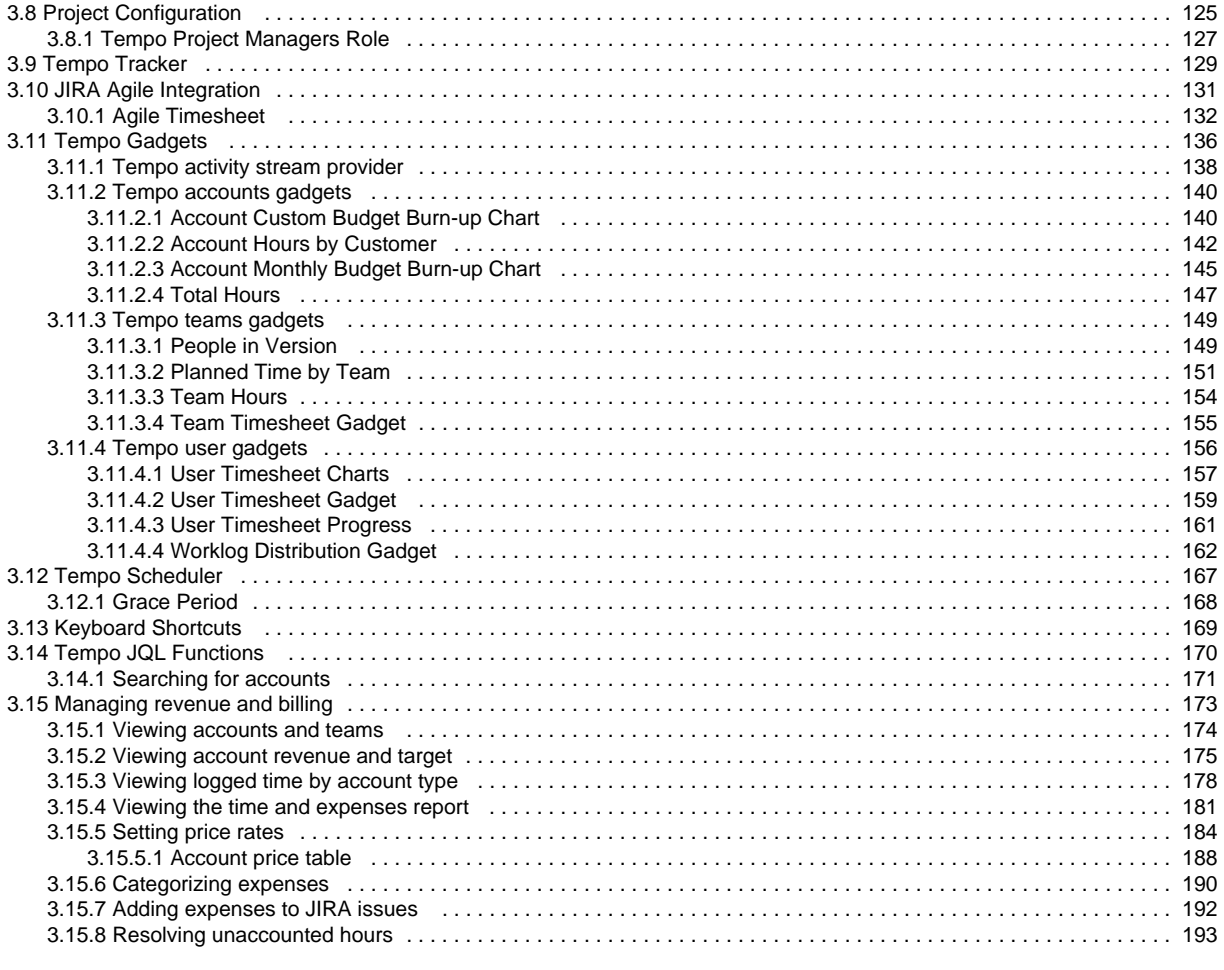

# <span id="page-2-0"></span>Installing and upgrading Tempo Timesheets

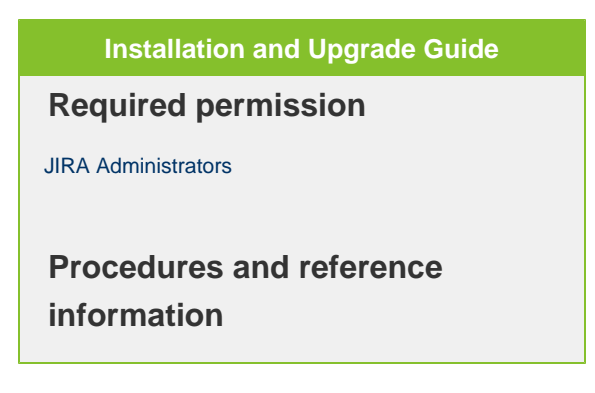

# <span id="page-2-1"></span>Release notes for Tempo Timesheets

**Latest Tempo Timesheets versions for JIRA 6.4.12 to JIRA 7.3.x**

- [Tempo Timesheets 8.2 Release Notes](https://tempoplugin.jira.com/wiki/display/TT/Tempo+Timesheets+8.2+Release+Notes)
	- [Tempo Timesheets 8.2.1 Release Notes](https://tempoplugin.jira.com/wiki/display/TT/Tempo+Timesheets+8.2.1+Release+Notes)
	- [Tempo Timesheets 8.2.2 Release Notes](https://tempoplugin.jira.com/wiki/display/TT/Tempo+Timesheets+8.2.2+Release+Notes)
	- [Tempo Timesheets 8.2.3 Release Notes](https://tempoplugin.jira.com/wiki/display/TT/Tempo+Timesheets+8.2.3+Release+Notes)
	- [Tempo Timesheets 8.2.4 Release Notes](https://tempoplugin.jira.com/wiki/display/TT/Tempo+Timesheets+8.2.4+Release+Notes)
	- [Tempo Timesheets 8.2.5 Release Notes](https://tempoplugin.jira.com/wiki/display/TT/Tempo+Timesheets+8.2.5+Release+Notes)

**Tempo on JIRA Cloud and Release Change Logs**

We deliver new versions of Tempo Timesheets for JIRA Cloud upgrade according to a schedule we have from Atlassian. For every delivery we create a page in our wiki listing all changes since last delivered version. We also create an upgrade request in the Atlassian JIRA project.

The delivered versions are tested by Atlassian against next JIRA Cloud version and upgraded according to Atlassian upgrade schedule. **T** You can watch the Atlassian What's New page for all upgrade notes and this page for the table upgrade..

Below you can see the latest Tempo Timesheets delivery on JIRA Cloud.

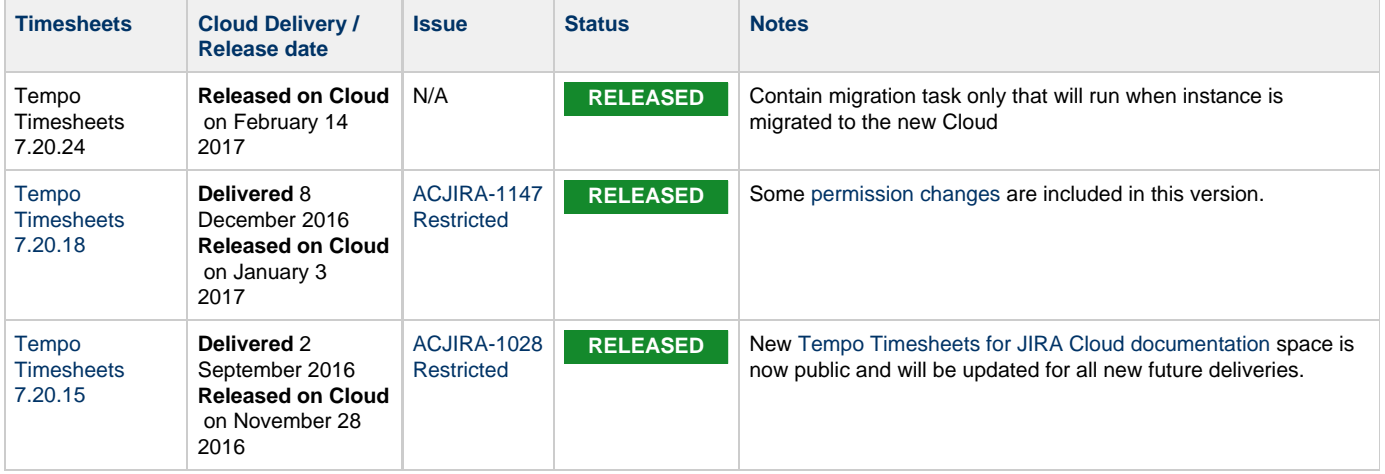

See [Tempo Timesheets Cloud Releases](https://tempoplugin.jira.com/wiki/display/TT/Tempo+Timesheets+Cloud+Releases) page for all Tempo deliveries to Atlassian for Tempo upgrade requests.

# **Previous Releases**

Expand/Collapse

This is a list of all 'Tempo Release Notes'

You can download the documentation from the Tempo x.x releases as the first online documentation was in Tempo 6.4.

- [Tempo Timesheets 8.2 Release Notes](https://tempoplugin.jira.com/wiki/display/TT/Tempo+Timesheets+8.2+Release+Notes)
	- [Tempo Timesheets 8.2.1 Release Notes](https://tempoplugin.jira.com/wiki/display/TT/Tempo+Timesheets+8.2.1+Release+Notes)
	- $\bullet$ [Tempo Timesheets 8.2.2 Release Notes](https://tempoplugin.jira.com/wiki/display/TT/Tempo+Timesheets+8.2.2+Release+Notes)
	- [Tempo Timesheets 8.2.3 Release Notes](https://tempoplugin.jira.com/wiki/display/TT/Tempo+Timesheets+8.2.3+Release+Notes)
	- [Tempo Timesheets 8.2.4 Release Notes](https://tempoplugin.jira.com/wiki/display/TT/Tempo+Timesheets+8.2.4+Release+Notes)
	- [Tempo Timesheets 8.2.5 Release Notes](https://tempoplugin.jira.com/wiki/display/TT/Tempo+Timesheets+8.2.5+Release+Notes)
- [Tempo Timesheets 8.1 Release Notes](https://tempoplugin.jira.com/wiki/display/TT/Tempo+Timesheets+8.1+Release+Notes)
	- [Tempo Timesheets 8.1.1 Release Notes](https://tempoplugin.jira.com/wiki/display/TT/Tempo+Timesheets+8.1.1+Release+Notes)
	- [Tempo Timesheets 8.1.2 Release Notes](https://tempoplugin.jira.com/wiki/display/TT/Tempo+Timesheets+8.1.2+Release+Notes)
	- [Tempo Timesheets 8.1.3 Release Notes](https://tempoplugin.jira.com/wiki/display/TT/Tempo+Timesheets+8.1.3+Release+Notes)
- [Tempo Timesheets 8.0 Release Notes](https://tempoplugin.jira.com/wiki/display/TT/Tempo+Timesheets+8.0+Release+Notes)
	- [Tempo Timesheets 8.0.0.1 Release Notes](https://tempoplugin.jira.com/wiki/display/TT/Tempo+Timesheets+8.0.0.1+Release+Notes)
	- [Tempo Timesheets 8.0.0.2 Release Notes](https://tempoplugin.jira.com/wiki/display/TT/Tempo+Timesheets+8.0.0.2+Release+Notes)
	- [Tempo Timesheets 8.0.1 Release Notes](https://tempoplugin.jira.com/wiki/display/TT/Tempo+Timesheets+8.0.1+Release+Notes)
		- [Tempo Timesheets 8.0.1.1 Release Notes](https://tempoplugin.jira.com/wiki/display/TT/Tempo+Timesheets+8.0.1.1+Release+Notes)
		- [Tempo Timesheets 8.0.1.2 Release Notes](https://tempoplugin.jira.com/wiki/display/TT/Tempo+Timesheets+8.0.1.2+Release+Notes)
		- [Tempo Timesheets 8.0.1.3 Release Notes](https://tempoplugin.jira.com/wiki/display/TT/Tempo+Timesheets+8.0.1.3+Release+Notes)
	- [Tempo Timesheets 8.0.2 Release Notes](https://tempoplugin.jira.com/wiki/display/TT/Tempo+Timesheets+8.0.2+Release+Notes)
	- $\bullet$ [Tempo Timesheets 8.0.3 Release Notes](https://tempoplugin.jira.com/wiki/display/TT/Tempo+Timesheets+8.0.3+Release+Notes)
	- [Tempo Timesheets 8.0.4 Release Notes](https://tempoplugin.jira.com/wiki/display/TT/Tempo+Timesheets+8.0.4+Release+Notes)
- [Tempo Timesheets 7.16 Release Notes](https://tempoplugin.jira.com/wiki/display/TT/Tempo+Timesheets+7.16+Release+Notes)
	- [Tempo Timesheets 7.16.1 Release Notes](https://tempoplugin.jira.com/wiki/display/TT/Tempo+Timesheets+7.16.1+Release+Notes)
		- [Tempo Timesheets 7.16.1.1 Release Notes](https://tempoplugin.jira.com/wiki/display/TT/Tempo+Timesheets+7.16.1.1+Release+Notes)
		- [Tempo Timesheets 7.16.1.2 Release Notes](https://tempoplugin.jira.com/wiki/display/TT/Tempo+Timesheets+7.16.1.2+Release+Notes)
	- [Tempo Timesheets 7.16.2 Release Notes](https://tempoplugin.jira.com/wiki/display/TT/Tempo+Timesheets+7.16.2+Release+Notes)
	- [Tempo Timesheets 7.16.3 Release Notes](https://tempoplugin.jira.com/wiki/display/TT/Tempo+Timesheets+7.16.3+Release+Notes)
	- [Tempo Timesheets 7.16.4 Release Notes](https://tempoplugin.jira.com/wiki/display/TT/Tempo+Timesheets+7.16.4+Release+Notes)
	- [Tempo Timesheets 7.16.5 Release Notes](https://tempoplugin.jira.com/wiki/display/TT/Tempo+Timesheets+7.16.5+Release+Notes)
- [Tempo Timesheets 7.15 Release Notes](https://tempoplugin.jira.com/wiki/display/TT/Tempo+Timesheets+7.15+Release+Notes)
- [Tempo Timesheets 7.14 Release Notes](https://tempoplugin.jira.com/wiki/display/TT/Tempo+Timesheets+7.14+Release+Notes)
	- [Tempo Timesheets 7.14.1 Release Notes](https://tempoplugin.jira.com/wiki/display/TT/Tempo+Timesheets+7.14.1+Release+Notes)
		- [Tempo Timesheets 7.14.1.1 Release Notes](https://tempoplugin.jira.com/wiki/display/TT/Tempo+Timesheets+7.14.1.1+Release+Notes)
- [Tempo Timesheets 7.13 Release Notes](https://tempoplugin.jira.com/wiki/display/TT/Tempo+Timesheets+7.13+Release+Notes)
	- [Tempo Timesheets 7.13.1 Release Notes](https://tempoplugin.jira.com/wiki/display/TT/Tempo+Timesheets+7.13.1+Release+Notes)
	- [Tempo Timesheets 7.13.2 Release Notes](https://tempoplugin.jira.com/wiki/display/TT/Tempo+Timesheets+7.13.2+Release+Notes)
- [Tempo Timesheets 7.12 Release Notes](https://tempoplugin.jira.com/wiki/display/TT/Tempo+Timesheets+7.12+Release+Notes)
	- [Tempo Timesheets 7.12.1 Release Notes](https://tempoplugin.jira.com/wiki/display/TT/Tempo+Timesheets+7.12.1+Release+Notes)
	- [Tempo Timesheets 7.12.2 Release Notes](https://tempoplugin.jira.com/wiki/display/TT/Tempo+Timesheets+7.12.2+Release+Notes)
- [Tempo Timesheets 7.11 Release Notes](https://tempoplugin.jira.com/wiki/display/TT/Tempo+Timesheets+7.11+Release+Notes)
	- [Tempo Timesheets 7.11.0.1 Release Notes](https://tempoplugin.jira.com/wiki/display/TT/Tempo+Timesheets+7.11.0.1+Release+Notes)
	- [Tempo Timesheets 7.11.1 Release Notes](https://tempoplugin.jira.com/wiki/display/TT/Tempo+Timesheets+7.11.1+Release+Notes)
		- [Tempo Timesheets 7.11.1.1 Release Notes](https://tempoplugin.jira.com/wiki/display/TT/Tempo+Timesheets+7.11.1.1+Release+Notes)
	- [Tempo Timesheets 7.11.2 Release Notes](https://tempoplugin.jira.com/wiki/display/TT/Tempo+Timesheets+7.11.2+Release+Notes)
		- [Tempo Timesheets 7.11.2.1 Release Notes](https://tempoplugin.jira.com/wiki/display/TT/Tempo+Timesheets+7.11.2.1+Release+Notes)
- [Tempo Timesheets 7.10 Release Notes](https://tempoplugin.jira.com/wiki/display/TT/Tempo+Timesheets+7.10+Release+Notes)
	- [Tempo Timesheets 7.10.0.1 Release Notes](https://tempoplugin.jira.com/wiki/display/TT/Tempo+Timesheets+7.10.0.1+Release+Notes)
	- [Tempo Timesheets 7.10.1 Release Notes](https://tempoplugin.jira.com/wiki/display/TT/Tempo+Timesheets+7.10.1+Release+Notes)
	- [Tempo Timesheets 7.10.2 Release Notes](https://tempoplugin.jira.com/wiki/display/TT/Tempo+Timesheets+7.10.2+Release+Notes)
	- [Tempo Timesheets 7.10.3 Release Notes](https://tempoplugin.jira.com/wiki/display/TT/Tempo+Timesheets+7.10.3+Release+Notes)
- [Tempo Timesheets 7.10.3.1 Release Notes](https://tempoplugin.jira.com/wiki/display/TT/Tempo+Timesheets+7.10.3.1+Release+Notes) [Tempo Timesheets 7.9 Release Notes](https://tempoplugin.jira.com/wiki/display/TT/Tempo+Timesheets+7.9+Release+Notes)
	- - [Tempo Timesheets 7.9.1 Release Notes](https://tempoplugin.jira.com/wiki/display/TT/Tempo+Timesheets+7.9.1+Release+Notes)
			- [Tempo Timesheets 7.9.1.1 Release Notes](https://tempoplugin.jira.com/wiki/display/TT/Tempo+Timesheets+7.9.1.1+Release+Notes)
			- [Tempo Timesheets 7.9.1.2 Release Notes](https://tempoplugin.jira.com/wiki/display/TT/Tempo+Timesheets+7.9.1.2+Release+Notes)
			- [Tempo Timesheets 7.9.1.3 Release Notes](https://tempoplugin.jira.com/wiki/display/TT/Tempo+Timesheets+7.9.1.3+Release+Notes)
		- [Tempo Timesheets 7.9.2 Release Notes](https://tempoplugin.jira.com/wiki/display/TT/Tempo+Timesheets+7.9.2+Release+Notes)
- [Tempo Timesheets 7.8 Release Notes](https://tempoplugin.jira.com/wiki/display/TT/Tempo+Timesheets+7.8+Release+Notes)
	- [Tempo Timesheets 7.8.1 Release Notes](https://tempoplugin.jira.com/wiki/display/TT/Tempo+Timesheets+7.8.1+Release+Notes)
		- [Tempo Timesheets 7.8.1.1 Release Notes](https://tempoplugin.jira.com/wiki/display/TT/Tempo+Timesheets+7.8.1.1+Release+Notes)
		- [Tempo Timesheets 7.8.1.2 Release Notes](https://tempoplugin.jira.com/wiki/display/TT/Tempo+Timesheets+7.8.1.2+Release+Notes)
		- [Tempo Timesheets 7.8.1.3 Release Notes](https://tempoplugin.jira.com/wiki/display/TT/Tempo+Timesheets+7.8.1.3+Release+Notes)
	- [Tempo Timesheets 7.8.2 Release Notes](https://tempoplugin.jira.com/wiki/display/TT/Tempo+Timesheets+7.8.2+Release+Notes)
	- [Tempo Timesheets 7.8.3 Release Notes](https://tempoplugin.jira.com/wiki/display/TT/Tempo+Timesheets+7.8.3+Release+Notes)
- [Tempo Timesheets 7.7 Release Notes](https://tempoplugin.jira.com/wiki/display/TT/Tempo+Timesheets+7.7+Release+Notes)
	- [Tempo 7.7.1 Release Notes](https://tempoplugin.jira.com/wiki/display/TT/Tempo+7.7.1+Release+Notes)
		- [Tempo 7.7.2 Release Notes](https://tempoplugin.jira.com/wiki/display/TT/Tempo+7.7.2+Release+Notes)
	- [Tempo Timesheets 7.7.1.2 Release Notes](https://tempoplugin.jira.com/wiki/display/TT/Tempo+Timesheets+7.7.1.2+Release+Notes)
	- [Tempo Timesheets 7.7.1.4 Release Notes](https://tempoplugin.jira.com/wiki/display/TT/Tempo+Timesheets+7.7.1.4+Release+Notes)
- [Tempo 7.6 Release Notes](https://tempoplugin.jira.com/wiki/display/TT/Tempo+7.6+Release+Notes)
	- [Tempo 7.6.1 Release Notes](https://tempoplugin.jira.com/wiki/display/TT/Tempo+7.6.1+Release+Notes)
- [Tempo 7.6.2 Release Notes](https://tempoplugin.jira.com/wiki/display/TT/Tempo+7.6.2+Release+Notes)
- [Tempo 7.6.3 Release Notes](https://tempoplugin.jira.com/wiki/display/TT/Tempo+7.6.3+Release+Notes)
- [Tempo 7.5 Release Notes](https://tempoplugin.jira.com/wiki/display/TT/Tempo+7.5+Release+Notes)
	- [Tempo 7.5.1 Release Notes](https://tempoplugin.jira.com/wiki/display/TT/Tempo+7.5.1+Release+Notes)
		- [Tempo 7.5.1.1 Release Notes](https://tempoplugin.jira.com/wiki/display/TT/Tempo+7.5.1.1+Release+Notes)
	- [Tempo 7.5.2 Release Notes](https://tempoplugin.jira.com/wiki/display/TT/Tempo+7.5.2+Release+Notes)
		- [Tempo 7.5.2.1 Release Notes](https://tempoplugin.jira.com/wiki/display/TT/Tempo+7.5.2.1+Release+Notes)
		- [Tempo 7.5.2.2 Release Notes](https://tempoplugin.jira.com/wiki/display/TT/Tempo+7.5.2.2+Release+Notes)
		- [Tempo 7.5.2.3 Release Notes](https://tempoplugin.jira.com/wiki/display/TT/Tempo+7.5.2.3+Release+Notes)
	- [Tempo 7.5.3 Release Notes](https://tempoplugin.jira.com/wiki/display/TT/Tempo+7.5.3+Release+Notes)
		- [Tempo 7.5.4 Release Notes](https://tempoplugin.jira.com/wiki/display/TT/Tempo+7.5.4+Release+Notes)
			- [Tempo 7.5.4.1 Release Notes](https://tempoplugin.jira.com/wiki/display/TT/Tempo+7.5.4.1+Release+Notes)
- [Tempo 7.4 Release Notes](https://tempoplugin.jira.com/wiki/display/TT/Tempo+7.4+Release+Notes)
	- [Tempo 7.4.1 Release Notes](https://tempoplugin.jira.com/wiki/display/TT/Tempo+7.4.1+Release+Notes)
	- [Tempo 7.4.2 Release Notes](https://tempoplugin.jira.com/wiki/display/TT/Tempo+7.4.2+Release+Notes)
	- [Tempo 7.4.3 Release Notes](https://tempoplugin.jira.com/wiki/display/TT/Tempo+7.4.3+Release+Notes)
- [Tempo 7.3 Release Notes](https://tempoplugin.jira.com/wiki/display/TT/Tempo+7.3+Release+Notes)
	- [Tempo 7.3.1 Release Notes](https://tempoplugin.jira.com/wiki/display/TT/Tempo+7.3.1+Release+Notes)
	- [Tempo 7.3.2 Release Notes](https://tempoplugin.jira.com/wiki/display/TT/Tempo+7.3.2+Release+Notes)
	- [Tempo 7.3.3 Release Notes](https://tempoplugin.jira.com/wiki/display/TT/Tempo+7.3.3+Release+Notes)
- [Tempo 7.2 Release Notes](https://tempoplugin.jira.com/wiki/display/TT/Tempo+7.2+Release+Notes) [Tempo 7.2.1 Release Notes](https://tempoplugin.jira.com/wiki/display/TT/Tempo+7.2.1+Release+Notes)
	- [Tempo 7.2.2 Release Notes](https://tempoplugin.jira.com/wiki/display/TT/Tempo+7.2.2+Release+Notes)
	- [Tempo 7.2.3 Release Notes](https://tempoplugin.jira.com/wiki/display/TT/Tempo+7.2.3+Release+Notes)
	- [Tempo 7.2.4 Release Notes](https://tempoplugin.jira.com/wiki/display/TT/Tempo+7.2.4+Release+Notes)
- [Tempo 7.1 Release Notes](https://tempoplugin.jira.com/wiki/display/TT/Tempo+7.1+Release+Notes)
	- [Tempo 7.1.1 Release Notes](https://tempoplugin.jira.com/wiki/display/TT/Tempo+7.1.1+Release+Notes)
- [Tempo 7.0 Release Notes](https://tempoplugin.jira.com/wiki/display/TT/Tempo+7.0+Release+Notes)
	- [Tempo 7.0.2 Release Notes](https://tempoplugin.jira.com/wiki/display/TT/Tempo+7.0.2+Release+Notes)
	- [Tempo 7.0.3 Release Notes](https://tempoplugin.jira.com/wiki/display/TT/Tempo+7.0.3+Release+Notes)
- [Tempo 6.5 Release Notes](https://tempoplugin.jira.com/wiki/display/TT/Tempo+6.5+Release+Notes)
	- [Tempo 6.5.1 Release Notes](https://tempoplugin.jira.com/wiki/display/TT/Tempo+6.5.1+Release+Notes)
- [Tempo 6.4 Release Notes](https://tempoplugin.jira.com/wiki/display/TT/Tempo+6.4+Release+Notes)
	- [Tempo 6.4.1 Release Notes](https://tempoplugin.jira.com/wiki/display/TT/Tempo+6.4.1+Release+Notes)
	- [Tempo 6.4.2 Release Notes](https://tempoplugin.jira.com/wiki/display/TT/Tempo+6.4.2+Release+Notes)
	- [Tempo 6.4.3 Release Notes](https://tempoplugin.jira.com/wiki/display/TT/Tempo+6.4.3+Release+Notes) [Tempo 6.4.4 Release Notes](https://tempoplugin.jira.com/wiki/display/TT/Tempo+6.4.4+Release+Notes)
	-
- [Tempo 6.3 Release Notes](https://tempoplugin.jira.com/wiki/display/TT/Tempo+6.3+Release+Notes)
	- [Tempo 6.3.1 Release Notes](https://tempoplugin.jira.com/wiki/display/TT/Tempo+6.3.1+Release+Notes) [Tempo 6.3.2 Release Notes](https://tempoplugin.jira.com/wiki/display/TT/Tempo+6.3.2+Release+Notes)
- [Tempo 6.2 Release Notes](https://tempoplugin.jira.com/wiki/display/TT/Tempo+6.2+Release+Notes)
- - [Tempo 6.2.1 Release Notes](https://tempoplugin.jira.com/wiki/display/TT/Tempo+6.2.1+Release+Notes)
	- [Tempo 6.2.2 Release Notes](https://tempoplugin.jira.com/wiki/display/TT/Tempo+6.2.2+Release+Notes)
	- [Tempo 6.2.3 Release Notes](https://tempoplugin.jira.com/wiki/display/TT/Tempo+6.2.3+Release+Notes)
	- [Tempo 6.2.4 Release Notes](https://tempoplugin.jira.com/wiki/display/TT/Tempo+6.2.4+Release+Notes)
	- [Tempo 6.2.5 Release Notes](https://tempoplugin.jira.com/wiki/display/TT/Tempo+6.2.5+Release+Notes)
	- [Tempo 6.2.6 Release Notes](https://tempoplugin.jira.com/wiki/display/TT/Tempo+6.2.6+Release+Notes)
	- [Tempo 6.2.7 Release Notes](https://tempoplugin.jira.com/wiki/display/TT/Tempo+6.2.7+Release+Notes)
- [Tempo 6.1 Release Notes](https://tempoplugin.jira.com/wiki/display/TT/Tempo+6.1+Release+Notes)
	- [Tempo 6.1.1 Release Notes](https://tempoplugin.jira.com/wiki/display/TT/Tempo+6.1.1+Release+Notes)
- [Tempo 6.0 Release Notes](https://tempoplugin.jira.com/wiki/display/TT/Tempo+6.0+Release+Notes)
	- [Tempo 6.0.1 Release Notes](https://tempoplugin.jira.com/wiki/display/TT/Tempo+6.0.1+Release+Notes)
	- [Tempo 6.0.2 Release Notes](https://tempoplugin.jira.com/wiki/display/TT/Tempo+6.0.2+Release+Notes)
	- [Tempo 6.0.3 Release Notes](https://tempoplugin.jira.com/wiki/display/TT/Tempo+6.0.3+Release+Notes)
- [Tempo 5.4 Release Notes](https://tempoplugin.jira.com/wiki/display/TT/Tempo+5.4+Release+Notes)
	- [Tempo 5.4.1 Release Notes](https://tempoplugin.jira.com/wiki/display/TT/Tempo+5.4.1+Release+Notes)
	- [Tempo 5.4.2 Release Notes](https://tempoplugin.jira.com/wiki/display/TT/Tempo+5.4.2+Release+Notes)
- [Tempo 5.3 Release Notes](https://tempoplugin.jira.com/wiki/display/TT/Tempo+5.3+Release+Notes)
	- [Tempo 5.3.1 Release Notes](https://tempoplugin.jira.com/wiki/display/TT/Tempo+5.3.1+Release+Notes)
	- [Tempo 5.3.2 Release Notes](https://tempoplugin.jira.com/wiki/display/TT/Tempo+5.3.2+Release+Notes)
	- [Tempo 5.3.3 Release Notes](https://tempoplugin.jira.com/wiki/display/TT/Tempo+5.3.3+Release+Notes)
- [Tempo 5.2 Release Notes](https://tempoplugin.jira.com/wiki/display/TT/Tempo+5.2+Release+Notes)
- [Tempo 5.1 Release Notes](https://tempoplugin.jira.com/wiki/display/TT/Tempo+5.1+Release+Notes)
	- [Tempo 5.1.1 Release Notes](https://tempoplugin.jira.com/wiki/display/TT/Tempo+5.1.1+Release+Notes)
- [Tempo 5.0 Release Notes](https://tempoplugin.jira.com/wiki/display/TT/Tempo+5.0+Release+Notes) • [Tempo 4.5 Release Notes](https://tempoplugin.jira.com/wiki/display/TT/Tempo+4.5+Release+Notes)
- - [Tempo 4.5.2 Release Notes](https://tempoplugin.jira.com/wiki/display/TT/Tempo+4.5.2+Release+Notes)
- [Tempo 4.4 Release Notes](https://tempoplugin.jira.com/wiki/display/TT/Tempo+4.4+Release+Notes) [Tempo 4.3 Release Notes](https://tempoplugin.jira.com/wiki/display/TT/Tempo+4.3+Release+Notes)
- [Tempo 4.2 Release Notes](https://tempoplugin.jira.com/wiki/display/TT/Tempo+4.2+Release+Notes)
- 
- [Tempo 4.1 Release Notes](https://tempoplugin.jira.com/wiki/display/TT/Tempo+4.1+Release+Notes)
- [Tempo 4.0.1 Release Notes](https://tempoplugin.jira.com/wiki/display/TT/Tempo+4.0.1+Release+Notes)
- [Tempo 2.8 Release Notes](https://tempoplugin.jira.com/wiki/display/TT/Tempo+2.8+Release+Notes)
- [Tempo 2.7 Release Notes](https://tempoplugin.jira.com/wiki/display/TT/Tempo+2.7+Release+Notes)
- [Tempo 2.6 Release Notes](https://tempoplugin.jira.com/wiki/display/TT/Tempo+2.6+Release+Notes)
- [Tempo 2.5 Release Notes](https://tempoplugin.jira.com/wiki/display/TT/Tempo+2.5+Release+Notes) [Tempo 2.4 Release Notes](https://tempoplugin.jira.com/wiki/display/TT/Tempo+2.4+Release+Notes)
- [Tempo 2.3 Release Notes](https://tempoplugin.jira.com/wiki/display/TT/Tempo+2.3+Release+Notes)
- [Tempo 2.2 Release Notes](https://tempoplugin.jira.com/wiki/display/TT/Tempo+2.2+Release+Notes)
- [Tempo 2.1 Release Notes](https://tempoplugin.jira.com/wiki/display/TT/Tempo+2.1+Release+Notes)
- [Tempo Timesheets x.x Release Notes Template](https://tempoplugin.jira.com/wiki/display/TT/Tempo+Timesheets+x.x+Release+Notes+-+Template)

# <span id="page-5-0"></span>Getting started with Tempo Timesheets

**Users** Please see the [Getting Started Videos.](https://tempo.io/getting-started/)

**Administrators**

- [Setting Up Tempo Timesheets server version](https://tempoplugin.jira.com/wiki/display/TT/Setting+up+Tempo+Timesheets) [8.1.0 and later](https://tempoplugin.jira.com/wiki/display/TT/Setting+up+Tempo+Timesheets)
- [Setting Up Tempo Timesheets server version](https://tempoplugin.jira.com/wiki/display/TT/Setting+up+Tempo+Timesheets+8.0.x+and+earlier) [8.0.x and earlier](https://tempoplugin.jira.com/wiki/display/TT/Setting+up+Tempo+Timesheets+8.0.x+and+earlier)

# <span id="page-5-1"></span>User's guide to Tempo Timesheets

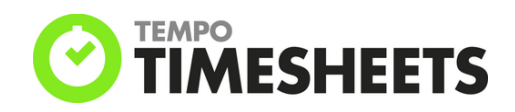

# **[Using timesheets](#page-6-0)**

**[Using worklog](#page-48-0) [calendar](#page-48-0)**

**[Worklogs](#page-72-0)**

**[Using timesheet](#page-109-0) [approval process](#page-109-0)**

**[Time planning](#page-93-0)**

**[Using JIRA Agile](#page-130-0)**

**[Using Tempo gadgets](#page-135-0)**

# **Generating reports**

• [Reports](#page-70-0)

# **Using Tempo Teams**

- [Tempo team navigator](https://tempoplugin.jira.com/wiki/display/TEMPO080/Tempo+team+navigator)
- [Browsing a team](https://tempoplugin.jira.com/wiki/display/TEMPO080/Browsing+a+team)

# **Using Tempo Accounts**

• [Tempo accounts navigator](https://tempoplugin.jira.com/wiki/display/TEMPO080/Tempo+accounts+navigator)

# **[Managing revenue](#page-172-0) [and billing](#page-172-0)**

# **PDF version of**

# **documentation**

[User's Guide](https://tempoplugin.jira.com/wiki/download/attachments/135659729/TEMPO080-020816-1520-94_User_Guide.pdf?version=1&modificationDate=1470151390379&cacheVersion=1&api=v2) (PDF, 2 Aug 2016)

# <span id="page-6-0"></span>**Timesheets**

Tempo Timesheets is a time-tracking and time-planning add-on for JIRA. You can log time that you worked on different JIRA issues and plan time for future work. Your user timesheet displays the time that you logged. Depending on the permission that you have, you can also view other types of timesheets, where logged time is grouped by, for example, JIRA [project](#page-30-0), customer [account,](#page-38-0) or JIRA [issue.](#page-43-0)

# **Accessing Tempo Timesheets**

**Required permission**

[Tempo Time Tracking](https://tempoplugin.jira.com/wiki/display/TEMPO080/Tempo+permissions) permission

# **Procedure**

On the main menu bar, click **Tempo** > **Timesheets**.

Accessing Tempo Timesheets (click image to enlarge)

**In this chapter**

**Related pages** • [Agile](#page-131-0) **[Timesheet](#page-131-0)** 

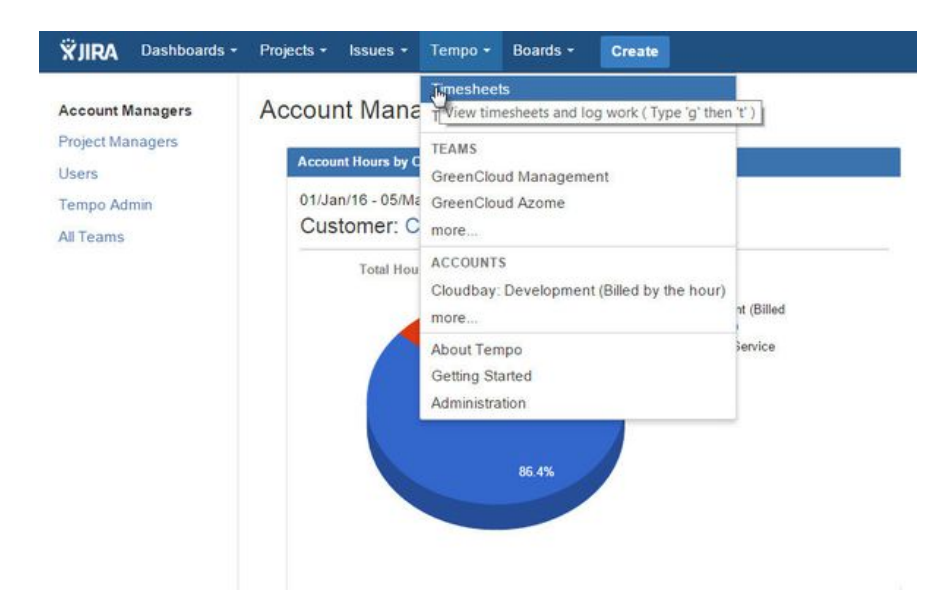

#### The user timesheet opens.

User timesheet (click image to enlarge)

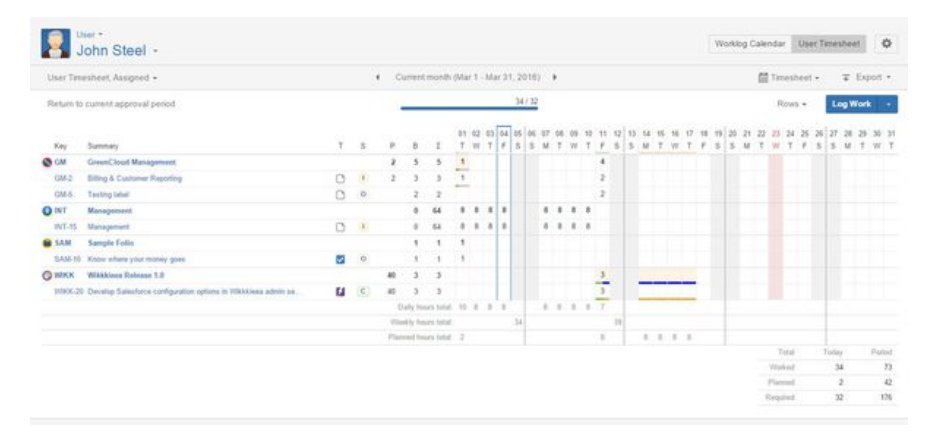

# **Column colors**

- Gray columns on the timesheet indicate weekends.
- Pink columns indicate other public holidays.
- A blue border surrounds the column for the current day.

# **Switching among different types of timesheets**

You can switch among the following types of timesheets:

- User
- Project
- Team
- Account
- Advanced
- Issue

The type of timesheet that is currently displayed is indicated in the upper-left corner of the timesheet.

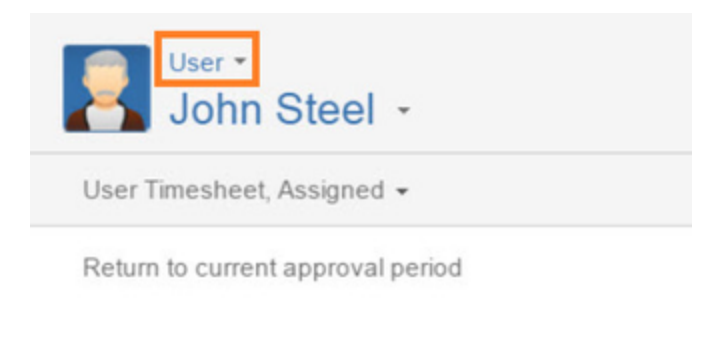

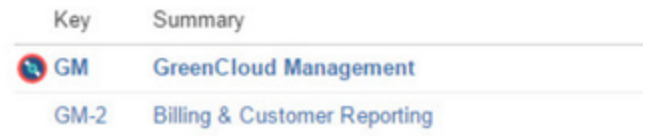

# **Procedure**

To switch to a different type of timesheet, click the small down-arrow, and select a timesheet type from the list.

# **Displaying different time periods**

You can adjust your timesheet view to show a day, week, month, or custom period. You can also switch the display to the previous, current, or next period. [Learn more.](#page-18-0)

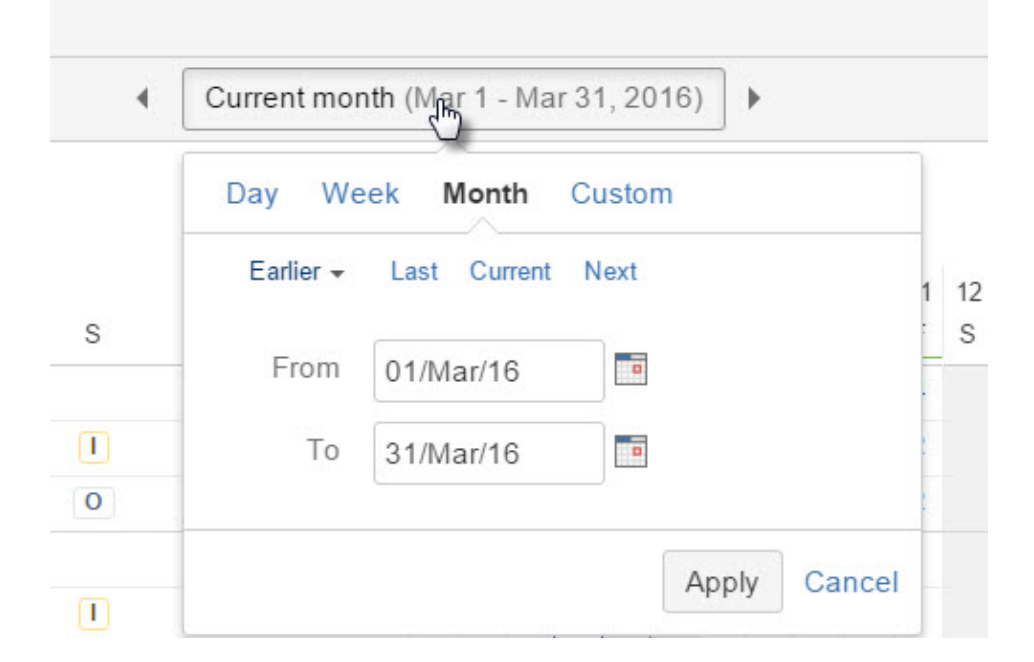

# **Displaying different views of the timesheet information**

As well as selecting different timesheet types, you can select different views:

- Timesheet
- Calendar
- Report
- List

[Learn more](#page-15-0) about different views.

The view that is currently displayed is indicated in the upper-right corner of the timesheet, beside the **Export** button.

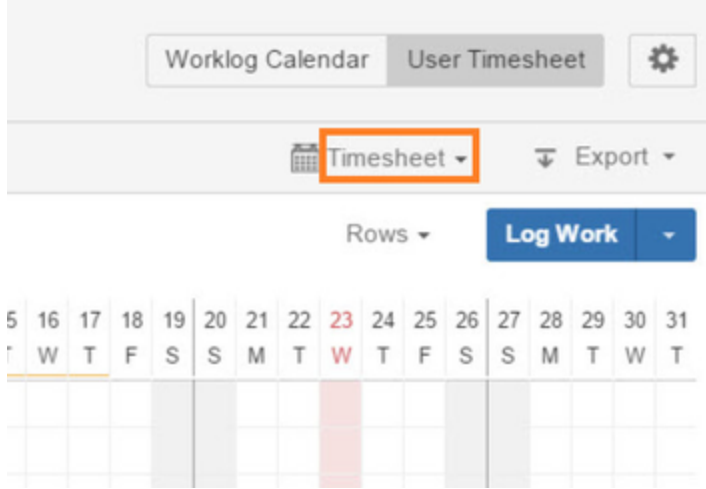

# **Accessing user preferences**

You can change the following user preferences:

#### **My Supervisor**

The name of your supervisor

## **Timesheet Actions**

Whether you want to be notified by email during timesheet and planning approval processes

Team leads (and other users with Approve Timesheets permission) can also change the following user preferences:

#### **Workload Scheme**

Specifies which days are working days

#### **Holiday Scheme**

Specifies which days are public holidays

# **Procedure**

To access user preferences, click the gray cogwheel in the upper-right corner of the timesheet, and select **User Preferences** from the list.

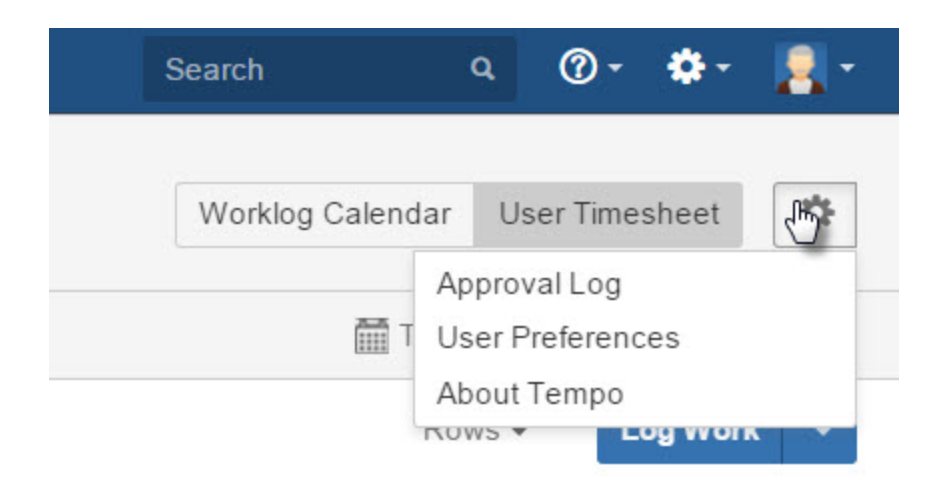

[Learn more](#page-45-0) about user preferences.

# **Logging time that you worked on an issue**

- 1. In the upper-left corner of any timesheet view, click **Log Work**.
- 2. In the Log Work window, fill in the requested information, and click **Log Work**.

[Learn more](#page-74-0) about logging work.

# **Planning time to work on an issue**

If time planning is enabled, you can plan time to work on issues.

#### **Procedure**

1. In the upper-left corner of any timesheet view, click the small down-arrow beside **Log Work**, and then click **Plan Time**.

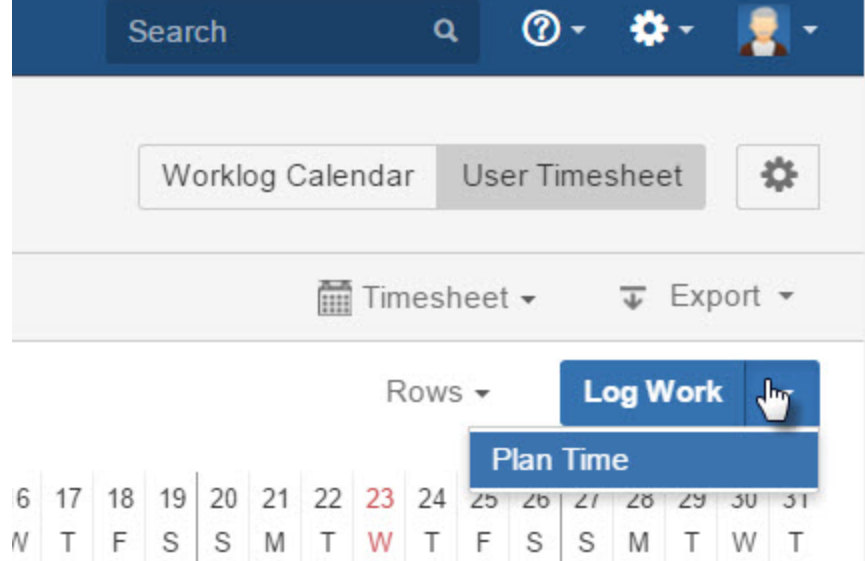

2. In the Plan Time window, fill in the requested information, and click **Plan Time**.

[Learn more](#page-93-0) about time planning.

# <span id="page-10-0"></span>**User timesheet**

You can log your own work on your user timesheet. The timesheet gives you an overview of all the work that you logged over a period.

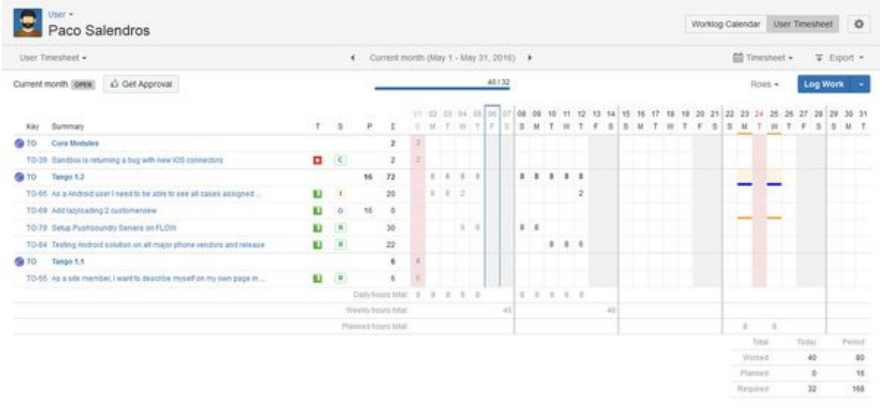

# <span id="page-11-0"></span>**Accessing your user timesheet**

#### **Required permission**

Tempo Time-Tracking permission

#### **Procedures**

#### **Accessing from the top menu bar**

- 1. On the top menu bar, click **Tempo** > **Timesheets**.
- 2. In the upper-right corner, click **User Timesheet**.

#### **Accessing from another type of timesheet**

- 1. In the upper-left corner, click the small text (**Project**, **Team**, **Account**, **Advanced**, or **Issue**
- , depending on which type of timesheet is displayed).
- 2. From the list that is displayed, select **User**.

# <span id="page-11-1"></span>**Displaying JIRA issues on your user timesheet**

All issues that you logged time on during the period are displayed by default. You can display other issues by [selecting a JIRA filter](#page-13-0).

## <span id="page-11-2"></span>**Submitting your timesheet for approval**

If the timesheet approval process is enabled, team leads and other users with Approve Timesheet permission can approve the timesheets of team members from the team timesheet. The approval status (for example, **APPROVED**, **READY TO SUBMIT**, or **OPEN**) is displayed in the upper-left corner.

To submit your timesheet for approval, click **Get Approval**.

#### **Related topics**

[Timesheet approval process](#page-109-0)

#### <span id="page-11-3"></span>**Hiding JIRA projects, versions, and components**

JIRA projects, versions, and components are collectively called activities in Tempo Timesheets. Activities are displayed by default on your user timesheet. You can hide activities and display only JIRA issues by completing the following steps:

- 1. In the upper-right corner, click **Rows**.
- 2. Clear the **Activities** checkbox.

#### **On this page**

- [Accessing your](#page-11-0) [user timesheet](#page-11-0)
- [Displaying](#page-11-1) [JIRA issues on](#page-11-1) [your user](#page-11-1)
- [timesheet](#page-11-1) • [Submitting](#page-11-2)
- [your timesheet](#page-11-2) [for approval](#page-11-2) • [Hiding JIRA](#page-11-3)
- [projects,](#page-11-3) [versions, and](#page-11-3) [components](#page-11-3)
- [Reading the](#page-12-1) [initial](#page-12-1) [information](#page-12-1) [columns](#page-12-1)

• [Reading the](#page-12-2) ['total' rows](#page-12-2)

**Video**

# **Related topics**

[Additional rows and columns](#page-16-0)

# <span id="page-12-1"></span>**Reading the initial information columns**

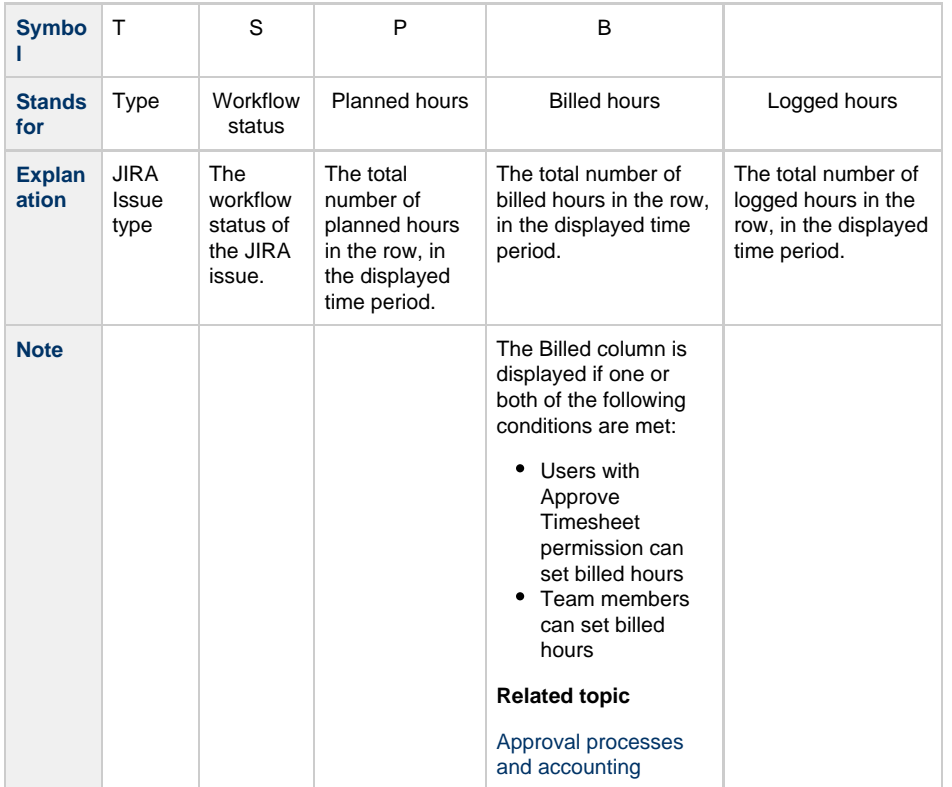

# <span id="page-12-2"></span>**Reading the 'total' rows**

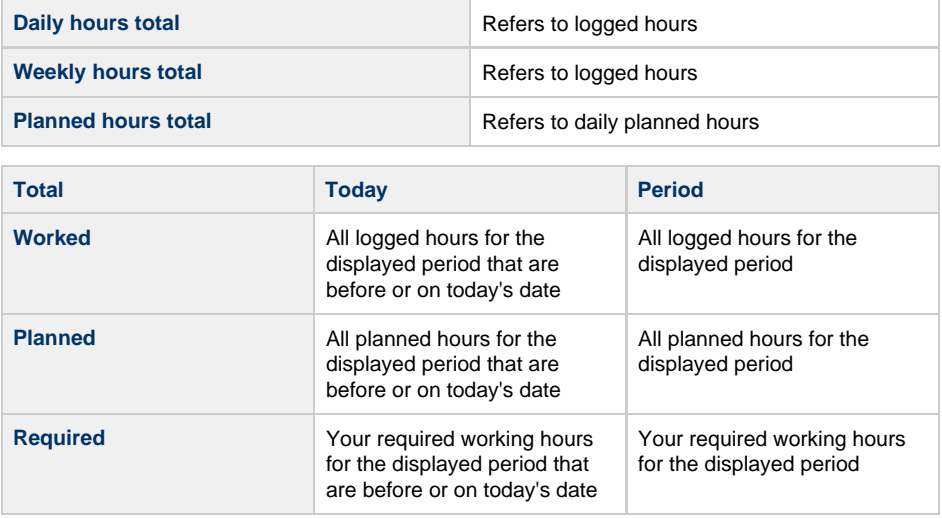

# <span id="page-12-0"></span>**Viewing a team member's timesheet**

**Required permission**

- JIRA [Browse Users](https://confluence.atlassian.com/display/JIRA/Managing+Global+Permissions) permission
- [Approve Timesheets](https://tempoplugin.jira.com/wiki/display/TEMPO080/Approve+Timesheet+permission) permission for the team

#### **Tip**

If you also want to be able to log work for the team member, the following checkbox must be selected in Tempo Global Configuration: [Us](https://tempoplugin.jira.com/wiki/display/TEMPO080/Time+Tracking+Permissions+and+Validation) [er with Approve Timesheet Permission can log work for team members](https://tempoplugin.jira.com/wiki/display/TEMPO080/Time+Tracking+Permissions+and+Validation)

**Procedure**

- 1. Open your own [user timesheet](#page-10-0).
- 2. In the upper-left corner, click your name.
- 3. In the search field that is displayed, start typing the name of the team member.
- 4. When the team member's name is displayed, click the name.

# **Tip**

Only users who are members of teams for which you have Approve Timesheets permission are available for selection.

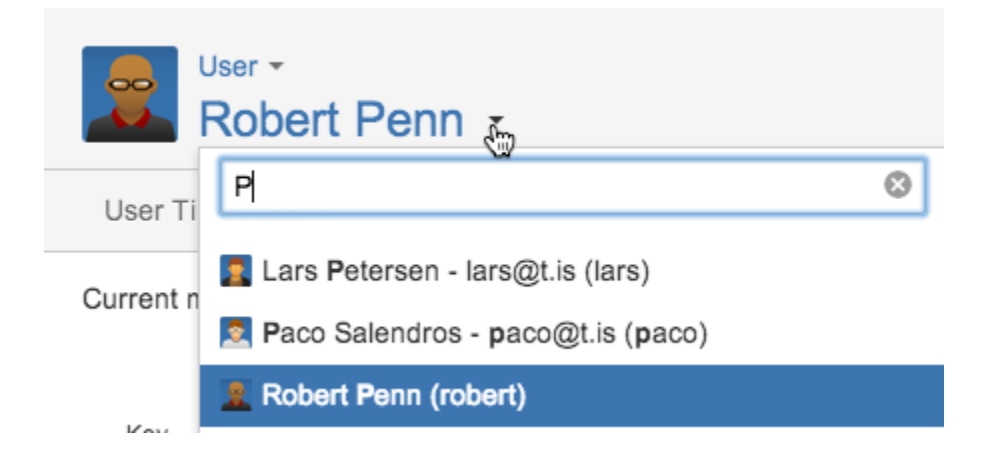

# <span id="page-13-0"></span>**Displaying more issues on the user timesheet**

By default, the user timesheet lists issues on which you logged work for the displayed period. You can display other issues on the timesheet by selecting one or more JIRA filters[.](https://confluence.atlassian.com/display/JIRA063/Using+Filters)

#### **Required permission**

Browse Projects [permission](https://confluence.atlassian.com/display/JIRA063/Managing+Project+Permissions) for the project that is associated with the filter.

#### **Procedure**

1. In the upper-left corner of the page, under the user's name, click the small text.

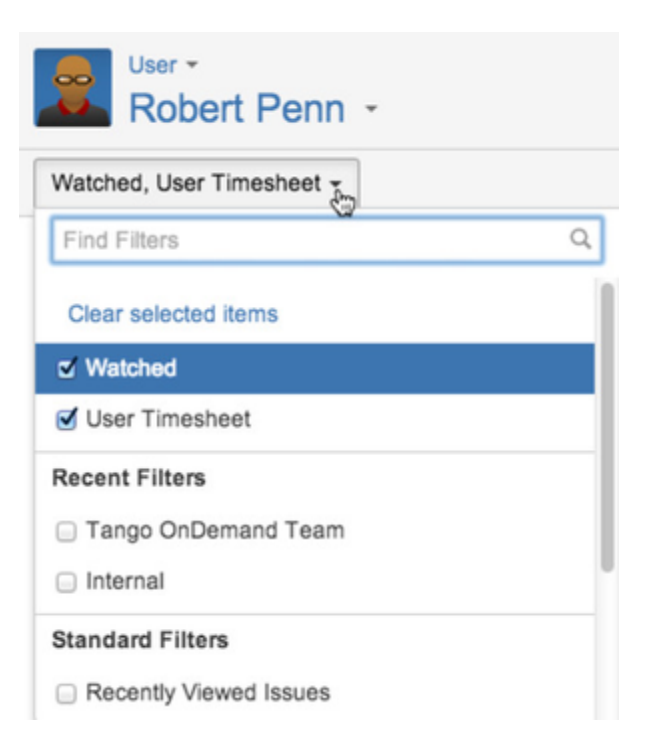

2. Do one or both of the following tasks:

From the list, select the filters from which you want to display issues on the user timesheet.

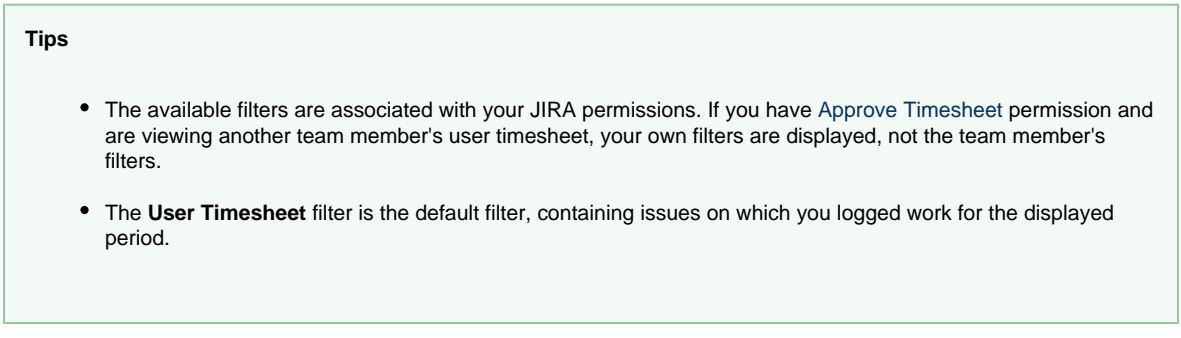

At the top of the list, in the **Find Filters** field, search for and select other filters.

Issues from the selected filters are displayed on the user timesheet.

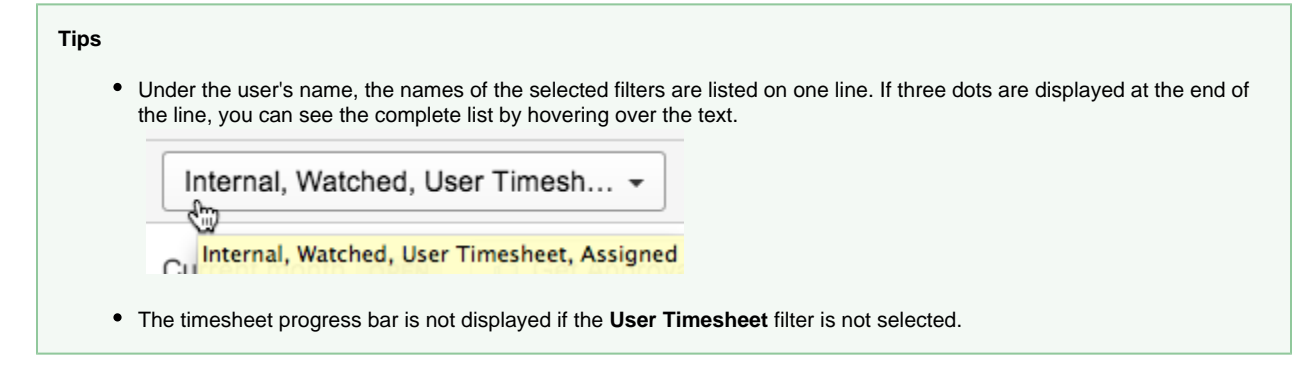

# **Related topic**

[Using filters](https://confluence.atlassian.com/display/JIRA063/Using+Filters) (JIRA documentation page)

# <span id="page-15-0"></span>**Timesheet view options**

This is a child page of [Timesheets](#page-6-0), explaining the different view options available in the Tempo Timesheets header area. This page and it's child pages cover view options for all types of timesheets.

## Tempo Timesheets header area (click to enlarge)

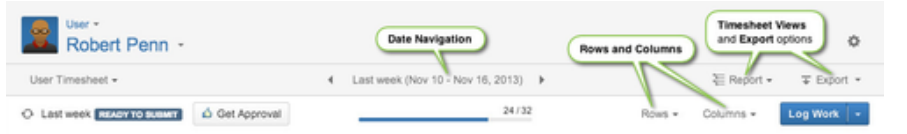

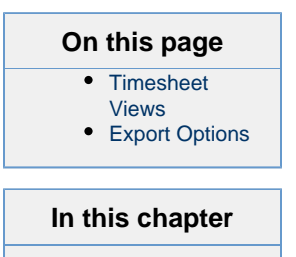

# <span id="page-15-1"></span>**Timesheet Views**

Each type of timesheet can be viewed in four different ways - see the drop-down menu to the right in the Tempo Timesheets header area. The default view option is simply called **Timesheet**, but timesheets can also be displayed in a **Calendar** view. Two more views are available, one is called **Report** and the other **List**.

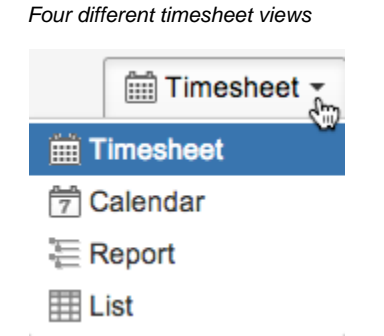

Table: Timesheet views explained

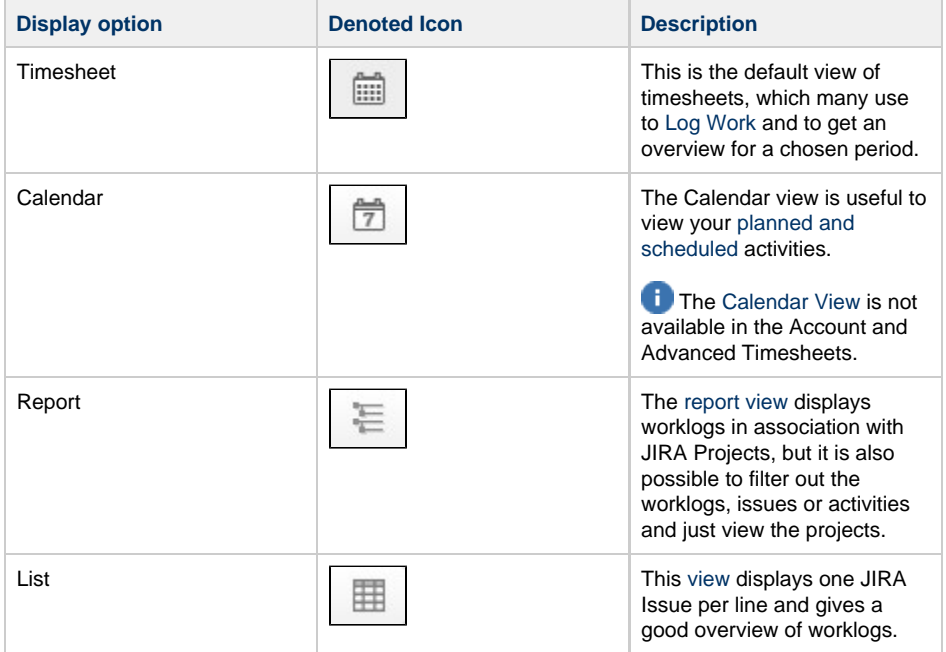

# <span id="page-15-2"></span>**Export Options**

The Export menu offers a Printable view and Export to Excel for all timesheets. The option Export to PDF is only available in the Report view for the Account Timesheet if the feature is enabled in Tempo administration.

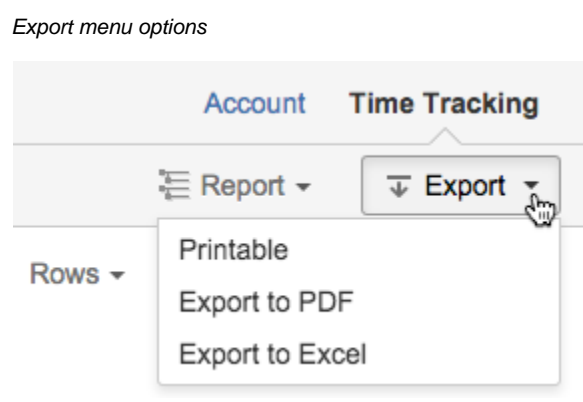

Selecting the Printable option, displays a printer friendly view of the screen and the browser printer function can then be used to print out.

You may want to select an option in the [Rows](#page-16-0) list before printing out as the default display is by worklogs.

The option Export to PDF, allows the user to export account(s) to a PDF file. Clicking the Export to Excel option, downloads an excel file containing the content of the current screen.

**Related topics**

- [Exporting worklogs as an Excel file](#page-27-0)
- [Exporting account worklogs as a PDF file](https://tempoplugin.jira.com/wiki/display/TEMPO/Exporting+account+worklogs+as+a+PDF+file)

# <span id="page-16-0"></span>**Additional rows and columns**

This is a child page of [Timesheet view options,](#page-15-0) explaining the **Rows** and **Columns** menus.

<span id="page-16-1"></span>**Rows Menu**

The Rows menu is available in the [User timesheet](#page-10-0) and all Timesheet [Report Views](#page-22-0), where rows can be removed or added.

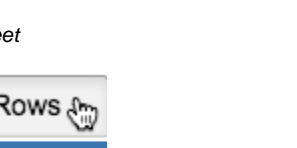

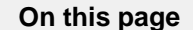

• [Rows Menu](#page-16-1)

[Columns Menu](#page-17-0)

**In this chapter**

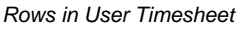

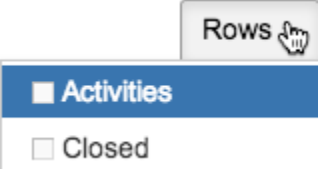

**Activities** are a JIRA Project, Version or Component, which belonging issues are grouped by in the [User timesheet,](#page-10-0) when the option is selected, but it is set by default. With the **Closed** option selected, all issues with resolution are displayed in the timesheet.

When Activities is selected, the Closed menu item is not available (this will soon be changed in a future version).

Rows in the User Report View

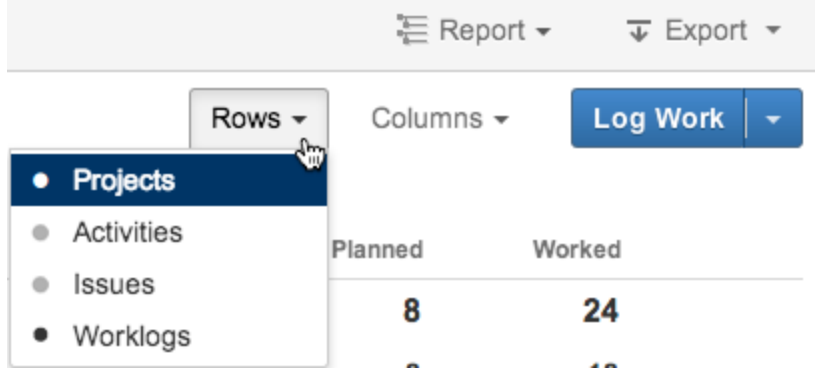

The menu looks the same for all Report views, except the Team Report View, where the option **Us ers** is available, instead of Projects. With the Projects/Users level set, the least granularity information is displayed. As the levels/rows are added, more granularity is added, e.g. Activities, Issues and then the most granularity is reached with Worklogs.

<span id="page-17-0"></span>**Columns Menu**

The Columns menu is available in all [Report Views](#page-22-0) and [List Views](#page-24-0), to remove or add columns as needed. It looks the same in each Report View, except the options Planned and Worked are not included in the Account Report View.

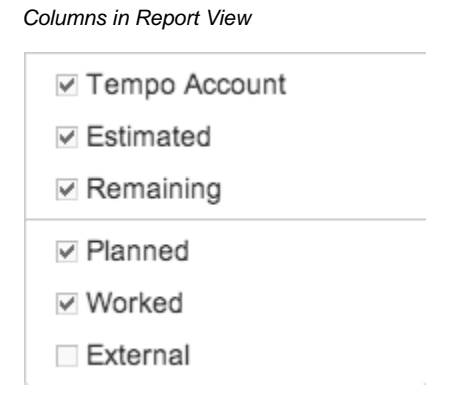

The menu similarly looks the same in each List View, except the option Worked is not included in the Account List View.

Columns in List View

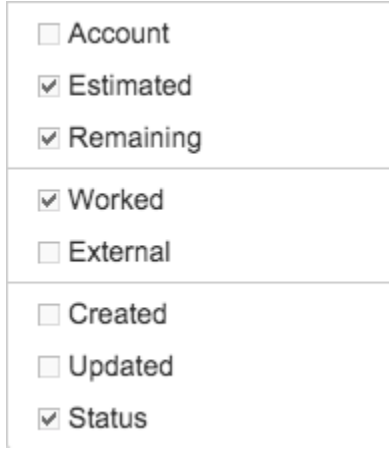

The menu options that are ticked by default, are displayed by default in the Report and List Views. The screenshots above show the default options, but items can be added to the menu if configured by administrators. Some of them are explained below. Each menu has division lines to group items together, based on where they originated from. For example the default List View Columns menu, shows first items from JIRA Issues (Tempo Account, Estimated, Remaining), the next

section shows the default worklog attributes (Worked, External) and finally worklog details (Created , Updated and Status).

**Note**, as explained for the Account item below, if additional [worklog attributes](https://tempoplugin.jira.com/wiki/display/TEMPO080/Configuring+worklog+attributes) are defined, they are added to the worklog details section in the Columns menu.

Table: The Views menu items explained

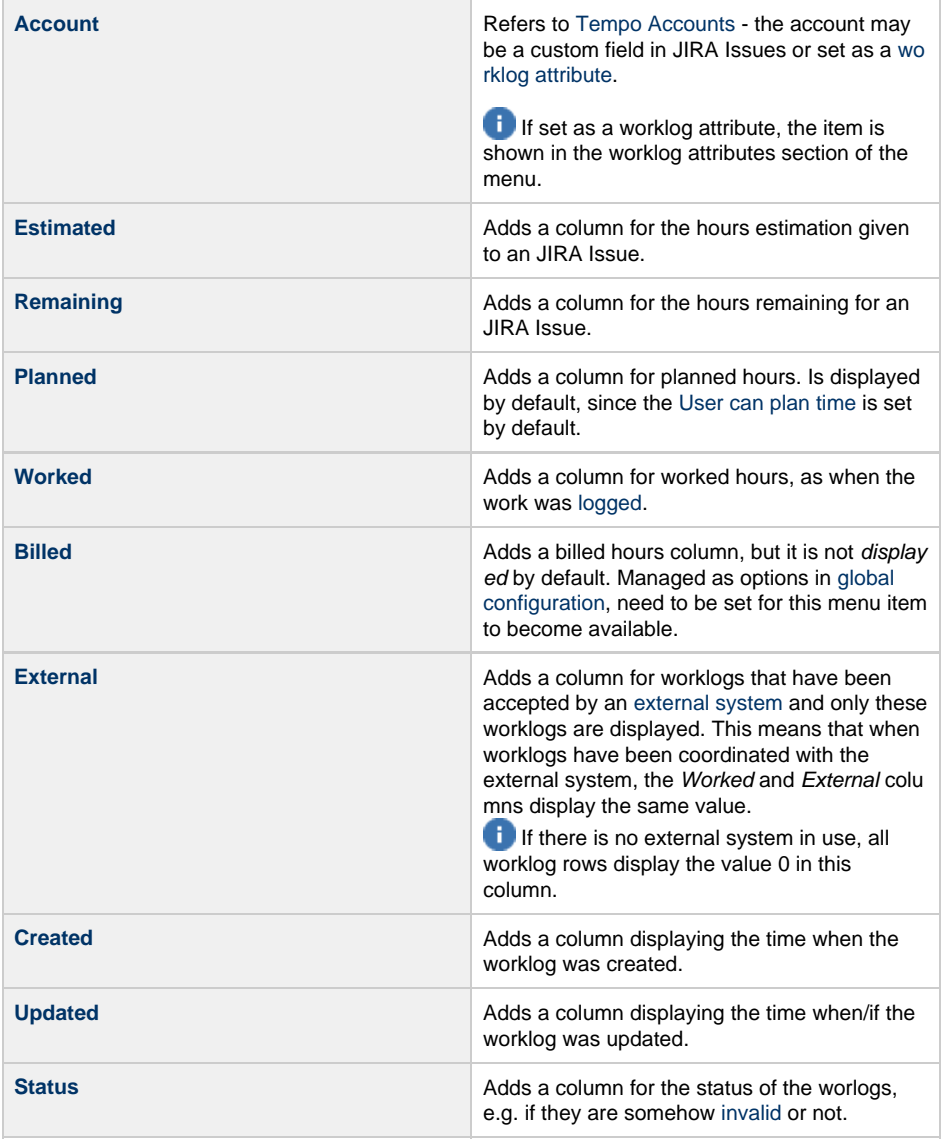

# <span id="page-18-0"></span>**Date navigation**

**Tutorial**

You can adjust your timesheet view to show a day, week, month, or custom period. You can also switch the display to the previous, current, or next period.

# **In this chapter**

(Video without voiceover. Time: 0:44)

# **Date navigation**

◀

The Date Navigation button

Current month (Nov 1 - Nov 30, 2013) Þ Use the arrows to navigate between the next (right arrow) or the previous (left arrow) Day, Week, Month or Custom period.

Click anywhere on the Date Navigation button (between the arrows), to open the window to adjust what to display.

#### The Date Navigation window, showing the Current month

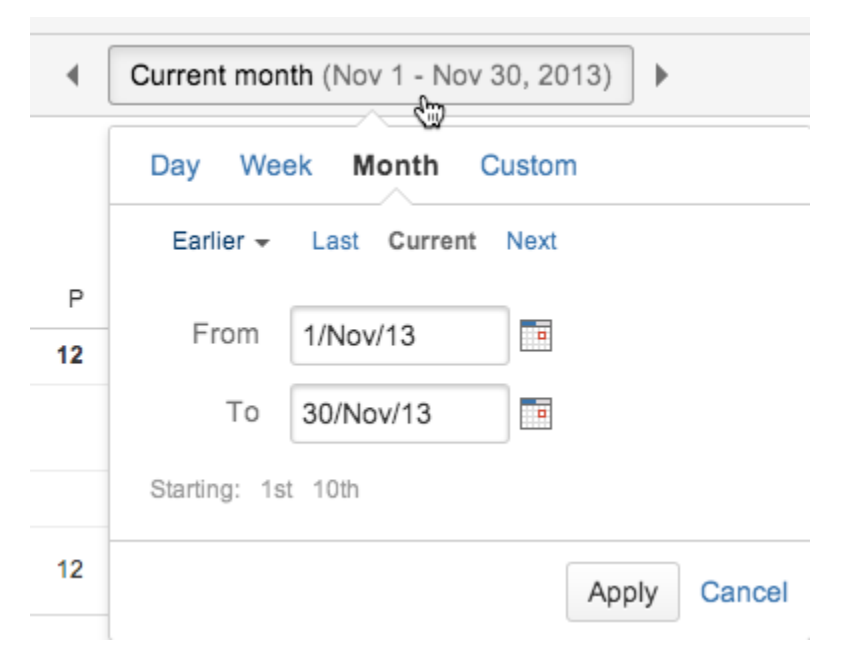

At the top of the window are tabs to change between a Day, Week, Month or a Custom period. Click on the **Apply** button to save changes or the **Cancel** link to close without saving.

Clicking somewhere outside the window closes it. If you do some changes in the window but do not hit the Apply button, the changes persist in the window until the timesheet is refreshed, even though you close the window.

The screenshot above shows the window for a Month and there are links to navigate to the **Last m onth** and **Next month**. It is possible to edit the dates in the **From** and **To** date fields, either by typing into the fields or clicking the calendar button to the right of each field. The screenshot below shows a drop-down to the left, with eight months previous to to the Last month at any given time.

If the dates are changed such that they don't match a Month (Period), then the window sends the user into the Custom tab.

The Date Navigation window, showing eight months earlier than the Last month

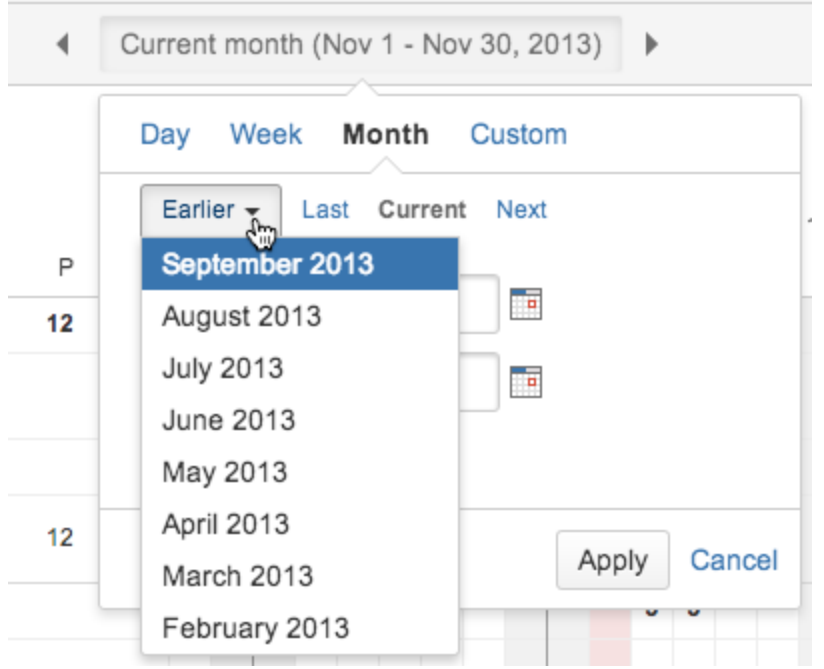

In the screenshot below, two different start dates are shown for the month, since the [2nd period](https://tempoplugin.jira.com/wiki/display/TEMPO080/Configuring+periods+and+week+start+day) ha s been configured for this setup.

Current month with 2nd period shown

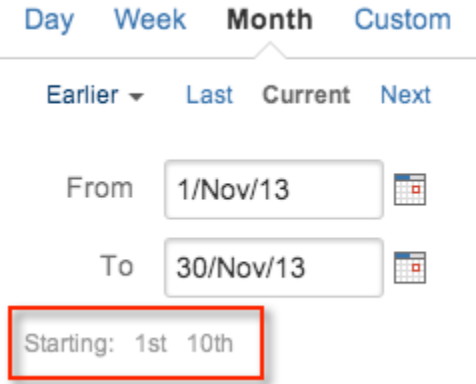

 The 2nd period can only be defined for the Month view and therefore the **Starting:** line is only shown at the bottom of the window for this option. If the default and 2nd periods start on a day different from the 1st of the month, three dates will be shown on this line.

The screenshots below shows the window when the Day, Week or the Custom options are selected.

The Date Navigation window, showing current date

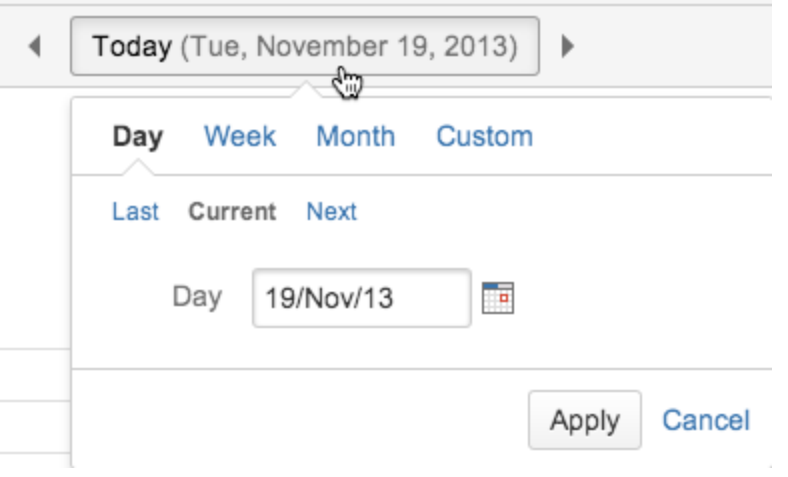

Similar to the Month option, there are links to navigate to **Yesterday** or **Tomorrow** and only one date field **Day** is shown.

The Date Navigation window, showing a Week or Current week

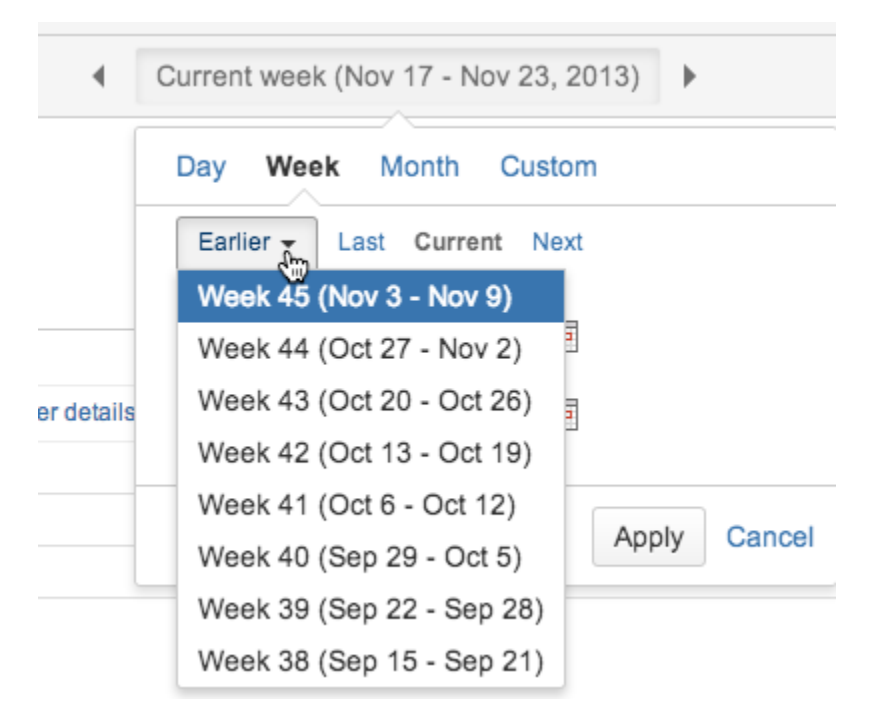

 Note that it is possible to navigate with links to the **Last week** and **Next week**, but a drop-down is also available for the eight weeks previous to to the Last week at any given time.

The Date Navigation window, showing a Custom period

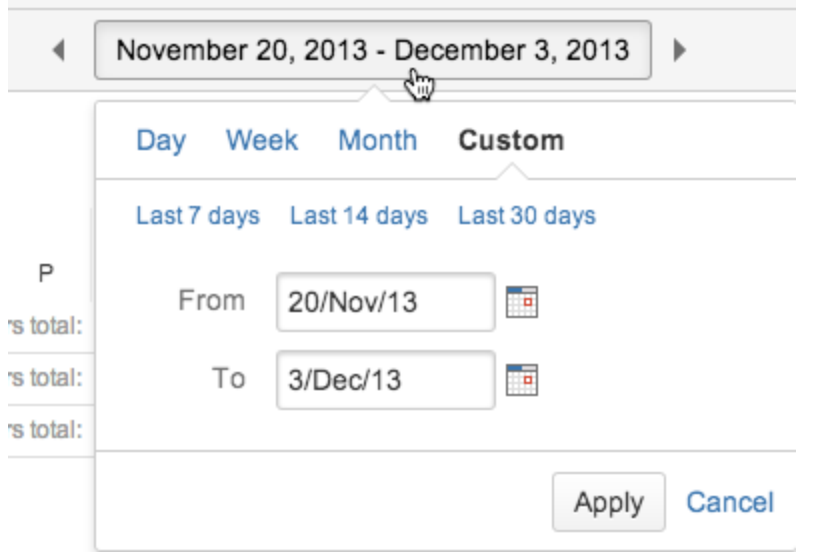

 Note the navigation links for the **Last 7 days**, **Last 14 days** and **Last 30 days**. Dates can be selected in the **From** and **To** fields as in other tabs. The Custom period chosen becomes the date range for the Date Navigation arrows to jump to, either back or forward in time.

The max date range for Timesheet view is 62 days (2 months) for performance reasons but it is unlimited in Report view.

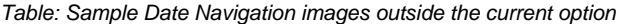

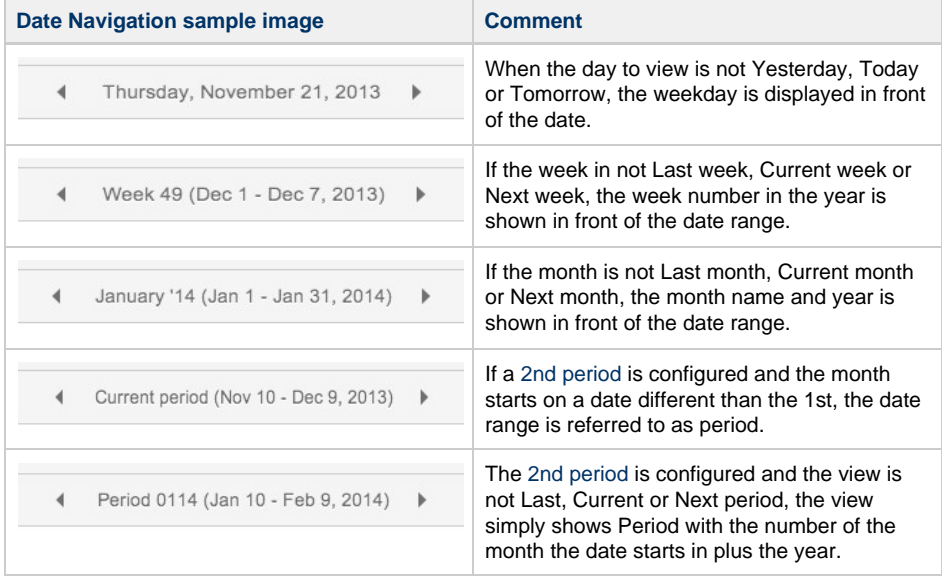

# <span id="page-22-0"></span>**Viewing timesheet in report view**

Tempo timesheets can be viewed in report view to provide users and project managers with a quick overview of the worklogs status for the selected period. The sum of all work is displayed at the bottom of the report, grouped by user.

A team timesheet, as displayed in report view (click to enlarge)

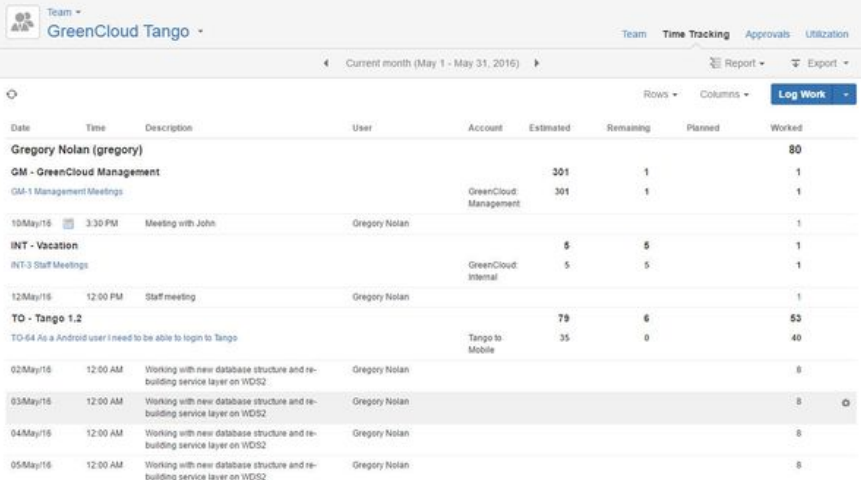

# **On this page**

- [Tutorial](#page-23-0)
- [Accessing the](#page-23-1) [team timesheet](#page-23-1) [report view](#page-23-1)
- [Reading the](#page-23-2) [initial](#page-23-2) [information](#page-23-2) [columns](#page-23-2)
- [Viewing the](#page-24-1) [report view of a](#page-24-1) [different](#page-24-1) [timesheet](#page-24-1)

# **In this chapter**

# <span id="page-23-0"></span>**Tutorial**

Flexible reporting

<span id="page-23-1"></span>**Accessing the team timesheet report view**

#### **Required permission**

- Browse team permission
- Approve Timesheet permission to view all worklogs logged by team members
- [Tempo Project Managers](#page-126-0) role (if you want to view all worklogs logged be team members)

#### **Procedure**

- 1. On the main menu bar, click **Tempo** > **Timesheets**.
- 2. On your user timesheet, in the upper-left corner, click **User** > **Team**.
- 3. On the team timesheet, in the upper-right corner select **Timesheet** > **Report**.

# **Related topics**

- [Timesheet view options](#page-15-0)
- [Additional rows and columns](#page-16-0)

<span id="page-23-2"></span>**Reading the initial information columns**

By default the following columns are displayed in the list view. You can add and remove columns by clicking **Columns** in the upper-right corner.

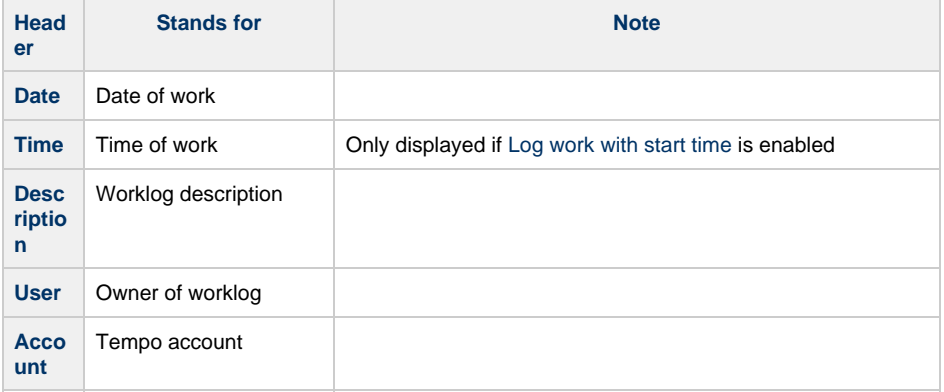

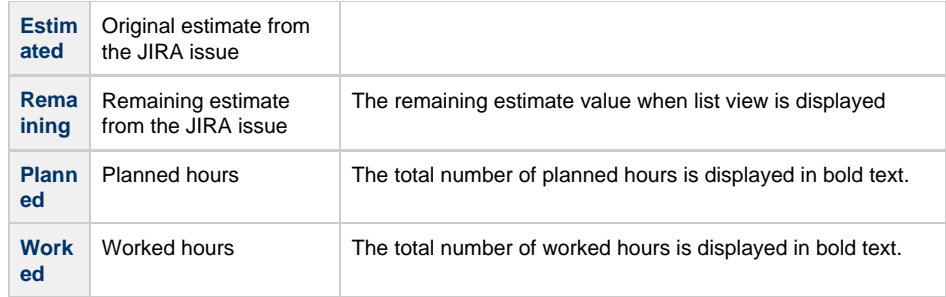

You can edit worklogs in the report view if the selected period is open for edit.

#### **Related topics**

• [Editing a work log entry](#page-86-0)

<span id="page-24-1"></span>**Viewing the report view of a different timesheet**

- 1. In the upper-left corner of the team timesheet, click **Team**.
- 2. From the list, select the timesheet that you want to view.

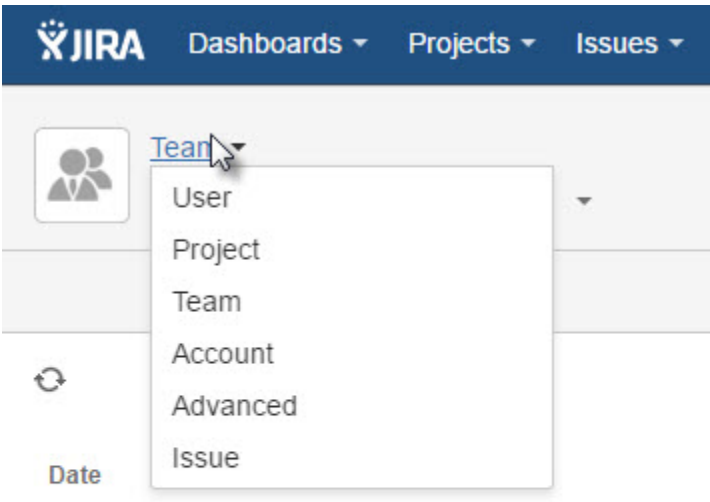

# **Gregory Nolan (gregory)**

# **GM - GreenCloud Management**

**GM-1 Management Meetings** 

10/May/16 Meeting with John

# <span id="page-24-0"></span>**Viewing timesheet in list view**

Tempo timesheets can be viewed in list view, providing users and project managers with a quick overview of the worklogs status for the selected period. The sum of all work is displayed at the bottom of the view, grouped by user.

A team timesheet, as displayed in list view (click to enlarge)

# **On this page**

- [Accessing the](#page-25-0) [team timesheet](#page-25-0) [list view](#page-25-0)
- [Reading the](#page-25-1) [initial](#page-25-1) [information](#page-25-1) [columns](#page-25-1)
- [Viewing the list](#page-26-1) [view of a](#page-26-1) [different](#page-26-1) [timesheet](#page-26-1)

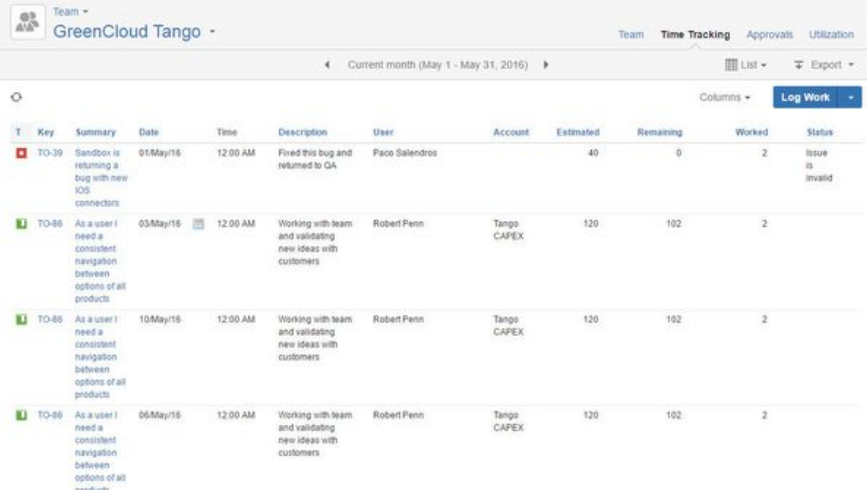

**In this chapter**

<span id="page-25-0"></span>**Accessing the team timesheet list view**

## **Required permission**

- Browse team permission
- Approve Timesheet permission to view all worklogs logged by team members
- [Tempo Project Managers](#page-126-0) role (if you want to view all worklogs logged by team members)

#### **Procedure**

- 1. On the main menu bar, click **Tempo** > **Timesheets**.
- 2. On your user timesheet, in the upper-left corner, click **User** > **Team**.
- 3. On the team timesheet, in the upper-right corner select **Timesheet** > **List**.

#### **Related topics**

- [Timesheet view options](#page-15-0)
- [Additional rows and columns](#page-16-0)

## <span id="page-25-1"></span>**Reading the initial information columns**

By default, the following columns are displayed in the list view. You can add and remove columns by clicking **Columns** in the upper-right corner. All columns can be sorted by clicking the column header.

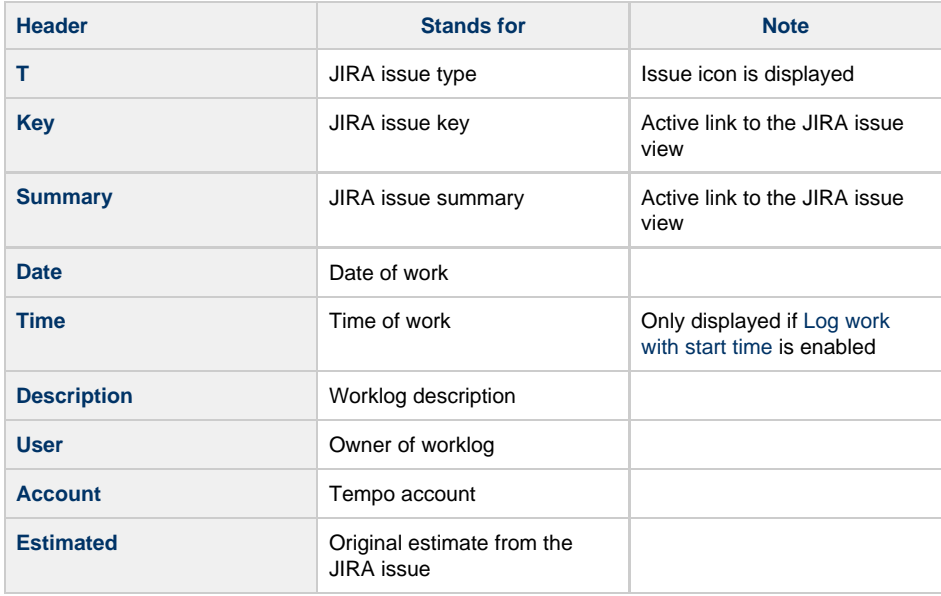

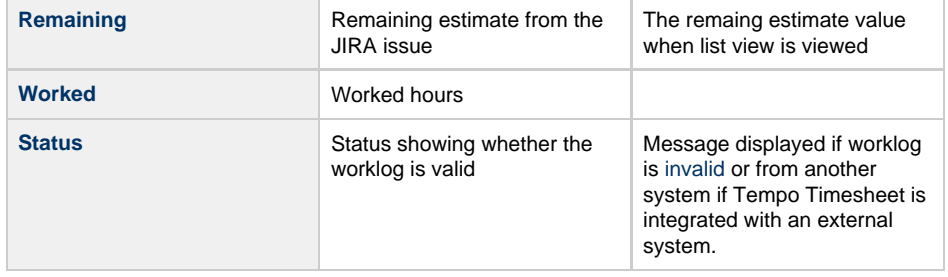

Worklogs can be edited in the list view if the selected period is open for edit.

#### **Related topics**

[Editing a work log entry](#page-86-0)

<span id="page-26-1"></span>**Viewing the list view of a different timesheet**

- 1. In the upper-left corner of the team timesheet, click **Team**.
- 2. From the list, select the timesheet that you want to view.

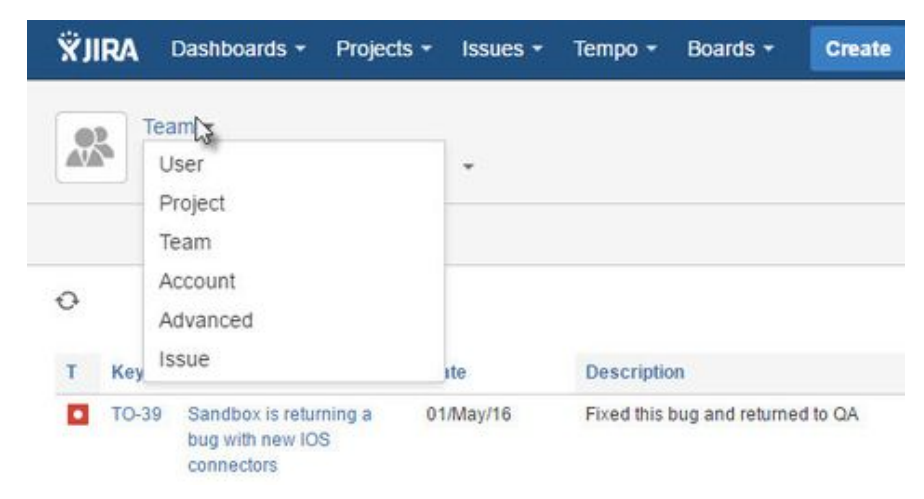

# <span id="page-26-0"></span>**Invalid worklogs**

This page explains the various reasons why a worklog is invalid. The **Status** column in any [list view](#page-24-0) shows if the worklogs are invalid and for which reasons. The [Advanced Timesheet](#page-40-0) and any of its views, have a standard **Invalid Worklogs** filter available.

Issues with invalid worklogs are displayed with an Invalid Worklogs label, at the end of the issue line in timesheets. This accounts for the [User,](#page-10-0) [Advanced](#page-40-0) and the [Issue Timesheet](#page-43-0) (if Include sub-tasks is ticked).

The List View showing Invalid Worklogs reasons in the Status column

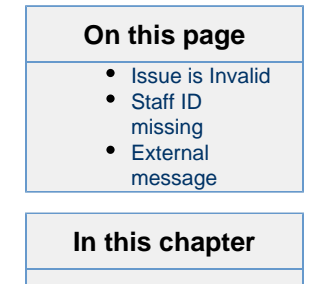

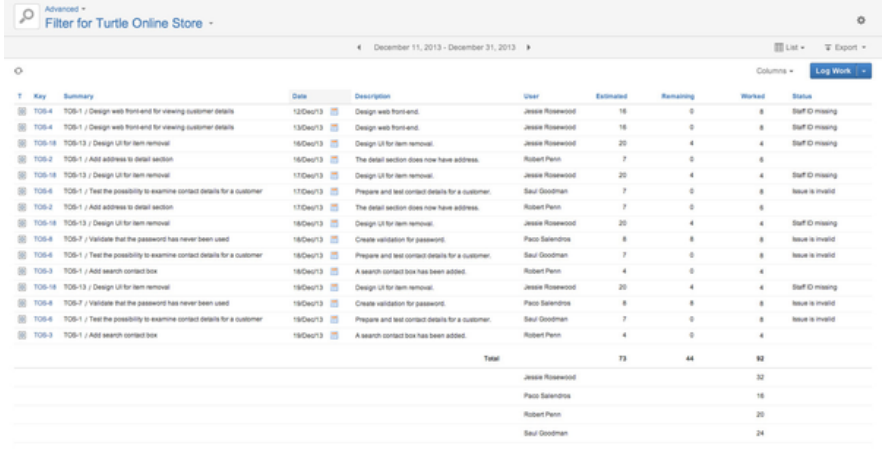

The table below explains the three reasons why a worklog can become invalid.

<span id="page-27-2"></span><span id="page-27-1"></span>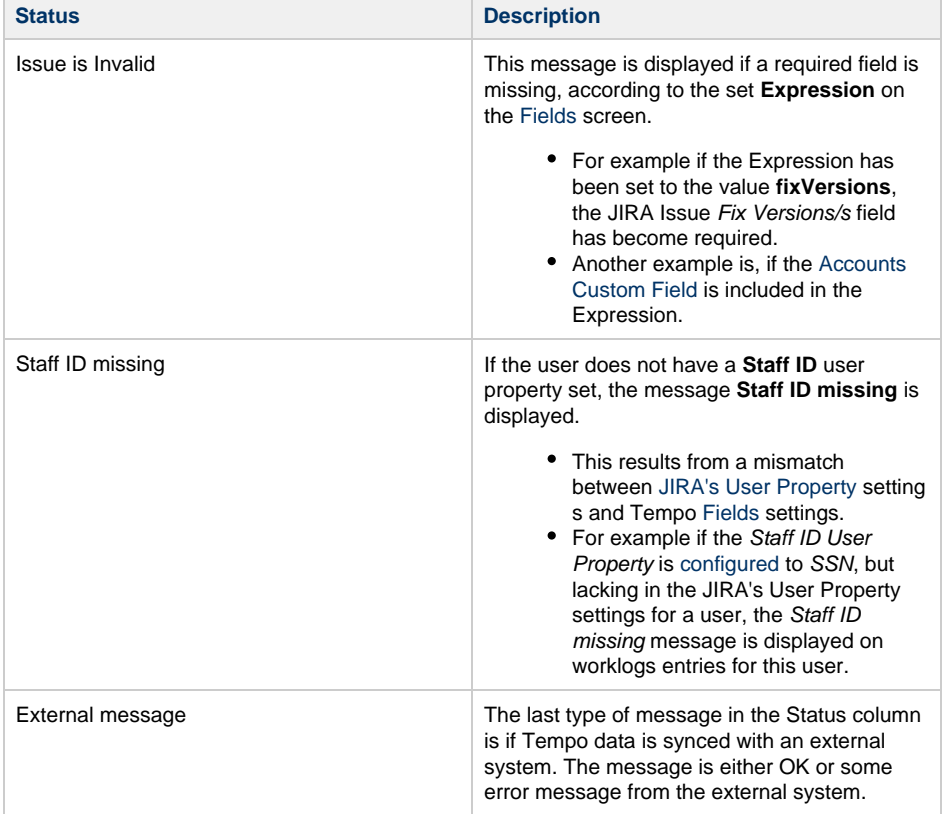

# <span id="page-27-3"></span><span id="page-27-0"></span>**Exporting worklogs as an Excel file**

You can export worklogs that are related to a user, team, project, account, filter, or issue over a selected period, as a Microsoft® Excel® file.

## **Procedure**

To export worklogs as an Excel file, complete the following steps:

- 1. Go to the timesheet that you want to export worklogs from.
- 2. **Optional**: You can open the timesheet view, report view, or list view. These three views have the same option for exporting worklogs as the same Excel file. The calendar view does not have this option.

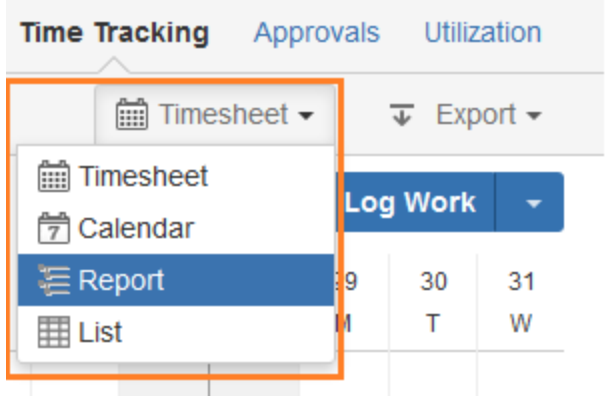

- 3. Above the timesheet, in the center, select the period that you want to export worklogs for.
- 4. In the upper-right corner, click **Export** > **Export to Excel**.

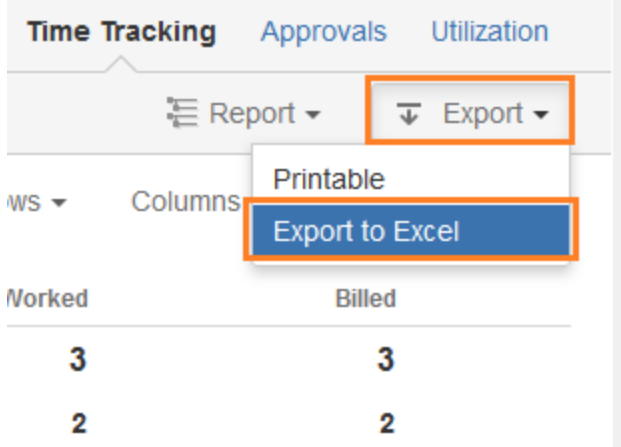

5. Open or save the Excel (.xls) file.

# <span id="page-28-0"></span>**Exporting worklogs as a PDF file**

You can export a list of all worklogs for an account over a selected period as a PDF file.

#### **Note**

Worklogs for global accounts are not exported.

**Required permission**

[Approve Timesheet](https://tempoplugin.jira.com/wiki/display/TEMPO080/Approve+Timesheet+permission) permission

**Procedure**

To export an account worklog list as a PDF file, complete the following steps:

- 1. Go to the Accounts page (**Tempo** > ACCOUNTS **more**).
- 2. Click **Reports** > **Export Timesheets reports**.

# **In this chapter**

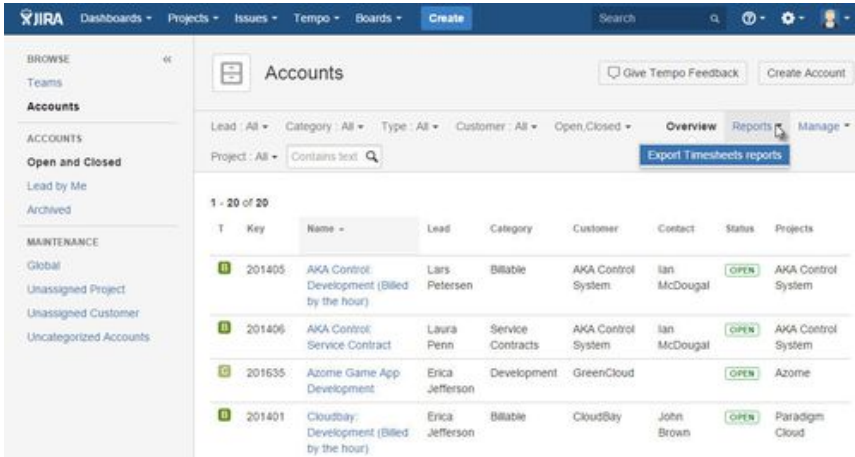

- 3. In the first field of the **Generate PDFs** window, select one of the following options:
	- All Accounts
	- The name of one account that you want to export
	- An account lead, customer, or category for which you want to export all associated accounts

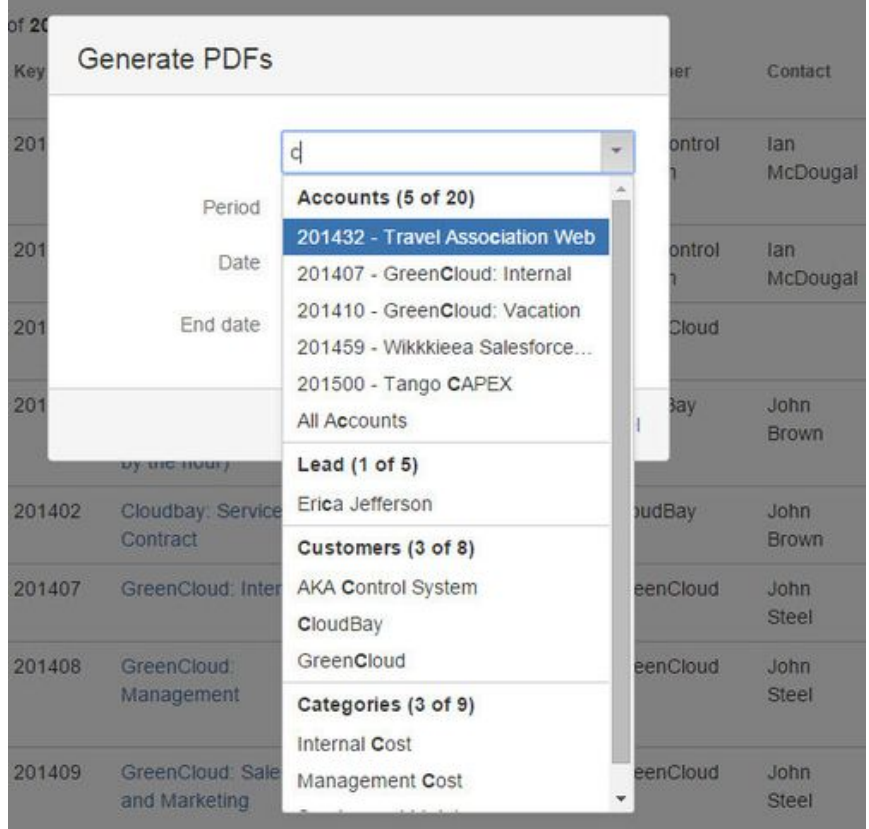

4. Select the [period](https://tempoplugin.jira.com/wiki/display/TEMPO0716/Configuring+Periods+and+Week+Start+Day) for which you want to export worklogs, or specify the start and end dates of a custom period.

#### 5. Click **Generate**.

The following files are generated:

- If your selection contains only one account, a PDF file is generated.
- If your selection contains more than one account, a .zip file is generated. The .zip file contains the following files:
- A PDF file for each account that has worklogs for the period
- A single .txt file that lists accounts that do not have worklogs for the period

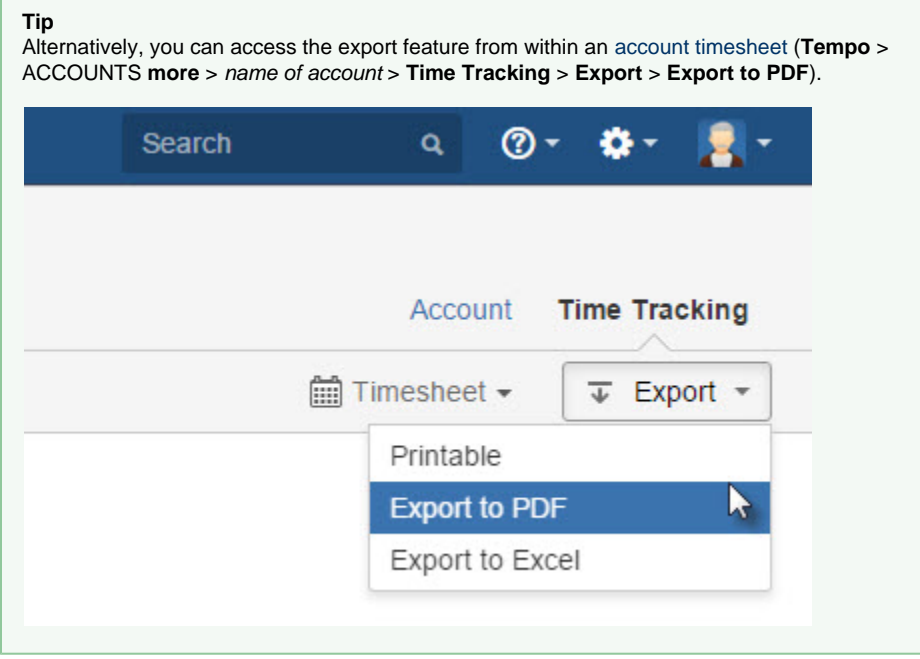

**Related topic**

[Configuring PDF worklog reports](https://tempoplugin.jira.com/wiki/display/TEMPO/Configuring+PDF+worklog+reports)

# <span id="page-30-0"></span>**Project Timesheet**

The project timesheet provides users and project managers with a quick overview of the time that is logged to, and planned for, a JIRA project. You get a snapshot of a project's progress and can view the capacity of each user.

A project timesheet, as displayed for a Tempo project manager

| <b>YJIRA</b><br>Dashboards -<br>Projects + | Boards -<br>Tempo »                                                                |         |                    |              |                |         | Create |     |   |                |             |       |   |                                                                                                    |     |   |               |                |                | Search       |                             |    | ۹  |    | Φ.           | $\bullet$ |     |                |                   |                      |                         |                          |
|--------------------------------------------|------------------------------------------------------------------------------------|---------|--------------------|--------------|----------------|---------|--------|-----|---|----------------|-------------|-------|---|----------------------------------------------------------------------------------------------------|-----|---|---------------|----------------|----------------|--------------|-----------------------------|----|----|----|--------------|-----------|-----|----------------|-------------------|----------------------|-------------------------|--------------------------|
| Project =                                  |                                                                                    |         |                    |              |                |         |        |     |   |                |             |       |   |                                                                                                    |     |   |               |                |                |              |                             |    |    |    |              |           |     |                |                   | 10 of 12 A W         |                         |                          |
| Tango OnDemand (TO) -                      |                                                                                    |         |                    |              |                |         |        |     |   |                |             |       |   |                                                                                                    |     |   |               |                |                |              |                             |    |    |    |              |           |     |                |                   |                      |                         | o                        |
| Overview                                   | Current month (Mar.1 - Mar.31, 2016) ><br>$\overline{\phantom{a}}$<br>$\leftarrow$ |         |                    |              |                |         |        |     |   |                |             |       |   |                                                                                                    |     |   | ■ Timesheet = |                |                |              | $\mp$ fixport $\rightarrow$ |    |    |    |              |           |     |                |                   |                      |                         |                          |
|                                            |                                                                                    |         |                    |              |                |         |        |     |   |                |             |       |   |                                                                                                    |     |   |               |                |                |              |                             |    |    |    |              |           |     |                |                   | <b>Log Work</b>      |                         | - 1                      |
|                                            |                                                                                    |         |                    | DT.          | 02             |         |        |     |   |                |             |       |   |                                                                                                    |     |   |               |                |                |              |                             | ż  |    | 22 |              | 26        | 26  | 27             | 28.               | 29                   | 55                      | 35                       |
| $\equiv$ Name                              | $\mathbf{p}$                                                                       | $^{16}$ | 注                  |              | 3h             |         |        |     |   |                |             |       |   |                                                                                                    |     |   |               |                |                |              |                             |    |    |    |              |           | š   | š              | M                 | T                    | W                       | $\tau$                   |
| <b>R</b> Gregory Nolan                     |                                                                                    | 100%    | 184                | $\mathbb{R}$ |                | s       | 8      |     |   | ×              | $\mathbf x$ |       |   |                                                                                                    |     |   | B             | . .            | $\overline{8}$ | $\mathbb{R}$ | ×                           |    | s. | 3  |              | 8         |     |                | B.                | ×                    | 8                       | $\ddot{\phantom{a}}$     |
| <b>Facebook</b> Reserveed                  |                                                                                    | 69%     | 127                | ×            |                | ä       | 8      |     |   |                |             |       |   |                                                                                                    |     |   | ė             |                |                |              | ,                           |    | š. | a  |              |           |     |                |                   |                      |                         |                          |
| Lars Paterson                              |                                                                                    | 92 75%  | 140                | $\lambda$    |                |         | ×      |     |   |                |             |       |   | ×                                                                                                    |     |   | $\mathbf{z}$  |                |                |              | ×                           |    |    |    |              |           |     |                | ×<br><b>SHOW</b>  | ٠                    | $\ddot{\phantom{a}}$    | $\overline{4}$           |
| TO Project Management                      | 92                                                                                 |         | 72                 | ×            | $\overline{z}$ |         |        |     |   |                |             |       |   | $\frac{1}{2} \left( \frac{1}{2} \right) \left( \frac{1}{2} \right) \left( \frac{1}{2} \right) \left( \frac{1}{2} \right)$ |     |   |               |                |                |              | à.<br><b>STATISTICS</b>     |    |    |    |              |           |     |                | 4<br><b>STATE</b> | m.<br>$\overline{a}$ | ×                       |                          |
| Mobile Modules<br>TO.                      |                                                                                    |         | 56                 | 4            |                | ×       | A      |     |   | $\overline{1}$ | 4           |       |   |                                                                                                    |     |   |               | $\overline{4}$ | $\overline{a}$ |              |                             |    |    |    |              |           |     |                |                   |                      |                         |                          |
| TO Tango 1.2                               |                                                                                    |         | 12                 |              |                |         |        |     |   |                |             |       |   |                                                                                                    |     |   |               |                |                |              |                             |    |    |    |              |           |     |                | ¥                 | $\ddot{a}$           | $\mathcal{A}$           |                          |
| Pace Salendros                             |                                                                                    | 81%     | 136                |              |                |         |        |     |   |                |             | $8-8$ |   |                                                                                                    |     | 8 |               |                |                | $\mathbf{z}$ |                             | ×  |    |    | $\mathbf{x}$ |           |     | $\overline{8}$ | b.                | ٠                    |                         | $\overline{\phantom{a}}$ |
| Robert Penn                                |                                                                                    | 92.77%  | 144                |              |                |         | y      |     |   |                |             |       |   | $\mathcal{L}$                                                                                                    |     |   |               |                |                |              |                             |    |    |    |              |           |     |                | $\dot{y}$         | ×                    | ó                       |                          |
| <b>R</b> Saul Goodman                      |                                                                                    | 81%     | 136                | 8.           | 8              | ×       |        |     |   |                |             |       | × |                                                                                                    |     |   |               |                |                | k            |                             |    |    |    |              |           |     | $\theta$       | $-$<br>8          | dental or<br>$\cdot$ | $\overline{\mathbf{3}}$ |                          |
|                                            |                                                                                    |         | Oally boors total  | 38           | 28             | $^{20}$ | 31     |     | × | 24             | $^{24}$     |       | ü | 31                                                                                                    |     | × |               |                |                | ×            | $\rightarrow$               | 16 |    |    | 35           | 15        |     | u              |                   |                      |                         | 27                       |
|                                            |                                                                                    |         | Weekly hours total |              |                |         |        | tat |   |                |             |       |   |                                                                                                    | 174 |   |               |                |                |              |                             |    |    |    |              |           | 171 |                |                   |                      |                         | 555                      |
| Planned boom total 0                       |                                                                                    |         |                    |              | 18             |         | ×      |     |   | ٠              |             |       |   | ٠                                                                                                    |     |   | $\sim$        | ٠              | ×              | $\sim$       | ٠                           |    | ×  |    |              | ×         |     |                | ٠                 |                      |                         | $\mathbb{R}$             |
|                                            |                                                                                    |         |                    |              |                |         |        |     |   |                |             |       |   |                                                                                                    |     |   |               |                |                |              |                             |    |    |    |              | Yokal     |     |                | Today             |                      | Period                  |                          |
|                                            |                                                                                    |         |                    |              |                |         |        |     |   |                |             |       |   |                                                                                                    |     |   |               |                |                |              |                             |    |    |    |              | Worked    |     |                | 799               |                      |                         | 867                      |

<span id="page-30-1"></span>**Accessing the project timesheet**

#### **On this page** • [Accessing the](#page-30-1) [project](#page-30-1) [timesheet](#page-30-1) • [Displaying](#page-31-0) [information](#page-31-0) [about a version](#page-31-0) [or component](#page-31-0) • [Expanding a](#page-31-1) [user's](#page-31-1) [information](#page-31-1) • [Reading the](#page-32-0) [initial](#page-32-0) [information](#page-32-0) [columns](#page-32-0)

- [Reading the](#page-32-1) ['total' rows](#page-32-1)
- [Planning time](#page-32-2) [for team](#page-32-2) [members](#page-32-2)
- [Viewing a team](#page-33-1) [member's](#page-33-1) [timesheet](#page-33-1)
- [Switching](#page-33-2) [among projects](#page-33-2)

#### **Required permission**

- Browse project permission
- [Tempo Project Managers](#page-126-0) role (if you want to view all worklogs in the project)

# **Procedure**

- 1. On the main menu bar, click **Tempo** > **Timesheets**.
- 2. On your user timesheet, in the upper-left corner, click **User** > **Project**.

## <span id="page-31-0"></span>**Displaying information about a version or component**

You can adjust the project timesheet to display information about one version or one component of the project.

# **Procedure**

- 1. On the project timesheet, in the upper-left white box, click the small down-arrow.
- 2. Select the version or the component that you want to display.

#### **Figure**. Selecting a version

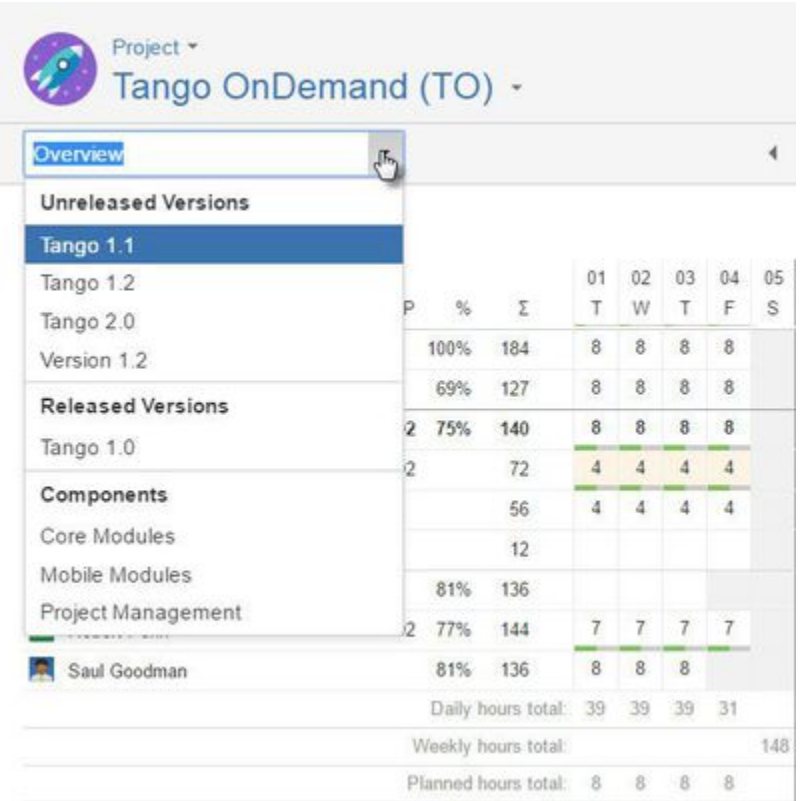

# <span id="page-31-1"></span>**Expanding a user's information**

By default, the project timesheet displays one row for each user who logged work to the project. You can expand the information of a user to view the logged or planned time by version or component.

#### **Procedure**

To expand the information of a user, click the user's name.

#### **Tip**

You can expand the information for all users by clicking the Expand icon above the list of users.

## **In this chapter**

# <span id="page-32-0"></span>**Reading the initial information columns**

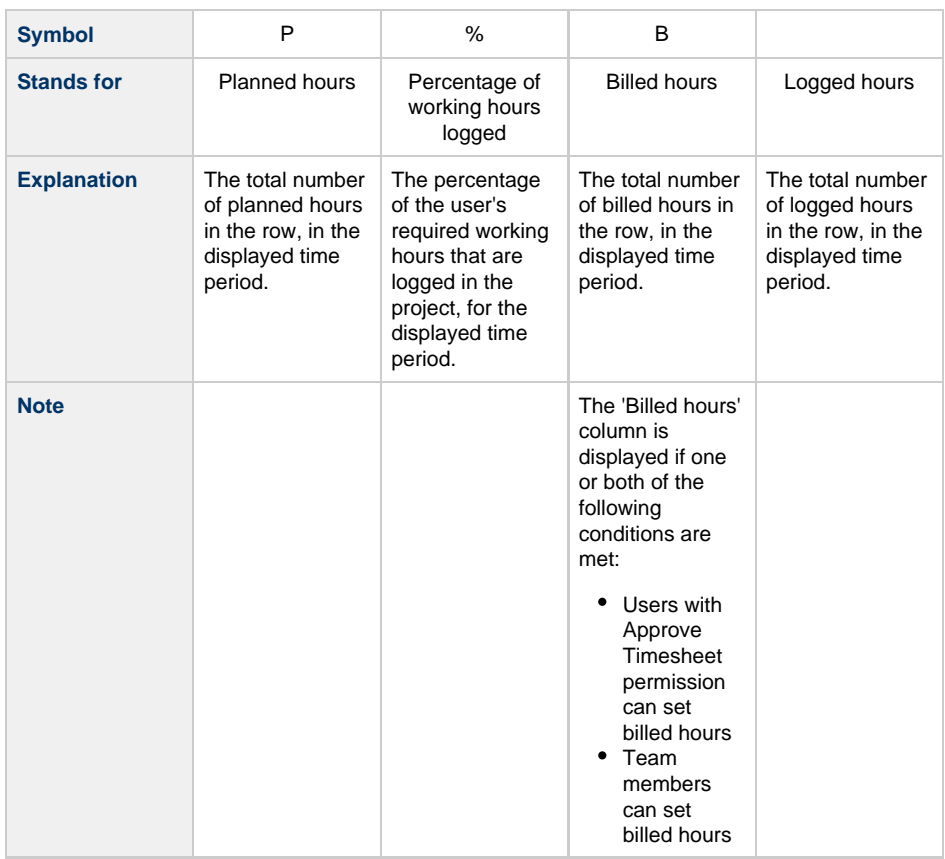

# <span id="page-32-1"></span>**Reading the 'total' rows**

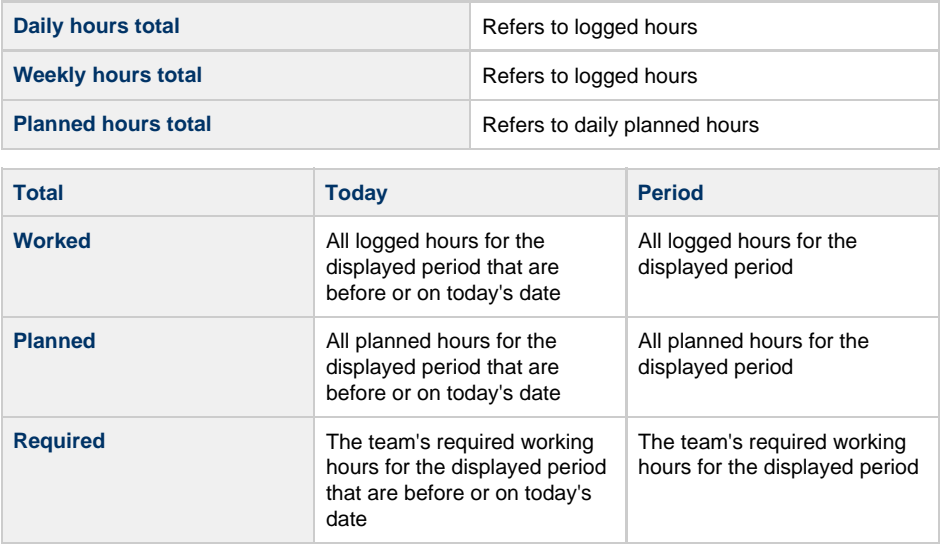

# <span id="page-32-2"></span>**Planning time for team members**

The project timesheet shows logged time. If one or both of the following conditions are met, the timesheet also shows planned time:

Users have permission to plan time

• Time planning is enabled

Planned time is indicated by colored bars in the timesheet cells.

#### **Related topics**

- [Planning options](https://tempoplugin.jira.com/wiki/display/TEMPO080/Planning+Options)
- [Timesheet cell planning](#page-96-0)

## <span id="page-33-1"></span>**Viewing a team member's timesheet**

Users with Approve Timesheet permission can view the timesheets of team members. To view the timesheet of a team member, complete the following steps:

- 1. Hover over the team member's row. A cogwheel icon is displayed beside the sigma () column.
- 2. Click the cogwheel, and select **View Timesheet** from the list.

<span id="page-33-2"></span>**Switching among projects**

#### **Required permission**

Browse Project permission for the projects

#### **Procedure**

To display the timesheet of a different project, complete the following steps:

- 1. On the displayed project timesheet, on the second menu bar from the top, click the name of the displayed project.
- 2. From the list of projects, select the name of the project or search for the the project that you want to display.

**Tip** Alternatively, you can switch among projects by completing the following steps:

- 1. On the displayed project timesheet, in the upper-left white box, ensure that **Overview** is selected.
- 2. In the upper-right corner, click the small up-arrow or down-arrow, as indicated in the following screenshot:

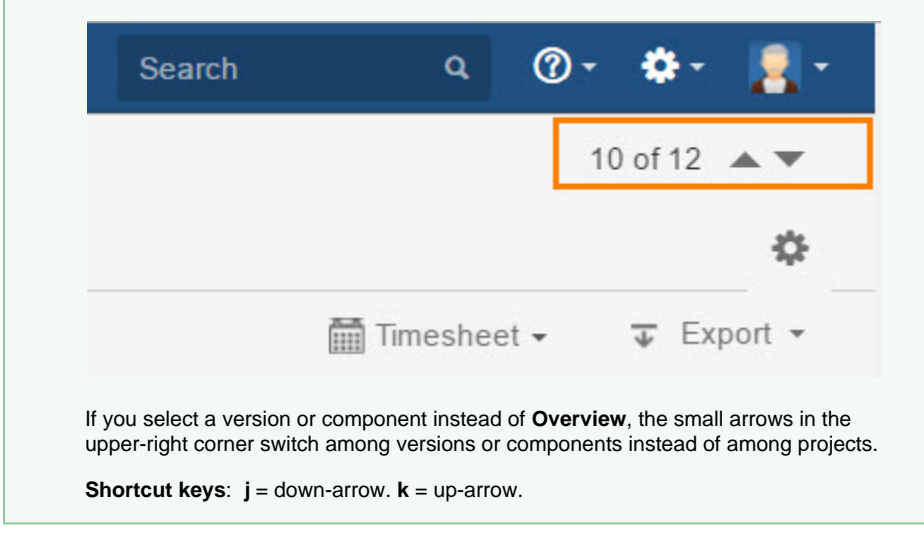

# <span id="page-33-0"></span>**Team Timesheet**

The team timesheet provides team leads and project managers with a quick overview of the time that is logged by and planned for team members on different projects. On the team timesheet,

team leads and other users with Approve Timesheets permission can approve timesheets and plan time for team members.

#### Team timesheet, with the list of projects expanded for two team members (click to enlarge)

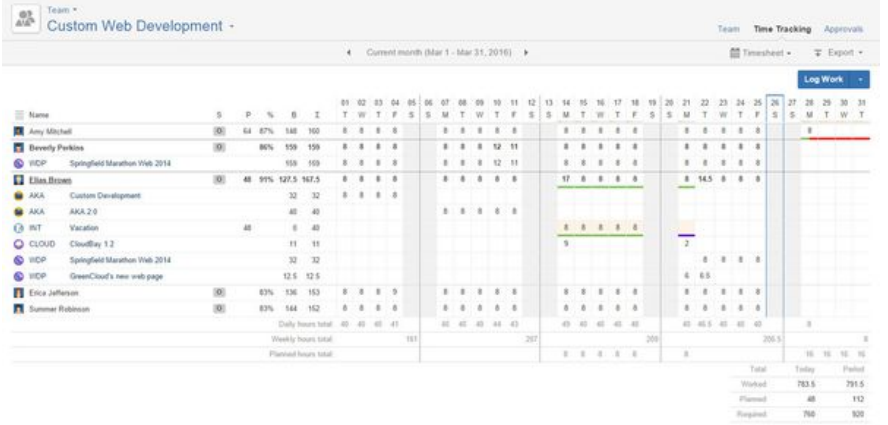

# <span id="page-34-0"></span>**Accessing the team timesheet**

#### **Required permission**

- Browse Team permission
- Approve Timesheet permission (if you want to view all work that was logged by team members)
- [Tempo Project Managers](#page-126-0) role (if you want to view all work that was logged by team members)

## **Procedure**

- 1. On the top menu bar, click **Tempo** > **Timesheets**.
- 2. In the upper-right corner, click **User Timesheet**.
- 3. In the upper-left corner, click **User** > **Team**.

## <span id="page-34-1"></span>**Viewing the timesheet of a different team**

- 1. In the upper-left corner of the team timesheet, click the name of the currently displayed
- team. (In the below example, the name of the team is 'Custom Web Development.')
- 2. From the list, select the name of the team that you want to view.

# **On this page**

- [Accessing the](#page-34-0) [team timesheet](#page-34-0)
- [Viewing the](#page-34-1) [timesheet of a](#page-34-1) [different team](#page-34-1)
- [Expanding a](#page-35-0) [team member's](#page-35-0) [information](#page-35-0)
- [Reading the](#page-35-1) [initial](#page-35-1) [information](#page-35-1)
- [columns](#page-35-1) • [Reading the](#page-36-0)
- ['total' rows](#page-36-0) • [Planning time](#page-36-1) [for team](#page-36-1)
- [members](#page-36-1) [Viewing a team](#page-37-0) [member's](#page-37-0)
- [timesheet](#page-37-0) • [Approving](#page-37-1)
- [timesheets](#page-37-1) • [Viewing user](#page-38-1)
- [preferences](#page-38-1) [Granting a](#page-38-2) [grace period](#page-38-2) [for timesheet](#page-38-2)

[completion](#page-38-2)

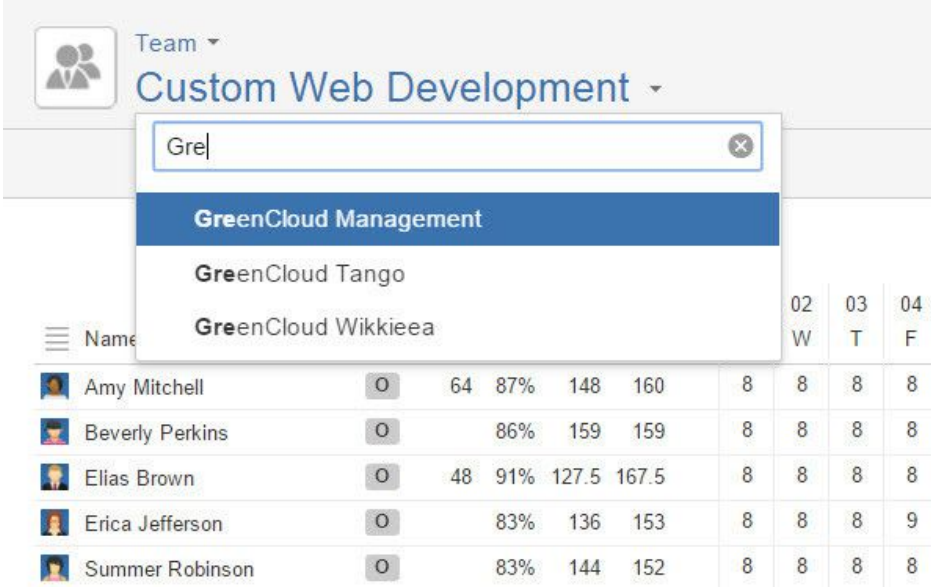

# <span id="page-35-0"></span>**Expanding a team member's information**

By default, the team timesheet displays one row for each team member. If the row contains logged time or planned time, you can expand the information of the team member to view the logged or planned time that corresponds to different JIRA projects, versions, or components.

To expand the information of a team member, click the team member's name.

# **Tip**

You can expand the information for all team members by clicking the Expand icon above the list of team members.

# <span id="page-35-1"></span>**Reading the initial information columns**

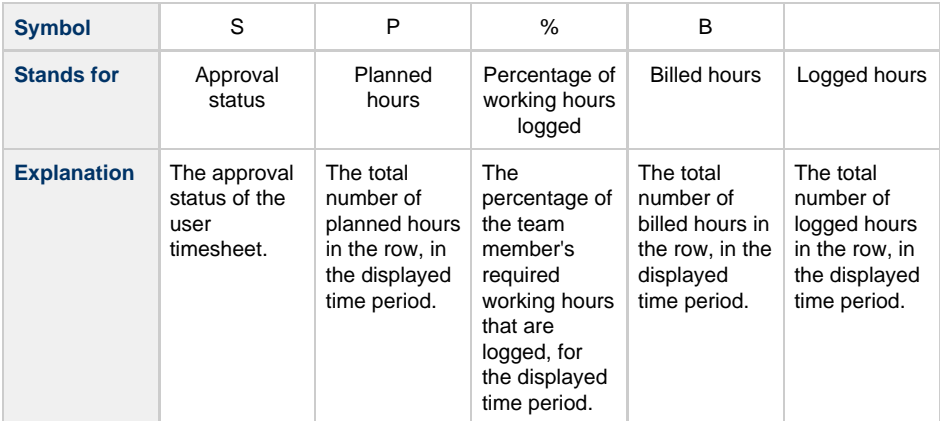
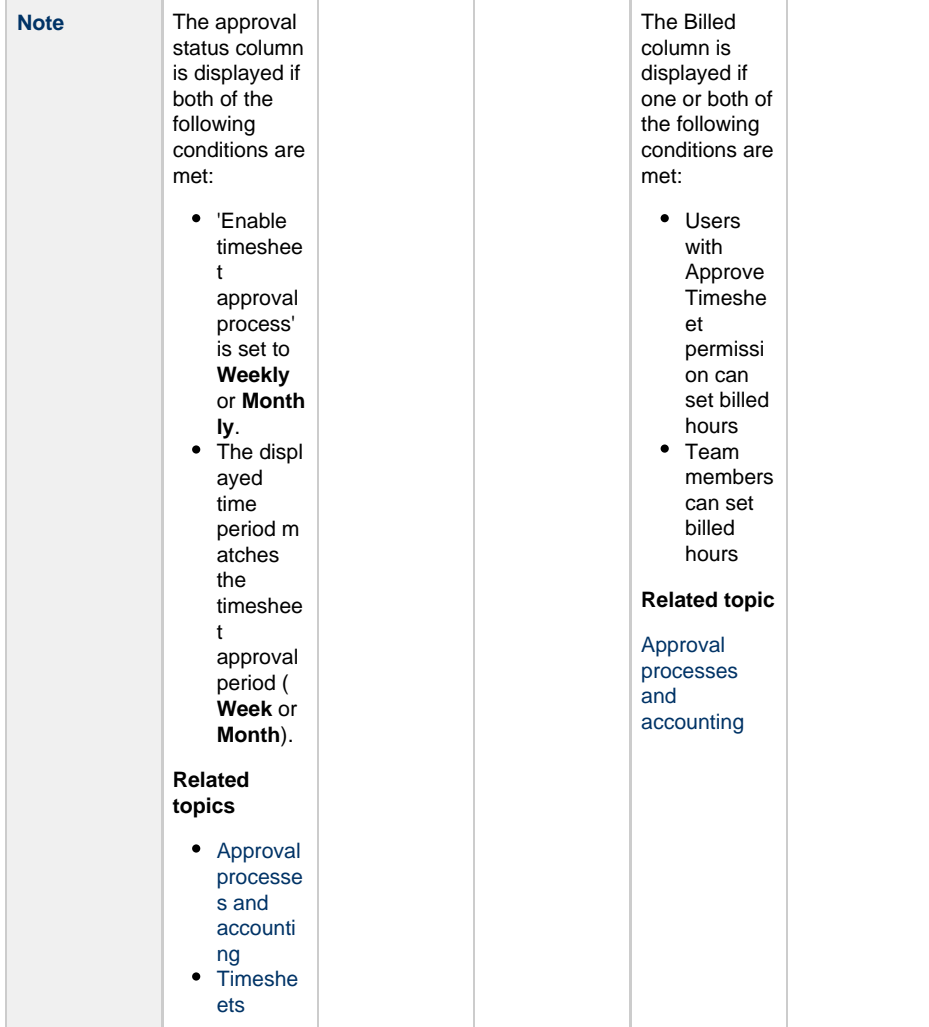

# **Reading the 'total' rows**

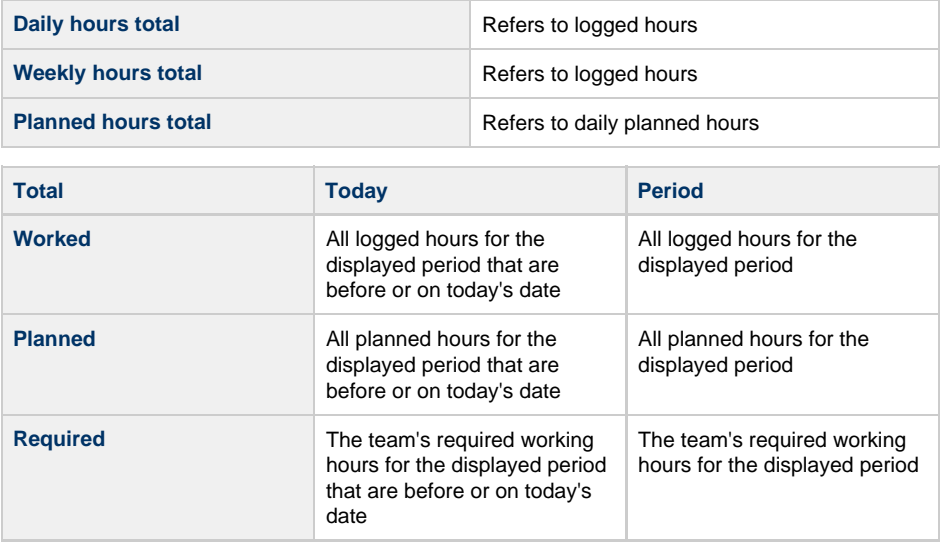

# **Planning time for team members**

The team timesheet shows logged time. If one or both of the following conditions are met, the timesheet also shows planned time:

- Users have permission to plan time
- Time planning is enabled

Planned time is indicated by colored bars in the timesheet cells.

#### **Related topics**

- [Planning options](https://tempoplugin.jira.com/wiki/display/TEMPO080/Planning+Options)
- [Timesheet cell planning](#page-96-0)

**Viewing a team member's timesheet**

To view the user timesheet of a team member, complete the following steps:

- 1. Hover over the team member's row. A cogwheel icon is displayed beside the sigma () column.
- 2. Click the cogwheel, and select **View Timesheet** from the list.

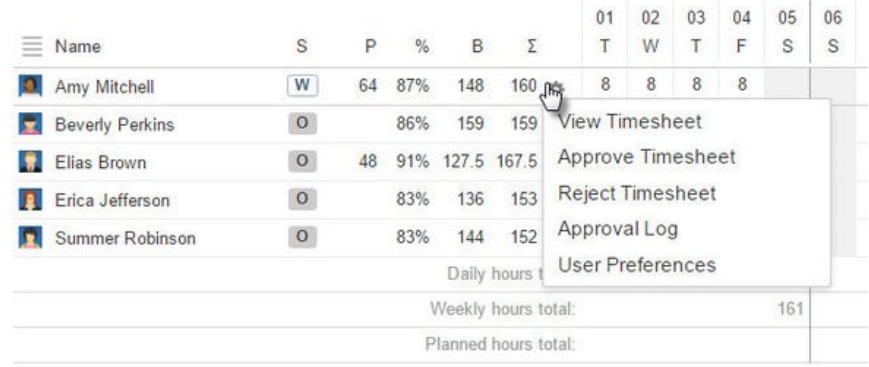

### **Approving timesheets**

If the timesheet approval process is enabled, team leads and other users with Approve Timesheet permission can approve the timesheets of team members from the team timesheet. To approve a timesheet, click the cogwheel in the user row, and select **Approve Timesheet** from the list.

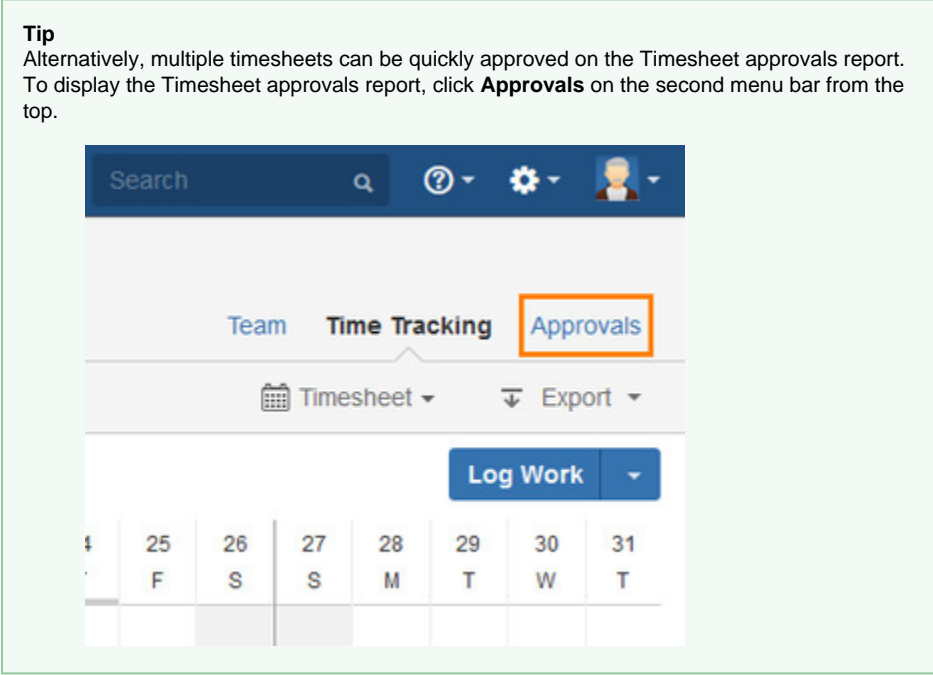

#### **Related topics**

- [Approval processes and accounting](https://tempoplugin.jira.com/wiki/display/TEMPO080/Approval+Processes+and+Accounting)
- [Timesheet approval process](#page-109-0)

#### **Viewing user preferences**

To view user preferences (workload scheme, holiday scheme, supervisor, email notification) for a team member, click the cogwheel in the team member's row, and select **User Preferences** from the list.

#### **Related topic**

[User preferences](#page-45-0)

### **Granting a grace period for timesheet completion**

If the Tempo scheduler is enabled, team leads and other users with Approve Timesheet permission can grant a grace period to team members to complete their timesheets.

#### **Procedure**

To grant a grace period to a team member, complete the following steps:

- 1. Click the cogwheel in the team member's row, and select **Grace Period** from the list.
- 2. Fill in the requested information in the Grace Period window, and click **Add Grace Period**.

#### **Related topics**

- [Configuring the Tempo scheduler](https://tempoplugin.jira.com/wiki/display/TEMPO080/Configuring+Tempo+scheduler)
- [Grace period](#page-167-0)

#### <span id="page-38-2"></span>**Account timesheet**

The account timesheets gives you an overview of accounts, if [Tempo Accounts](https://tempoplugin.jira.com/wiki/display/TEMPO080/Tempo+system+plugins) is being used. The accounts that you can access depend on your Browse Projects permission for the linked JIRA projects.

The Account timesheet for for accounts in the Development category

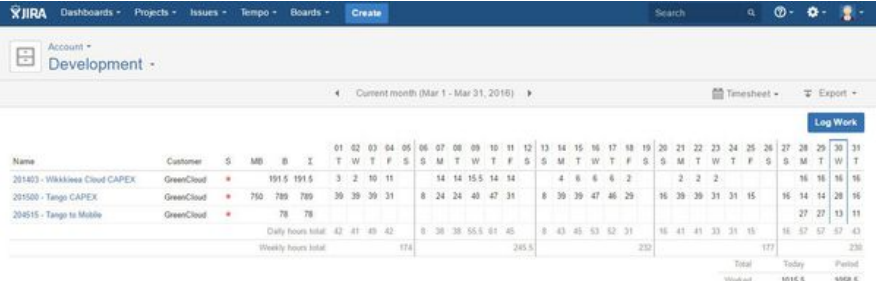

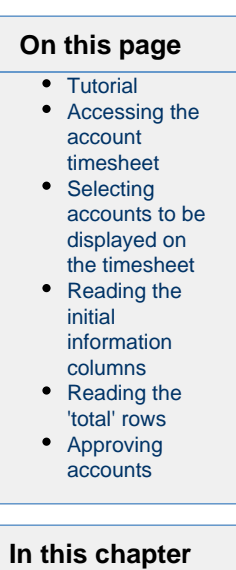

#### <span id="page-38-0"></span>**Tutorial**

Account approvals before billing

#### <span id="page-38-1"></span>**Accessing the account timesheet**

#### **Required permission**

Browse Project permission [Tempo Project Managers](#page-126-0) role ( if you want to view all worklogs for the account )

### **Procedure**

- 1. On the main menu bar, click **Tempo** > **Timesheets**.
- 2. On your user timesheet, in the upper-left corner, click **User** > **Account**.

<span id="page-39-0"></span>**Selecting accounts to be displayed on the timesheet**

- 1. In the upper-left corner of the account timesheet, click the name that is in big letters, underneath the word **Account**. (In the below example, the name is 'Development.')
- 2. From the list, select or search for the account attribute for which you want to display accounts on the timesheet. For example, you can select or search for an account key, account name, customer, category, or account lead.

Searching for Tango accounts

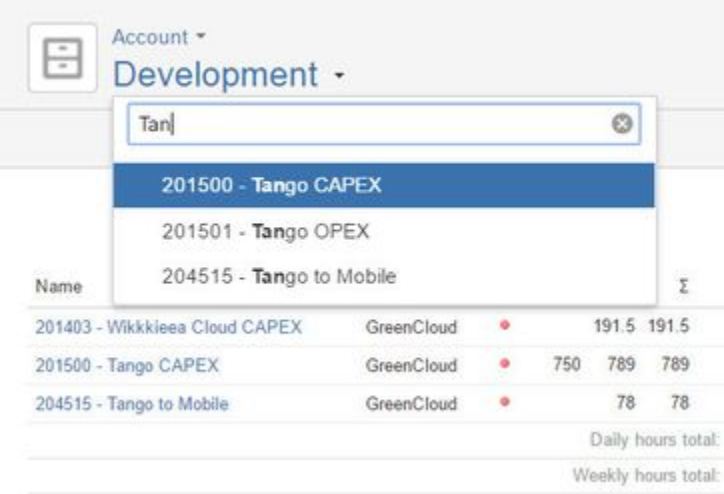

Only accounts for which [work was logged](#page-72-0) on JIRA issues in associated projects are displayed on the timesheet.

### <span id="page-39-1"></span>**Reading the initial information columns**

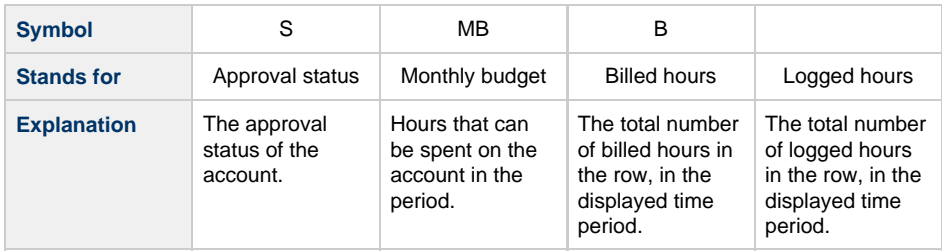

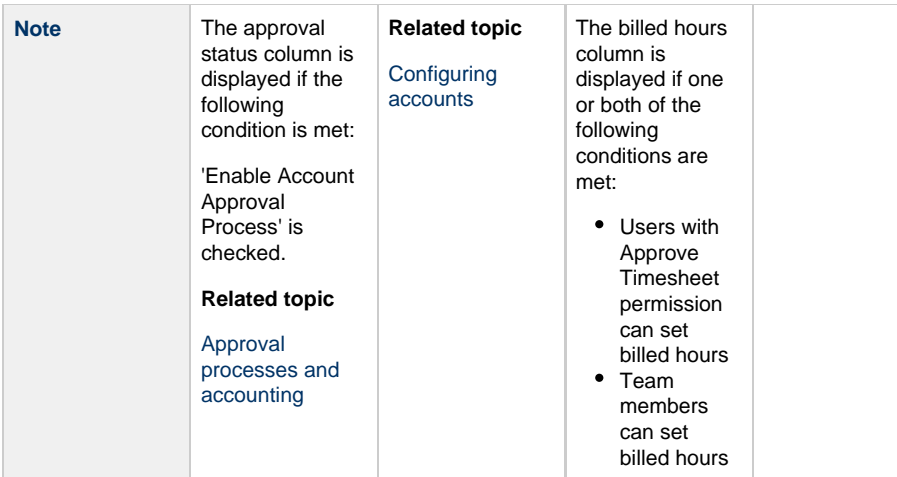

### <span id="page-40-0"></span>**Reading the 'total' rows**

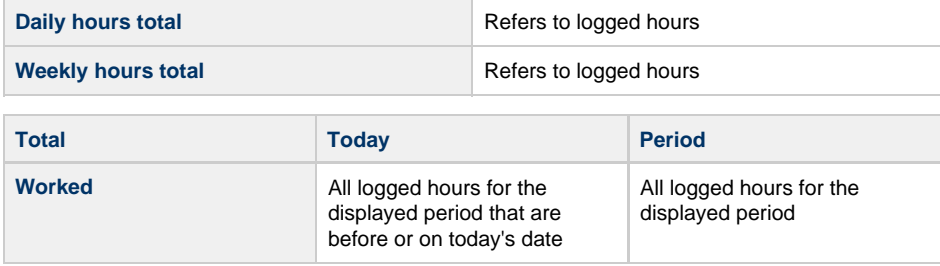

### <span id="page-40-1"></span>**Approving accounts**

If the account approval process is enabled, team leads and other users with Approve Timesheet permission can approve the account. Once the account is approved, no worklogs on the account report for the period can be edited. To approve an account, click the cogwheel in the account row, and select **Approve** from the list.

The account approval process works only when the period is a [calendar month,](#page-18-0) and the available actions depend on the status of the period that is configured in Tempo period management.

- **Approve** Disabled until the period has been closed for team members.
- **Revoke Approval** Enabled only for approved items, if the period is open for users with Approve Timesheets permission.

A **red** dot indicates an unapproved account, and a **green** dot indicates an approved account. The approval process depends on the [Period management](https://tempoplugin.jira.com/wiki/display/TEMPO080/Period+management) status for team leads (or other users with the Approve Timesheet permission) and team members, but only the team leads can approve accounts.

#### **Related topics**

- [Approval processes and accounting](https://tempoplugin.jira.com/wiki/display/TEMPO080/Approval+Processes+and+Accounting)
- [Period management](https://tempoplugin.jira.com/wiki/display/TEMPO080/Period+management)

# <span id="page-40-2"></span>**Advanced Timesheet**

On the advanced timesheet, you can view issues from your favorite [JIRA filters](https://confluence.atlassian.com/display/JIRA063/Using+Filters) and from two standard filters, **Invalid Worklogs** and **Recently Viewed Issues**.

Overview of the advanced timesheet for a filter (click to enlarge)

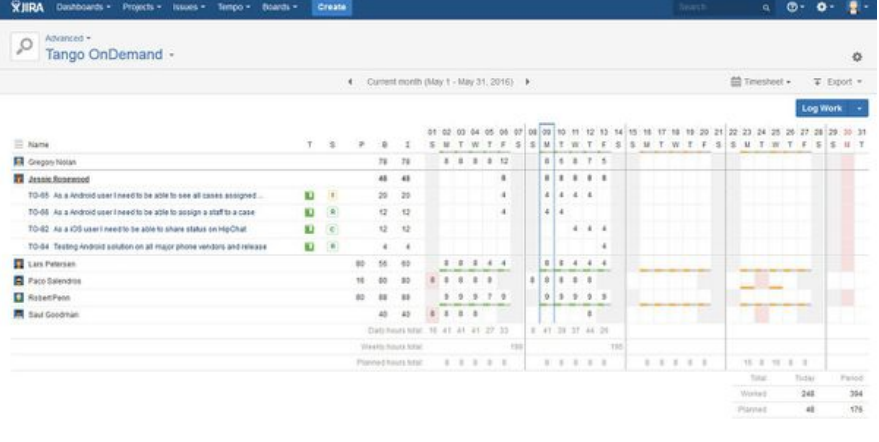

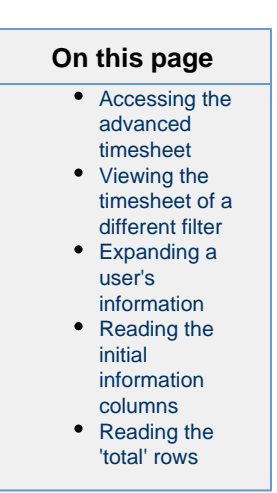

**In this chapter**

<span id="page-41-0"></span>**Accessing the advanced timesheet**

#### **Required permission**

- Browse project permission
- [Tempo Project Managers](#page-126-0) role (if you want to view all worklogs in the project)

#### **Procedure**

- 1. On the main menu bar, click **Tempo** > **Timesheets**.
- 2. On your user timesheet, in the upper-left corner, click **User** > **Advanced**.

#### <span id="page-41-1"></span>**Viewing the timesheet of a different filter**

- 1. In the upper-left corner of the advanced timesheet, click the name of the currently displayed filter.
- 2. From the list, select the name of the filter that you want to view.

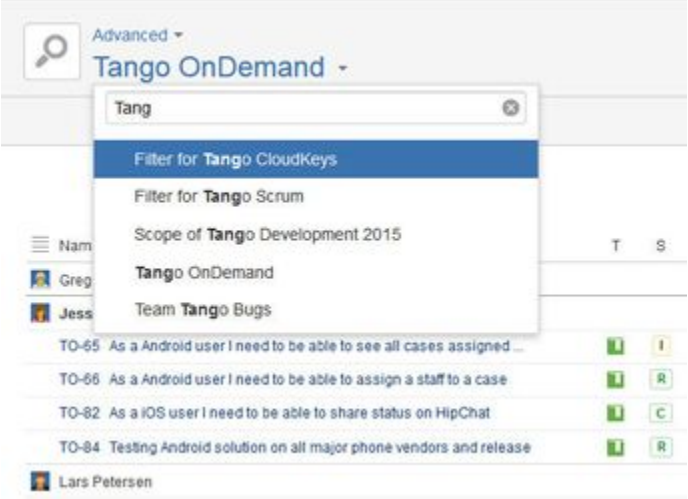

Only the filtered JIRA issues for which work was logged are displayed.

#### **Related topics**

• [Invalid worklogs](#page-26-0)

#### <span id="page-41-2"></span>**Expanding a user's information**

By default, the advanced timesheet displays one row for each user who logged work to the JIRA

issues in the filter search result. You can expand the information of a user to view the logged JIRA issues.

### **Required permission**

[Approve Timesheet permission](https://tempoplugin.jira.com/wiki/display/TEMPO080/Approve+Timesheet+permission)

### **Procedure**

To expand the information of a user, click the user's name.

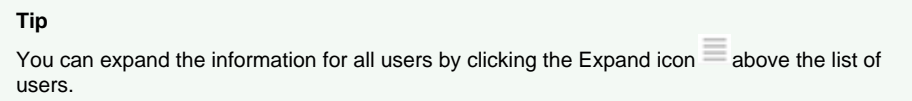

# <span id="page-42-0"></span>**Reading the initial information columns**

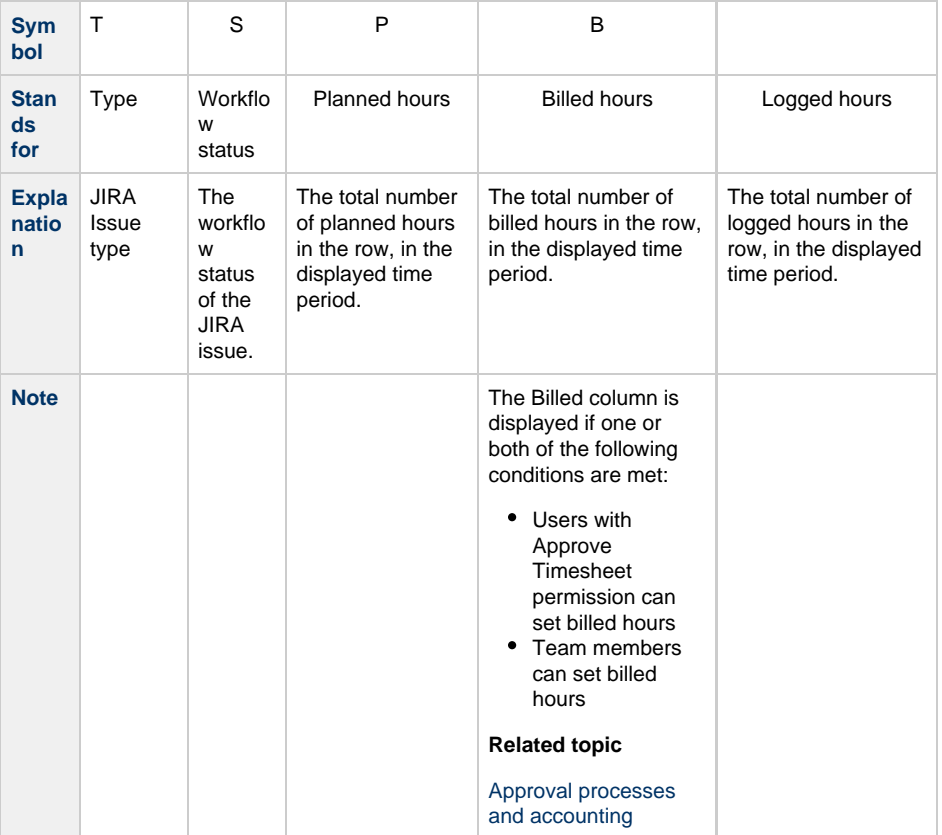

# <span id="page-42-1"></span>**Reading the 'total' rows**

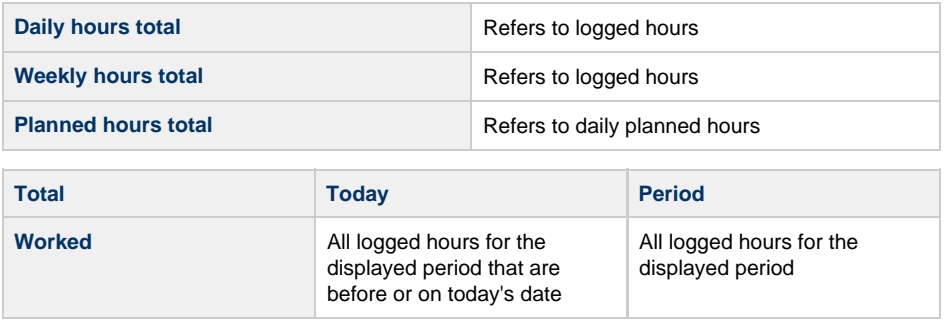

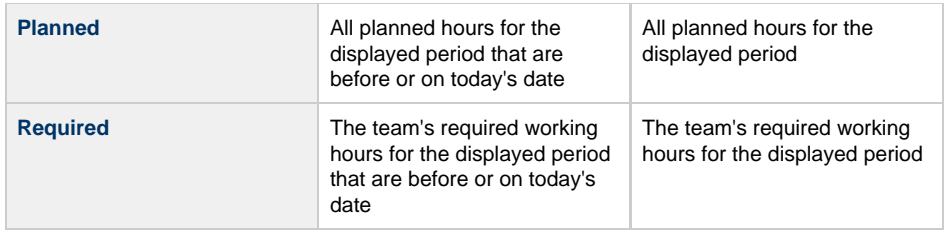

# **Issue Timesheet**

The Issue Timesheet is useful for searching for worklogs for a particular JIRA Issue.

The issue timesheet for a JIRA issue with sub-tasks (click to enlarge)

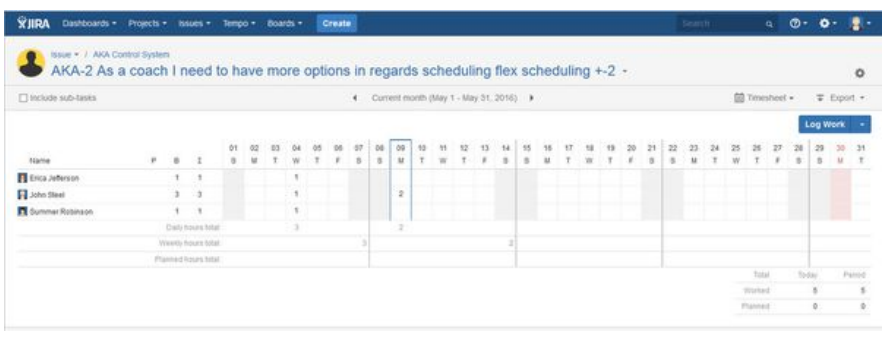

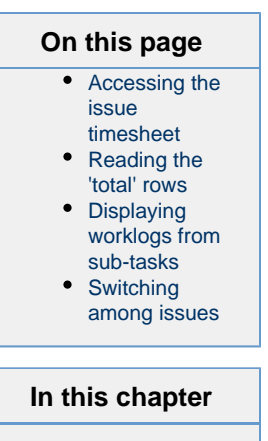

### <span id="page-43-0"></span>**Accessing the issue timesheet**

#### **Required permission**

- Browse project permission
- [Tempo Project Managers](#page-126-0) role (if you want to view all worklogs in the project)

#### **Procedure**

- 1. On the main menu bar, click **Tempo** > **Timesheets**.
- 2. On your user timesheet, in the upper-left corner, click **User** > **Issue**.

# Reading the initial information columns

<span id="page-43-1"></span>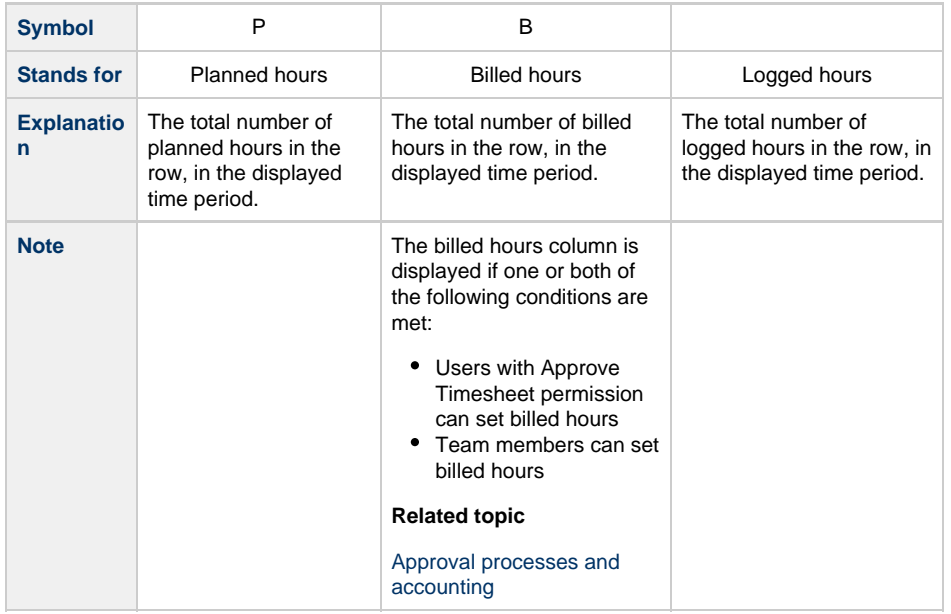

### **Reading the 'total' rows**

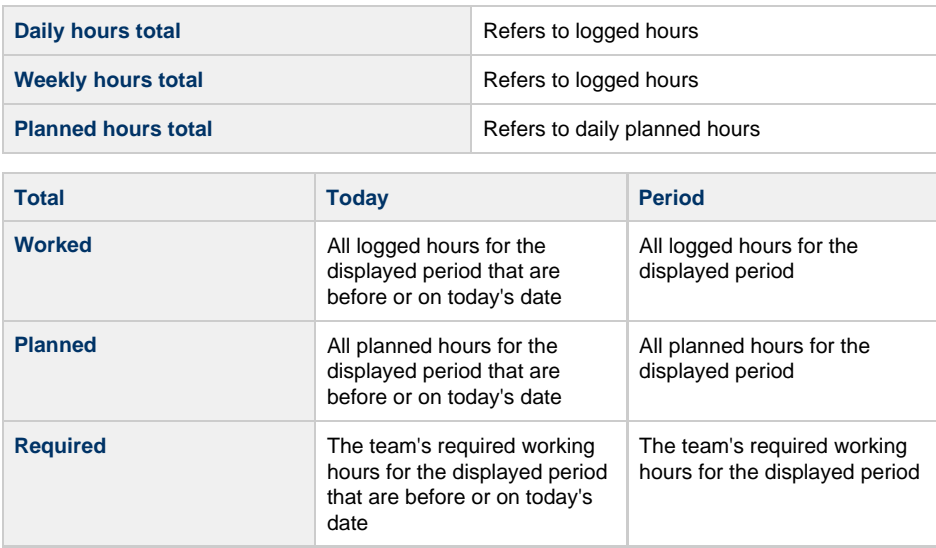

# <span id="page-44-0"></span>**Displaying worklogs from sub-tasks**

By default, the timesheet displays one row for each issue. If an issue has sub-tasks, you can display the sub-tasks by selecting the 'Include sub-tasks' check box in the upper-left corner of the timesheet.

The issue timesheet including sub-tasks

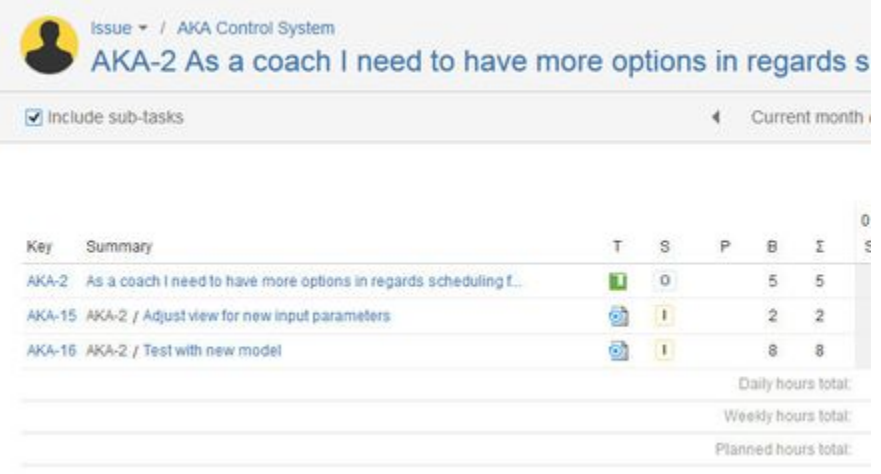

### <span id="page-44-1"></span>**Switching among issues**

### **Required permission**

- Browse Project permission for the issue's project
- [Tempo Project Managers](#page-126-0) role (if you want to view all worklogs in the issue)

#### **Procedure**

To display the timesheet of a different issue, complete the following steps:

1. On the issue timesheet, on the second menu bar from the top, click the big text; that is, the

name of the displayed issue.

2. From the list of issues, select or search for the issue that you want to display.

### <span id="page-45-0"></span>**User preferences**

This is page explains the **User Preferences** both in the **Tools** menu on the Tempo Timesheets Navigation and in the **Actions** list for each user in the different timesheets.

User Preferences in the Tools menu on the Tempo Timesheets Navigation

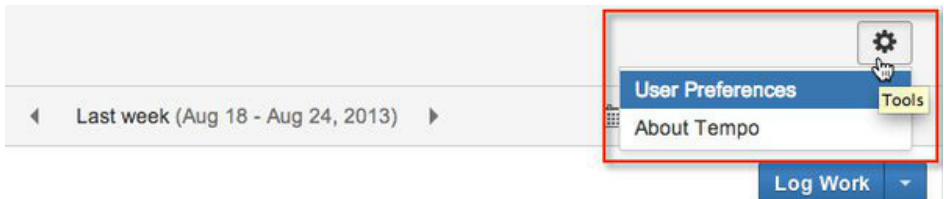

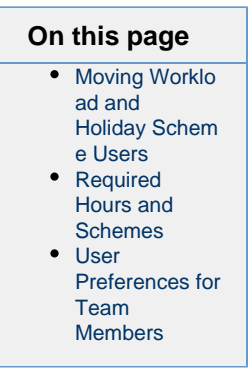

User Preferences in the Actions list, for user Bob in the Team Timesheet for Team Lead Lars

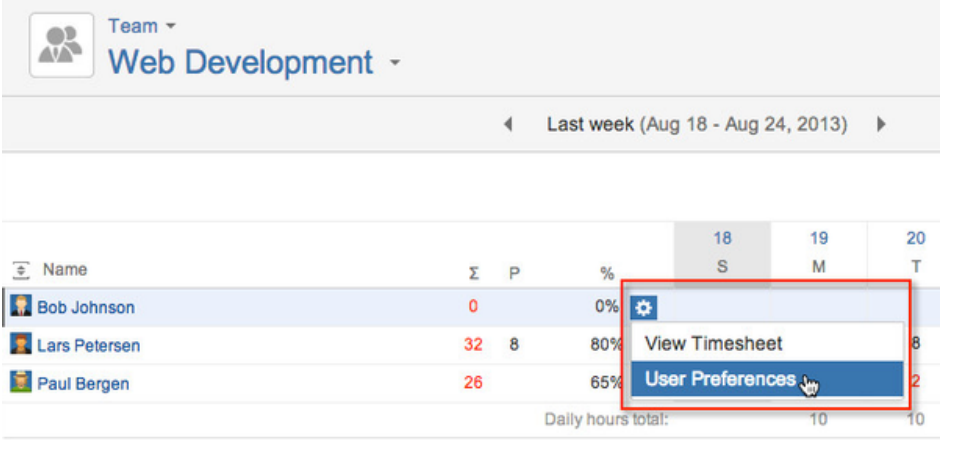

**I** Note, a user that is a **Team Lead** has the [Approve Timesheet](https://tempoplugin.jira.com/wiki/display/TEMPO080/Approve+Timesheet+permission) permission.

### <span id="page-45-1"></span>**Moving Workload and Holiday Scheme Users**

Users with the Approve Timesheet permission (may be the **Team Lead**), have two ways to move team members, between [workload schemes](https://tempoplugin.jira.com/wiki/display/TEMPO080/Defining+a+working+week) and between [holiday schemes,](https://tempoplugin.jira.com/wiki/display/TEMPO080/Specifying+public+holidays) through the User Preferences in timesheets. First in the [User timesheet](#page-10-0) the user with the Approve Timesheet permis sion can use the [User Picker](#page-12-0) to view the timesheet for a team member and then select the User Preferences from the Tools menu. The other way to move the users between schemes is to do so in the [Team](#page-33-0) and [Advanced Timesheets.](#page-40-2) These timesheets display one line (in collapsed mode) for each member in the team (the Advanced Timesheet does only display members that have [Logged](#page-72-0) [Work](#page-72-0) on JIRA Issues in the available filters). Each user line has a cog-wheel or Actions list and by clicking on it, the User Preferences window is displayed (see screenshot above).

Lars is moving Paul between **Workload Schemes** and he has opened the User Preferences from the Tools menu

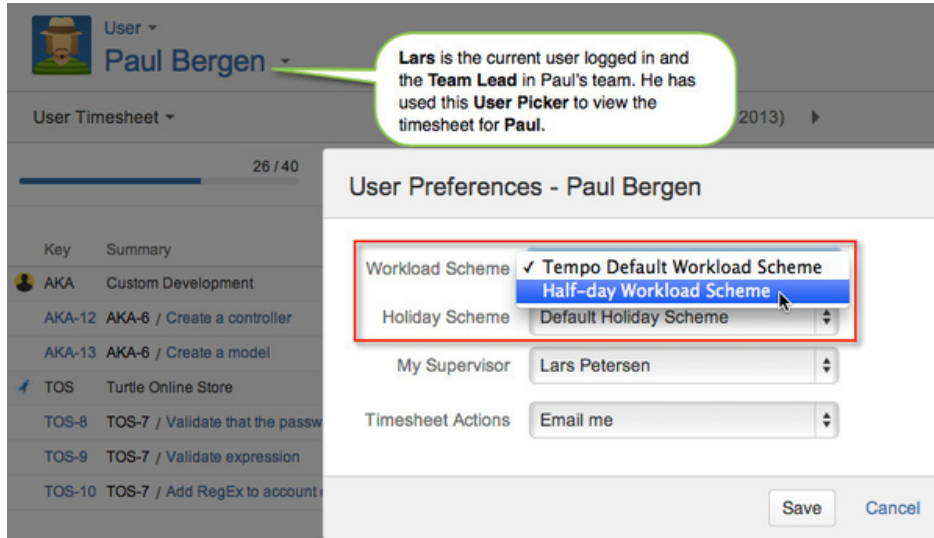

Click the **Save** button to save the changes or **Cancel** link to close without saving.

Similarly Lars can move Paul between **Holiday Schemes** in the User Preferences opened from the Tools menu

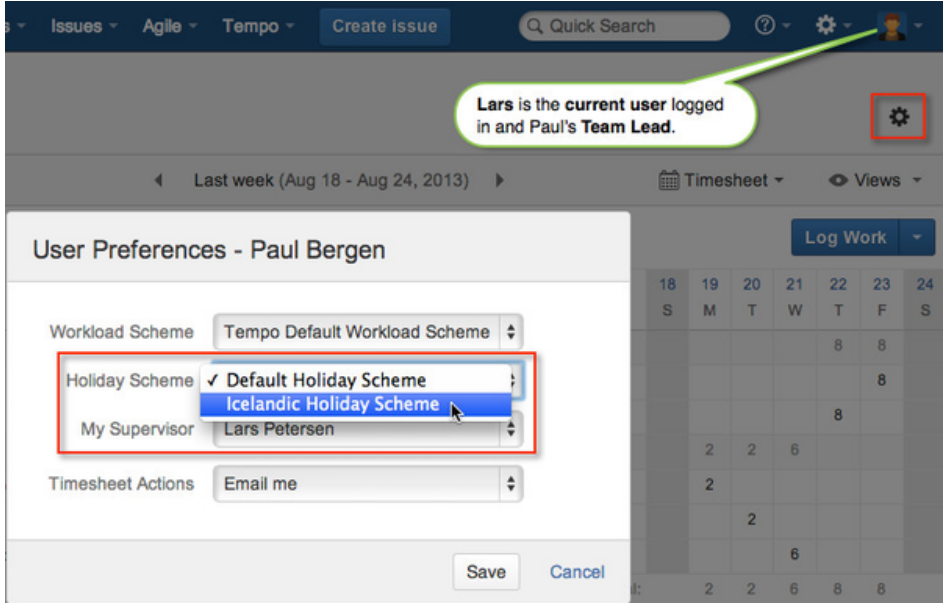

### <span id="page-46-0"></span>**Required Hours and Schemes**

The [workload schemes](https://tempoplugin.jira.com/wiki/display/TEMPO080/Defining+a+working+week) and [holiday schemes](https://tempoplugin.jira.com/wiki/display/TEMPO080/Specifying+public+holidays) are coordinated to produce joint calculations for a timesheet. The colour coding is only partially reflected by this coordination, e.g. if there is only one user displayed in a timesheet, the colour coding is shown, otherwise the coding for the default schemes is shown.

User Timesheet for Paul, showing the Workload/Holiday Schemes coordination in calculations and colouring (click to enlarge)

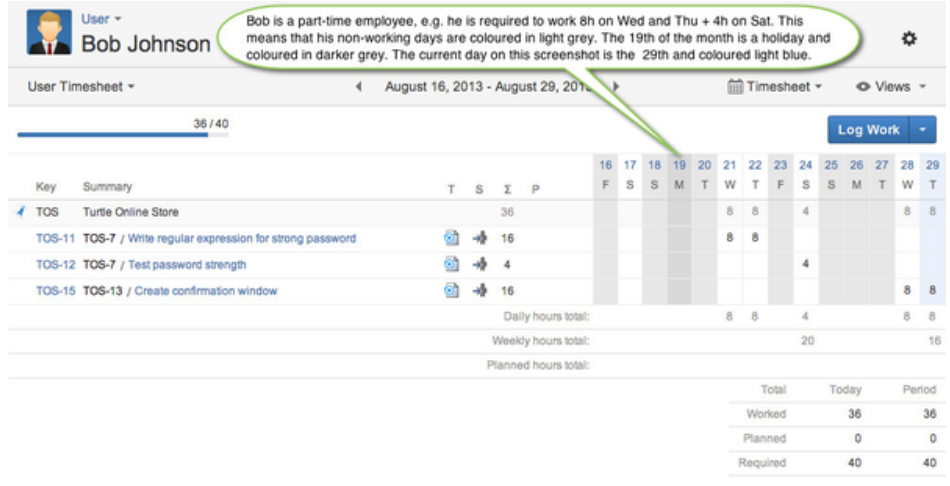

Lars team members in the Team Timesheet shown on the screenshot below, are in different schemes, therefore the colour coding shown is for the default schemes, e.g. weekends on Saturday and Sunday.

**Note**, there are more recent screenshots on the [Team Timesheet](#page-33-0) page, showing that Workload/holiday Schemes colour coding is now individually based.

Team Timesheet for Team Lead Lars, showing the default Workload/Holiday Schemes colour coding

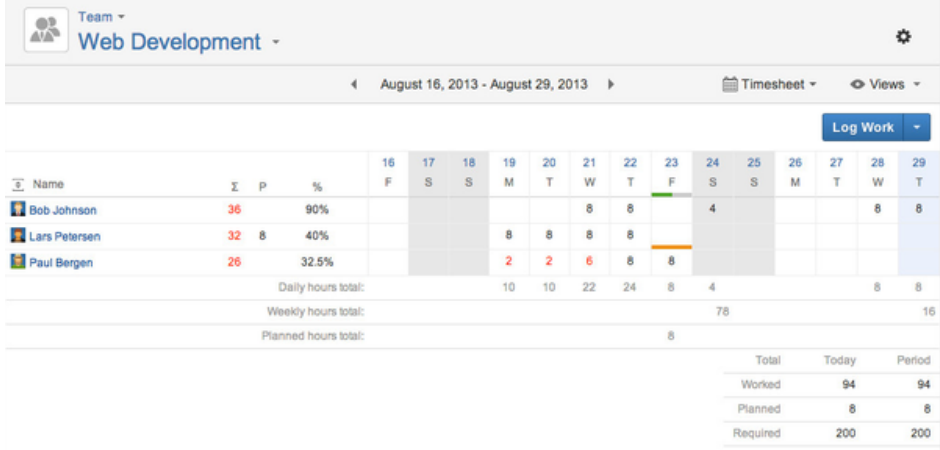

### <span id="page-47-0"></span>**User Preferences for Team Members**

[Team members](https://tempoplugin.jira.com/wiki/display/TEMPO080/Configuring+team+membership) can only view their schemes in the User Preferences window opened through the **Tools** menu, but they can set their supervisor and if they want to get emails or not.

Bob can view in which schemes he is in, but he can set My Supervisor and Timesheet Actions

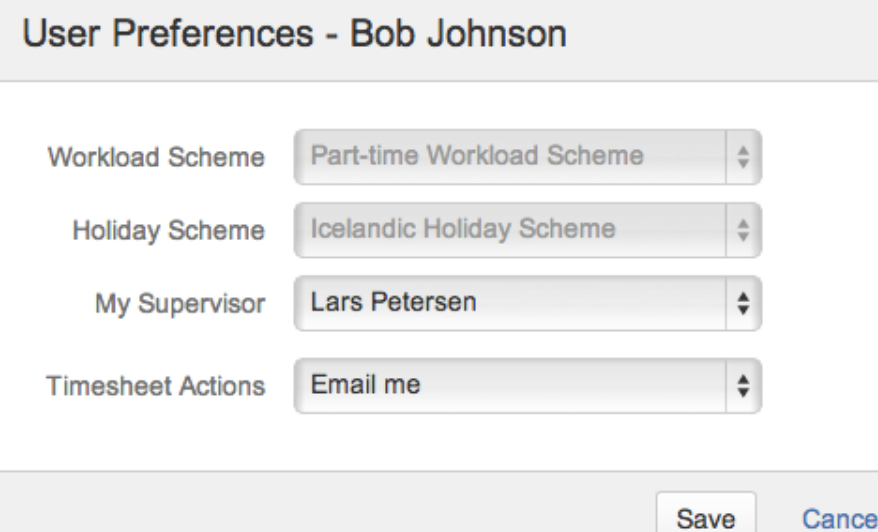

When the Team member selects a supervisor ([Team Lead](https://tempoplugin.jira.com/wiki/display/TEMPO080/Configuring+basic+team+information)) from **My Supervisor** list, it becomes displayed on this Team Leads dashboard in her/his [Activity Stream.](#page-137-0)

If nothing is selected the activity will only display on the current user's dashboard.

The default value for the **Timesheet Actions** is **Email me**, but it can be changed to **Do not email me**, if you don't want to receive emails from the [Timesheet Approval Process](#page-109-0) or the [Planning](#page-105-0) [Approval Process](#page-105-0).

**TE** Team Leads can change these values for all team members in the Actions menu for each user in the [Team Timesheet](#page-33-0).

# <span id="page-48-1"></span>Worklog Calendar

The Worklog Calendar enables users to create worklogs quickly and easily by dragging suggestions onto a calendar canvas.

### <span id="page-48-0"></span>**Worklog Calendar**

This view is available in Tempo User Timesheet where the user can get a quick overview of logged work for the dates displayed. You can toggle between the Time View and the List view. In the right section all Suggestion Cards are displayed and these cards can be dragged and dropped into the calendar canvas. The log work form is displayed on this action. A progress bar is displayed for each day showing the logged work vs. the required work for the user.

Tempo Worklog Calendar Time View for a Tempo user - click to enlarge

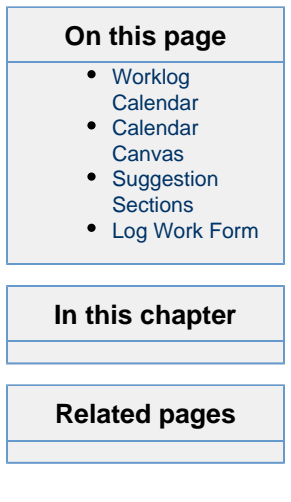

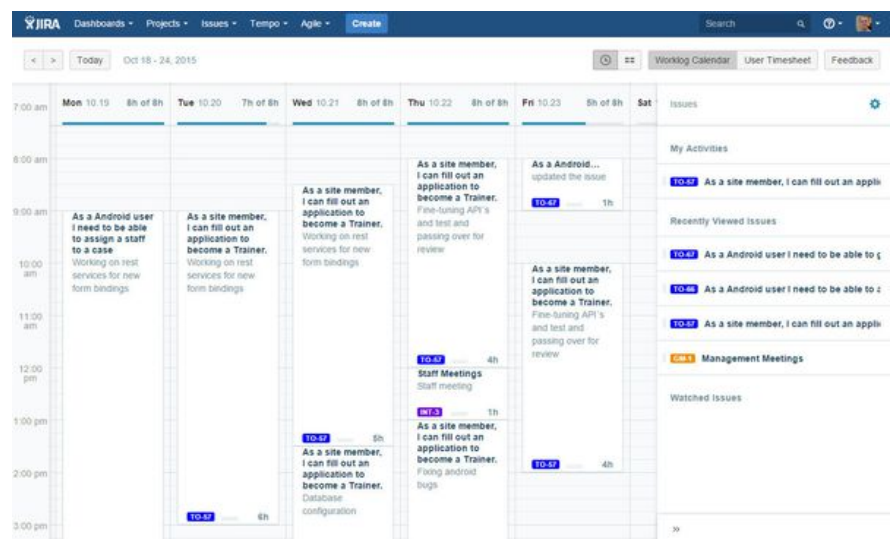

If Project colors are configured in [Project Configuration](#page-124-0) the selected color is displayed in issue link.

### <span id="page-49-0"></span>**Calendar Canvas**

The default view in the Calendar Canvas is the week of current date. User can navigate by clicking the navigation buttons. Day navigation toolbar is displayed at the bottom of the page if the screen resolution is low. The Today button takes you back to the current date. If worklogs have been created in the selected period they are displayed as [Worklog Cards](#page-62-0) on the canvas.

Date Navigation in Calendar Canvas

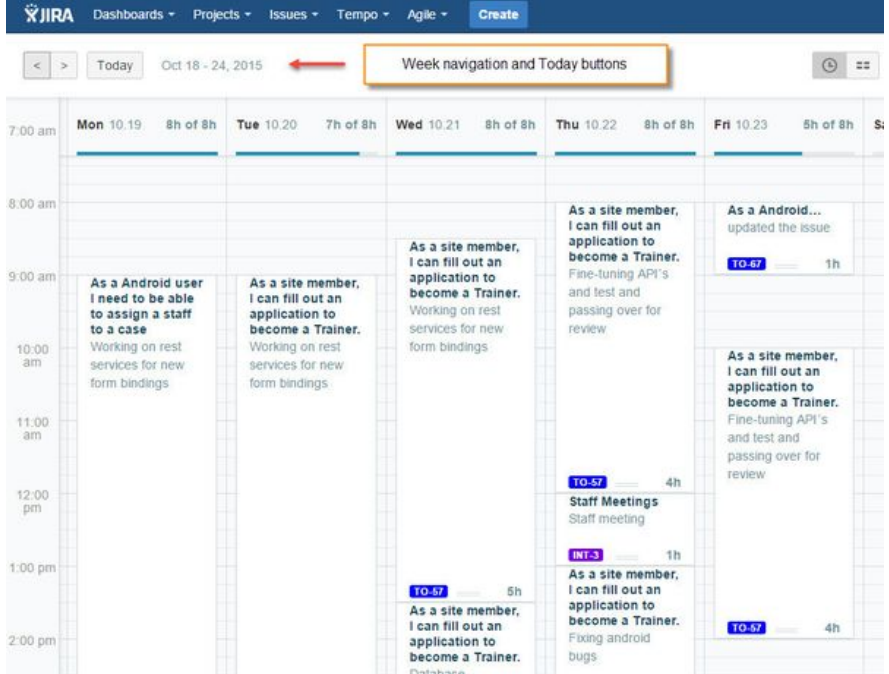

### <span id="page-49-1"></span>**Suggestion Sections**

Five [suggestion sections](#page-58-0) are displayed in the right section, each showing JIRA issues from predefined jql searches. If you have JIRA Activity stream configured on your instance latest issues in the activity stream are displayed in the My Activities section.

Suggestion Sections in Worklog Calendar

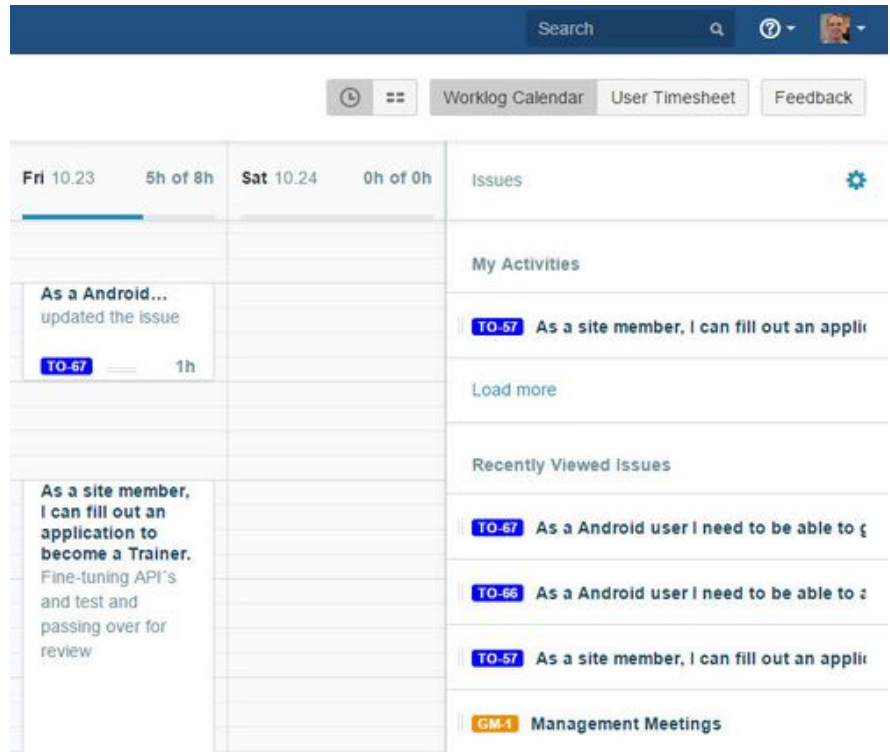

Users can configure which suggestion sections they see in the sidebar and how they should order them by clicking the configure button.

If the issue suggestion list is long, only a part of the list will be shown allowing the users to click a load more button to see more of the list. A JIRA filter from the users Favorite filters can be selected in the configuration mode.

Suggestion Sections in Configure mode

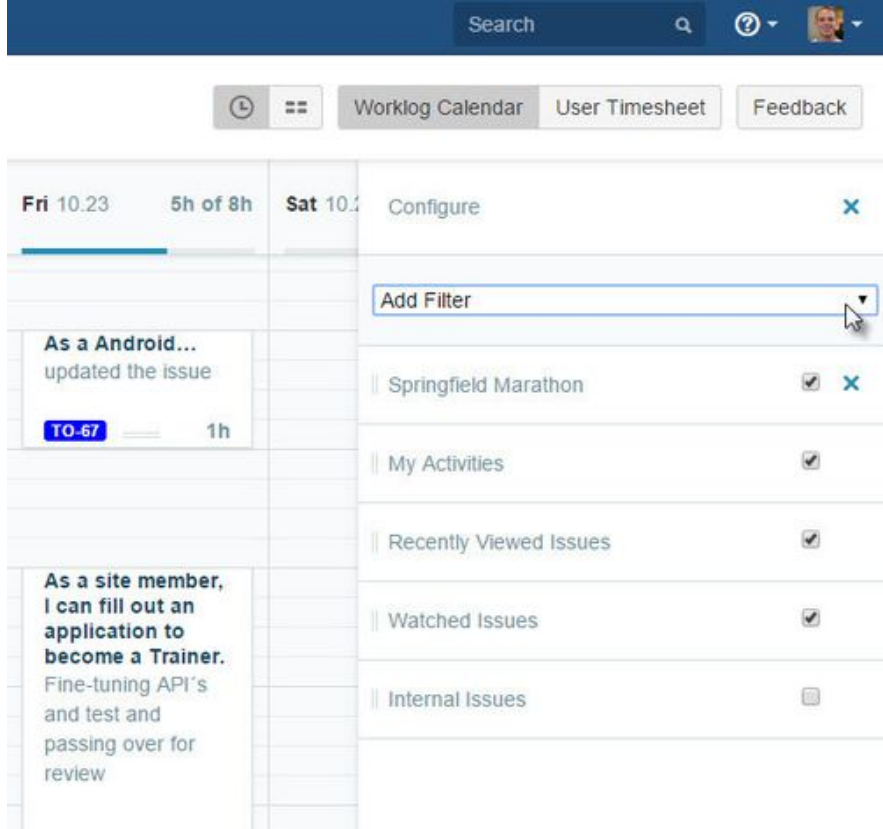

# <span id="page-51-0"></span>**Log Work Form**

In addition to the default fields for a worklog all [Worklog Attributes](https://tempoplugin.jira.com/wiki/display/TEMPO080/Configuring+worklog+attributes) configured in Tempo Timesheets are displayed in the [Log Work Form](#page-60-0). This form is also validated according to the configuration in Tempo administration.

#### Log Work Form used in Worklog Calendar

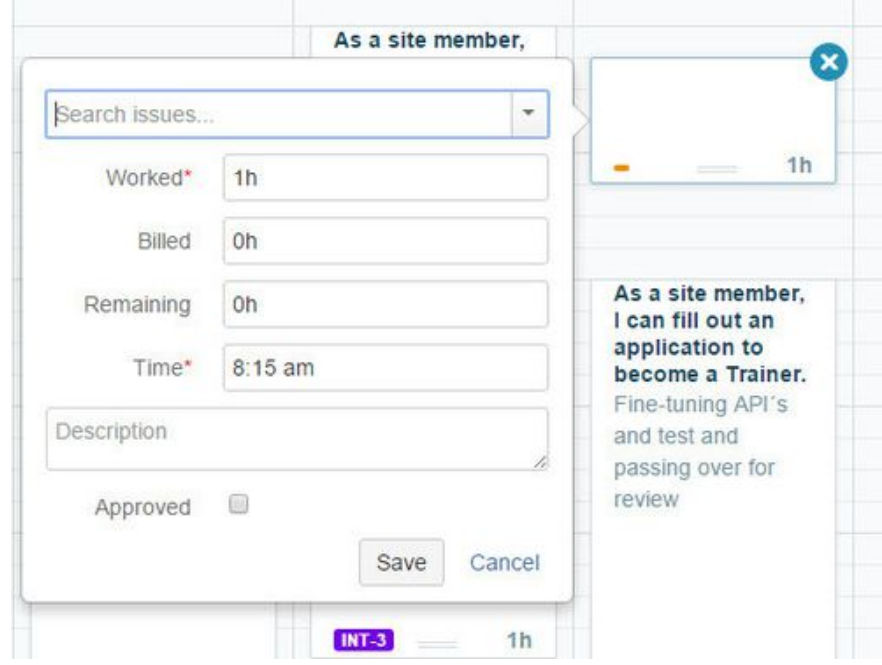

### <span id="page-51-2"></span>**Worklog Calendar Time View**

The Worklog Calendar Time View is a view in Worklog Calendar. The view enables users to create worklogs quickly and easily by dragging suggestions onto a time cell on the calendar canvas. The start time field is always visible in Time View but it's visibility in List view depends on the "log work with start time" configuration in Tempo administration.

#### <span id="page-51-1"></span>**Time View**

In the Worklog Calendar Time View you can get a quick overview of logged work for the dates displayed and visualize gaps and overlaps in your timesheet. In the right section all Suggestion Cards are displayed and these cards can be dragged and dropped to a time cell on the calendar canvas. The log work form is displayed on this action.

Tempo Worklog Calendar Time View - click to enlarge

#### **On this page** • [Time View](#page-51-1) [Calendar](#page-52-0)  $\bullet$ [Canvas](#page-52-0)  $\bullet$ [Gaps and](#page-52-1) **[Overlaps](#page-52-1)** • [Suggestion](#page-53-0) **[Sections](#page-53-0)**

- [Log Work Form](#page-55-0)
- [Time Format](#page-55-1)

### **In this chapter**

**Related pages**

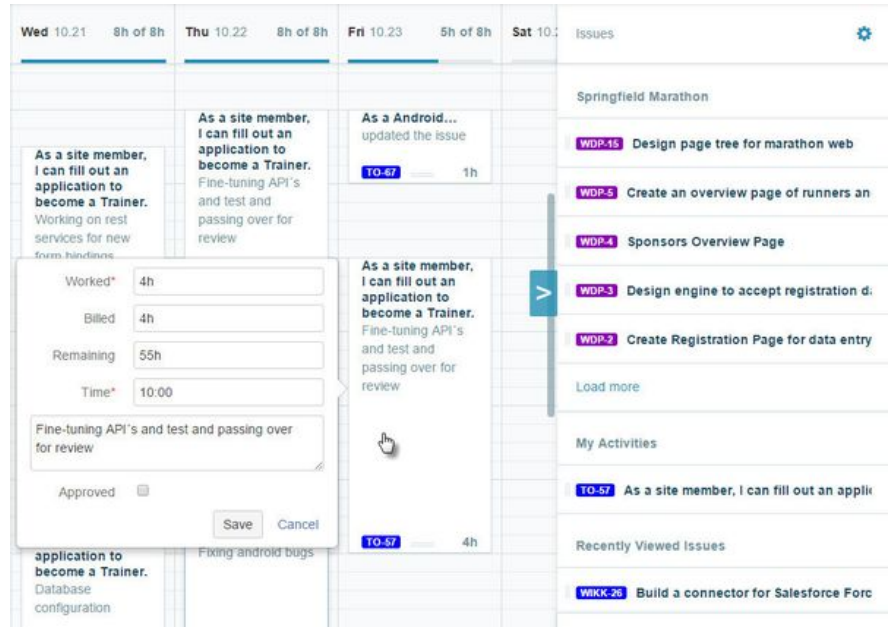

If Project colours are configured in [Project Configuration](#page-124-0) the selected colour is displayed in issue link.

### <span id="page-52-0"></span>**Calendar Canvas**

The default view in the Calendar Canvas is the week of current date. User can navigate by clicking the navigation buttons. Day navigation toolbar is displayed at the bottom of the page if the screen resolution is low. The Today button takes you back to the current date. If worklogs have been created in the selected period they are displayed as [Worklog Cards](#page-62-0) on the canvas.

Date Navigation in Calendar Canvas

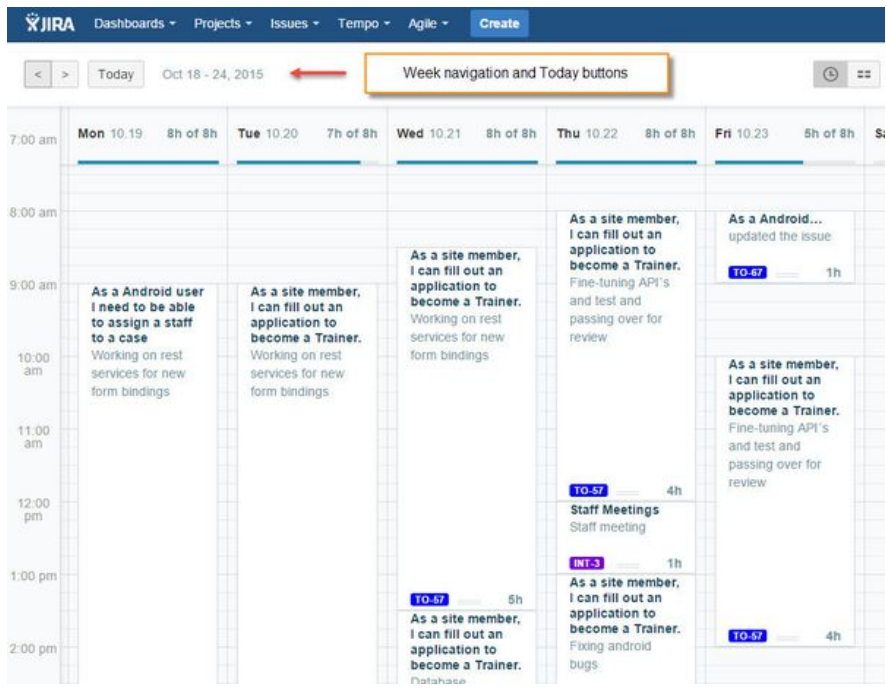

### <span id="page-52-1"></span>**Gaps and Overlaps**

You can see the gaps in the Calendar Canvas and If worklogs overlap, they appear stacked on top

of each other so you can easily correct the logged time.

Visualizing gaps and overlaps of worklogs in Time View

|                               | <b>Sun 10.18</b><br>0h of 0h | Mon 10.19<br>8h of 8h                                                    | Tue 10.20<br>7h of 8h                                                         | Wed 10.21<br>5h of 8h                                                                                                | Thu 10.22<br><b>Bh of Sh</b>                                                         | Fri 10.23<br>5h of 8h                                                                                                    |
|-------------------------------|------------------------------|--------------------------------------------------------------------------|-------------------------------------------------------------------------------|----------------------------------------------------------------------------------------------------|--------------------------------------------------------------------------------------|----------------------------------------------------------------------------------------------------|
| 7.00 am                       |                              |                                                                          |                                                                               |                                                                                                    |                                                                                      |                                                                                                    |
| 8:00 am                       |                              |                                                                          |                                                                               |                                                                                                    | As a site member.<br>I can fill out an                                               | As a site me<br>Floing android bugs                                                                                                    |
| 9:00 am                       |                              | As a Android user<br>I need to be able<br>to assign a staff<br>to a case | As a site member.<br>I can fill out an<br>application to<br>become a Trainer. | As a site member.<br>I can fill out an<br>application to<br>become a Trainer.<br>Working on rest<br>services for new | Staff Meetin<br>Staff meeting<br>1h<br>$INT-3$<br><b>VISITIN' OWLE FUL</b><br>review | T0-57<br>1h                                                                                                    |
| 10:00<br>ain-<br>11:00<br>am: |                              | Working on rest<br>services for new<br>form bindings                     | Working on rest<br>services for new<br>form bindings                          | form bindings                                                                                                    |                                                                                      | As a site member.<br>I can fill out an<br>application to<br>become a Trainer.<br>Fine-tuning API's<br>and test and<br>passing over for<br>review<br>Ah. |
| 12:00<br>pen:                 |                              |                                                                          |                                                                               |                                                                                                    | 10-57<br>------<br>Trainer.<br>Database<br>configuration                             |                                                                                                    |
| 1.00 pm                       |                              |                                                                          |                                                                               | TO-57<br>5h                                                                                                    |                                                                                      |                                                                                                    |
| 2:00 pm                       |                              |                                                                          |                                                                               |                                                                                                    | 10-57<br>3h                                                                          | 10-57<br>Ah.                                                                                                    |

The duration of the worklog can easily be edited by dragging the Worklog Card on the timeline in the Time View.

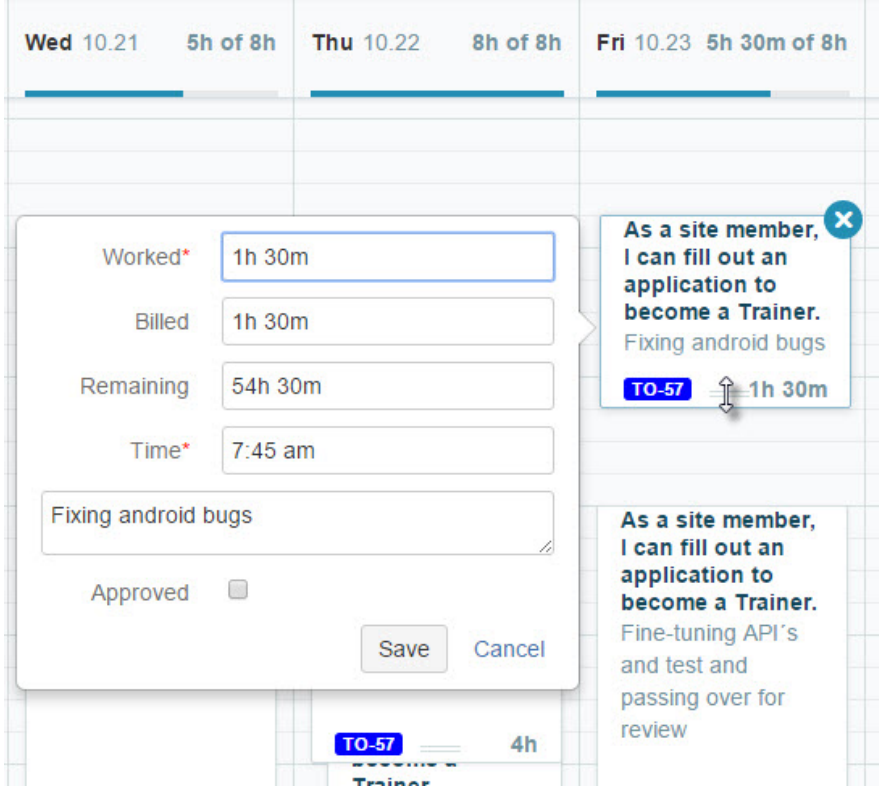

### <span id="page-53-0"></span>**Suggestion Sections**

Four [suggestion sections](#page-58-0) are displayed in the right section, each showing JIRA issues from predefined jql searches. If you have JIRA Activity stream configured on your instance latest issues in the activity stream are displayed in the My Activities section.

Suggestion Sections in Worklog Calendar

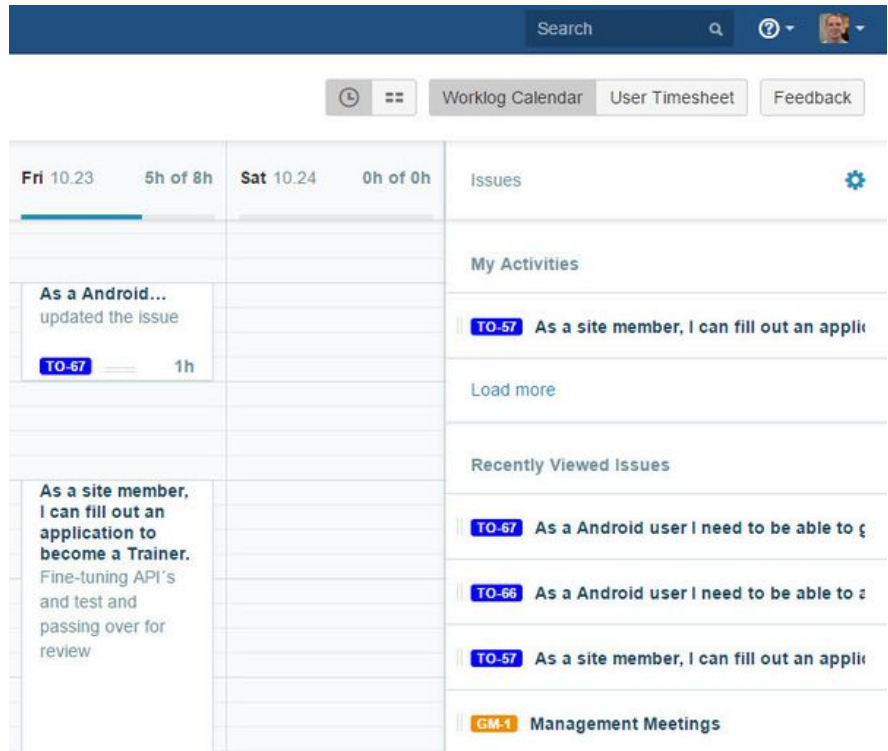

Users can configure which suggestion sections they see in the sidebar and how they should order them by clicking the configure button.

If the issue suggestion list is long, only a part of the list will be shown allowing the users to click a load more button to see more of the list. A JIRA filter from the users Favorite filters can be selected in the configuration mode

Suggestion Sections in Configure mode

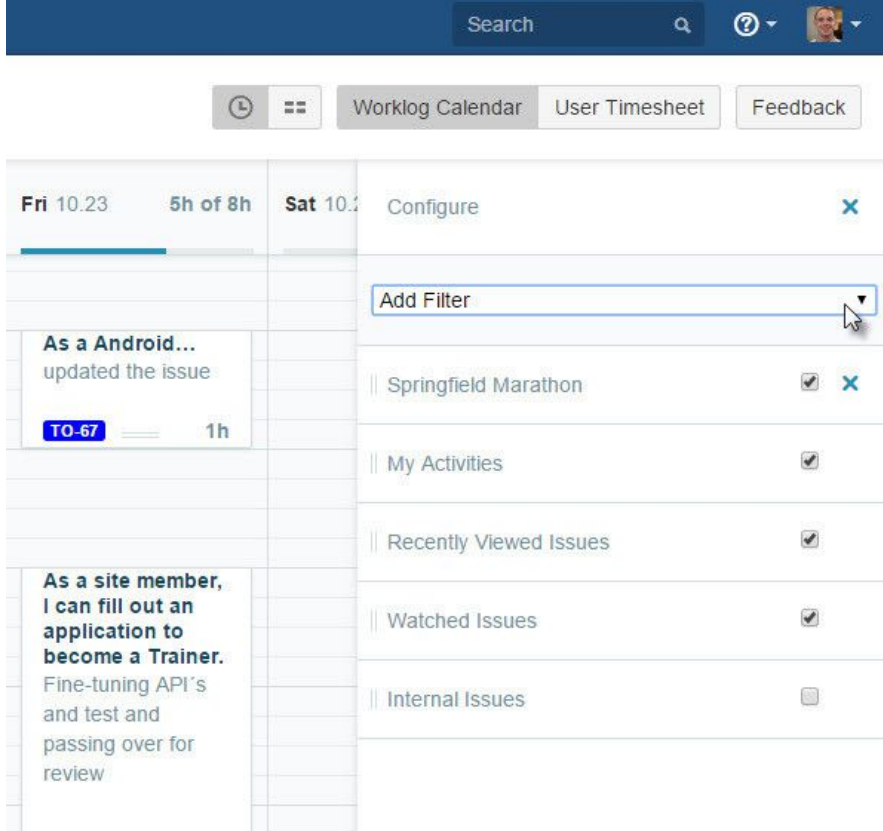

#### <span id="page-55-0"></span>**Log Work Form**

In addition to the default fields for a worklog all [Worklog Attributes](https://tempoplugin.jira.com/wiki/display/TEMPO080/Configuring+worklog+attributes) configured in Tempo Timesheets are displayed in the [Log Work Form](#page-60-0). This form is also validated according to the configuration in Tempo administration. A progress bar is displayed for each day showing the logged work vs. the required work for the user.

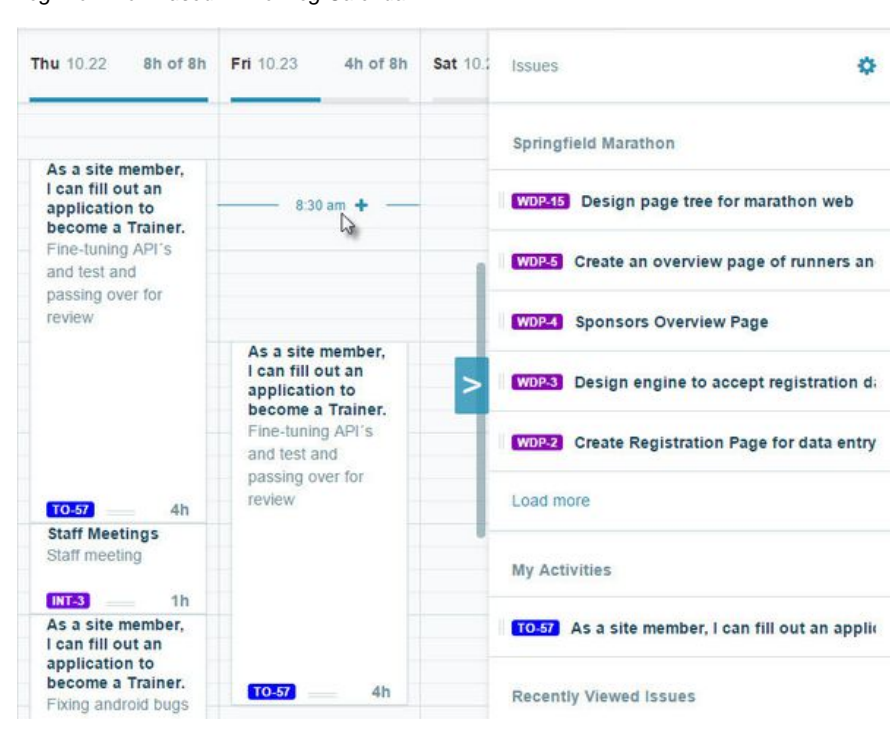

#### Log Work Form used in Worklog Calendar

### <span id="page-55-1"></span>**Time Format**

JIRA administrators can change the time format that is displayed in the Time view of the worklog calendar and on other JIRA and Tempo pages; for example, a 24-hour format can be displayed, or a 12-hour format with 'am' and 'pm'.

#### **Related topic for administrators**

[Changing date and time formats](https://tempoplugin.jira.com/wiki/display/TEMPO080/Changing+date+and+time+formats)

# <span id="page-55-3"></span>**Worklog Calendar List View**

The Worklog Calendar List View is a view in Worklog Calendar. The view enables users to create worklogs quickly and easily by dragging suggestions onto a time cell on the calendar canvas.

#### <span id="page-55-2"></span>**List View**

In the Worklog Calendar List View you can get a quick overview of logged work for the dates displayed in your timesheet. In the right section all Suggestion Cards are displayed and these cards can be dragged and dropped to a time cell on the calendar canvas. The log work form is displayed on this action.

Tempo Worklog Calendar List View - click to enlarge

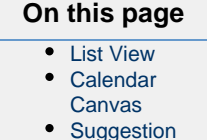

- **[Sections](#page-56-1)**
- [Log Work Form](#page-57-0)

**In this chapter**

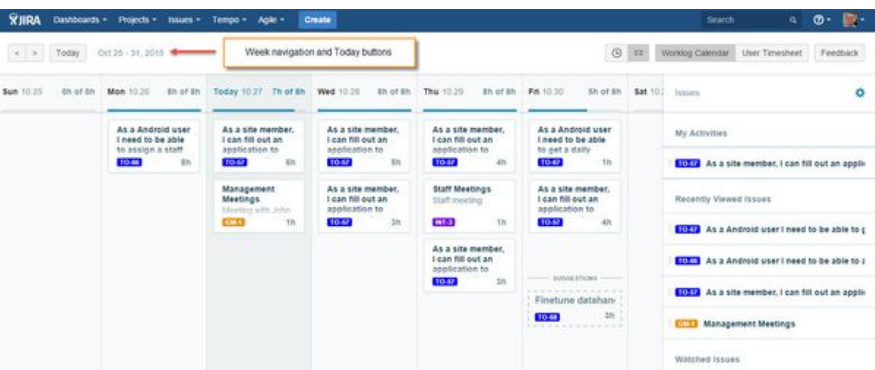

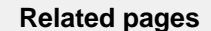

[Worklog Suggestions](#page-65-0) are displayed on the dates in this view. These suggestions can easily be changed to worklogs or dismissed if not applicable

If Project colours are configured in [Project Configuration](#page-124-0) the selected colour is displayed in issue link.

### <span id="page-56-0"></span>**Calendar Canvas**

The default view in the Calendar Canvas is the week of current date. User can navigate by clicking the navigation buttons. Day navigation toolbar is displayed at the bottom of the page if the screen resolution is low. The Today button takes you back to the current date. If worklogs have been created in the selected period they are displayed as [Worklog Cards](#page-62-0) on the canvas and they are all fixed size.

#### Date Navigation in Calendar Canvas

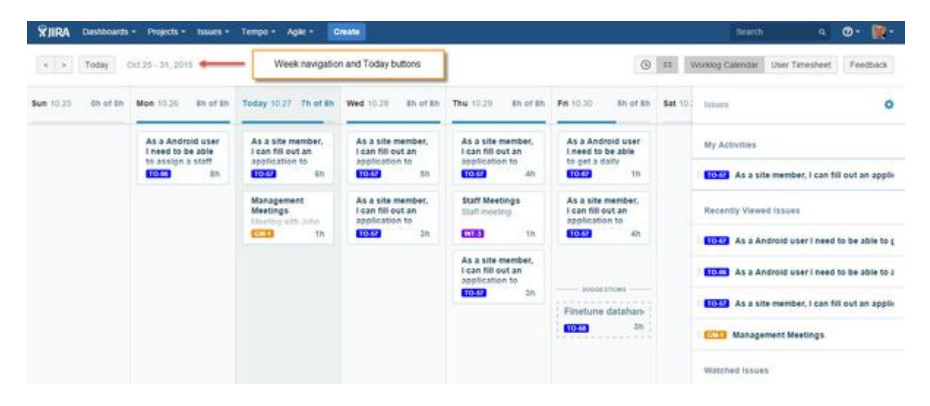

#### <span id="page-56-1"></span>**Suggestion Sections**

Four [suggestion sections](#page-58-0) are displayed in the right section, each showing JIRA issues from predefined jql searches. If you have JIRA Activity stream configured on your instance latest issues in the activity stream are displayed in the My Activities section.

Suggestion Sections in Worklog Calendar

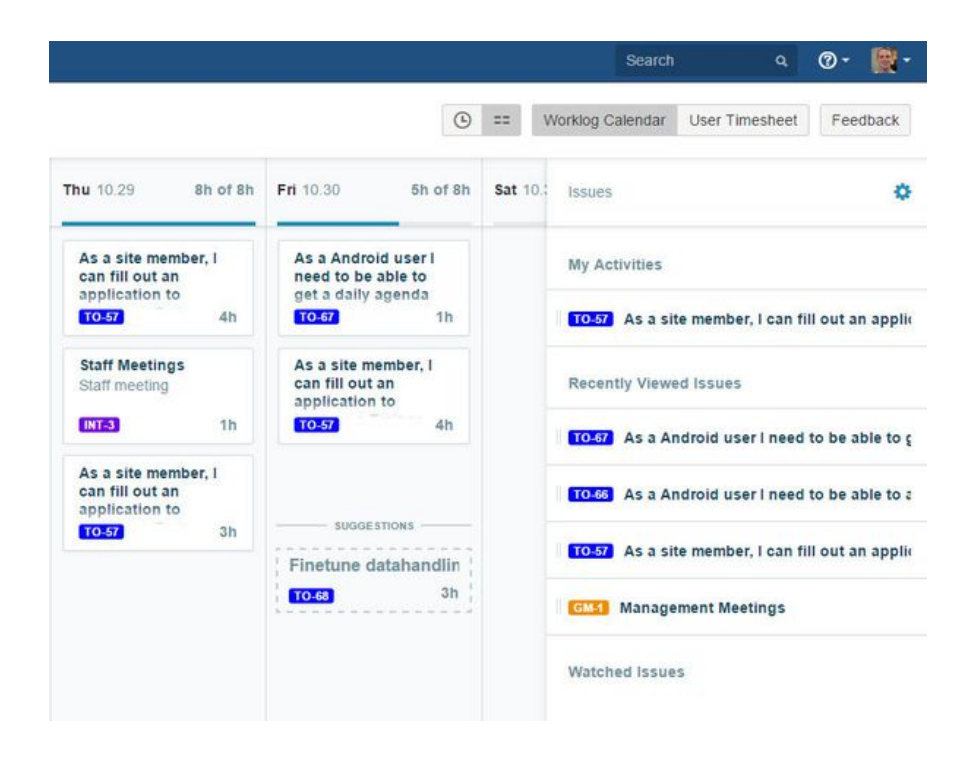

Users can configure which suggestion sections they see in the sidebar and how they should order them by clicking the configure button.

If the issue suggestion list is long, only a part of the list will be shown allowing the users to click a load more button to see more of the list. A JIRA filter from the users Favorite filters can be selected in the configuration mode

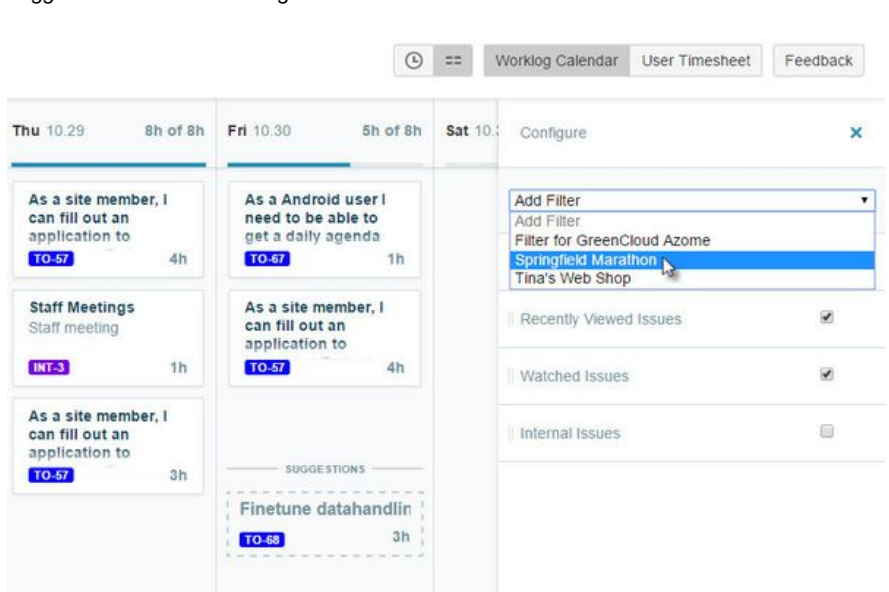

Suggestion Sections in Configure mode

### <span id="page-57-0"></span>**Log Work Form**

In addition to the default fields for a worklog all [Worklog Attributes](https://tempoplugin.jira.com/wiki/display/TEMPO080/Configuring+worklog+attributes) configured in Tempo Timesheets are displayed in the [Log Work Form](#page-60-0). This form is also validated according to the configuration in Tempo administration. A progress bar is displayed for each day showing the logged work vs. the required work for the user.

Log Work Form used in Worklog Calendar

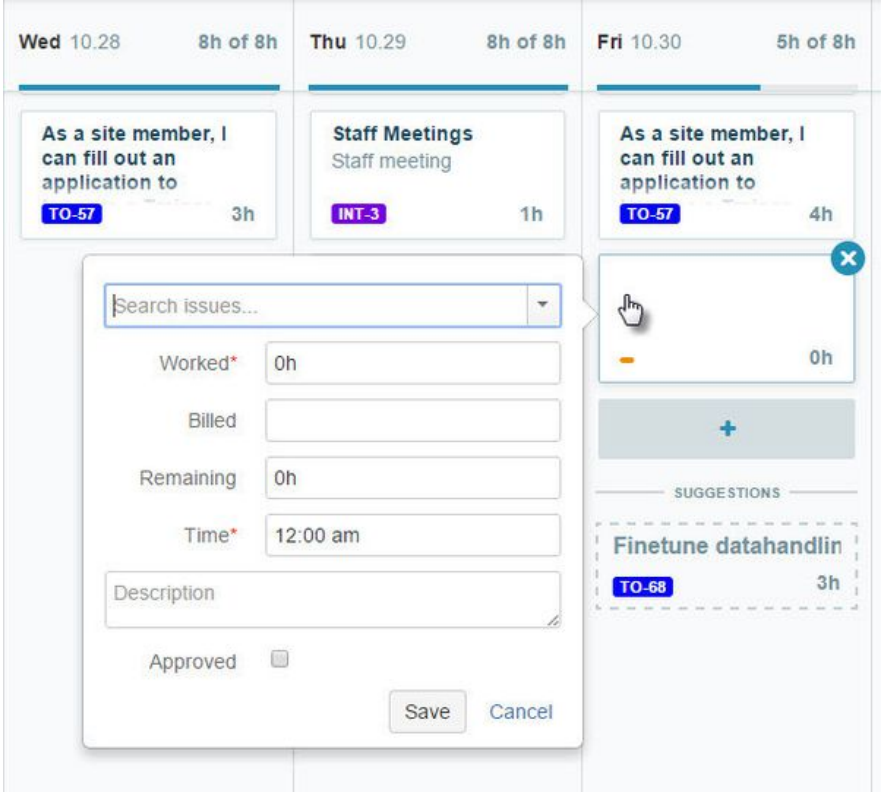

# <span id="page-58-0"></span>**Using Suggestion Cards**

Suggestion sidebar is displayed on the right side in Tempo Worklog Calendar. Five types of suggestion sections are displayed in the sidebar each containing a list of suggestion cards. JIRA issues in the Suggestion Cards are sorted by latest update and the first 50 issues in the filter result are displayed in each section. A Load more link is displayed for large search results.

### <span id="page-58-1"></span>**Suggestion Types**

- 1. **JIRA Filter** Filters can be selected from the users Favorite filters list.
- 2. **Recently Viewed Issues** Issues that current user has viewed recently
- 3. **Watched Issues** Issues that current user is watching
- 4. **Internal Issues** Internal Issues if [configured on the instance](https://tempoplugin.jira.com/wiki/display/TEMPO080/Configuring+internal+issues+and+activities) and current user has browse permission on the project.
- 5. **My Activities** Showing users latest activities if Activity Stream is enabled on your instance.

**T** My Activities feature is only available in JIRA 6.4.1 and later versions.

### <span id="page-58-2"></span>**Select Suggestions**

Suggestion Cards can easily be moved to a date on Calendar canvas by using the drag-and-drop method.

Dragging a suggestion into the calendar canvas

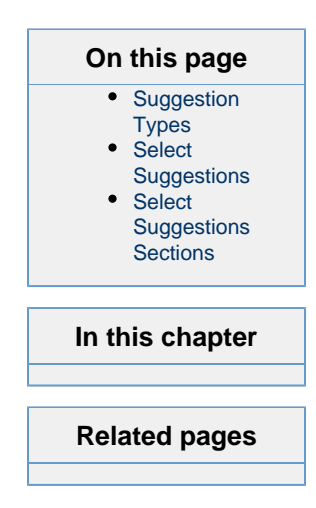

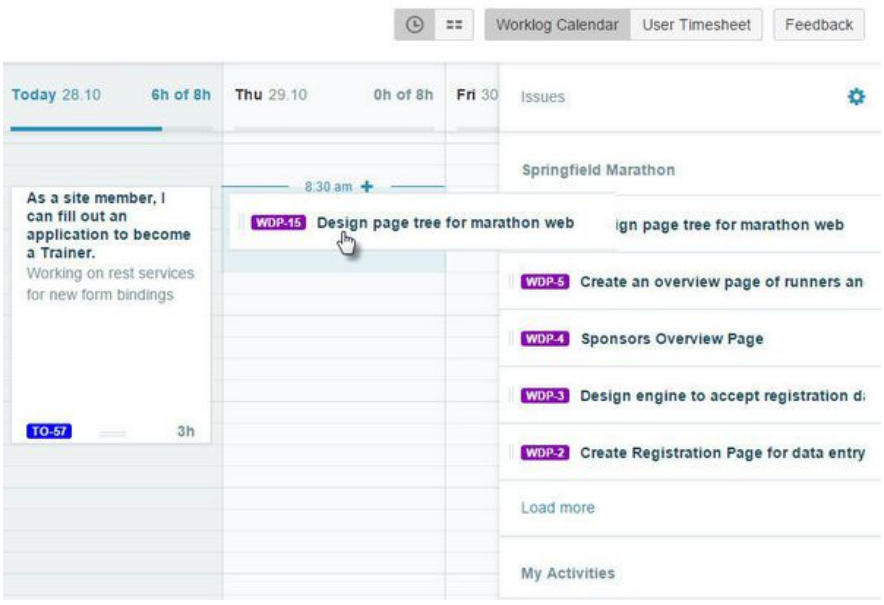

Steps to drag a Suggestion Card into the Calendar canvas:

- 1. Hover over the Suggestion Card and click the mouse button
- 2. Drag the selected card to the date you want to log for and time if you are in the [Time View](#page-51-2)
- 3. Release the mouse button and the log work form is displayed with the issue selected.
- 4. Fill in the fields to complete your worklog
- 5. Click **Save** if you are done or **Cancel** to close without saving.

### <span id="page-59-0"></span>**Select Suggestions Sections**

All Suggestion Sections are displayed by default and Empty State messages are displayed if there is no search result for the user. You can select what sections are displayed and order the display by moving the sections in the configure mode according to your needs. The state is saved to be displayed the next time you view the Worklog Calendar.

Suggestion Sections in Configure mode

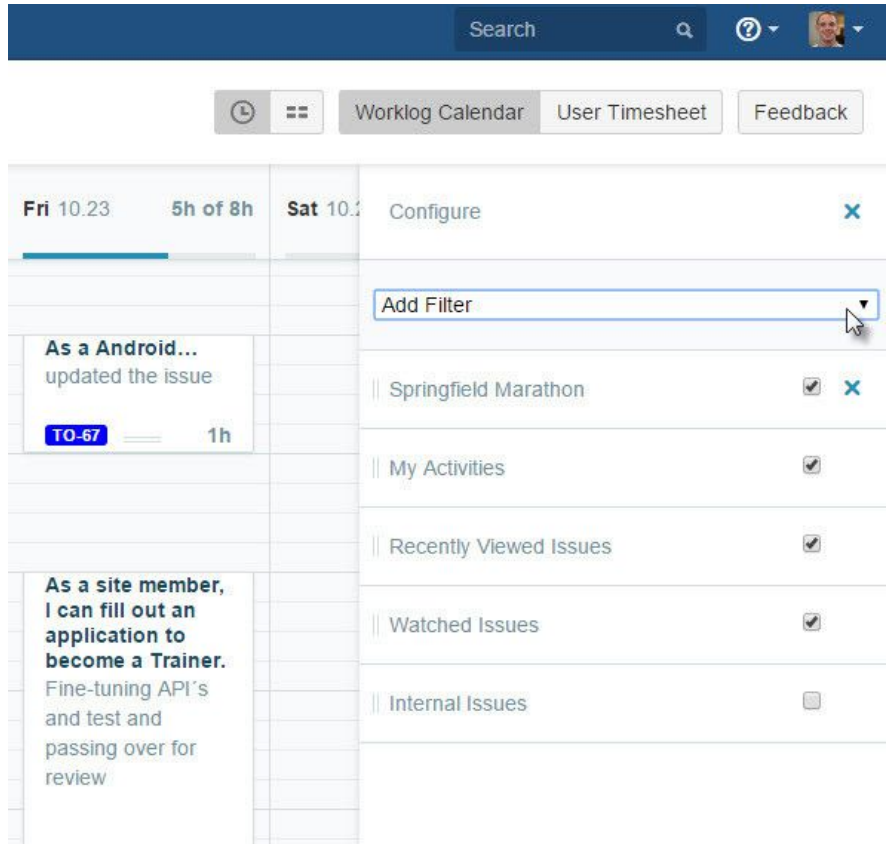

User can hide the Suggestion Sections by clicking the >> icon on the left bottom of the page.

Show or hide Suggestion Section

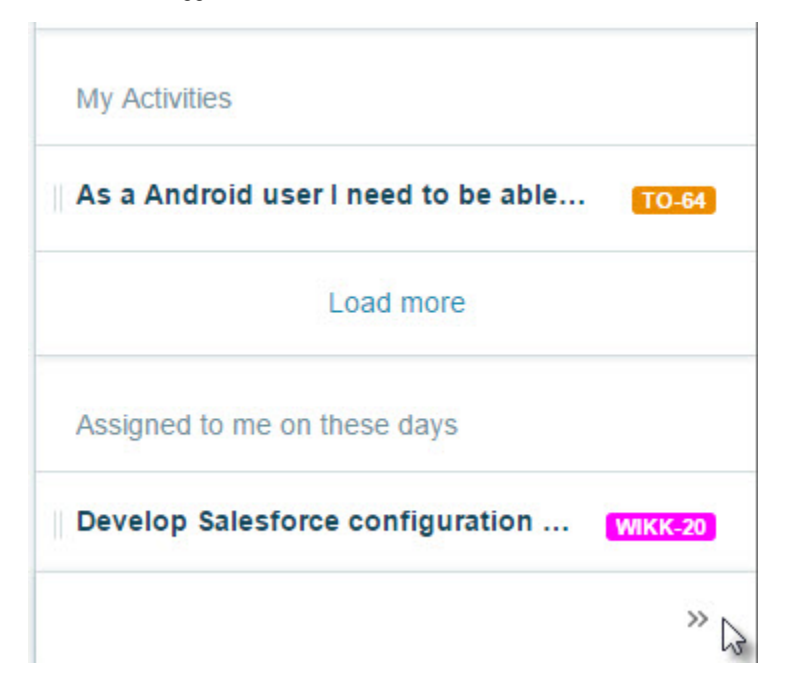

# <span id="page-60-0"></span>**Using the Log Work Form**

The Log Work form is displayed either by clicking an empty spot on the canvas, by clicking an

existing worklog card or by dragging a [Suggestion Card](#page-58-0) onto the canvas. In Worklog Calendar Time View you can be created worklogs in 15m intervals by clicking on the canvas grid and drag it towards the end time. Hover over grid shows start time of worklog. To log work on the issue you need the [Work On Issues](https://confluence.atlassian.com/display/JIRA063/Managing+Project+Permissions#ManagingProjectPermissions-PermissionSchemes) permissions in the issue´s relevant project.

#### **Tutorial**

(Video without voiceover. Time: 2:04)

#### <span id="page-61-0"></span>**Log Work**

The issue is selected in the form when dragged from a worklog suggestion and the default field in the form are:

- 1. **Worked** Hours worked
- 2. **Remaining** Remaining estimate is displayed if [set on the issue](https://confluence.atlassian.com/display/JIRA063/Logging+Work+on+an+Issue#LoggingWorkonanIssue-originalestimateSpecifyingtimeestimates) selected.
- 3. **Time** displayed if configured in [Tempo Global Configuration](https://tempoplugin.jira.com/wiki/display/TEMPO080/Log+work+with+start+time) or if you are in the [Time](#page-51-2) [View](#page-51-2)
- 4. **Description** Worklog description

In addition all fields configured as Tempo [Worklog Attributes](https://tempoplugin.jira.com/wiki/display/TEMPO/Configuring+Worklog+Attributes) are displayed in the form. The Billed fi eld is displayed in the log work form if [Billed Hours](https://tempoplugin.jira.com/wiki/display/TEMPO080/Approval+Processes+and+Accounting) is configured on your instance.

Log Work form in Worklog Calendar Time View - click to enlarge

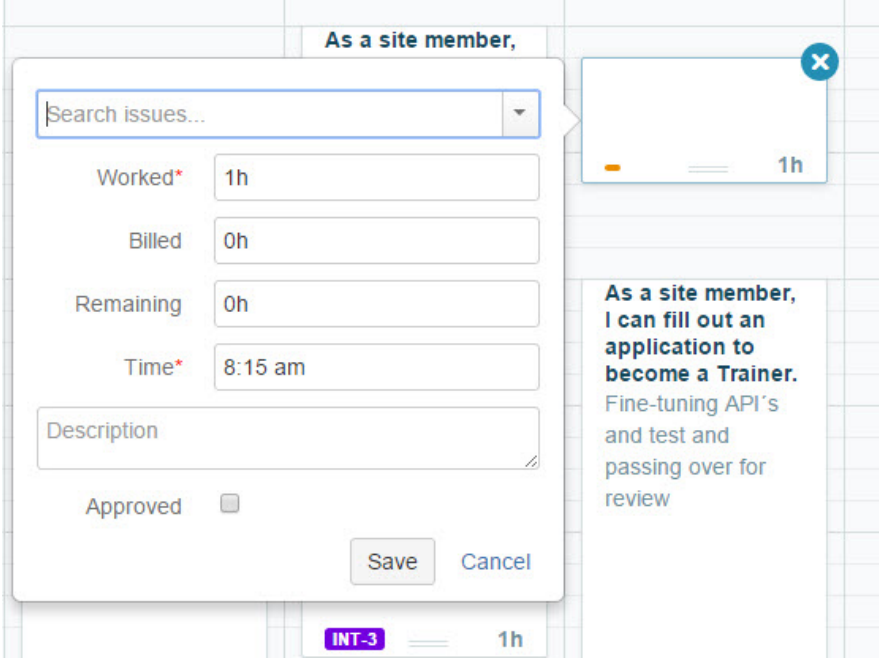

Steps to log work in the Log Work form:

- 1. Verify the issue selected or select another issue
- 2. Write a value in the default worklog fields
- 3. Write or select a value on Tempo Worklog attributes if displayed
- 4. Click **Save** if you are done or **Cancel** to close without saving.

#### <span id="page-61-1"></span>**Edit Worklogs**

You can click on the Worklog Card to edit a worklog in the Calendar canvas.

User has clicked a Worklog Card to edit a worklog

### **On this page**

- [Log Work](#page-61-0)
- [Edit Worklogs](#page-61-1)

### **In this chapter**

**Related pages**

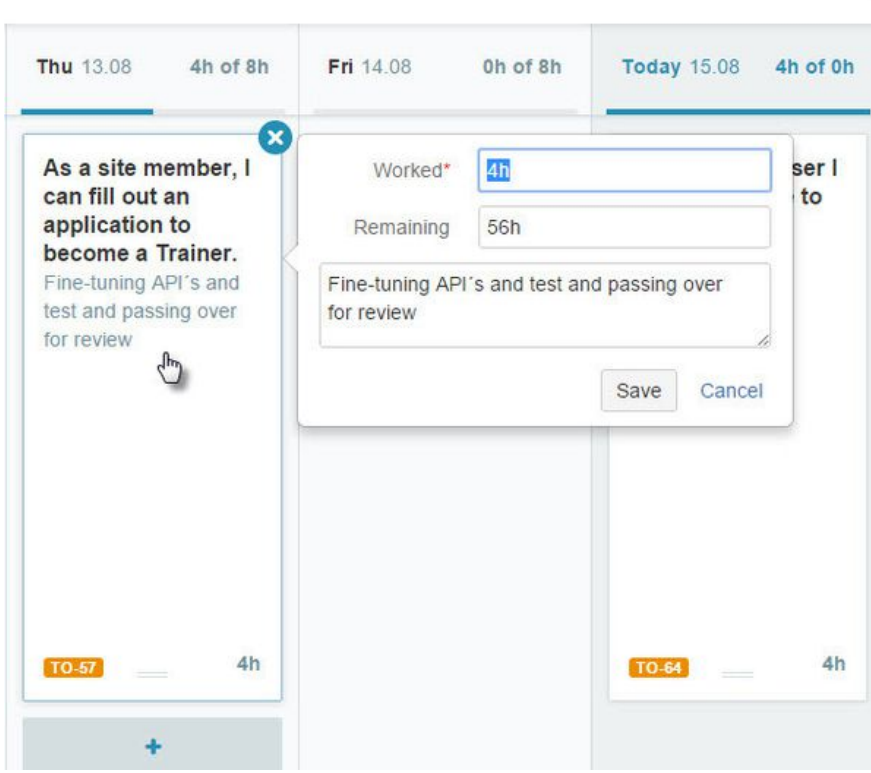

Steps to edit a worklog in the Log Work form:

- 1. Click on the Worklog Card for the worklog you want to edit
- 2. Edit the fields according to your needs
- 3. **Save** if you are done or **Cancel** to close without saving.

**Move and Split worklogs features are not implemented in the Log Work form in this version.** 

Steps to delete a worklog in the Log Work form:

1. Click the **X** icon on the top right corner of the Worklog Card

### <span id="page-62-0"></span>**Using the Worklog Cards**

Worklog Cards are displayed if the user has logged work within the selected date range. User can edit and delete worklog cards.

<span id="page-62-1"></span>**Log Work**

In addition to use the [Suggestion Cards](#page-58-0) for logging work you can click a date in Calendar canvas to open the Log Work form.

Log Work form displayed without issue selected

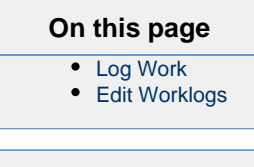

**In this chapter**

**Related pages**

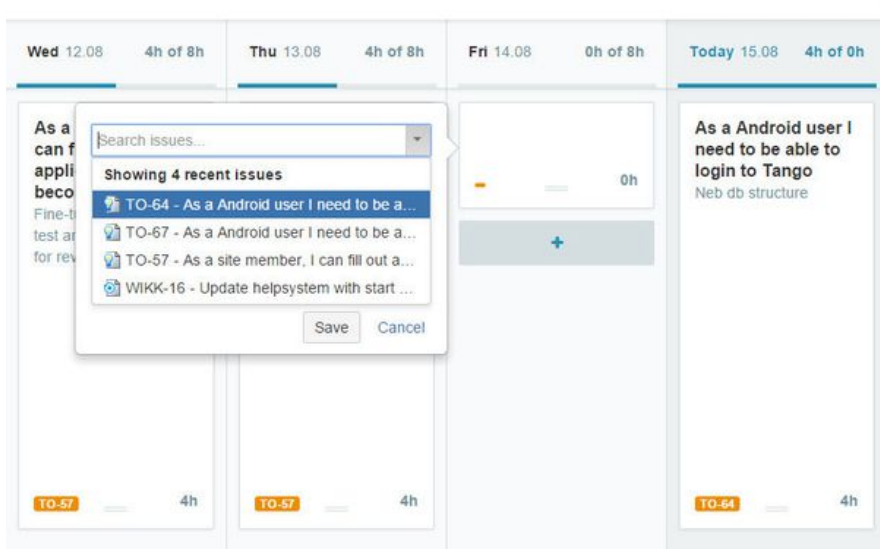

Steps to log work in the Log Work form:

- 1. Click a date on the Calendar canvas
- 2. Search for an issue in the issue searcher field
- 3. Fill in the fields to complete your worklog
- 4. Click **Save** if you are done or **Cancel** to close without saving.

### <span id="page-63-0"></span>**Edit Worklogs**

You can edit a worklog in the Calendar canvas by clicking the Worklog Card if you want to edit the fields in the Log Work form.

Log Work form displayed by clicking the Worklog Card

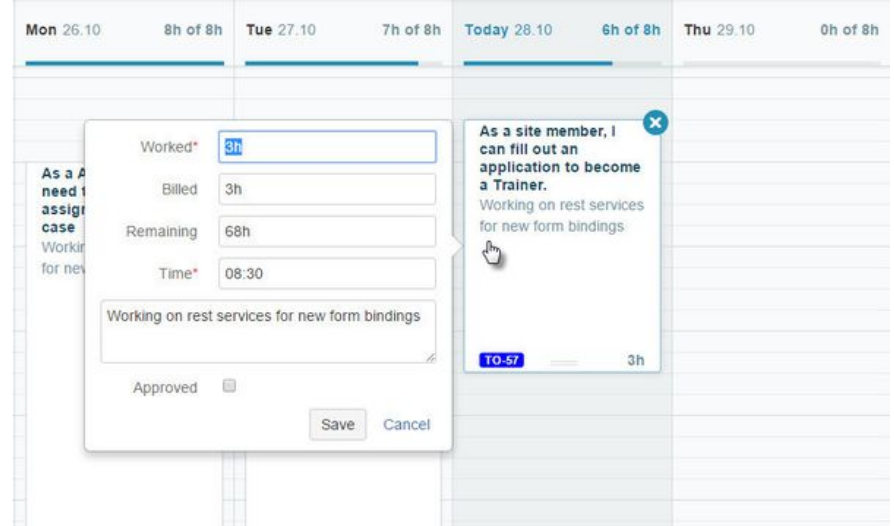

Steps to edit a worklog in the Log Work form:

- 1. Click on the Worklog Card for the worklog you want to edit
- 2. Edit the fields according to your needs
- 3. **Save** if you are done or **Cancel** to close without saving.

If you only want to edit the hours worked you can re-size the card on the canvas if you are in the [Ti](#page-51-2) [me View](#page-51-2).

#### Logged hours edited by dragging the card on the canvas

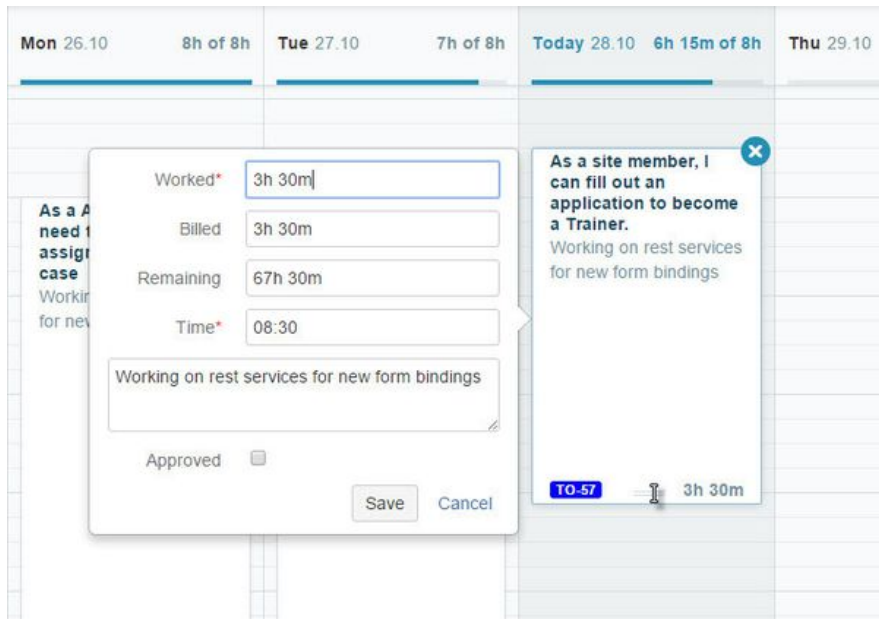

You can [move and copy worklog cards](#page-64-0) but the Split Worklog feature are not implemented in the Log Work form in this version.

Steps to delete a worklog in the Log Work form:

1. Click the **X** icon on the top right corner of the Worklog Card

### <span id="page-64-0"></span>**Move and Copy Worklog**

You can Move and Copy existing worklogs that are displayed in the [Calendar Canvas](#page-48-1).

### <span id="page-64-1"></span>**Move Worklog**

User can move own worklogs within the dates that are displayed in the Calendar Canvas.

Moving a worklog to another date

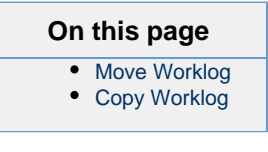

**In this chapter**

**Related pages**

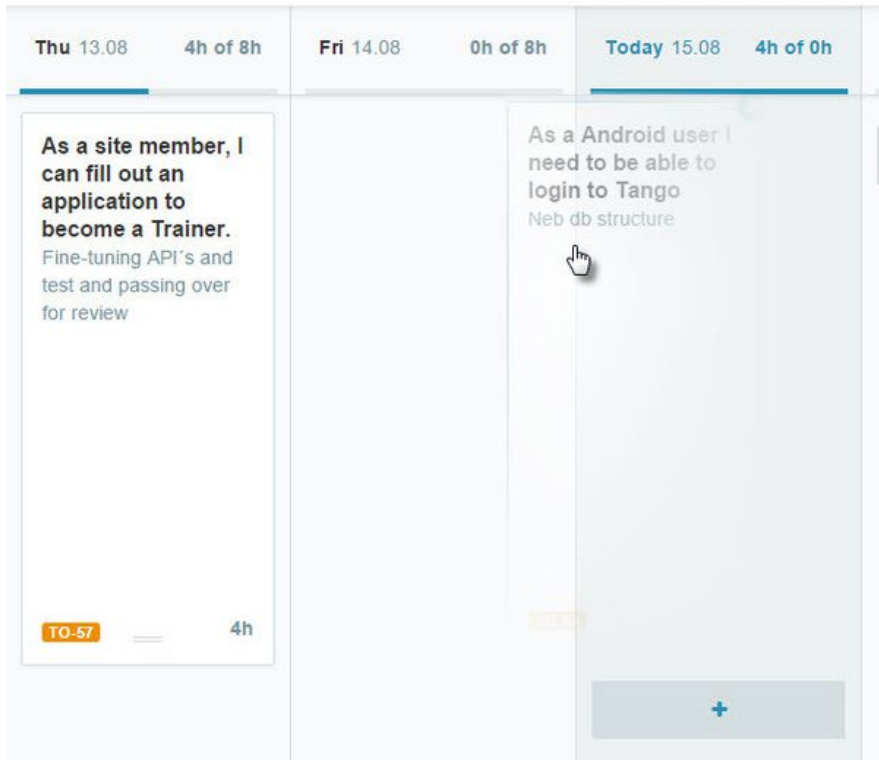

Steps to move a worklog within the dates in the Calendar canvas:

- 1. Hover over the worklog and click the mouse button
- 2. Drag the selected worklog to the date you want to move to
- 3. Release the mouse button and the worklog has been moved to the target date.

### <span id="page-65-1"></span>**Copy Worklog**

Steps to copy a worklog within the dates in the Calendar canvas:

- 1. Hover over the worklog, click the mouse button and hold it down, meanwhile press the Ctri button
	- The cmd button is used on a Mac
- 2. Drag the selected worklog to the date you want to move to
- 3. Release the mouse button and the worklog has been copied to the target date.
- 4. Update the fields to complete your worklog if needed.
- 5. Click **Save** if you are done or **Cancel** to close without saving.

# <span id="page-65-0"></span>**Using Worklog Suggestions**

A user who opens the [Worklog Calendar](#page-55-3) List View can see Worklog Suggestions displayed below the worklogs already submitted for the week. These suggestions can easily be changed to worklogs or dismissed if not applicable.

#### <span id="page-65-2"></span>**Worklog suggestions**

The suggestions are displayed for the current user if the JIRA issue is assigned to the user, has time in Remaining Estimate, and is unresolved. In addition, the issue needs to be in the user's issue history, as the list is sorted by last viewed.

Worklog suggestions for a Tempo user displayed on the calendar - click to enlarge

#### **On this page**

- [Worklog](#page-65-2) [suggestions](#page-65-2)
	- $\bullet$ [Accepting a](#page-66-0) [suggestion](#page-66-0)
- $\bullet$ [Deleting a](#page-66-1)
- [suggestion](#page-66-1)

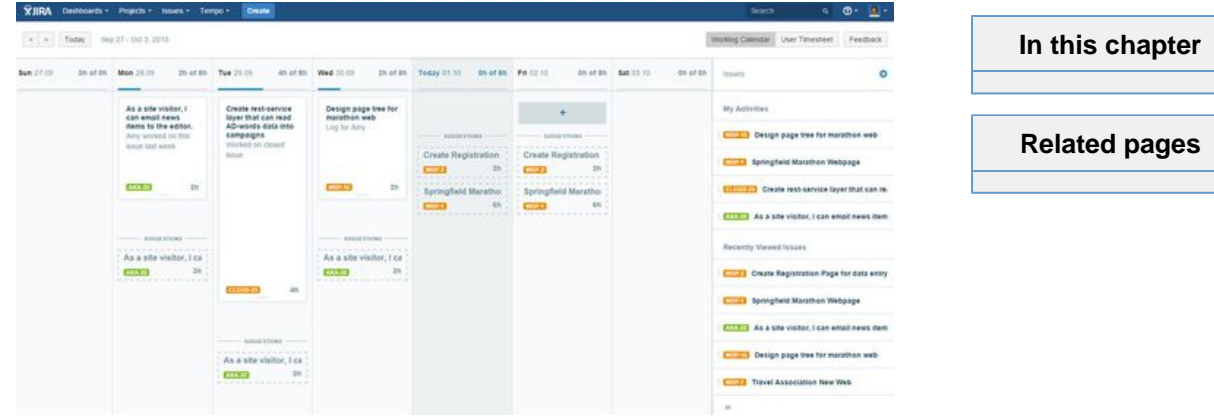

The suggested hours and the number of suggested issues are based on the remaining workload for the day and on the issue's remaining estimate.

### <span id="page-66-0"></span>**Accepting a suggestion**

To accept a suggestion and convert it to a worklog item, click on the suggestion.

A worklog form is displayed.

 $\mathcal{L}_{\mathrm{max}}$ 

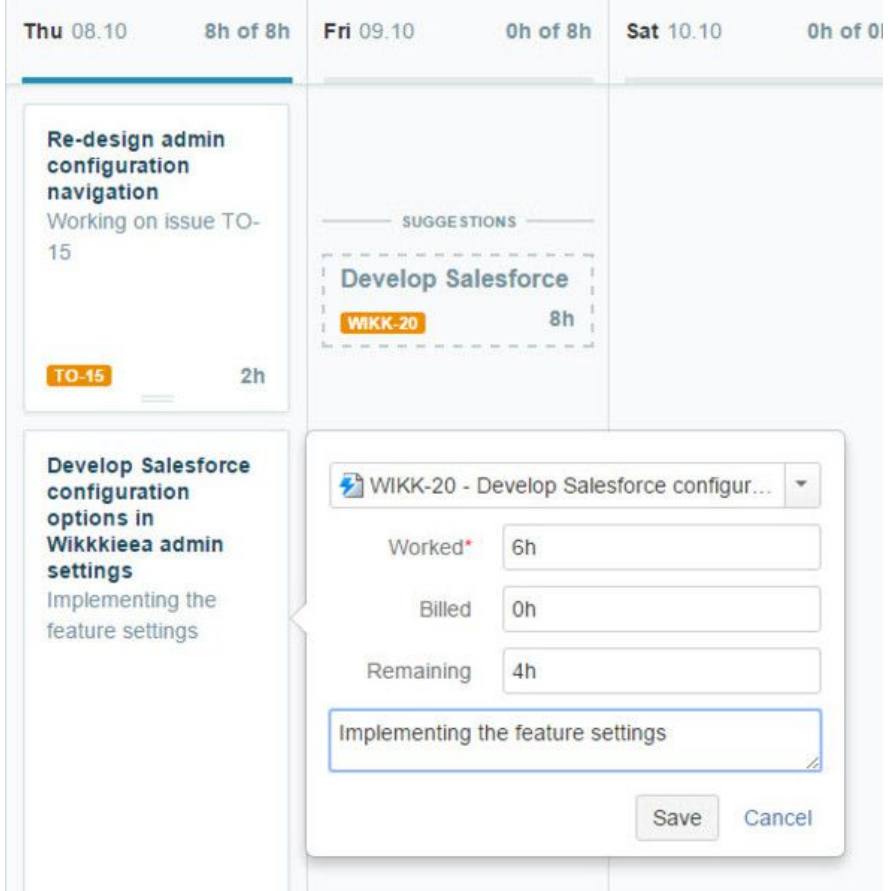

Verify the value in the fields, and optionally write a description.

Click **Save**.

<span id="page-66-1"></span>**Deleting a suggestion**

If you do not want to accept a worklog suggestion, you can delete it by clicking the X in the top right corner of the suggestion.

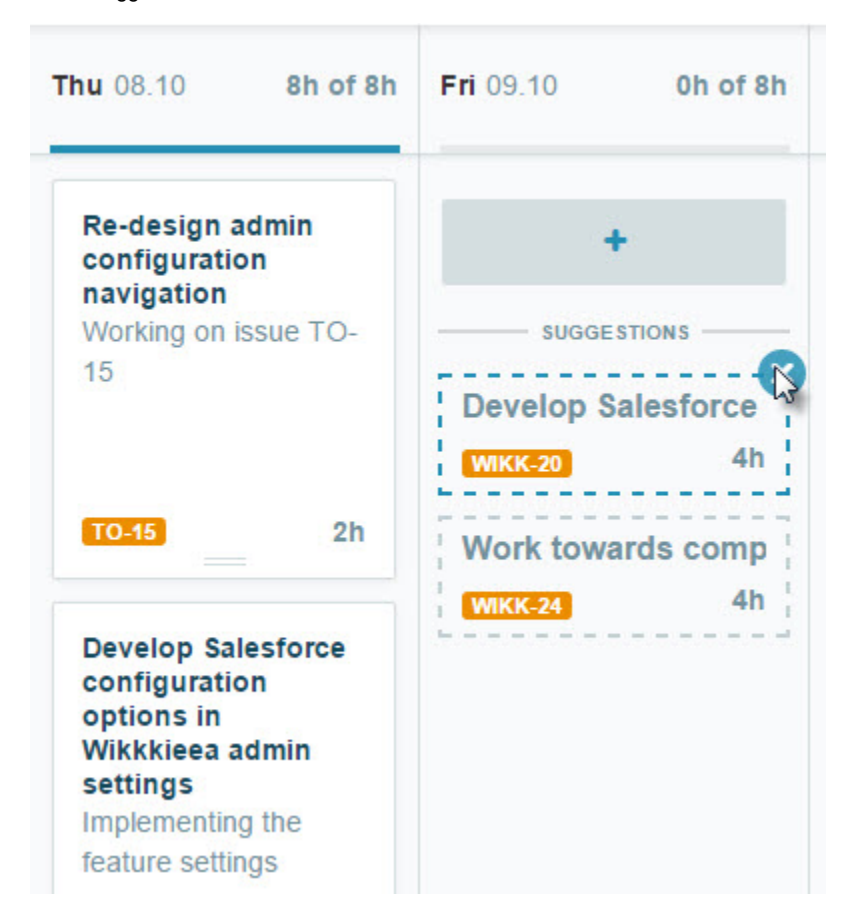

# **Configuring Suggestion Sidebar**

The suggestion sidebar is displayed on the right side of the Tempo Worklog Calendar and can be configured for each user.

<span id="page-67-0"></span>**Selecting suggestion sections**

All suggestion sections are displayed by default, and a message is displayed if there is no search result for the user. You can select the sections to be displayed and rearrange the display by moving the sections in the configure mode, according to your needs. The state is saved to be displayed the next time you view the Worklog Calendar.

Click the cog-wheel to open the suggestion section in edit mode.

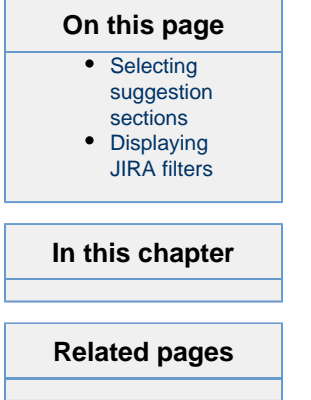

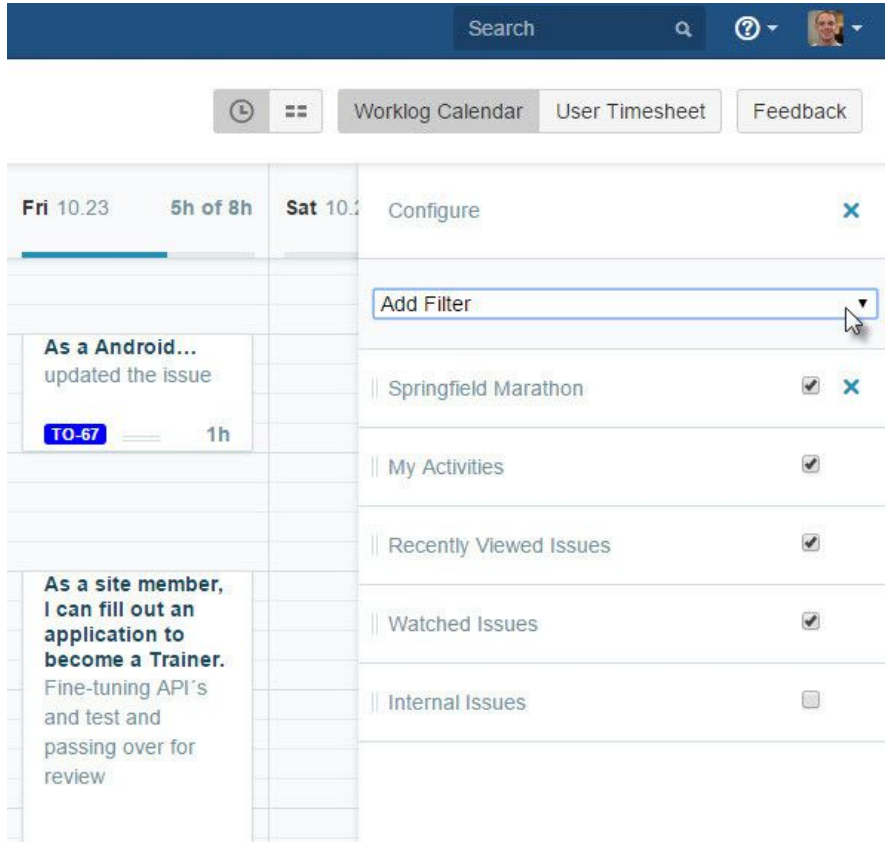

In edit mode, you can rearrange the section or hide a section if you don't want it to be displayed in the sidebar.

# <span id="page-68-0"></span>**Displaying JIRA filters**

A JIRA filter from the user's [favorite list](https://confluence.atlassian.com/jira/using-filters-185729481.html#UsingFilters-favorite_filtersAddingafilterasafavorite) can be selected to be displayed in the Suggestion section.

Selecting a JIRA filter - click to enlarge

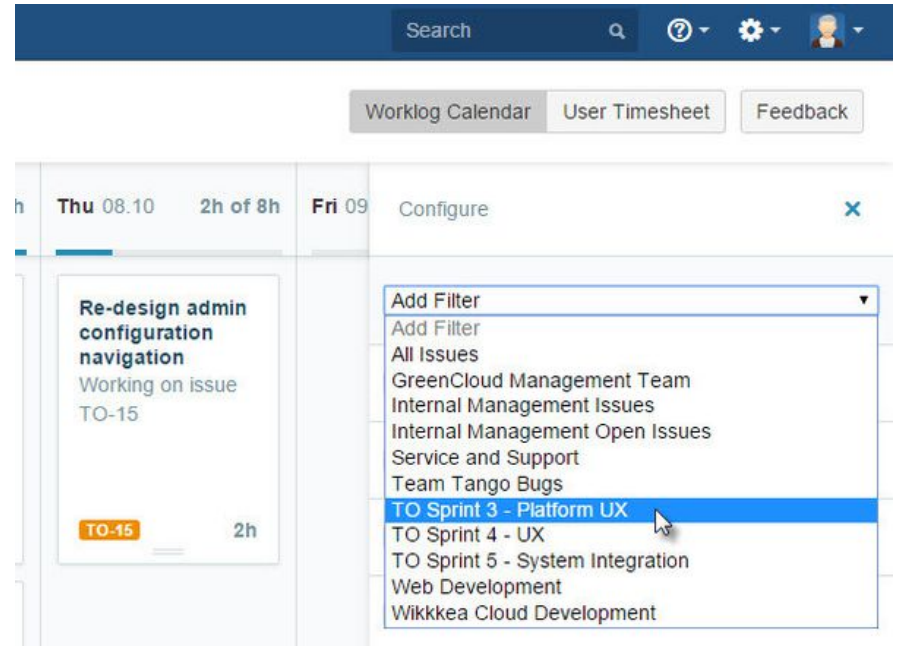

You can display more than one filter in the suggestion sidebar, and each filter has its own section.

The Assigned to Me section that was displayed by default in previous versions has been removed because users can easily create that filter as a favorite.

Click the **X** in the top right section to exit Configure mode.

### **Viewing the user timesheet status**

You can know how far you have progressed towards meeting your work requirements by viewing your user timesheet status. When the timesheet is ready, you can submit it for approval.

#### <span id="page-69-0"></span>**Viewing the status**

**Procedure**

To view your user timesheet status, complete the following steps:

- 1. Open your worklog calendar by completing the following steps:
	- a. On the main menu bar, click **Tempo** > **Timesheets**.
	- b. On the second menu bar, click **Worklog Calendar**.
- 2. To the left of the **Worklog Calendar** button, click **Current Period**, as shown in the following image.

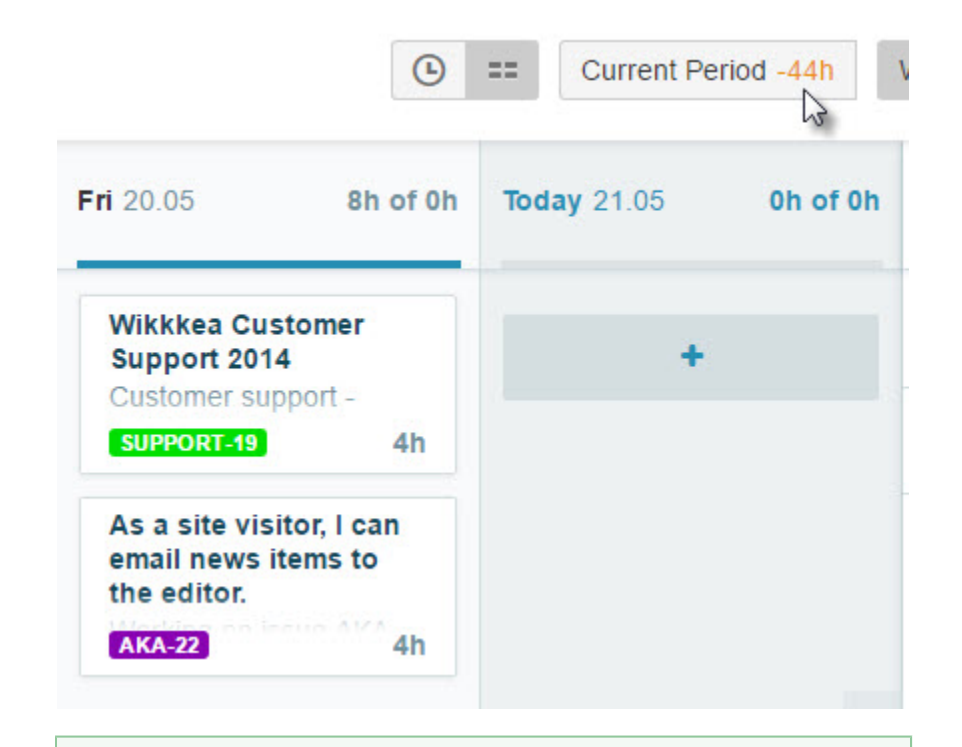

#### **Tip**

If a timesheet is waiting to be submitted, the text on the **Current Period** button changes to a message about submitting the timesheet. You can still view your timesheet status by clicking the small down-arrow on the button.

3. In the RECENT TIMESHEETS window, view the progress bars for the three most recent timesheets. The bars indicate whether the number of hours that you logged is ahead of, or behind, the required work hours.

If the timesheet approval process is enabled, the timesheet approval status is displayed above each bar.

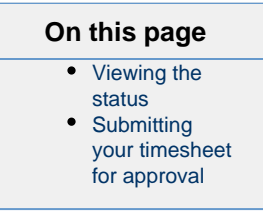

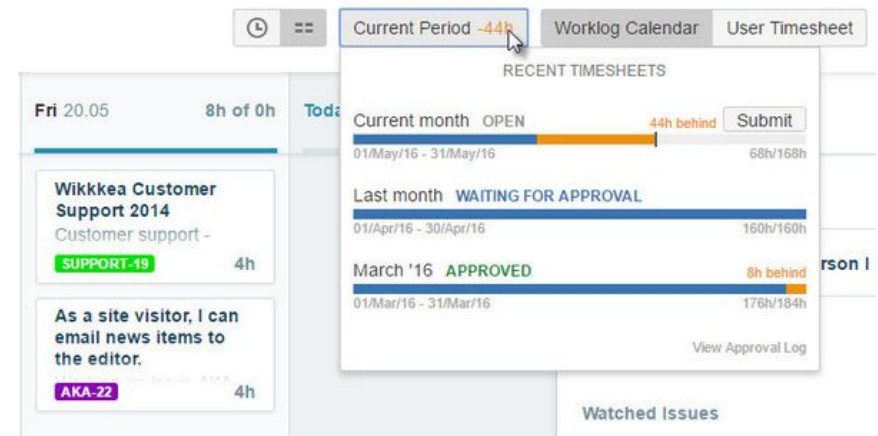

### <span id="page-70-0"></span>**Submitting your timesheet for approval**

When your timesheet is ready to be submitted, the text on the **Current Period** button changes to a message about submitting the timesheet.

#### **Procedure**

To submit a timesheet for a period, complete the following steps:

- 1. In the RECENT TIMESHEETS window, above the progress bar for the period, click **Submi t**.
- 2. In the 'Submit Timesheet for Review' window, fill in the requested information, and click **Su bmit**.

# **Submit Timesheet for Review**

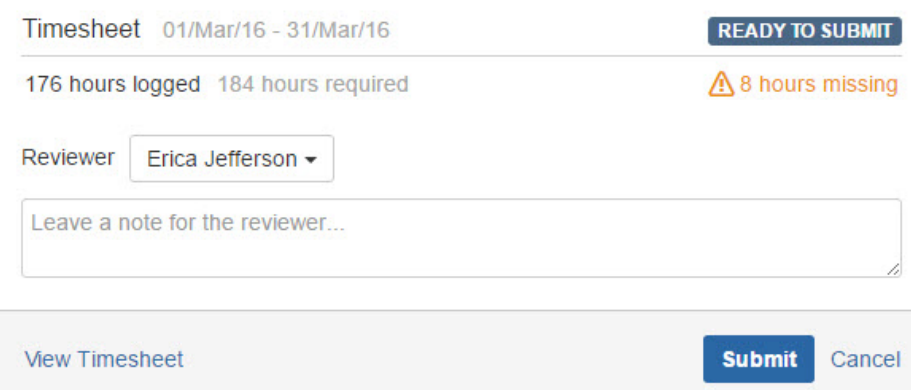

# **Reports**

Each of the [Timesheets](#page-6-0) views has a corresponding report view and list view to provide users and project managers a quick overview of the worklogs status. All the displayed data in these views can be exported to a .xls file.

<span id="page-70-1"></span>To see worklogs owned by other users you need to have [permissions](https://tempoplugin.jira.com/wiki/display/TEMPO080/Permissions+used+in+Tempo+Timesheets) configured in Tempo Timesheets

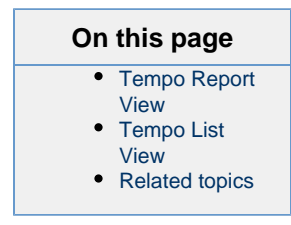

# **Tempo Report View**

This view provides a different focus in displaying [Logged Work](#page-72-0) on JIRA Issues in the selected Timesheet. The main difference is the option to filter by different granularity, e.g. from showing the JIRA Projects down to showing the Worklogs description

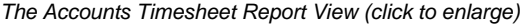

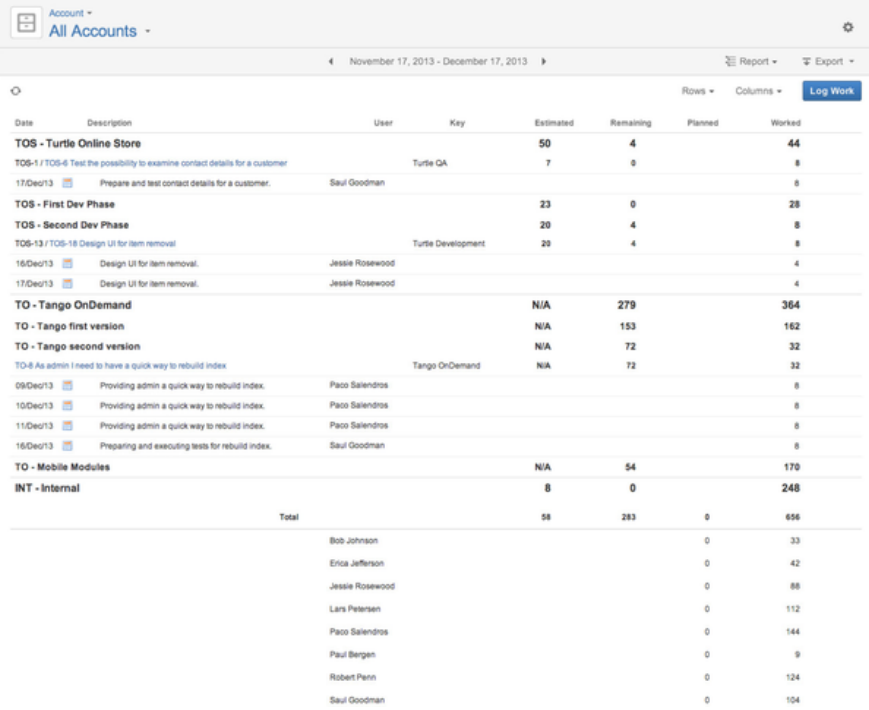

- [Tempo Accounts](https://tempoplugin.jira.com/wiki/display/TEMPO080/Creating+accounts) needs to be in use for the [Account timesheet](#page-38-2) and its views to be of value.
- The report/list is based on the selected accounts and its attributes.
- Gives the **best report overview** (All Accounts option), if [Accounts are set as a Worklog](https://tempoplugin.jira.com/wiki/display/TEMPO080/Account+as+a+worklog+attribute) [Attribute](https://tempoplugin.jira.com/wiki/display/TEMPO080/Account+as+a+worklog+attribute) and the current user has the Browse Projects [Project Permission](https://confluence.atlassian.com/display/JIRA063/Managing+Project+Permissions) for **all the JIRA Projects**.
- The **Rows** menu in the **Report View**, gives an options to filter by different granularity, e.g. from showing the JIRA Projects down to showing the Worklogs description.
- All columns in the **List View** are sortable, e.g. click on the column heading to sort the view according to this column.

### <span id="page-71-0"></span>**Tempo List View**

This view displays one JIRA Issue per line and gives a good overview of [Logged Work](#page-72-0) on the Issues (with the Description) in the selected Project. All columns in the List view are sortable, e.g. click on the column heading to sort the view according to this column. This is also a good view to edit worklogs.

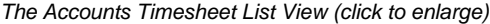

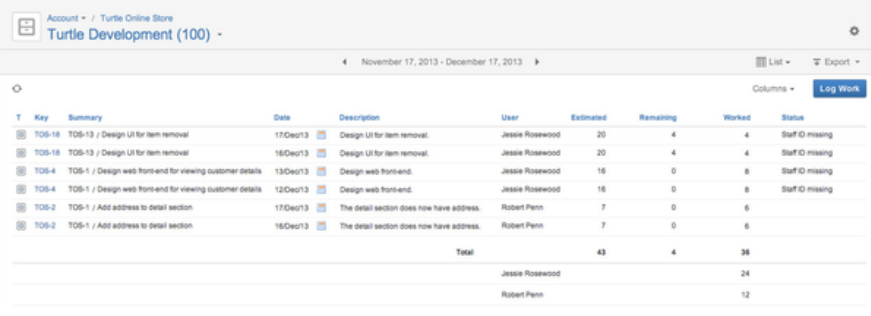

#### **Video**
Other ways to create reports are described in the following blog posts:

- [Pivoting Tempo and JIRA Reports using excel](http://blog.tempoplugin.com/2012/pivoting-tempo-and-jira-reports-using-excel/)
- [Creating excel reports using high-level permissions API export](http://blog.tempoplugin.com/2012/creating-excel-reports-using-high-level-permissions-api-export/)

### **Related topics**

- [Viewing timesheet in report view](#page-22-0)
- [Viewing timesheet in list view](#page-24-0)
- [Agile Timesheet](#page-131-0)
- [Timesheet Approval report](#page-118-0)
- [Exporting worklogs as an Excel file](#page-27-0)
- [Exporting worklogs as a PDF file](#page-28-0)

# <span id="page-72-0"></span>**Worklogs**

### **Worklog Permissions**

Time Tracking needs to be enabled in JIRA and the user needs to have the [Work On Issues](https://confluence.atlassian.com/display/JIRA063/Managing+Project+Permissions) JIRA permission to log work in Tempo. User who are in the [Tempo Project Manager](#page-126-0) role can [view all](https://tempoplugin.jira.com/wiki/display/TEMPO080/Permissions+to+view+worklogs) [worklogs](https://tempoplugin.jira.com/wiki/display/TEMPO080/Permissions+to+view+worklogs) within a particular project. Users who are not in the role can only see their own worklogs. Users with [Approve Timesheet](https://tempoplugin.jira.com/wiki/display/TEMPO080/Approve+Timesheet+permission) permission can log work for all team members if the feature is configured in [Tempo Administration](https://tempoplugin.jira.com/wiki/display/TEMPO080/Time+Tracking+Permissions+and+Validation).

# <span id="page-72-1"></span>**Editing Worklogs**

Worklogs can be edited according to permission settings in [JIRA Project Permissions](https://confluence.atlassian.com/display/JIRA063/Managing+Project+Permissions) if issue is editable. There are other restrictions for editing worklogs used in Tempo Timesheets and can be configured according to your needs. The features that may affect worklog editing in Tempo are [Peri](https://tempoplugin.jira.com/wiki/display/TEMPO080/Period+management) [od management](https://tempoplugin.jira.com/wiki/display/TEMPO080/Period+management), [Timesheet Approval Process](https://tempoplugin.jira.com/wiki/display/TEMPO080/Approve+Timesheet+permission) and [Tempo Scheduler.](#page-166-0)

## <span id="page-72-2"></span>**Worklog Properties**

A worklog logged in Tempo has the following properties

- 1. **Owner** JIRA user who is signed in and and logs work is the owner. Worklog owner can not be changed.
	- a. This can be the selected user if Tempo Team leader has a permission to log work for Team members.
- 2. **Worklog** Date/Time and Hours worked
- 3. **Attributes** Worklog description, Billed hours, Tempo Worklog Attributes

Please view the [Edit Worklogs in Tempo Timesheets](https://tempoplugin.jira.com/wiki/display/JTS/Edit+Worklogs+in+Tempo+Timesheets) page for detailed information on what properties can be edited in Tempo.

# <span id="page-72-4"></span>**Logging Work**

The core function of Tempo Timesheets is to log work on JIRA issues. Tempo users can log work in Tempo with the following windows and forms.

### <span id="page-72-3"></span>**Log Work Button**

The log Work button is displayed in every [timesheet](https://tempoplugin.jira.com/wiki/display/TEMPO080/Timesheet+View+Options) view and opens the Tempo Log Work window when clicked. There are several options to find issues in the window that are documented in the [Lo](#page-74-0) [g Work window](#page-74-0) page and other pages in this chapter.

The Log Work button opens the Log Work window (click to enlarge)

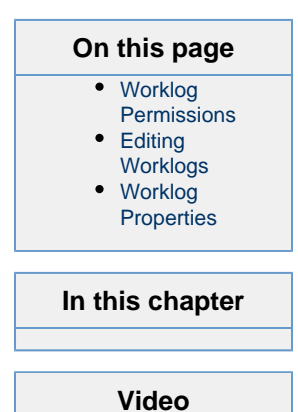

## **On this page**

- [Log Work](#page-72-3)
- **[Button](#page-72-3)**
- [Log Work Form](#page-73-0) • [Issue Log](#page-73-1)
- [Work window](#page-73-1)
- [Log Work for a](#page-74-1) [Period](#page-74-1)
- [Log Work in](#page-74-2) [Tempo Mobile](#page-74-2) [App for JIRA](#page-74-2)

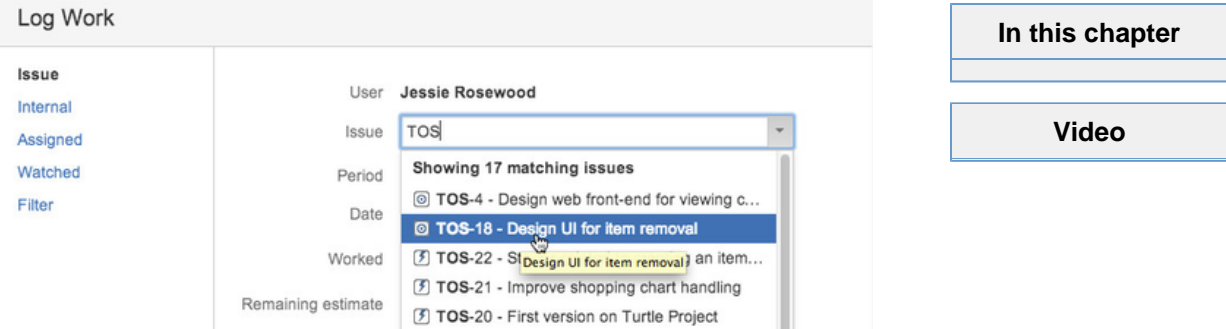

# <span id="page-73-0"></span>**Log Work Form**

The Log Work form is displayed either by clicking an empty spot on the canvas, by clicking an existing worklog card or by dragging a [Suggestion Card](#page-58-0) onto the canvas in [Worklog Calendar](#page-48-0).

Log Work form with two Tempo Worklog Attributes configured

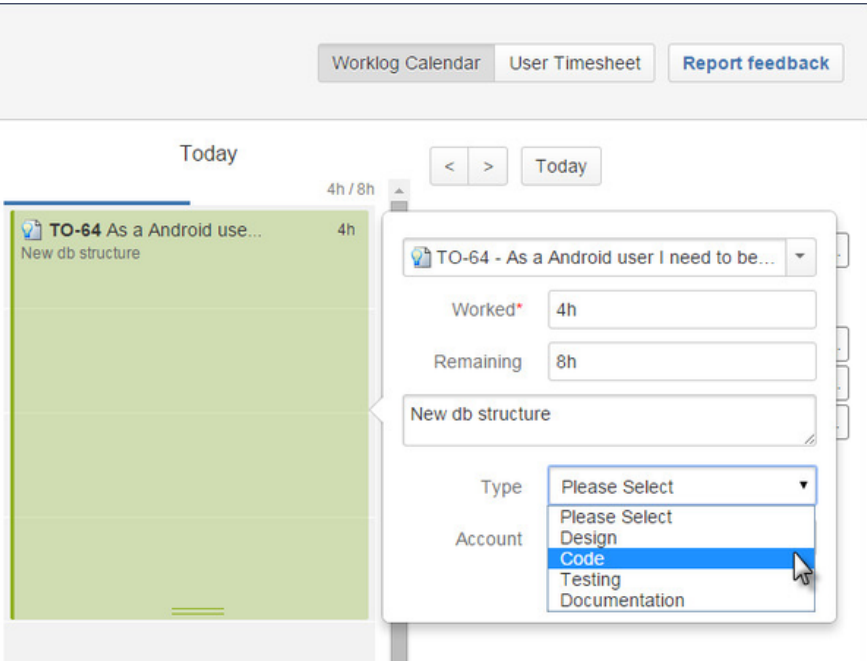

# <span id="page-73-1"></span>**Issue Log Work window**

[Issue Log Work window](#page-80-0) is displayed when logging work in issue view or when a cell in Tempo Timesheet view is clicked.

Issue Log Work window viewed by a user who can log work for other users

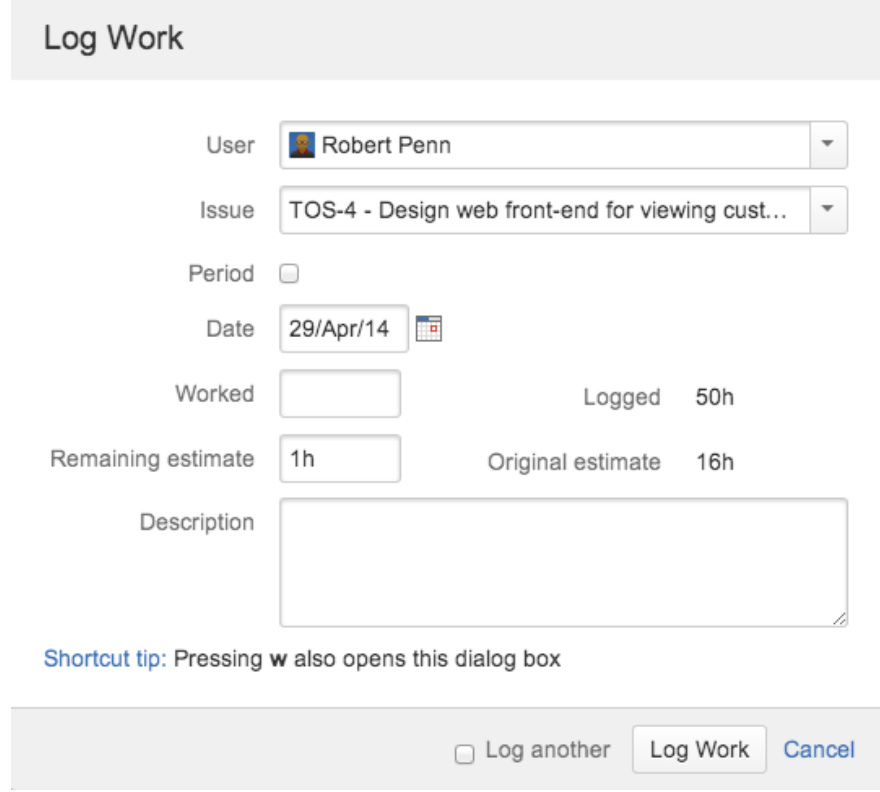

## <span id="page-74-1"></span>**Log Work for a Period**

Tempo user can log work over a [period of time](#page-84-0) in Tempo Log work windows and by dragging over the cells in Timesheet view.

#### Period fields in Tempo Log Work window

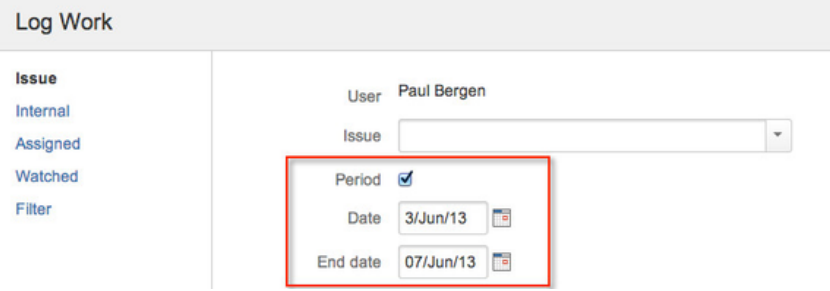

Logging work by period is not supported in [Tempo Log Work form](#page-60-0). Period worklog editing and delete is not supported so worklogs needs to be deleted and edited one at a time.

## <span id="page-74-2"></span>**Log Work in Tempo Mobile App for JIRA**

In addition to the above methods, you can log work on your cell phone by using the [Tempo Mobile](https://marketplace.atlassian.com/plugins/io.tempo.ios/cloud/overview) [App for JIRA,](https://marketplace.atlassian.com/plugins/io.tempo.ios/cloud/overview) which is available free for [iOS](https://appsto.re/us/-38x-.i) and [Android.](https://play.google.com/store/apps/details?id=com.tempo.tempoapp&hl=en)

### <span id="page-74-0"></span>**Log Work window**

From any timesheet, you can log the work that you did for a JIRA issue by clicking **Log Work**.

### **In this chapter**

### **Tutorial**

(Video without voiceover. Time: 1:47)

# **Procedure**

1. From any timesheet, in the upper-right corner, click **Log Work**.

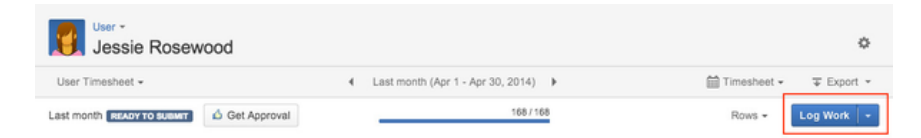

2. In the Log Work window, fill in the requested information.

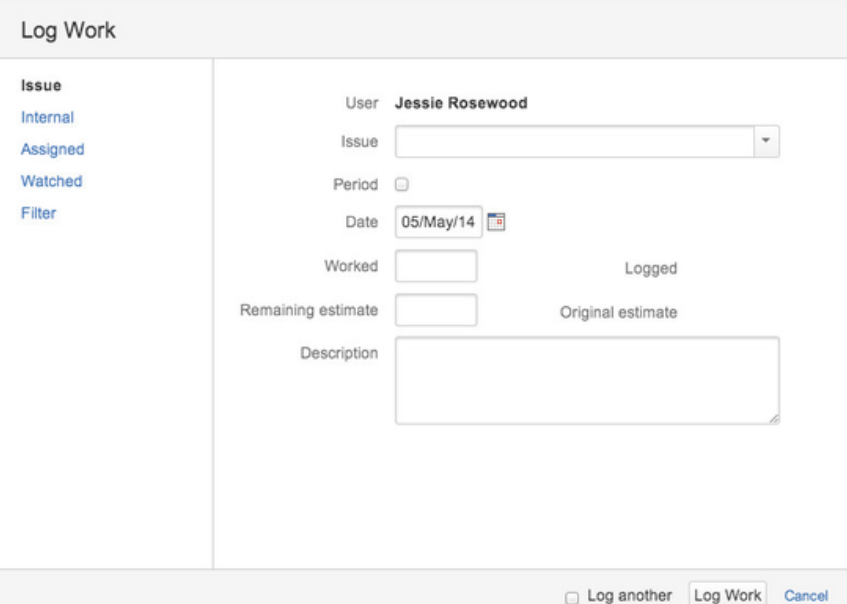

# **Tips**

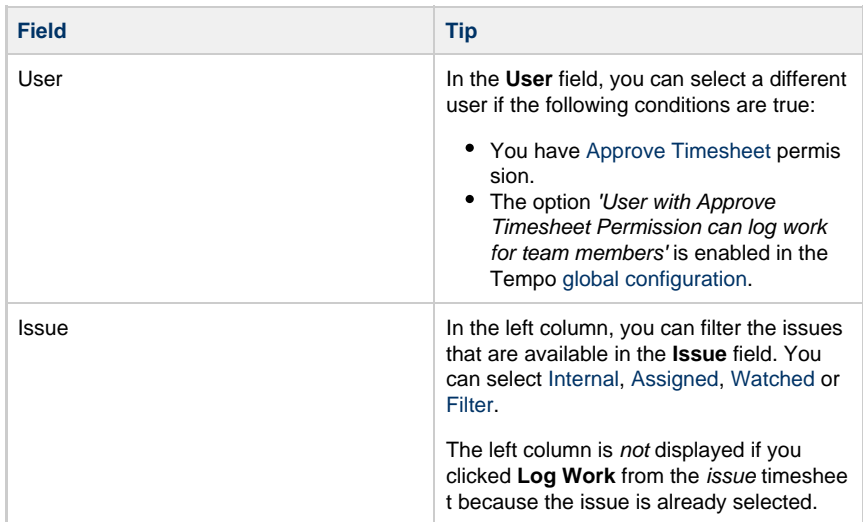

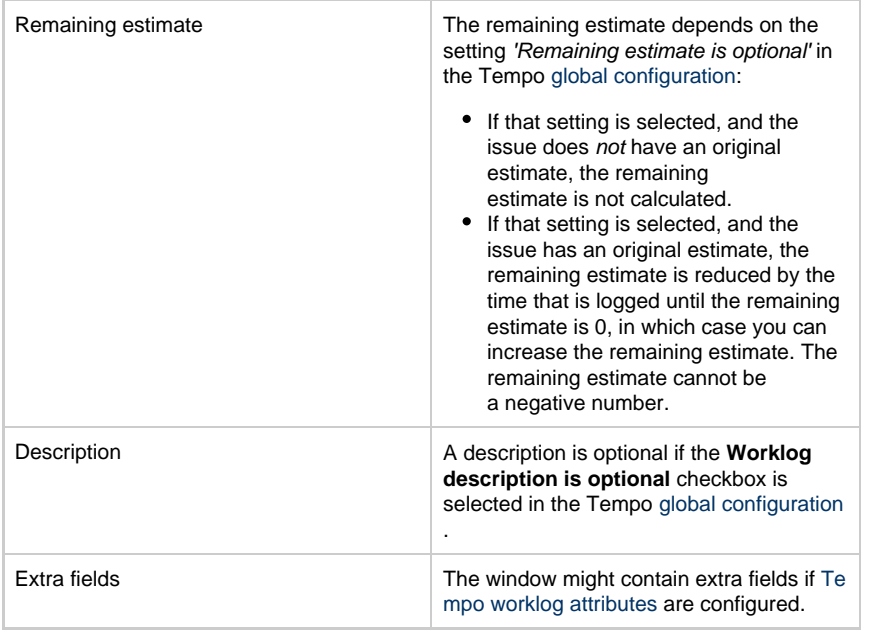

- 3. If you plan to log more work immediately after you log this work, at the bottom of the window, select **Log another**.
- 4. Click **Log Work**.

### <span id="page-76-0"></span>**Logging work on internal issues**

You can log t[i](https://tempoplugin.jira.com/wiki/display/TEMPO080/Configuring+internal+issues+and+activities)me that is spent on vacation or sick leave, or for general work like staff meetings, to i nternal [issues.](https://tempoplugin.jira.com/wiki/display/TEMPO080/Configuring+internal+issues+and+activities) A remaining estimate is not required for internal issues.

## **Required permission**

Depending on where you log work on an internal issue, you require different permission for the JIRA project that the issue belongs to:

- On any timesheet, you require Work On Issues permission
- On the worklog calendar, you require Browse Projects permission and Work On Issues permission

### **Procedure**

To log work on an internal issue, from any timesheet, complete the following steps:

- 1. On the timesheet, in the upper-right corner, click **Log Work**.
- 2. In the Log Work window, in the left column, click **Internal**.

The Log Work window, showing the Internal option in the left sidebar (click to enlarge)

**In this chapter**

# **Video**

Logging and editing work

Vacation planning

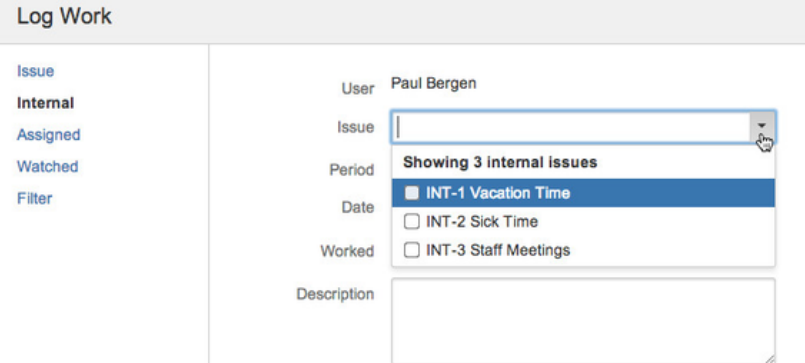

#### 3. Fill in the requested information.

#### **Tips**

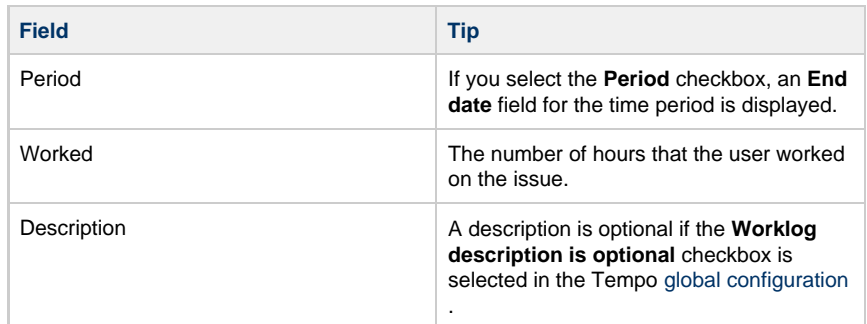

4. If you plan to log more work immediately after you log this work, at the bottom of the window, select **Log another**.

#### 5. Click **Log Work**.

### <span id="page-77-0"></span>**Filtering assigned issues**

You can quickly search for issues that are assigned to you and log work on an issue.

The Log Work window, showing the **Assigned** option in the left sidebar (click to enlarge)

**In this chapter**

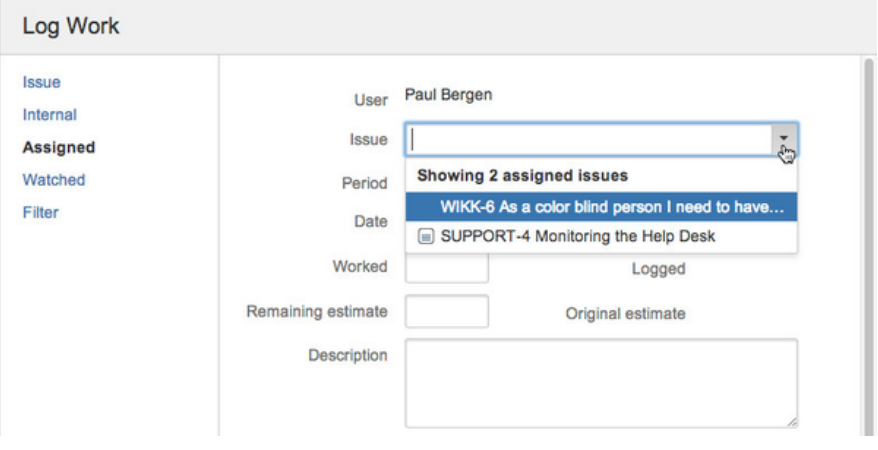

# **Procedure**

- 1. From any timesheet, in the upper-right corner, click **Log Work**.
- 2. In the Log Work window, in the left column, click **Assigned**.
- 3. Fill in the requested information.

### **Tips**

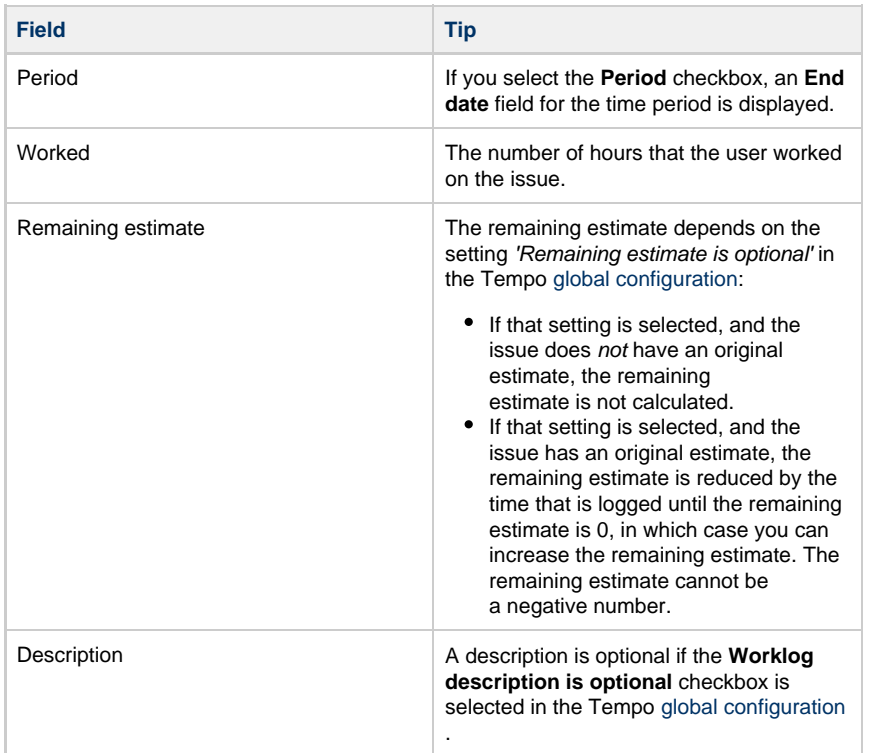

- 4. If you plan to log more work immediately after you log this work, at the bottom of the window, select **Log another**.
- 5. Click **Log Work**.

# <span id="page-78-0"></span>**Filtering watched issues**

You can quickly search for issues that you are watching and log work on an issue.

### **Procedure**

P.

- 1. From any timesheet, in the upper-right corner, click **Log Work**.
- 2. In the Log Work window, in the left column, click **Watched**.

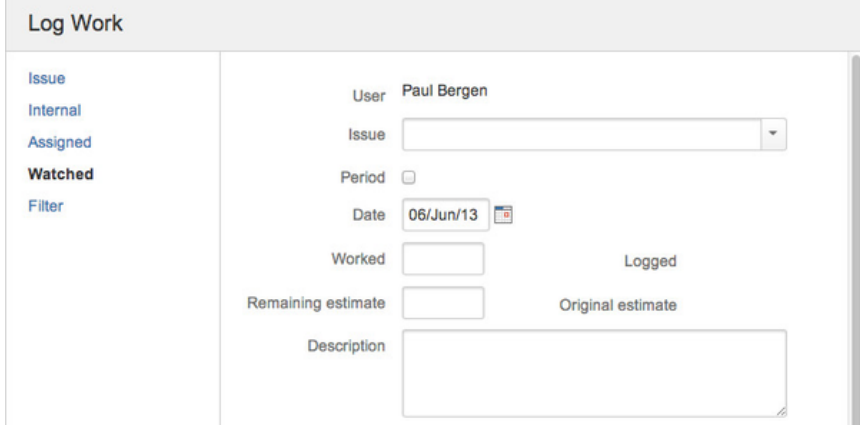

3. Fill in the requested information.

**Tips**

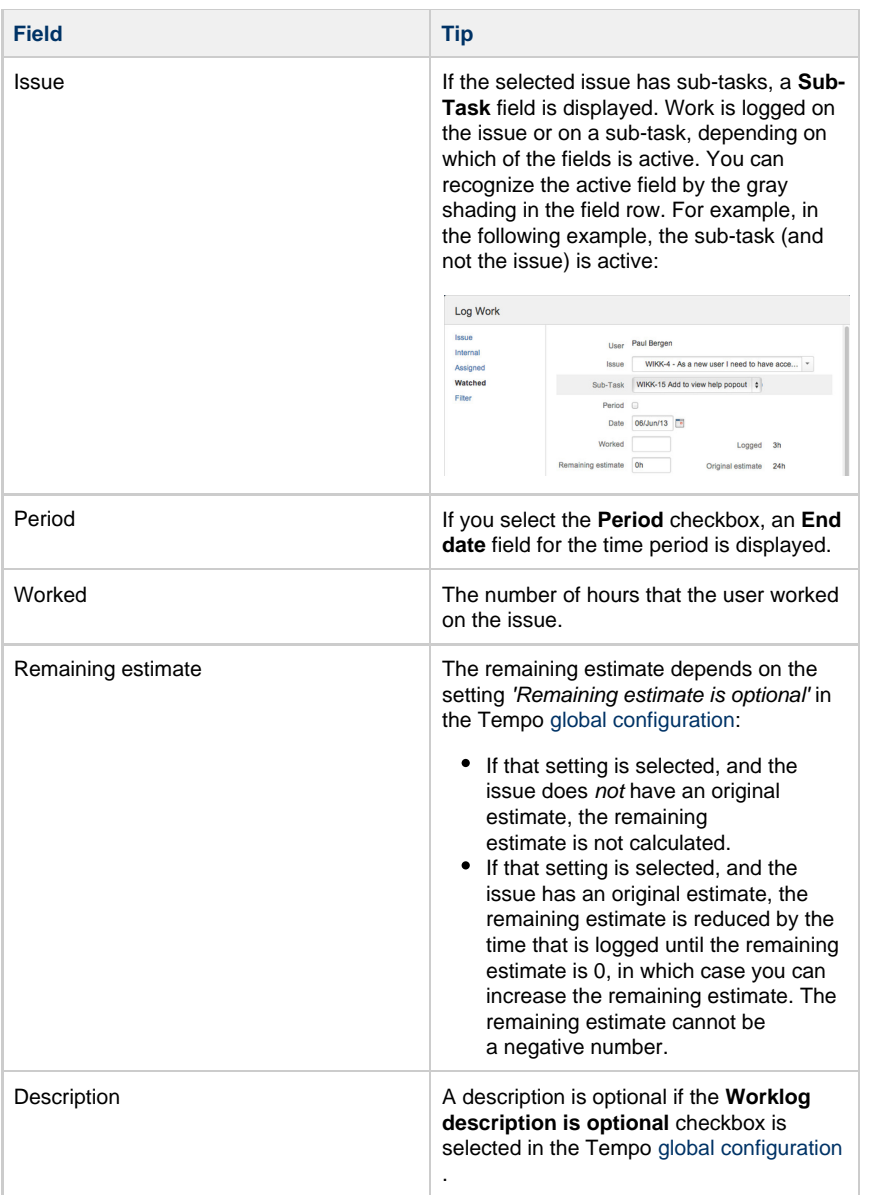

- 4. If you plan to log more work immediately after you log this work, at the bottom of the window, select **Log another**.
- 5. Click **Log Work**.

# <span id="page-79-0"></span>**Selecting issues from JIRA filters**

You can find issues quickly from any [JIRA filter](https://confluence.atlassian.com/display/JIRA063/Using+Filters) that you may view and which you added to your favorites.

## **Procedure**

- 1. From any timesheet, in the upper-right corner, click **Log Work**.
- 2. In the Log Work window, in the left column, click **Filter**.

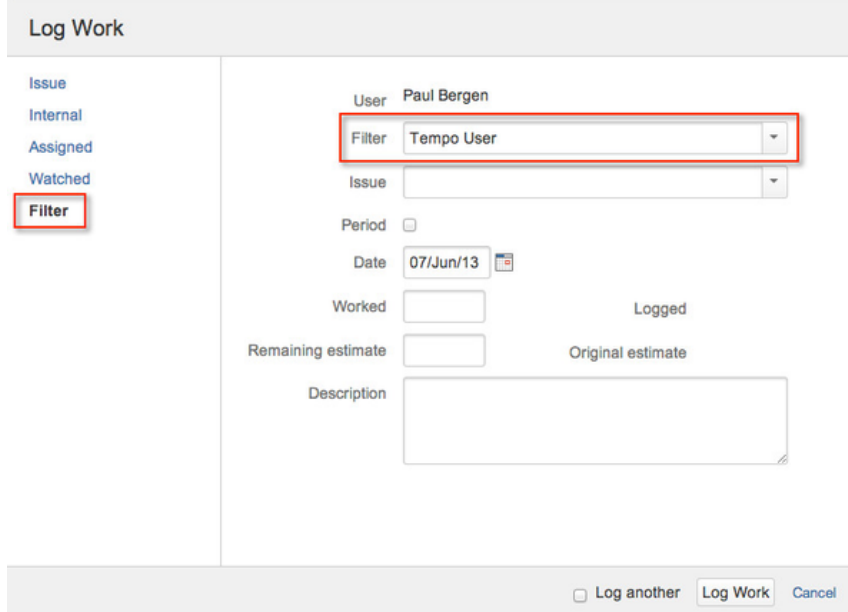

3. Fill in the requested information.

|  | ۰.<br>۰.<br>ł |
|--|---------------|
|  |               |

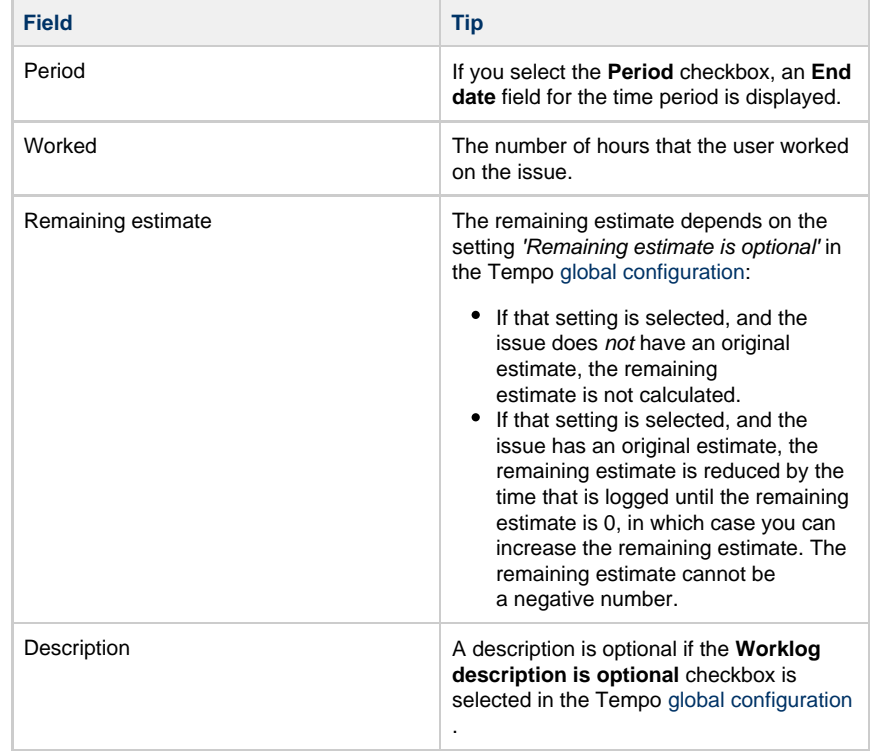

- 4. If you plan to log more work immediately after you log this work, at the bottom of the window, select **Log another**.
- 5. Click **Log Work**.

# <span id="page-80-0"></span>**Issue Log Work window**

The issue Log Work window is different from the Tempo Log Work window as the JIRA issue is pre-selected and the left sidebar is not displayed. This Log Work window is accessible from a

timesheet cell and from the JIRA issue view.

<span id="page-81-0"></span>**Timesheet Cell**

Time can be logged on issues from a timesheet cell, given the issue is displayed in the timesheet, either because time has been logged on it before or because of a selected filter.

#### **Tutorial**

(Video without voiceover. Time: 0:41)

This can be done in the [User](#page-10-0) and [Issue Timesheets](#page-43-0). A Team Lead or a user with the [Approve](https://tempoplugin.jira.com/wiki/display/TEMPO080/Approve+Timesheet+permission) [Timesheet](https://tempoplugin.jira.com/wiki/display/TEMPO080/Approve+Timesheet+permission) permission can also log work directly on an issue in the [Advanced Timesheet](#page-40-0).

To log work from a timesheet cell, click on a day for the issue you want to log work on and a Log Work window with the issue pre-selected in the issue picker is opened.

Click on a cell for an issue in the timesheet to log work (click to enlarge)

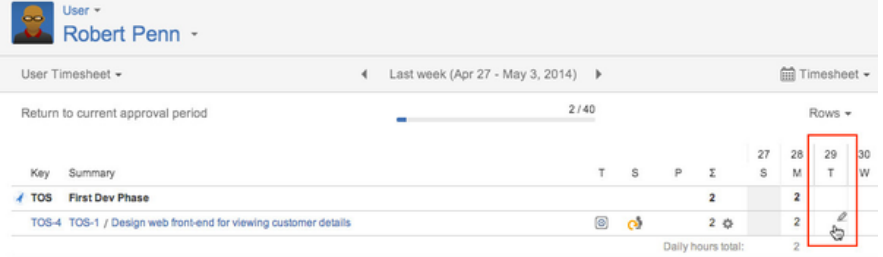

### Issue Log Work window (click to enlarge)

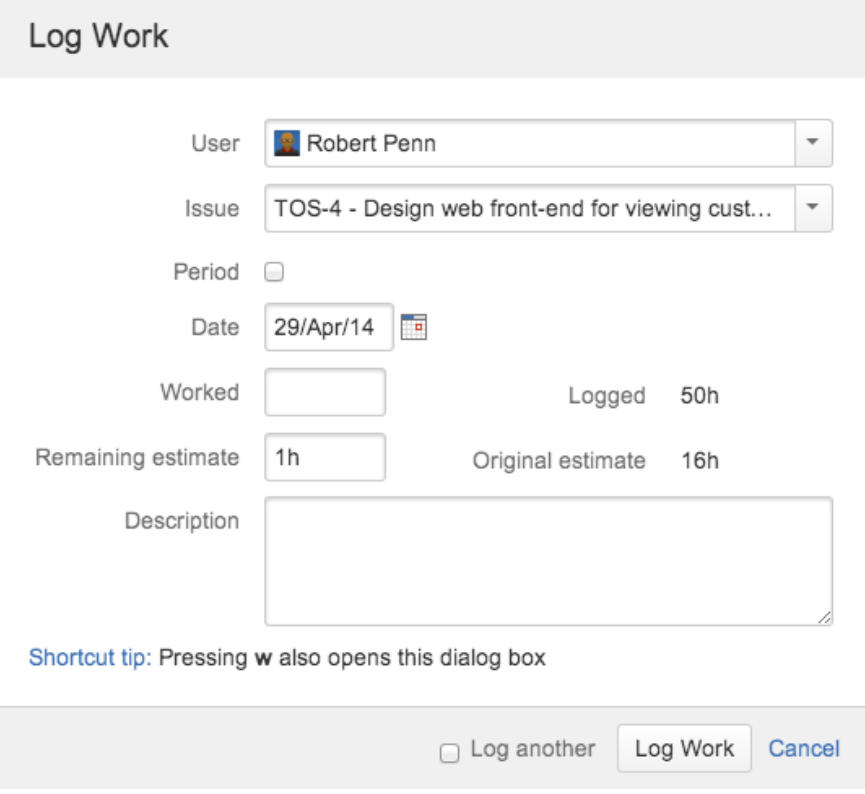

In this version of the window you only have to fill out **Worked** hours, **Remaining estimate** if required and give a brief **Description**.

If remaning estimate is required, the value is displayed in **pretty format**.

# **On this page**

[Timesheet Cell](#page-81-0) [JIRA Issue](#page-82-0)  $\bullet$ [View](#page-82-0)

Remaining estimate in pretty format

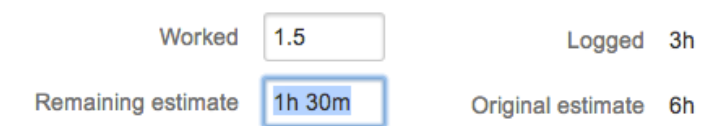

Already logged work can be [edited in-line](#page-87-0) in the timesheet. The timesheet in-line window looks as in the screenshot below, where you simply click on the items you want to edit, given the period is open. You can also click the Log Work button in the in-line window to add a new worklog.

The timesheet in-line log work window (click to enlarge)

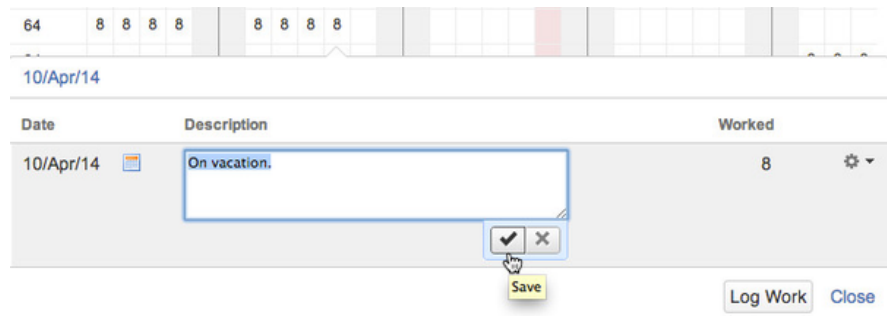

### <span id="page-82-0"></span>**JIRA Issue View**

It is also possible to log work on a specific issue in it's JIRA Issue view, along with editing worklogs, given it is within an [open period](https://tempoplugin.jira.com/wiki/display/TEMPO080/Period+management).

#### **Tutorial**

(Video with voiceover. Time: 0:38)

The JIRA Issue view has a Tempo panel as in the screenshot below.

The JIRA Issue view with Tempo panel (click to enlarge)

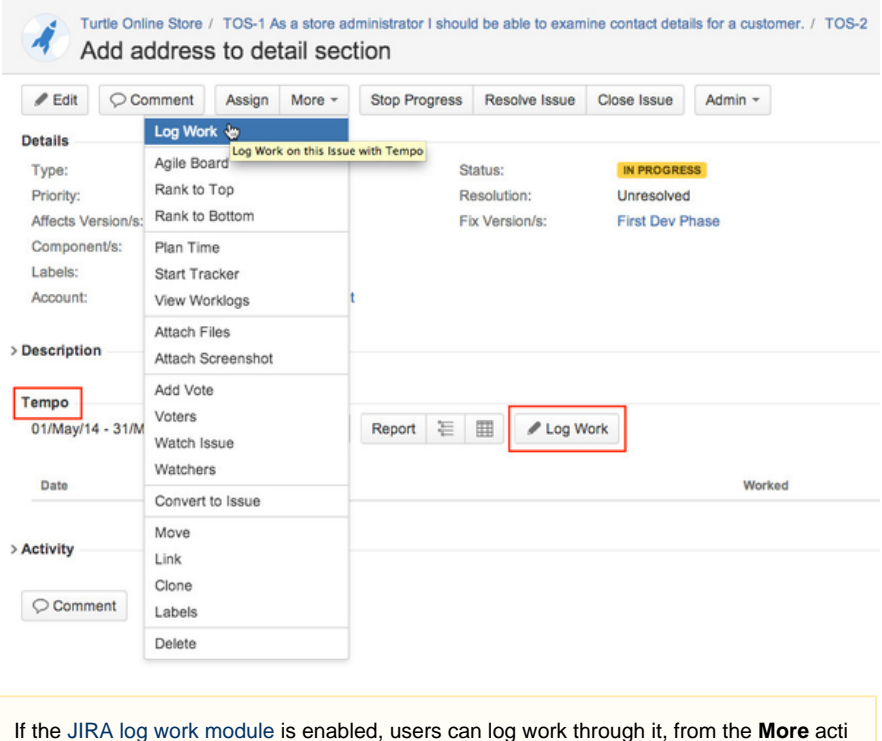

ons list. To avoid confusion and if you are using Tempo Timesheets with it's [Log Work](#page-72-4) wi ndow and worklog validations, we recommend disabling the JIRA log work module.

# **Viewing worklogs on a JIRA Issue screen**

Details of the work that you logged to an issue are displayed on the JIRA Issue screen. You can view other users' worklogs for the issue by displaying the issue report. Worklog totals are also displayed on the JIRA Issue screen.

<span id="page-83-0"></span>**The Tempo section of the JIRA Issue screen**

If you have Tempo Time-Tracking permission, the **Tempo** section is displayed on the JIRA Issue screen. Your worklogs for the selected period are listed, and you can navigate between periods. If you have View Worklog permission, you can view other user's worklogs by clicking one of the **Rep**

**ort** icons: The left icon opens the report with worklogs sorted by user; the right icon ens the report as a sortable table.

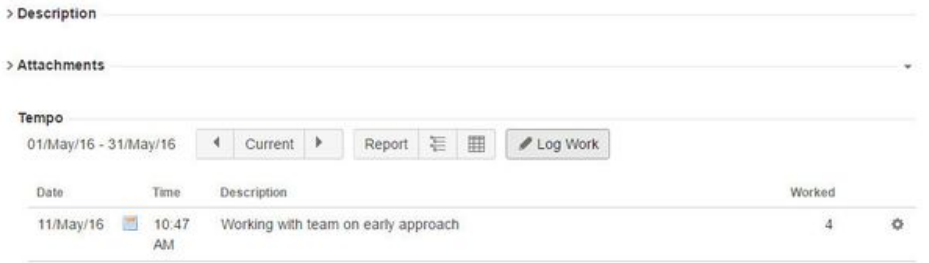

<span id="page-83-1"></span>**The Time Tracking section**

On the JIRA Issue screen, in the **Time Tracking** section, the **Logged** bar indicates the total time that was logged on the issue. You can log work on the issue by clicking the plus sign and filling in the information in the Log Work window**.**

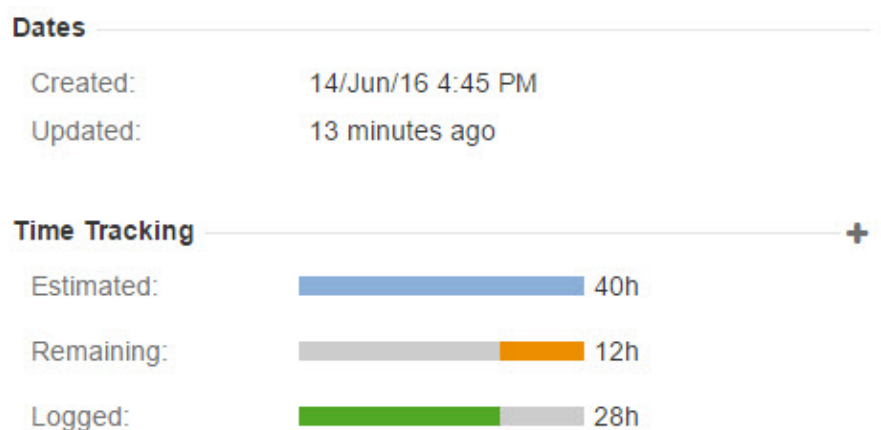

<span id="page-83-2"></span>**The Collaborators section**

The **Collaborators** section is displayed if the Planning options are enabled in the Tempo Global Configuration. You can plan time for work on the issue by clicking the plus sign and filling in the requested information in the Plan Time window.

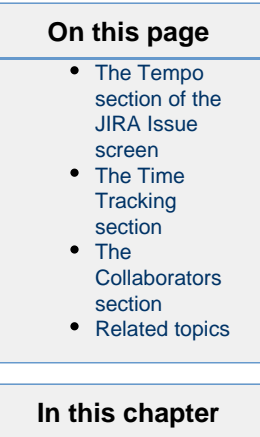

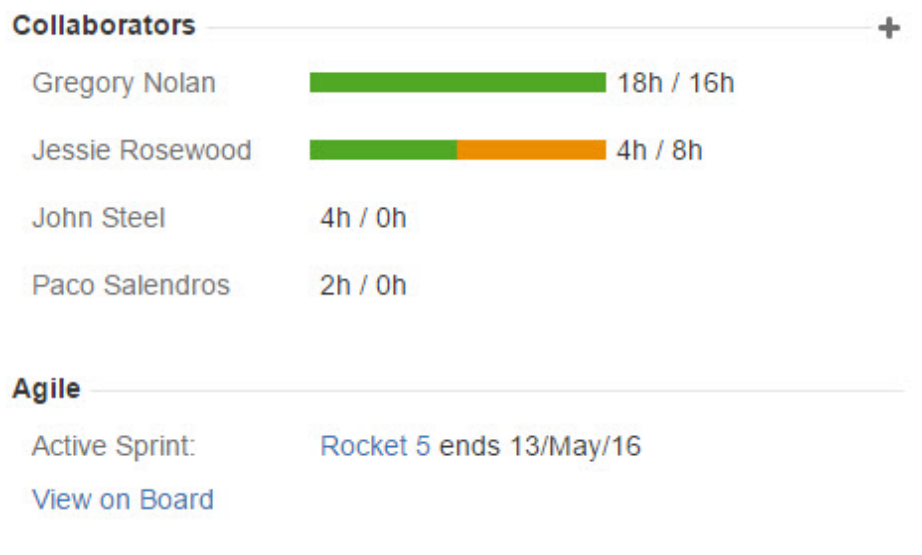

If you are a [Tempo Project Manager](#page-126-0), the section lists all users who logged work or planned time on the issue. If you don't have permission to view all worklogs and plans in the project, only your data is displayed.

### <span id="page-84-1"></span>**Related topics**

- [Tempo Project Manager Role](#page-126-0)
- [Planning in JIRA issue view](#page-103-0)

# <span id="page-84-0"></span>**Logging work over a period of time**

#### **Procedure**

To log work over a period of time, complete the following steps:

- 1. From any timesheet, in the upper-right corner, click **Log Work**.
- 2. In the Log Work window, select the **Period** check box so that the **End date** field is displayed.

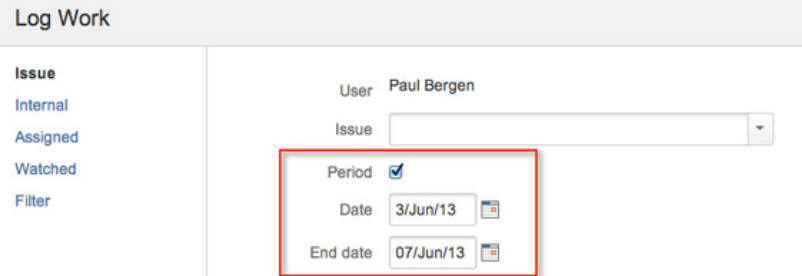

3. Fill in the requested information, and click **Log Work**.

Work is logged for the days that are included in the period, except for weekends and public holidays.

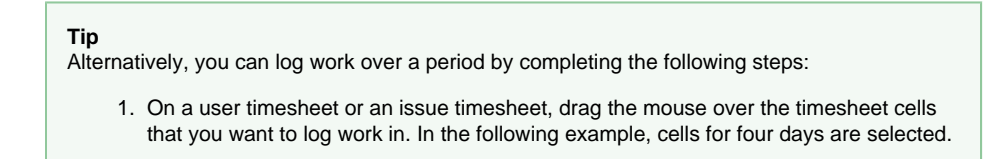

Log Work

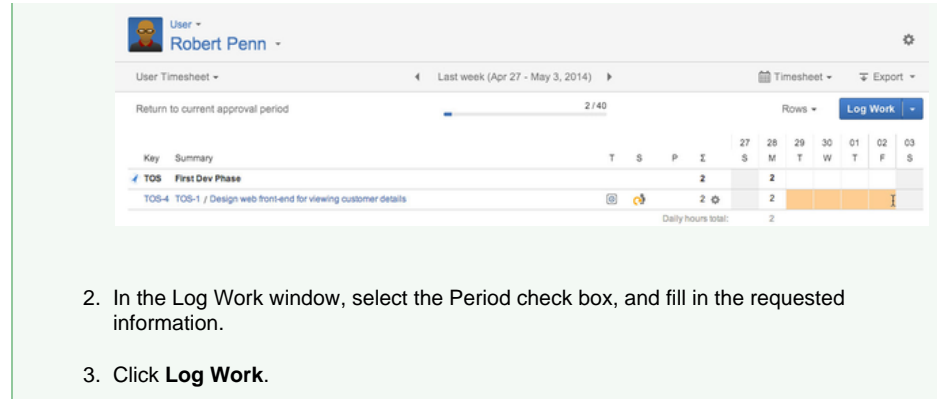

# <span id="page-85-0"></span>**Logging work with worklog attributes**

It is possible to configure some additional [Worklog Attributes](https://tempoplugin.jira.com/wiki/display/TEMPO080/Configuring+worklog+attributes), which are displayed when logging work in Tempo Timesheets.

The Log Work window showing 3 Worklog Attributes (click to enlarge)

**In this chapter**

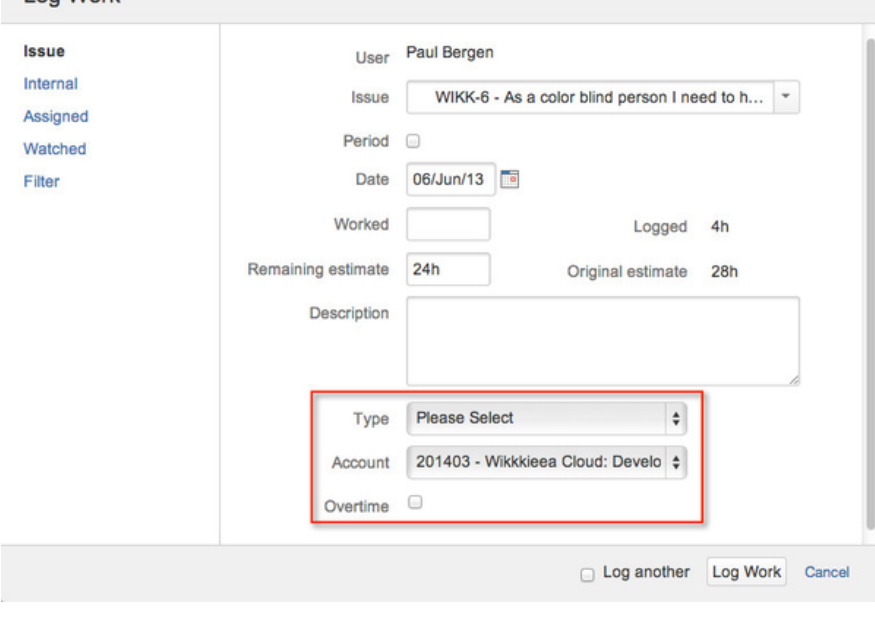

The first additional worklog attribute in the screenshot above is a [static select list](https://tempoplugin.jira.com/wiki/display/TEMPO080/Worklog+attributes+types) called Type.

Example of a Select List as a worklog attribute

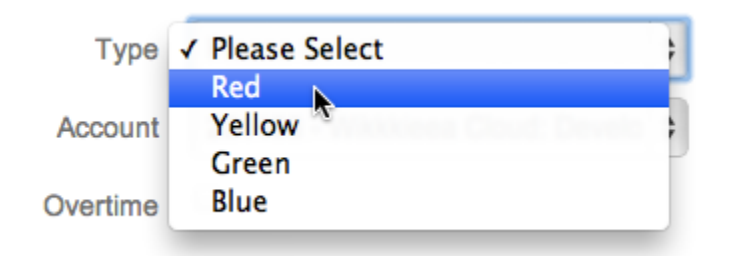

The second attribute is where [Account](https://tempoplugin.jira.com/wiki/display/TEMPO080/Account+as+a+worklog+attribute) has been selected as a worklog attribute to make it possible to use various Tempo Accounts in one JIRA issue. The third example is **Overtime** as a checkbox.

Example accounts assigned to a JIRA project

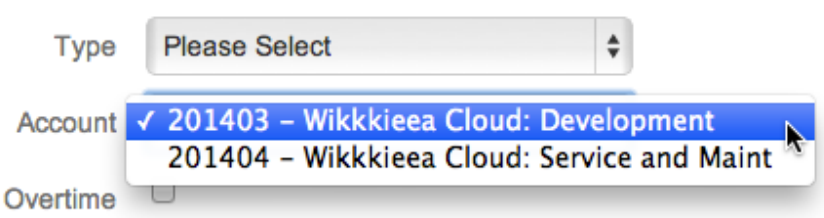

# <span id="page-86-3"></span>**Editing a work log entry**

Worklogs can be edited in Tempo Timesheets if user has the required permission and the worklog is within a period that is open for editing. The [Permissions to edit worklogs](https://tempoplugin.jira.com/wiki/display/TEMPO080/Permissions+to+edit+worklogs) page lists permissions and Tempo validation for editable worklogs.

# <span id="page-86-0"></span>**Required permission**

You need the following permissions to perform the actions listed on this page:

- Edit own worklogs [Edit Own Worklogs JIRA permission](https://confluence.atlassian.com/display/JIRA063/Managing+Project+Permissions)
- Edit team members worklogs - [Edit All Worklogs](https://confluence.atlassian.com/display/JIRA063/Managing+Project+Permissions) and [Approve Timesheet](https://tempoplugin.jira.com/wiki/display/TEMPO080/Approve+Timesheet+permission) permis sion
- Delete own worklogs - [Delete Own Worklogs](https://confluence.atlassian.com/display/JIRA063/Managing+Project+Permissions)  $\bullet$
- Delete team members worklogs [Delete All Worklogs](https://confluence.atlassian.com/display/JIRA063/Managing+Project+Permissions) and [Approve Timesheet](https://tempoplugin.jira.com/wiki/display/TEMPO080/Approve+Timesheet+permission)  $\bullet$ permission
- Move and Split own worklogs [Delete Own Worklogs](https://confluence.atlassian.com/display/JIRA063/Managing+Project+Permissions) and [Work On issues](https://confluence.atlassian.com/display/JIRA063/Managing+Project+Permissions) in target project
- Move and Split team members worklogs - [Delete All Worklogs](https://confluence.atlassian.com/display/JIRA063/Managing+Project+Permissions), [Work On issues](https://confluence.atlassian.com/display/JIRA063/Managing+Project+Permissions) i n target project and [Log work for team members](https://tempoplugin.jira.com/wiki/display/F80/Global+Configuration) Tempo Permission

If the worklog is not editable a message is displayed when trying to edit the worklog.

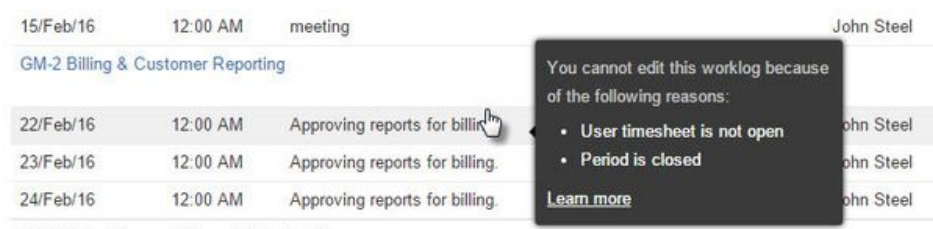

### **GMAR - GreenCloud Marketing**

#### **GMAR-01**

GMAR-6 Meeting with clients and preperation

### <span id="page-86-1"></span>**Report Views**

In the Tempo [Report](#page-22-0) and [List](#page-24-0) view you will get an overview of all worklogs that you have [permissio](https://tempoplugin.jira.com/wiki/display/TEMPO080/Permissions+used+in+Tempo+Timesheets) [n](https://tempoplugin.jira.com/wiki/display/TEMPO080/Permissions+used+in+Tempo+Timesheets) to view for the selected timesheet. Hover over the worklog and if editable the inline editing field will be displayed.

### <span id="page-86-2"></span>**Timesheets Views**

You can view by the display of date header if the Timesheet is within an editable period as the dates that are not editable are grayed out.

### **On this page**

- [Required](#page-86-0) [permission](#page-86-0)
- [Report Views](#page-86-1)
- [Timesheets](#page-86-2) [Views](#page-86-2)
- $\bullet$ [Move and Split](#page-87-1) **[Worklogs](#page-87-1)**
- [Delete](#page-87-2) **[Worklogs](#page-87-2)**

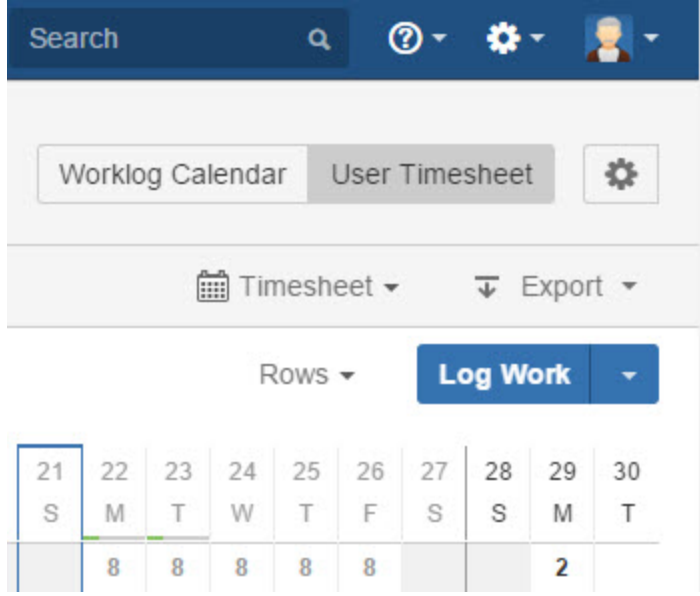

To edit a worklog in Timesheet view click the cell to open the Tempo [In-line editing window.](#page-87-0)

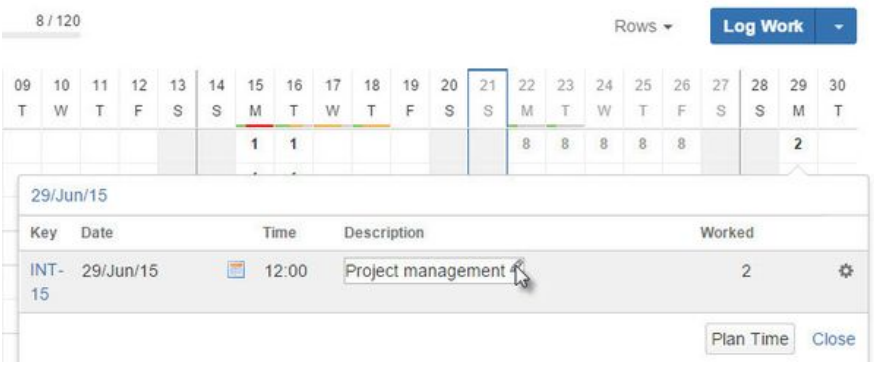

# <span id="page-87-1"></span>**Move and Split Worklogs**

If a worklog is withing an editable period and user has all the required permissions the options to **M ove**, **Split** and **Delete** worklog is displayed in the worklog action list. See [Moving and splitting work](#page-89-0) [log entry](#page-89-0) page for more details.

### <span id="page-87-2"></span>**Delete Worklogs**

If the [Delete](#page-91-0) option is displayed in the worklog action list the user can delete worklogs.

### <span id="page-87-0"></span>**Editing work log entry in-line**

This is a child page of [Editing a work log entry](#page-86-3), explaining the In-line Edit window. This is beneficial to do corrections to previously [Logged Work](#page-72-4), but those corrections can also be done in the [report](#page-22-0) [view](#page-22-0) and [list view](#page-24-0) for each timesheet.

**In this chapter**

**Required permission**

**[Edit Work Log](https://confluence.atlassian.com/display/JIRA063/Managing+Project+Permissions)** permissions

### **Tutorial**

(Video without voiceover. Time: 0:37)

The In-line Edit window varies a little bit depending on if it is opened from an **Activity** (JIRA Projects, Versions and/or Components) timesheet cell or an **Issue** timesheet cell. If it is opened from an Issue cell, the **Log Work** button is shown, but if it is opened from an Activity cell, the **Plan Time** button is shown. The [Log Work](#page-72-4) and [Plan Time](#page-94-0) buttons open the respective windows. The **Cl ose** link, closes the In-line Edit window.

The In-line Edit window opened from an Issue cell - the Log Work button is displayed (click to enlarge)

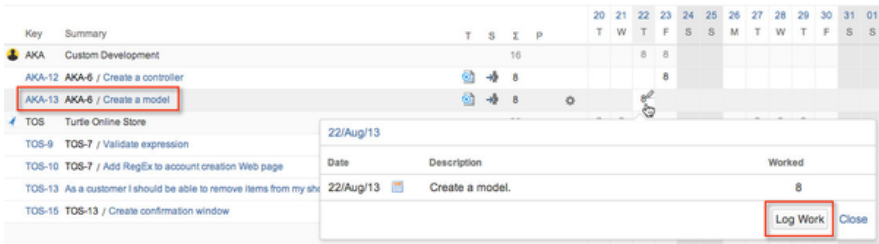

The In-line Edit window opened from an Activity cell - the Plan Time button is displayed

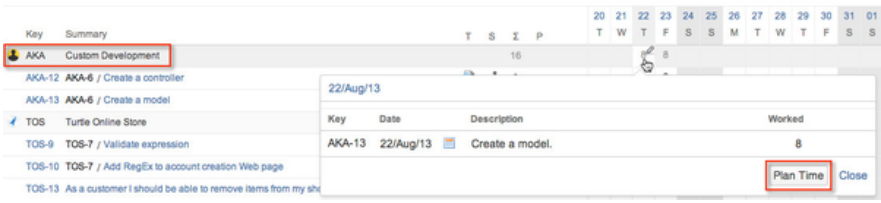

The Plan Time button only appears if the [Time Planning](https://tempoplugin.jira.com/wiki/display/TEMPO080/Planning+Options) in enabled, otherwise no button is shown.

The In-line Edit window can be opened in all timesheets except [Account timesheet](#page-38-0)

Date, Description and Worked are the fields that can be edited in the In-line Edit window. To do the editing, hover over and click on the field you want to edit. Type in the changes and use the **Save** ic on to save the changes or the **Cancel** icon to keep the original value.

The In-line Edit window

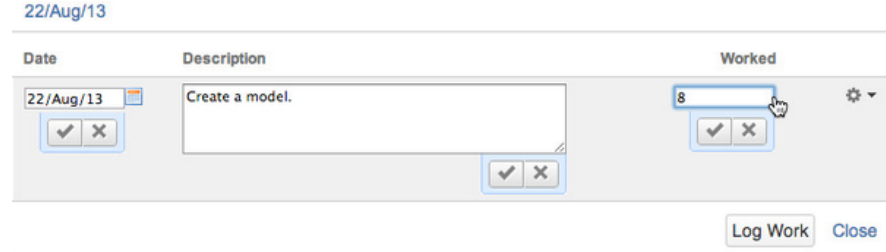

An In-line Edit window may have more than one entry, if work has been logged on more than one Issue on the same day.

**The In-line Edit window can also be opened (with multiple entries) by clicking on the day of the** month (top row in the timeheet).

Each entry has three actions available in its **Actions** menu, e.g. **Move**, **Split** and **Delete** worklog.

An In-line Edit window showing two worklogs on the same day and the Actions menu for one of them

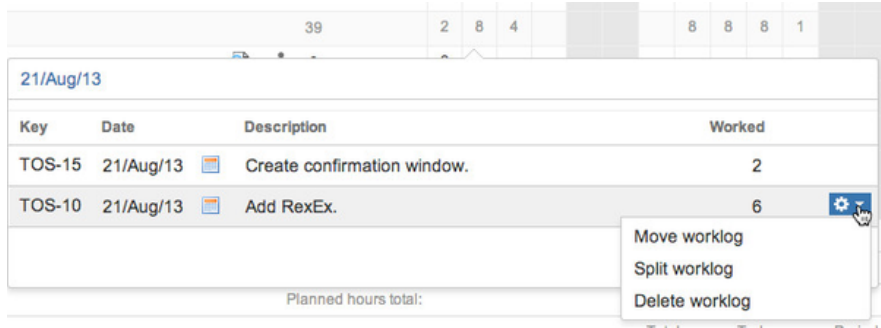

# <span id="page-89-0"></span>**Moving and splitting work log entry**

In the worklog action list you can **Move**, **Split** and **Delete** worklog if the worklog is editable.

### **Required permission**

You need the following permissions to perform the actions listed on this page:

- Move and Split own worklog [Delete Own Worklogs](https://confluence.atlassian.com/display/JIRA063/Managing+Project+Permissions) and [Work On issues](https://confluence.atlassian.com/display/JIRA063/Managing+Project+Permissions) in target project
- Move and Split team members worklogs - [Delete All Worklogs](https://confluence.atlassian.com/display/JIRA063/Managing+Project+Permissions), [Work On issues](https://confluence.atlassian.com/display/JIRA063/Managing+Project+Permissions) i n target project and [Log work for team members](https://tempoplugin.jira.com/wiki/display/F80/Global+Configuration) Tempo Permission
- Delete own worklogs - [Delete Own Worklogs](https://confluence.atlassian.com/display/JIRA063/Managing+Project+Permissions)
- Delete team members worklogs [Delete All Worklogs](https://confluence.atlassian.com/display/JIRA063/Managing+Project+Permissions) and [Approve Timesheet](https://tempoplugin.jira.com/wiki/display/TEMPO080/Approve+Timesheet+permission) permission

If you are moving a worklog that is owned by a member in your team the users needs all relevant Time Tracking JIRA permissions as listed above.

If a worklog is withing an editable period and user has all the required permissions the options to **M ove**, **Split** and **Delete** worklog is displayed in the worklog action list.

An In-line Edit window showing two worklogs on the same day and the Actions menu for one of them

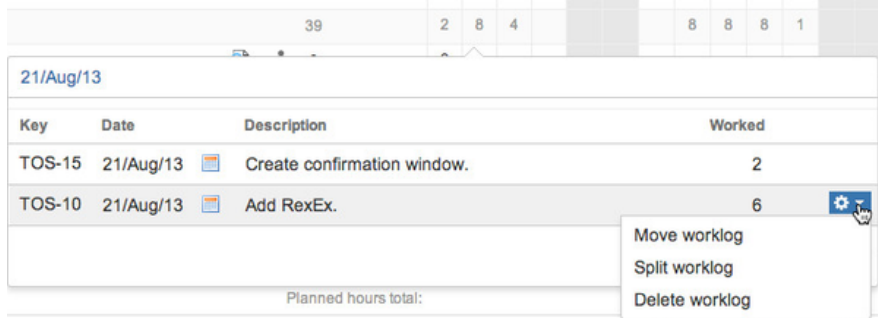

#### **Move Worklog**

Selecting the **Move worklog** action, opens the Move worklog window where you can move the worklog to another JIRA issue.

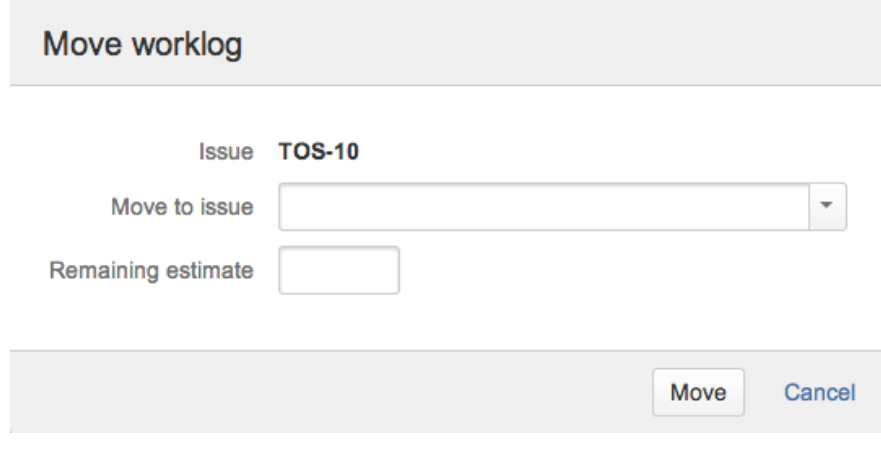

Open the **Move to issue** drop-down to select a new Issue (or start writing to narrow the search)

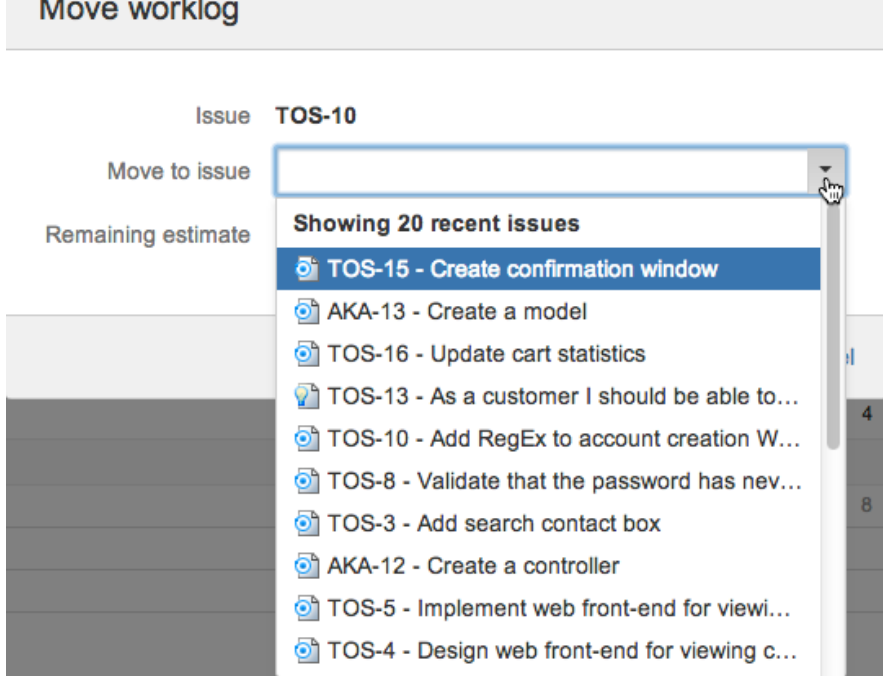

 Select an issue and click the **Move** button to save the changes or **Cancel** link to keep the original value.

# **Split Worklog**

Selecting the **Split worklog** action, opens the Split worklog window. Open the **Split to issue** dropdown to select a new Issue (or start writing to narrow the search) and click the **Split** button to save the changes or **Cancel** link to keep the original value.

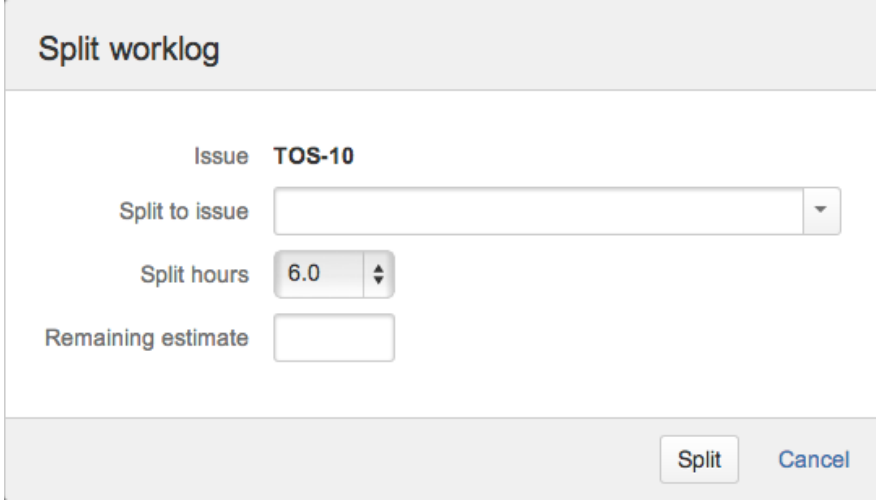

# <span id="page-91-0"></span>**Deleting work log entry**

If a worklog is withing an editable period and user has all the required permissions the options to **M ove**, **Split** and **Delete** worklog is displayed in the worklog action list.

An In-line Edit window showing two worklogs on the same day and the Actions menu for one of them

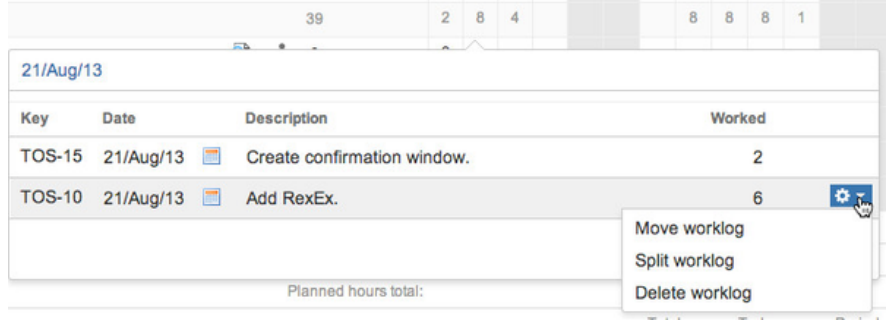

**Required permission**

**[Edit Work Log](https://confluence.atlassian.com/display/JIRA063/Managing+Project+Permissions)** JIRA permissions

**[Delete Work Log](https://confluence.atlassian.com/display/JIRA063/Managing+Project+Permissions)** JIRA permissions

**[Delete All Worklogs](https://confluence.atlassian.com/display/JIRA063/Managing+Project+Permissions)** JIRA permission and **[Approve Timesheet](https://tempoplugin.jira.com/wiki/display/TEMPO080/Approve+Timesheet+permission)** Tempo permission to delete team members worklogs

### **Delete Worklog**

Selecting the **Delete worklog** action, opens the Delete worklog window. Click the **Delete** button to delete the worklog or **Cancel** link to keep the original value.

# Delete worklog

Issue TOS-10 Description Add RexEx. Date 21/Aug/13 Worked 6h

> Delete Cancel

# **Who can edit worklogs and when**

**Permission to edit depends on the period management status**

# **In this chapter**

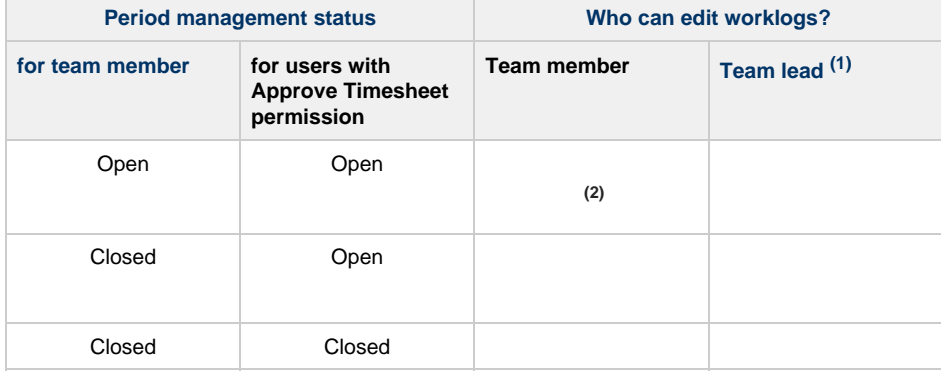

**Permission to edit depends on Tempo-scheduler closing times**

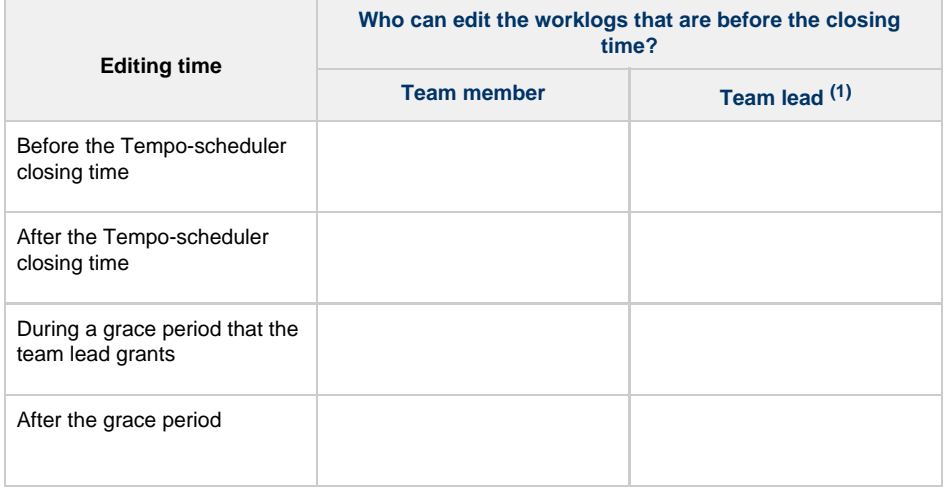

**Permission to edit depends on account approval and timesheet workflow statuses**

**Who can edit worklogs?**

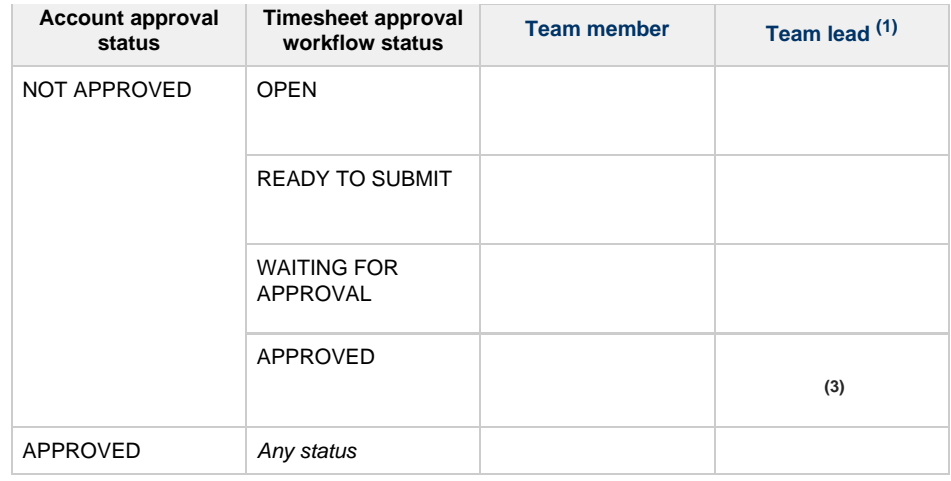

(1) and other users with **Approve Timesheet** permission

(2) except for restrictions that are imposed by Tempo scheduler (see the following table)

(3) After a timesheet is approved, the team lead can edit only the worklog attributes; that is, worklog description, billed hours, and Tempo worklog attributes.

# <span id="page-93-0"></span>Time Planning

The time planning functionality makes it possible for users to do time allocations on **Issues** or **Acti vities**.

**Activities** refers to a [JIRA project](https://confluence.atlassian.com/display/JIRA063/What+is+a+Project), it's version or component.

Team members can either plan their own time or a user with [Approve Timesheet](https://tempoplugin.jira.com/wiki/display/TEMPO080/Approve+Timesheet+permission) permission can do it for them. The allocated time is subsequently displayed in all [timesheet](#page-10-0) views and in [Planned](#page-150-0) [Time](#page-150-0) dashboard gadgets. The time planning feature helps both the team lead and her/his members, to get an overview of scheduled time and can aid in logging work.

Planned time is displayed with background colours and bars in timesheet grid view, shown in the screenshot below. The [User timesheet](#page-10-0) displays planned work for each user while [Team Timesheet](#page-33-0) shows a schedule for the entire team across multiple projects. The [Project Timesheet](#page-30-0) gives an overview of which users are planned to work on the project in a given period, broken down by **Acti vity**.

Team Lead John has planned time for team member Paul

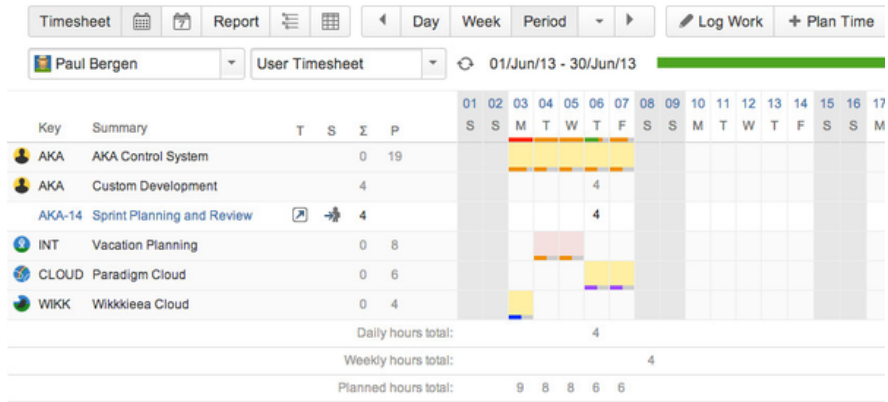

The details of the colour coding in the screenshot above is as follows:

- John has planned time on Paul in one version of the AKA project, that sums up to 19 hours.
- He has also logged 4 hours in another version of the AKA project.
- 8 hours are planned for take two half vacation days, through the INT project.
- 6 hours are planned on the CLOUD project and 4 on the WIKK project.
- The normal planning colour is **orange** for the bars and cell background is light yellow-orange.

**In this chapter**

**Video**

**D** Depending on how many hours are planned the length of the bar is displayed as the closest ratio to 25, 50, 75 or 100%

- Paul is over allocated on Monday 3rd of June, e.g. he is only required to work 8 hours according to his [Workload Scheme.](https://tempoplugin.jira.com/wiki/display/TEMPO080/Defining+a+working+week) This means the bar becomes **red** for this day.
- His logged hours are displayed with a **green** coloured bar. Since he has only finished 4 out of 8 required hours, the bar is only covering 50% of the cell length. Once the planned hours have been logged, only the green bar is displayed.
- The planned vacation is done on the INT project, which is an [Internal Activity](https://tempoplugin.jira.com/wiki/display/TEMPO080/Configuring+internal+issues+and+activities) and the background is light red instead of light yellow-orange.
- The planning bars for the CLOUD and WIKK projects are displayed in **purple** and **blue** res pectively. This means that the colours have been configured differently on the [Project](#page-124-0) [Administration](#page-124-0) page.

# <span id="page-94-0"></span>**Plan Time window**

This page explains the **Plan Time** window for [Time Planning](#page-93-0). The window is opened by clicking the Plan Time button in the timesheet sub-header navigation or on any other screen where it is present.

The Plan Time button in the timesheet sub-header navigation (click to enlarge)

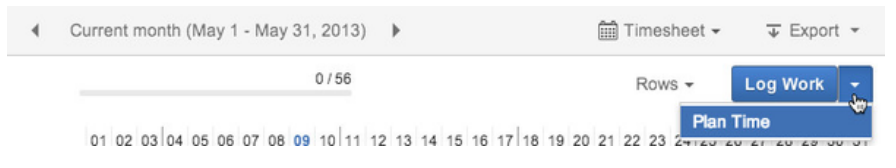

The Plan Time window has an orange header to differentiate it from the [Log Work window.](#page-74-0) The left sidebar has default the options Issue and activities Project, Version and Component. If an [Internal](https://tempoplugin.jira.com/wiki/display/TEMPO080/Configuring+internal+issues+and+activities) [Activity](https://tempoplugin.jira.com/wiki/display/TEMPO080/Configuring+internal+issues+and+activities) has been configured the Internal tab becomes available.

### <span id="page-94-1"></span>**Plan on Issue**

The first option for planning is Issue where you can plan time on a JIRA issue. The User field is a U ser Picker for users with [Approve Timesheet](https://tempoplugin.jira.com/wiki/display/TEMPO080/Approve+Timesheet+permission) permission using this plan time function.

The Plan Time window showing the Issue option in the side menu (click to enlarge)

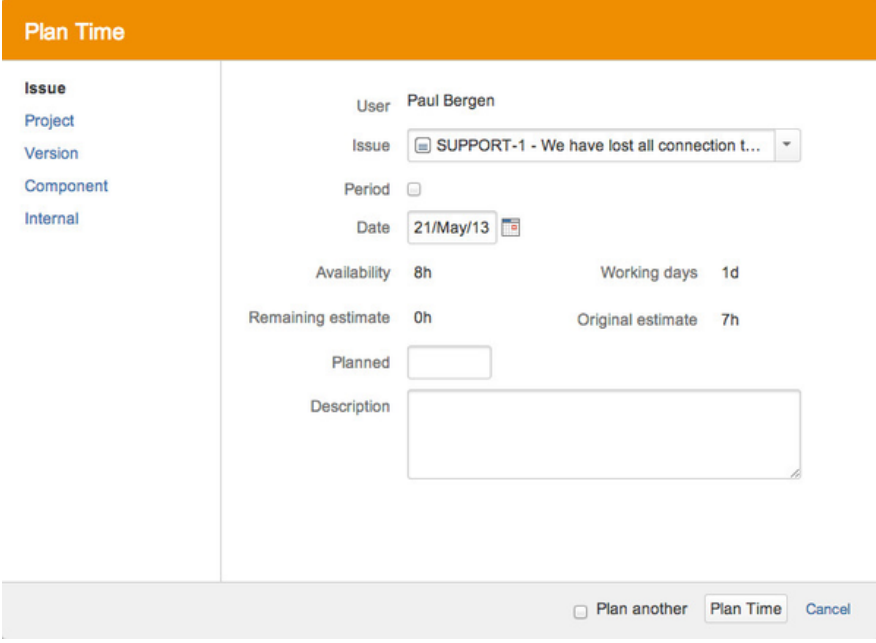

To plan time on an issue, follow the steps below:

- 1. Once you have opened the window, select the **Issue** option on the left sidebar.
- $\Box$  The last option that was used, is selected by default.
- 2. Choose an issue from the drop-down in the **Issue** field (you can also start writing).
- 3. If you tick the **Period** box, an **End date** field for the time period is displayed.

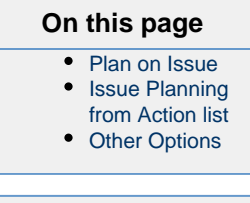

4. Select a new **Date** (and **End date**) if you are planning on another date than the current one.

**Availability** (**Working days**) is displayed below the date in the window. These numbers reflect the users [workload schemes](https://tempoplugin.jira.com/wiki/display/TEMPO080/Defining+a+working+week) and [holiday schemes](https://tempoplugin.jira.com/wiki/display/TEMPO080/Specifying+public+holidays), and if some plans have been done previously on her/him for the date.

5. Fill a number into the field **Planned** for the hours to be planned on the issue (if period is chosen, the field is called **Plan per day**).

6. Write a brief description in the **Description** field. **Remaining estimate** and **Original estimate** are displayed above for information purposes only, e.g. it doesn't make sense to plan more than the original estimate indicates.

- **T** The description is optional and can therefore be omitted.
- 7. Click the **Plan Time** button if you are done planning or **Cancel** to close without saving. You can also continue to plan, by ticking the **Plan another** box before your click the **Plan Time** button, but this means that the window stays open to do a new plan time entry.

# <span id="page-95-0"></span>**Issue Planning from Action list**

The plan time window can be opened from the [User timesheet](#page-10-0), by selecting the **Plan Time** option in the **Actions** list for an issue in the timesheet.

#### The Plan Time options in the Actions menu for the AKA-20 issue in the user timesheet

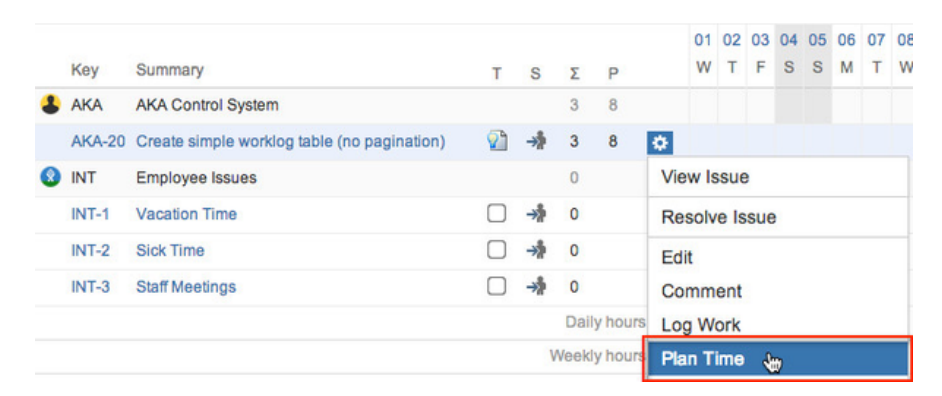

## <span id="page-95-1"></span>**Other Options**

As mentioned above it is also possible to plan on activities or Project, Version and Component, and if an [Internal Activity](https://tempoplugin.jira.com/wiki/display/TEMPO080/Configuring+internal+issues+and+activities) has been configured the Internal tab becomes available. The plan time window for these other options, does not display Remaining estimate and Original estimate, since they are associated with issues. The screenshots below show the difference for each option.

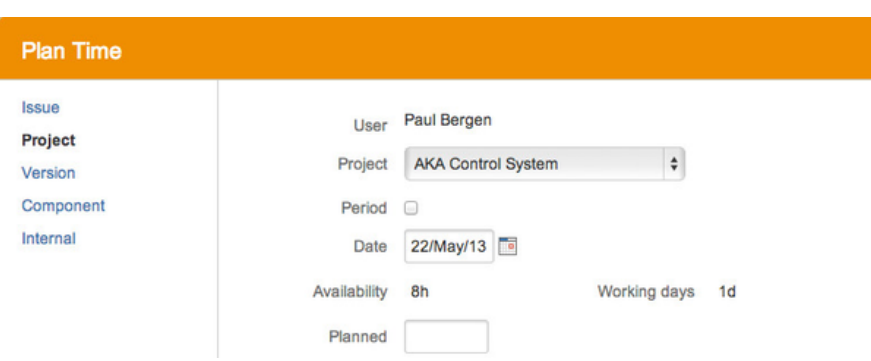

Planning time on Project (choose a project from the drop-down; click to enlarge)

Planning time on Version (choose a project and a version of it from the drop-downs)

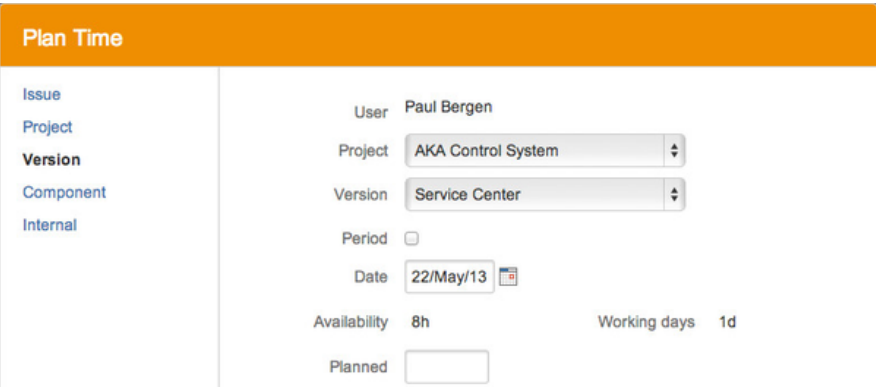

Planning time on Component (choose a project and a component of it from the drop-downs)

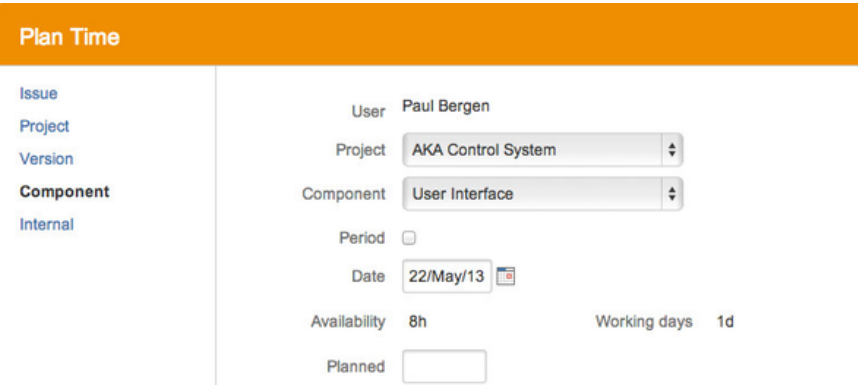

Planning time on Internal (choose a pre-defined activity from the drop-down)

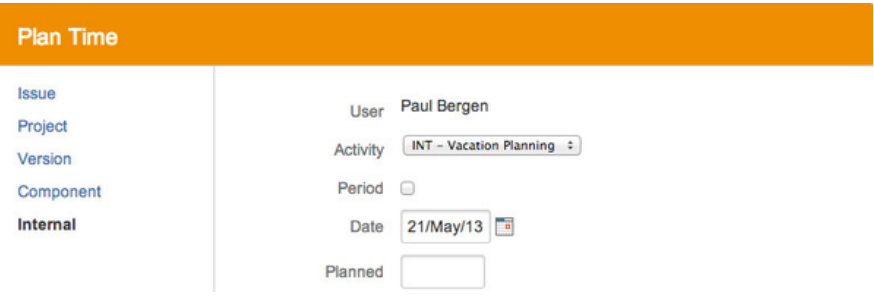

# <span id="page-96-0"></span>**Timesheet Cell Planning**

This page explains how the Plan Time functionality works by clicking on cell(s) in all [Timesheets](#page-6-0) ex cept Account Timesheet. The screenshot examples below are mostly taken from the [User](#page-10-0) [timesheet](#page-10-0), where Team Lead (or a user with [Approve Timesheet](https://tempoplugin.jira.com/wiki/display/TEMPO080/Approve+Timesheet+permission) permission) John is logged in, but team member Paul is displayed. In order to do user timesheet cell planning, the Activities options needs to be ticked in the [Rows](#page-16-0) menu

**Activities** refers to a [JIRA project](https://confluence.atlassian.com/display/JIRA063/What+is+a+Project), it's version or component. These same options are available in the general Plan Time window, along with issue in it's left side menu, e.g. time can be planned on those different items - see bottom of page.

User Timesheet showing Activities in the Rows menu and an activity line in the timesheet (click to enlarge)

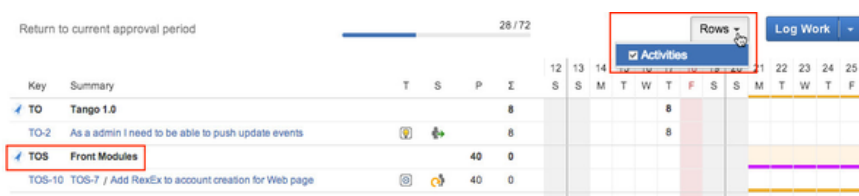

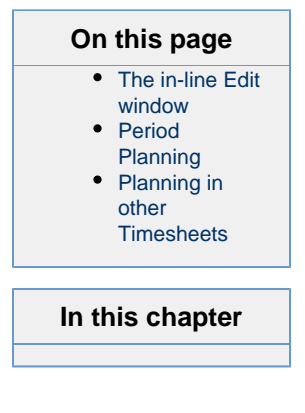

Clicking on a cell in the activity line in the timesheet, opens a simple Plan Time window for the

particular activity.

**Note** that if you click on the issue line, it opens a [Log Work window.](#page-74-0)

A simple Plan Time window

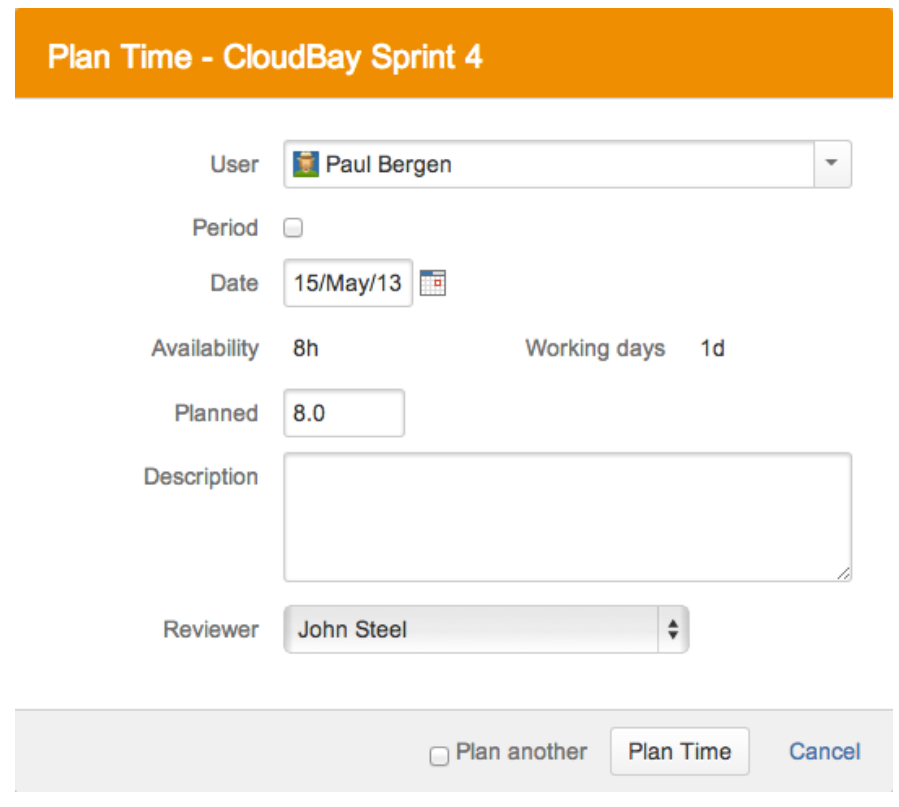

# <span id="page-97-0"></span>**The in-line Edit window**

Given that time has both been planned and logged for a matching activity/issue, clicking on the respected cell displays an in-inline edit window. In the screenshots below the activity is the Paradigm Cloud (CLOUD) project and a version of it: CloudBay Sprint 4.

**T** Note the difference between the in-line edit window, depending on if you click on the activity line or the issue line.

The in-line edit window for an **activity** (click to enlarge)

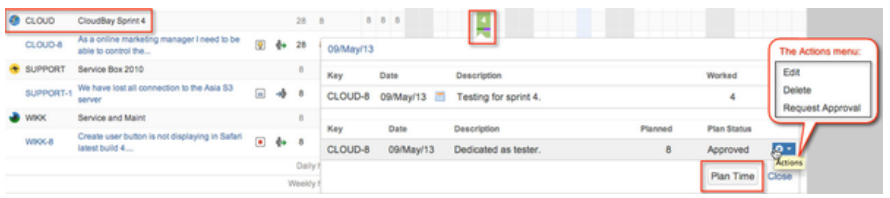

**Note** that the issue key in the in-line window above is an active link for the issue itself. (The green background color for the timesheet cell, indicates the plan has been [approved](#page-105-0) or the action **Request Approval** has been used.)

The in-line edit window for an issue, displaying a Log Work button and the actions for the logged item

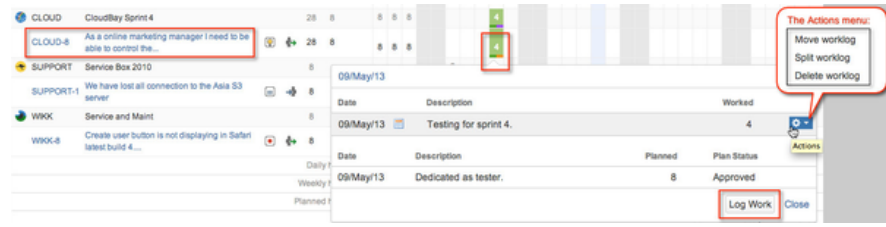

An in-line edit window can also be opened by clicking on days that have plans. This gives users a quick overview of **Worked** and **Planned** hours for the selected day.

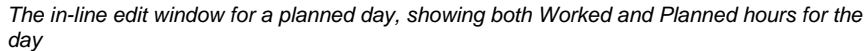

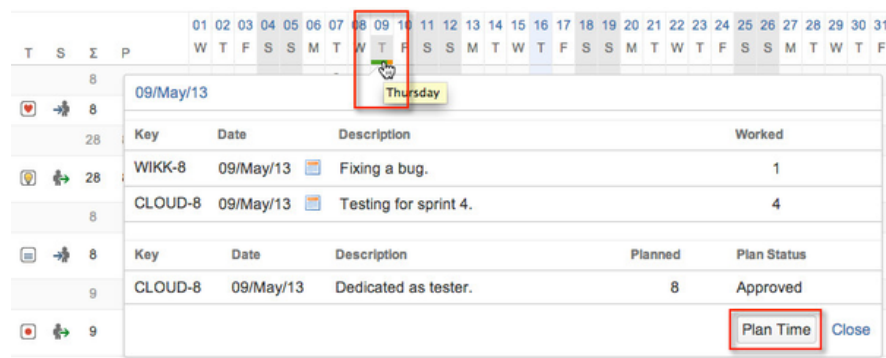

In order to edit a planned item, use the option from the Actions menu for the planned item in the in-line edit window, see the for example the CLOUD-8 entry in the screenshots above. When you click the Edit option, a simple version of the Plan Time window is opened.

Plan Time window for the CLOUD-8 activity

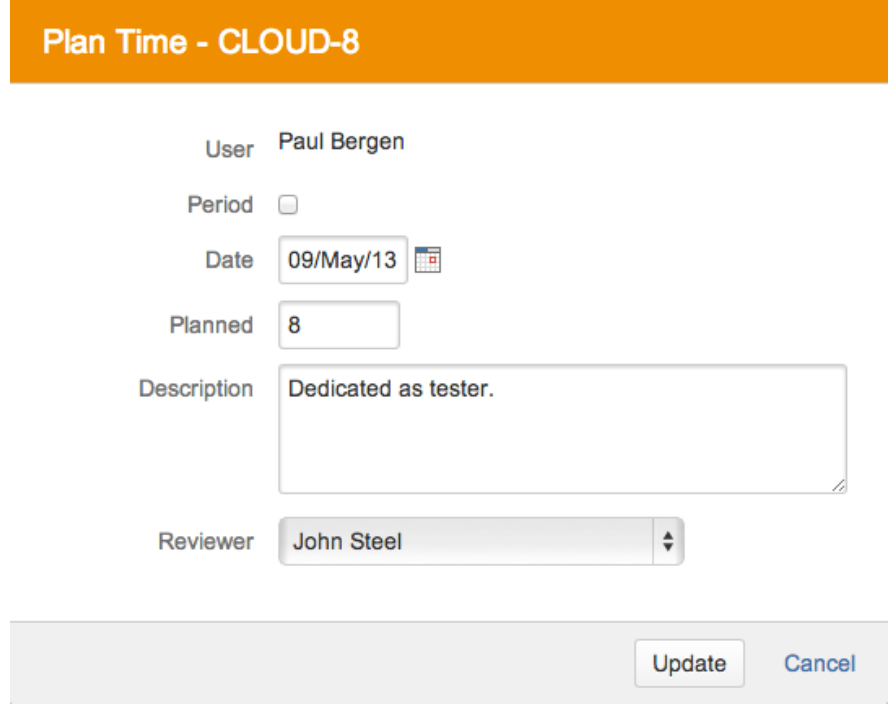

Edit the entires in the window as needed and click the **Update** button to finish or **Cancel** link to close without saving. It is similarly possible to do editing in the [Timesheet Calendar View](#page-101-0) and all other [Timesheets](#page-6-0), except Account Timesheet.

A planned time can also be deleted by using the **Delete** option from the **Actions** menu for the planned item in the in-line edit window. When you click the **Delete** option, a **Delete Planned Time** window is opened.

The Delete Planned Time window

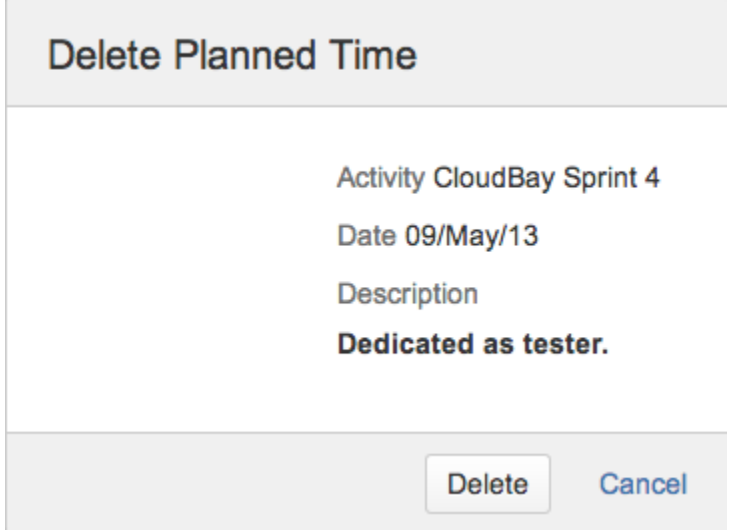

# <span id="page-99-0"></span>**Period Planning**

It is also possible to do period planning by doing a selection from an activity line in the timesheet, by dragging the mouse over the cells.

Period Planning in on an activity line in the timesheet (click to enlarge)

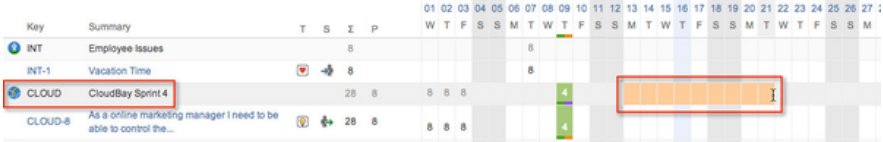

This opens the plan time window with the date range selected.

**Note** that the time planning is not done on weekends as defined in [workload schemes](https://tempoplugin.jira.com/wiki/display/TEMPO080/Defining+a+working+week) or on holidays as defined in [holiday schemes](https://tempoplugin.jira.com/wiki/display/TEMPO080/Specifying+public+holidays) for the user in question.

Plan Time window for period planning

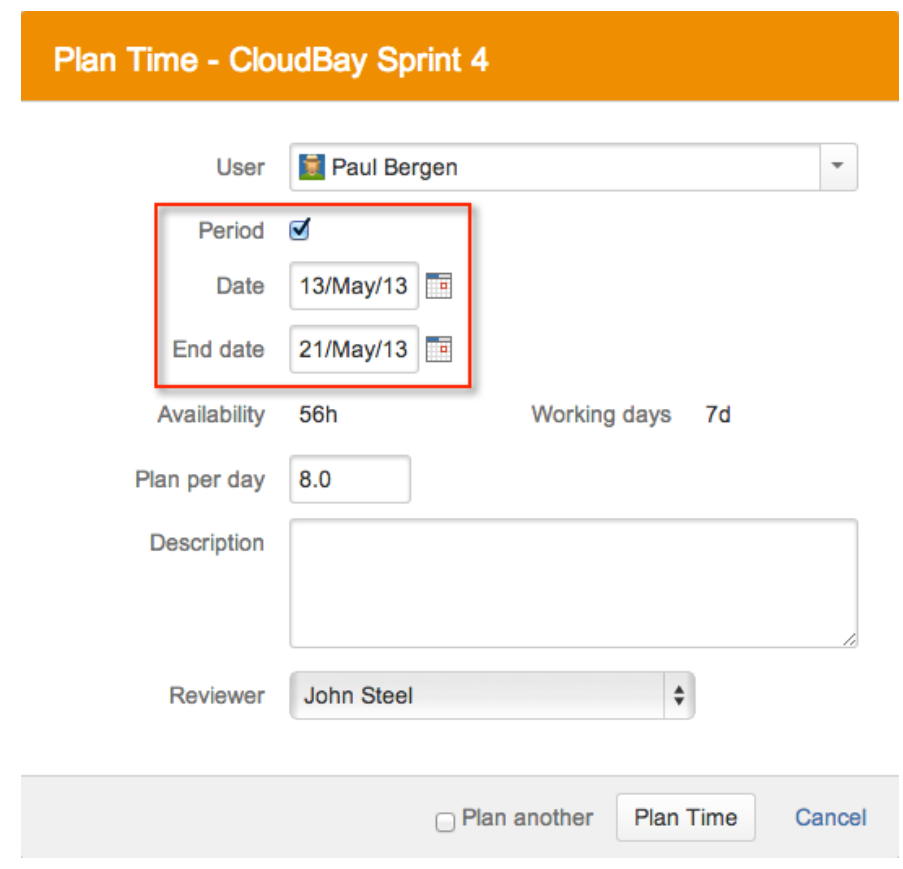

**Note** that editing or deleting a period plan, will **Edit** or **Delete** the whole period in one go.

# <span id="page-100-0"></span>**Planning in other Timesheets**

The [Project](#page-30-0), [Team](#page-33-0) and [Advanced Timesheets](#page-40-0) are user based, so clicking cell(s) for user(s) in these timesheets will diaplay the general **Plan Time** window, with a left side menu to choose an issue or activities.

**Note** if an [Internal Activity](https://tempoplugin.jira.com/wiki/display/TEMPO080/Configuring+internal+issues+and+activities) has been defined by Tempo Administrator, it will show up as **Interna l** in the side menu. Internal activity is intended for **vacation planning** and other **out of office** time allocation.

The general plan time window

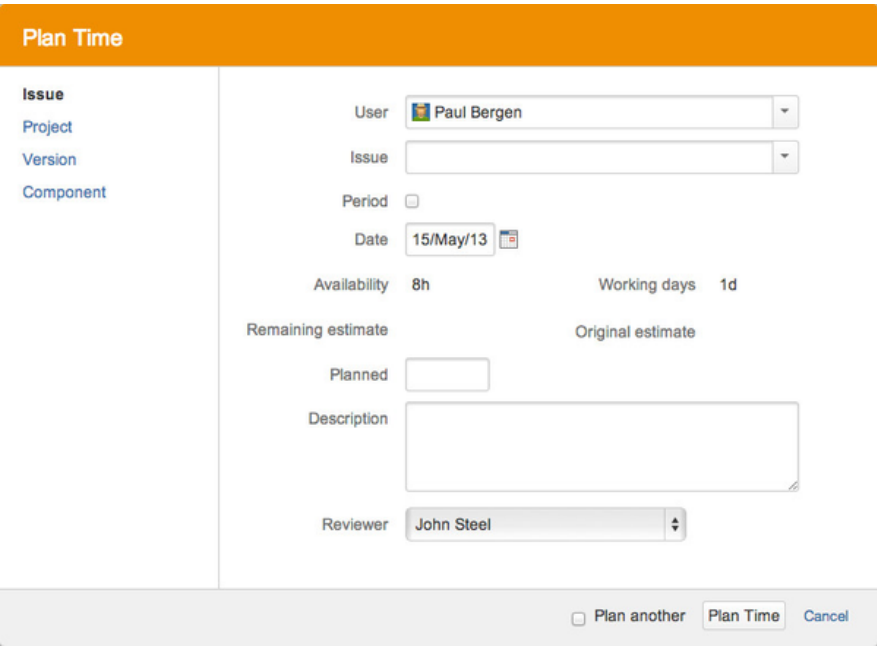

# <span id="page-101-0"></span>**Timesheet Calendar View**

This page explains the [Timesheet](#page-6-0) calendar view for Time Planning. It is a useful view in regards to time planning, given the [Planning Options](https://tempoplugin.jira.com/wiki/display/TEMPO080/Planning+Options) are set to it's default value. This view displays time planning information for the [User](#page-10-0), [Project,](#page-30-0) [Team](#page-33-0) and [Issue Timesheets](#page-43-0).

The timesheet calendar view option in the timesheet navigation

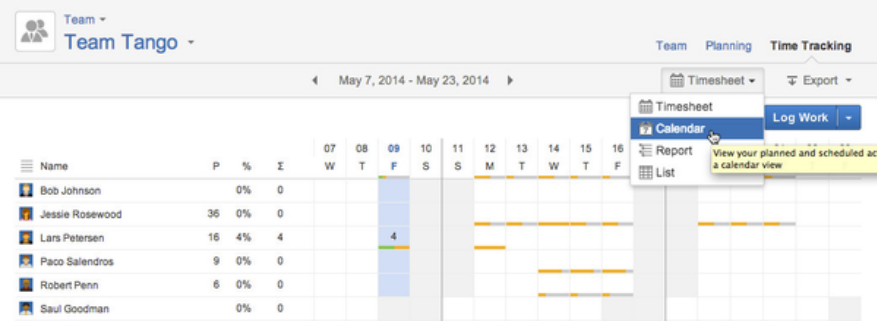

The team timesheet in the screenshot above shows some planned times and a few logged hours. Only the planned hours will be displayed in the calendar view.

The Team Timesheet in calendar view

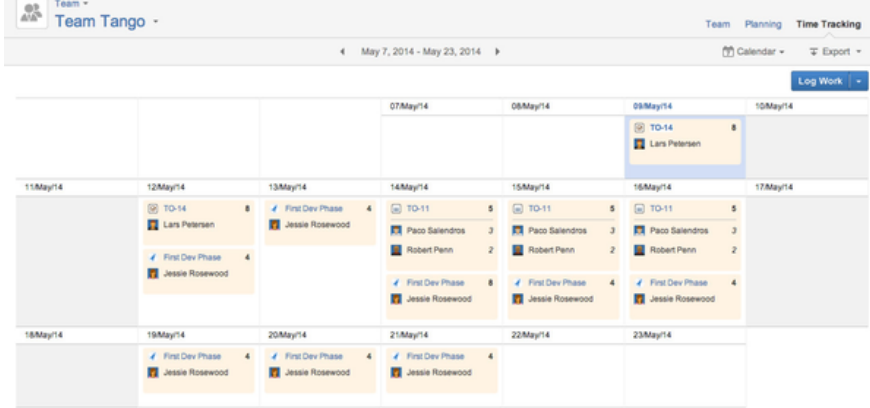

As can be seen on the screenshots above and below, the planned items are framed with a light **ora nge** background. Clicking somewhere within this background, opens an **in-line editing window**,

see the screenshot below.

The planned entries in the in-line editing window have an action menu to the right in the line from where you can **Edit**, **Delete** or [Request Approval](#page-105-0) for a plan.

The in-line editing window in timesheet calendar view

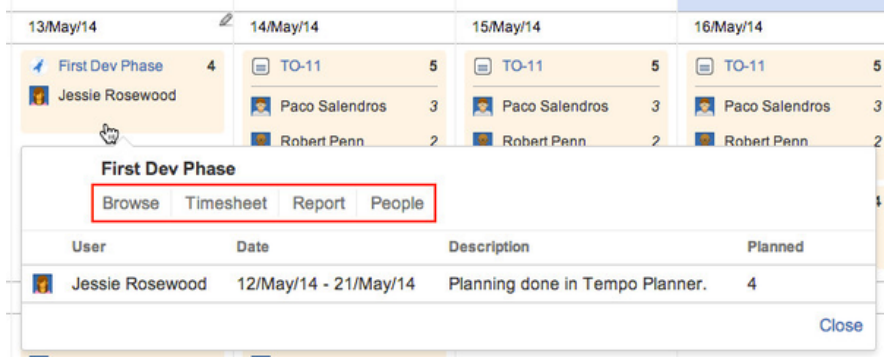

In the screenshot above, several links are shown in a red-framed box. These links are different, depending on if the plan is done on an **Issue** or an **Activity**. The links are explained in the table below.

**Activities** refers to a [JIRA project](https://confluence.atlassian.com/display/JIRA/What+is+a+Project), it's version or component.

Table: In-line editing window links explained

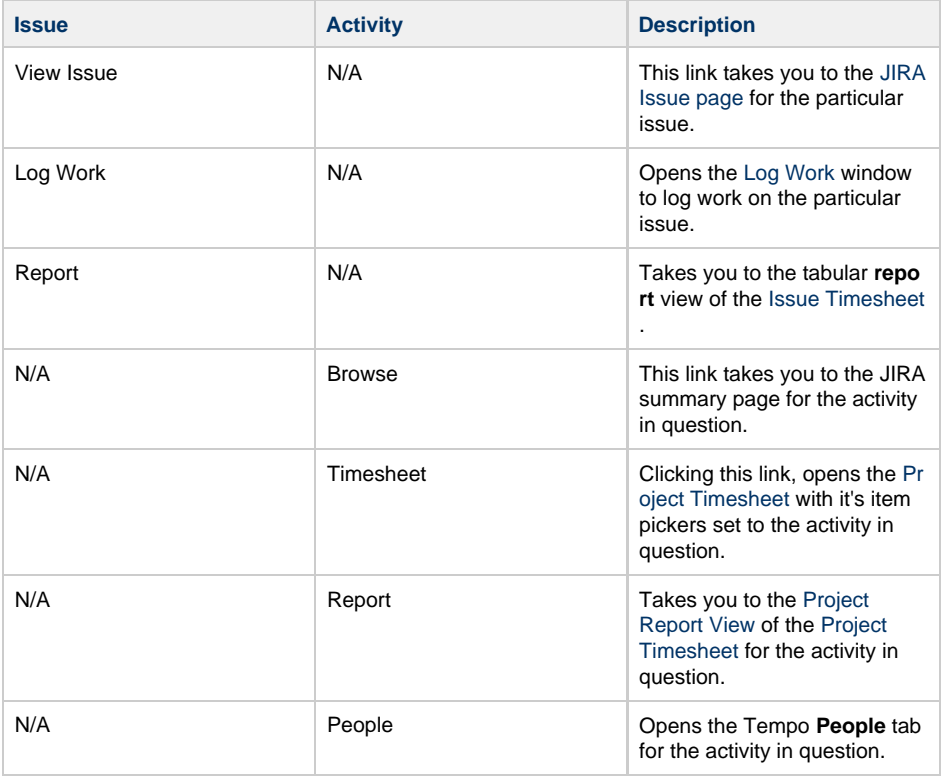

It is also possible to plan time from a cell in the calendar view. Click on one of these options, e.g. the white part of a cell (not the planned part), the link for the day or a pencil icon to the right of the date.

Click on the date or the pencil to open the Plan Time window

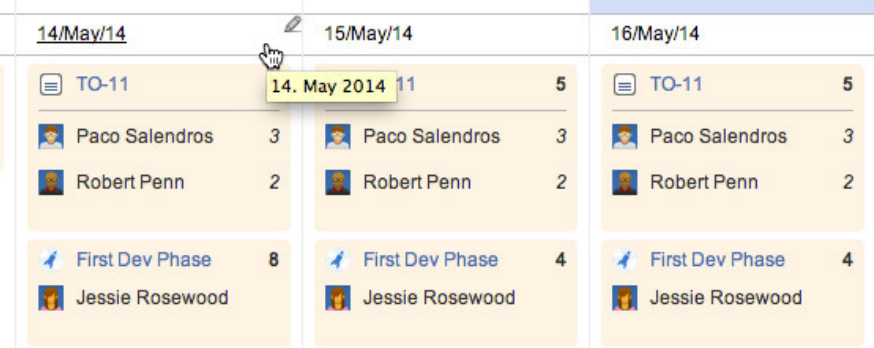

This opens the [Plan Time window](#page-94-0), where some new planning can be done.

# <span id="page-103-0"></span>**Planning in JIRA issue view**

This page explains how to **Plan Time**, while in JIRA issue view. Expand the **More** menu and select the **Plan Time** option from it.

Selecting the Plan Time option from the More menu an JIRA issue

**In this chapter**

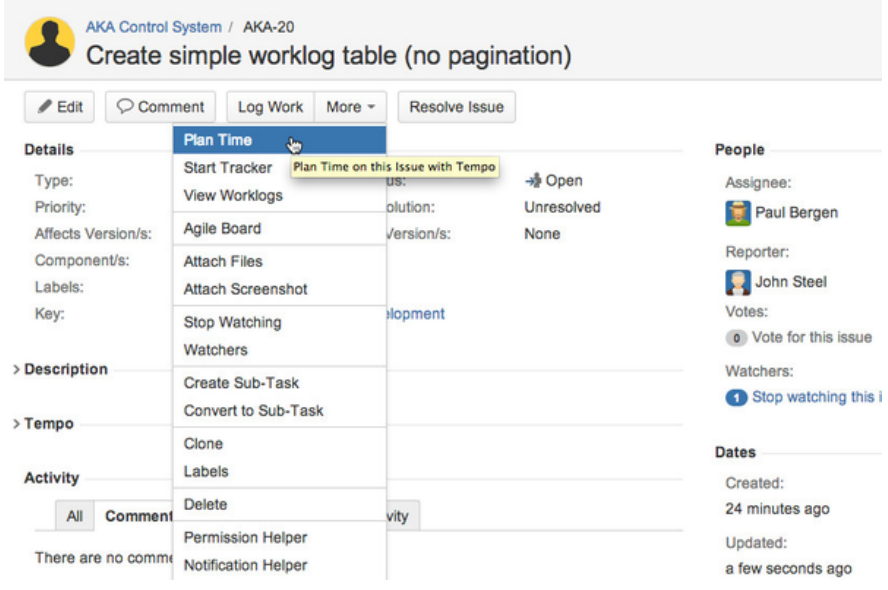

The **Plan Time** window for the issue is displayed with the current date and the user's **Availability** f or the selected date.

Go to [Plan Time window](#page-94-0) page to get more detail on window's fields.

The Plan Time window for the AKA-20 JIRA issue

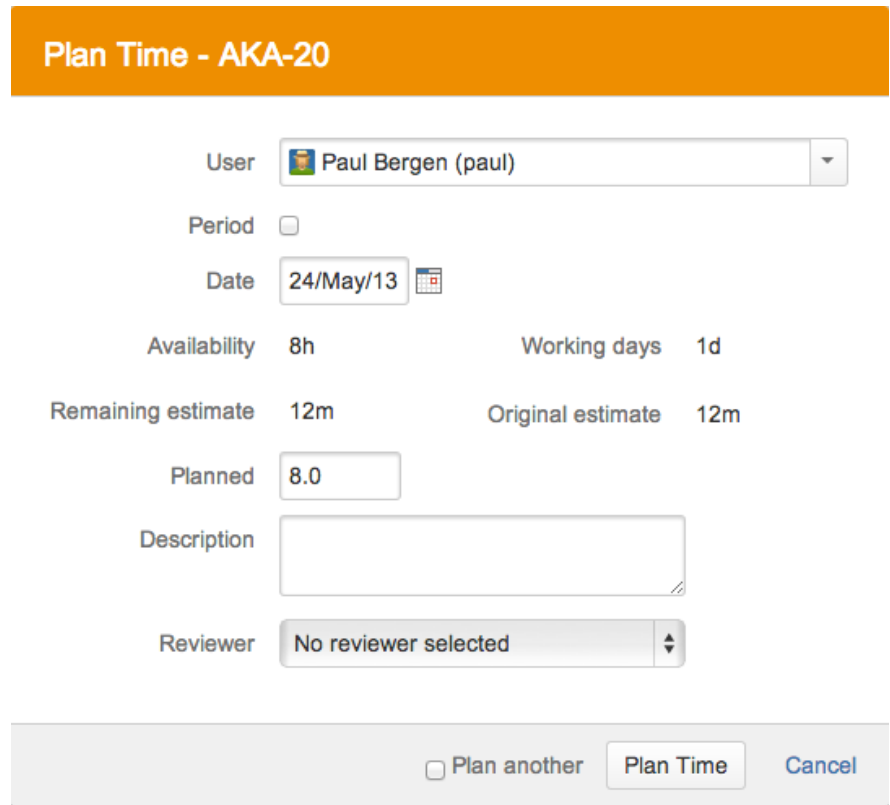

**Issue Collaborators**

If the [Planning Options](https://tempoplugin.jira.com/wiki/display/TEMPO080/Planning+Options) are set to it's default value, a right panel called **Collaborators** is displayed in the JIRA issue.

Collaborators panel in JIRA issue view

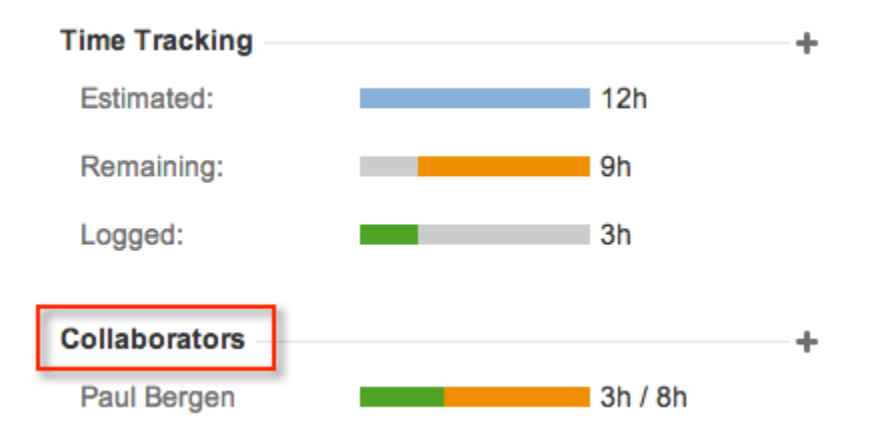

Paul Bergen is the only user that has logged work on this issue. All users who **track time** or are **pl anned** on an issue are added to the **Collaborators** list. These users are displayed with a status bar where worked vs planned time are show in **green** vs **orage** colours respectively. The screenshot above shows this also as 3 worked hours out of 8 planned hours.

The plan time window can also be opened by clicking on the **+** to the right of collaborators.

Open the Plan Time window from collaborators

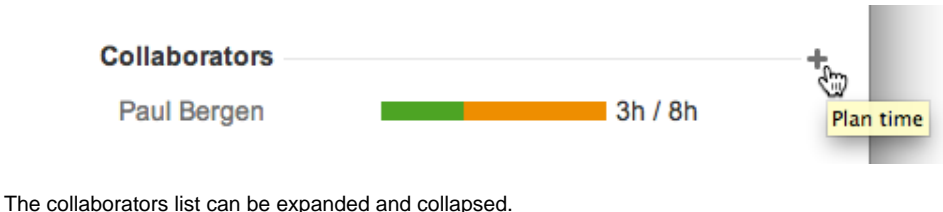

Expand and collapse the collaborators list

$$
\begin{array}{c}\n\searrow \text{Collaborators} \\
\bigcirc\n\end{array}
$$

By default only own data is displayed but if the user is in the [Project Manager Role](#page-126-0) for the project, worklogs of other users will be displayed

# <span id="page-105-0"></span>**Planning Approval Process**

# **Request Approval**

This page explains the **Request Approval** workflow process for [planned time](#page-93-0). In order for this approval process to work, it needs to be set in [Tempo Global Configuration](https://tempoplugin.jira.com/wiki/display/TEMPO080/Tempo+Labs).

The Labs' Plan Workflow option in the Global Configuration

#### **Labs (Experimental Features)**

- G Enable Account PDF Export (Not available for Global Accounts, yet)
- Plan Workflow Allows plans to be submitted for a supervisor's review. Unless disabled, notification emails are sent on any workflow actions
- O Agile Timesheet See all worklogs associated with JIRA Agile boards and sprints. Currently only available for users with JIRA Agile installed.

When this option is enabled, a user can request a plan s/he has made to be approved or rejected by a reviewer (Team Lead or a user with [Approve Timesheet](https://tempoplugin.jira.com/wiki/display/TEMPO080/Approve+Timesheet+permission) permission). The screenshot below shows a **Reviewer** being selected in the [Plan Time window](#page-94-0) and the text entered in the **Description** field becomes a message to the reviewer.

User can not select own name as reviewer.

If only one user has Approve Timesheet permission nothing is displayed in the reviewer list for that user.

Selecting a Reviewer for a planned issue (click to enlarge)

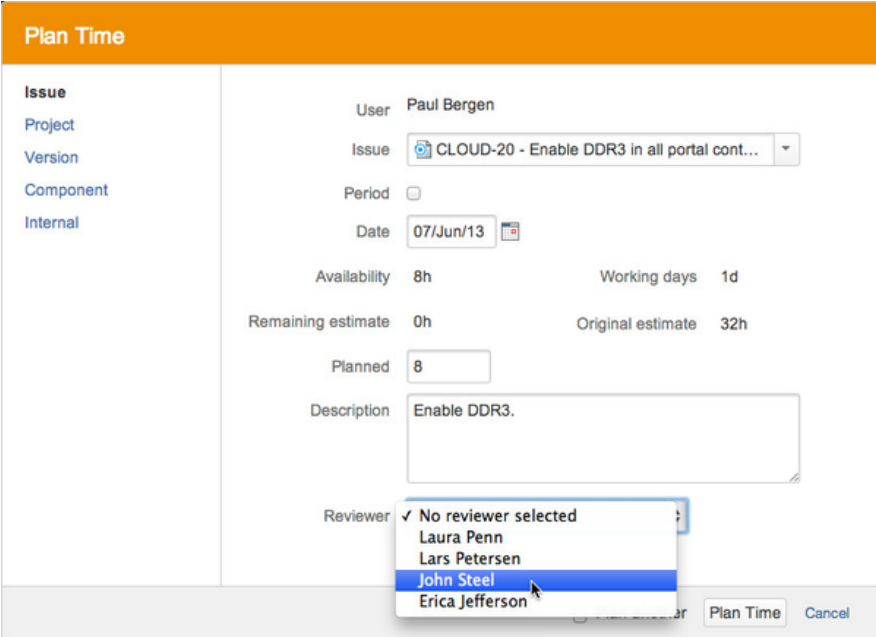

If Paul and John have configured the [Tempo activity stream provider](#page-137-0), this activity will be displayed in their dashboards.

The **Reviewer** can also be selected from the in-line edit window. Clicking on the planned [Timeshee](#page-96-0) [t Cell](#page-96-0) and choose the **Request Approval** action option, which opens the Request Approval window to select the reviewer.

Selecting Request Approval option from the Actions menu, in the in-line edit window (click to enlarge)

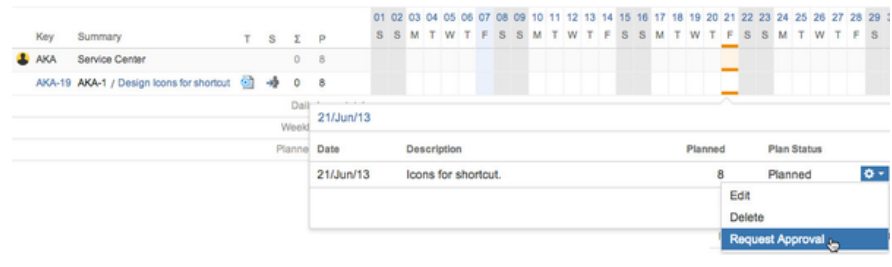

The Request Approval window (click to enlarge)

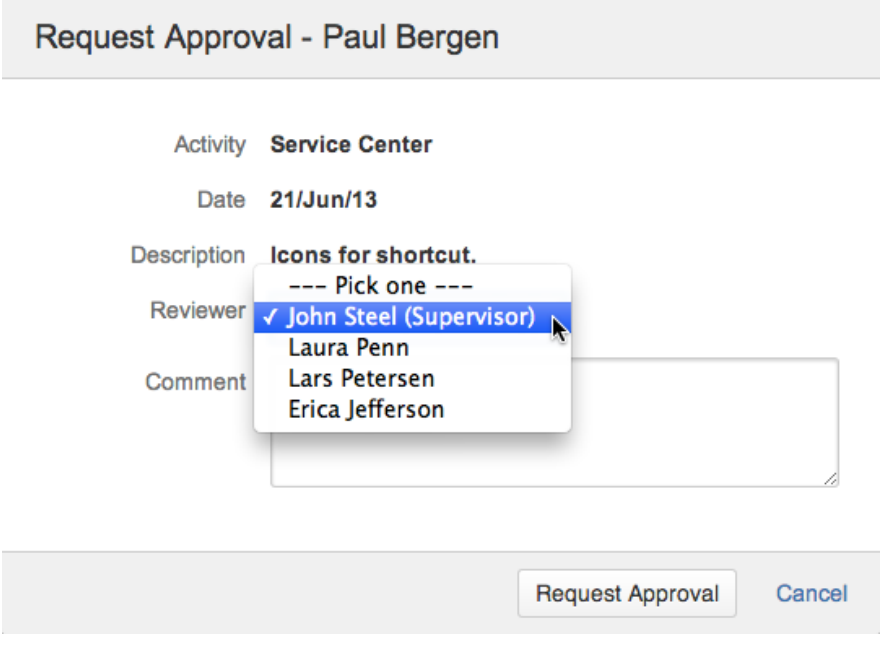

Since John is now the reviewer for this planned item, the actions menu in the in-line edit window for him, has now the options **Approve** and **Reject**.

The Approve and Reject options in John's Actions menu (click to enlarge)

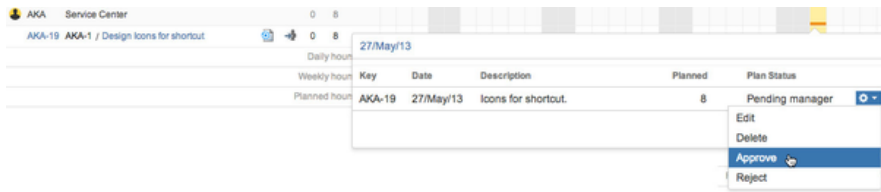

The Approve window (click to enlarge)

# Approve - Paul Bergen

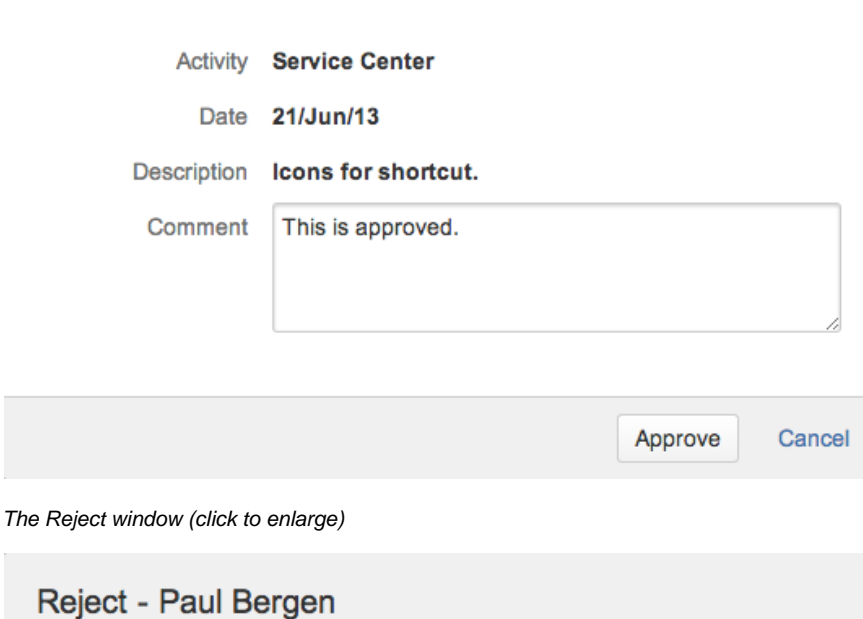

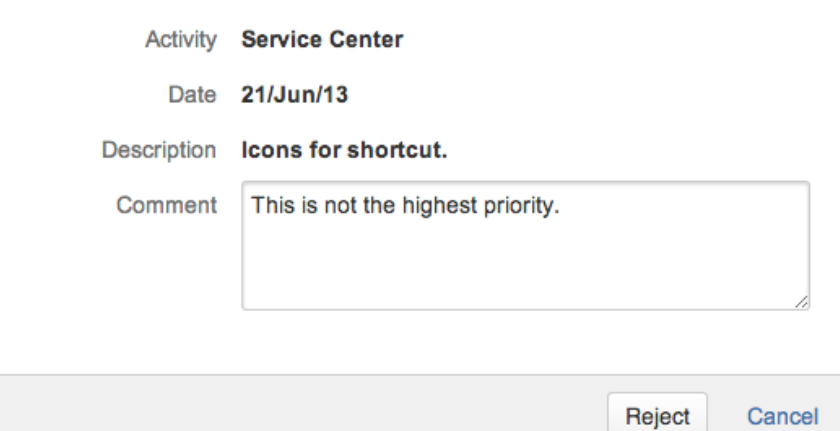

The statues for planned items are displayed with different background colours in the [Timesheet](#page-6-0) cell s. [Planned items](#page-93-0) that do not have any statuses yet are displayed with **orange** bars at the bottom in the timesheet cells.

When a reviewer has been selected the background colour becomes **light yellow-orange** for the planned item. Once the item has been approved, the background colour changes to **green**. Other statues are shown in the table and screenshot below.

Table: Statues for planned items

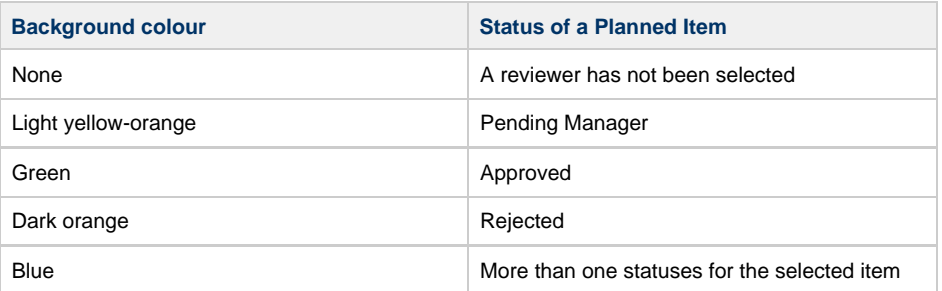

Statues for planned items shown in the Team Timesheet
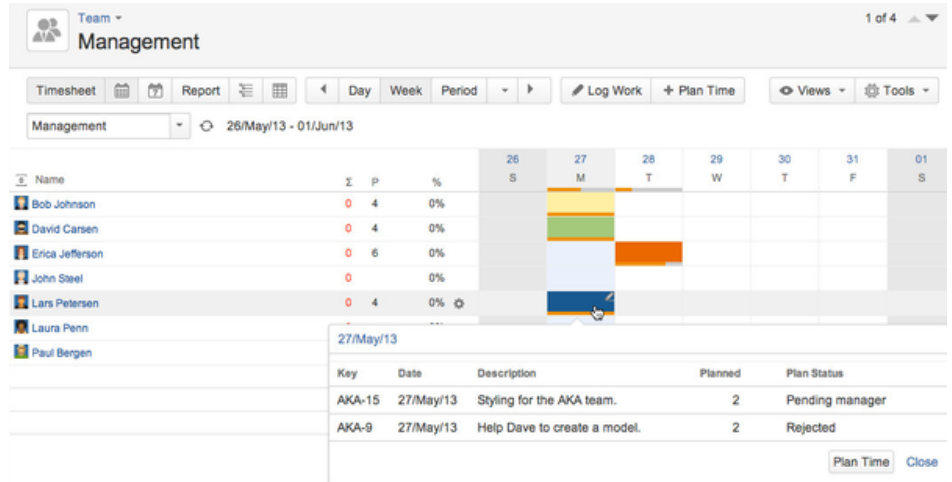

# **Shared Planning Data**

As of **Tempo Planner 1.2** and **Tempo Timesheets 7.9**, planning data is shared between these two products. This is given the plan items are supported in each product:

Tempo Timesheets can only handle JIRA Issues and Activities (JIRA Project and it's Versions or Components).

- This means that planned Epics, Sprints and plans on Kanban boards in Tempo Planner are not displayed in Tempo Timesheets.
- Items planned on teams or recurring plan items in Tempo Planner, are also not supported in Tempo Timesheets.

Tempo Planner can handle all plan items from Tempo Timesheets except Internal Issues.

- Plan items done in a different scope from the current one in Tempo Planner, are shown transparent.
- For example items done in another team or in Tempo Timesheets.

Planning data shown in Tempo Timesheets - Team Timesheet Calendar View (click to enlarge)

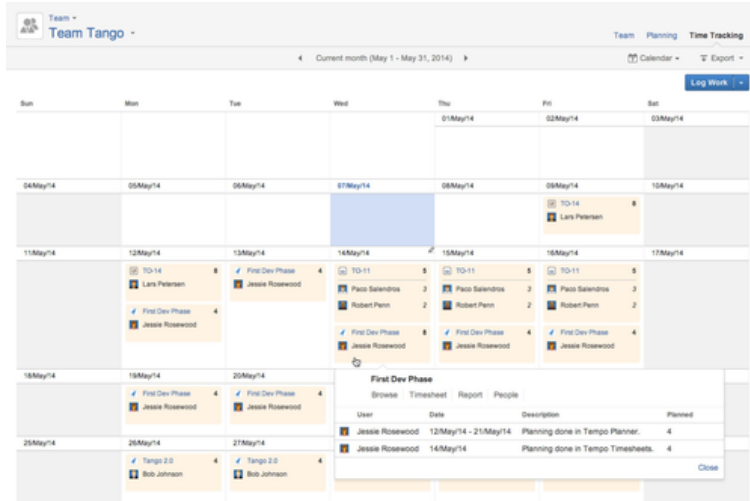

The description shown in the in-line dialog, is the one given when the item was planned, either in Tempo Planner or Tempo Timesheets.

Plan items that are only available in Tempo Planner like Sprint planning are

not displayed in Tempo Timesheets

# <span id="page-109-3"></span><span id="page-109-0"></span>Timesheet Approval Process

**Tutorial**

Timesheet approvals

## <span id="page-109-1"></span>**Workflow Statuses**

In order for the [User timesheet](#page-10-0) approval process to work, your JIRA administrator needs to select E nable Timesheet Approval Process in [Global Configuration,](https://tempoplugin.jira.com/wiki/display/TEMPO080/Approval+Processes+and+Accounting) by either choosing to do so on **Weekly** or **Monthly (Period)** basis.

## <span id="page-109-2"></span>**Required permission**

**[Approve Timesheet](https://tempoplugin.jira.com/wiki/display/TEMPO080/Approve+Timesheet+permission)** Tempo Team permission

Once enabled, a button called **Get Approval** and a workflow status appear in the sub-header area of the timesheet. If enabled as Weekly, the [Date navigation](#page-18-0) has to be set as **Week** and the same applies if enabled as Monthly (Period), the Date Navigation has to be set as **Month**.

User Timesheet where 'timesheet approval process' is set to Weekly

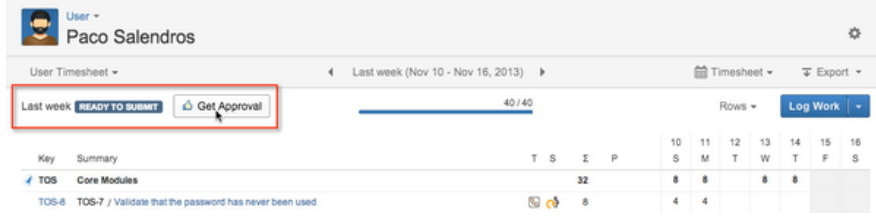

**Note**, if the [Date navigation](#page-18-0) is set to another value than the approval process, a link will be shown as in the screenshot below.

Message - Return to current approval period

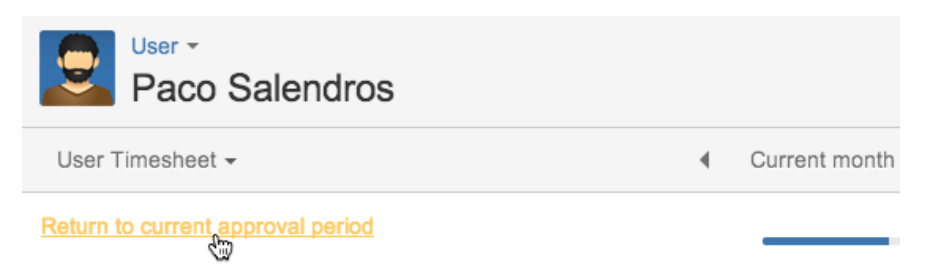

Table: Describes the different Workflow statues in the Timesheet Approval Process

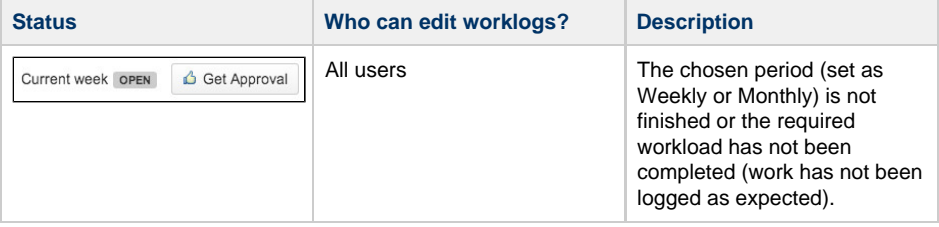

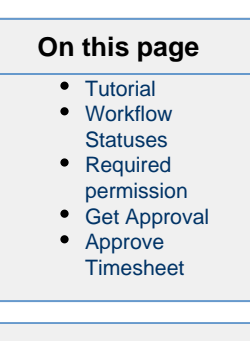

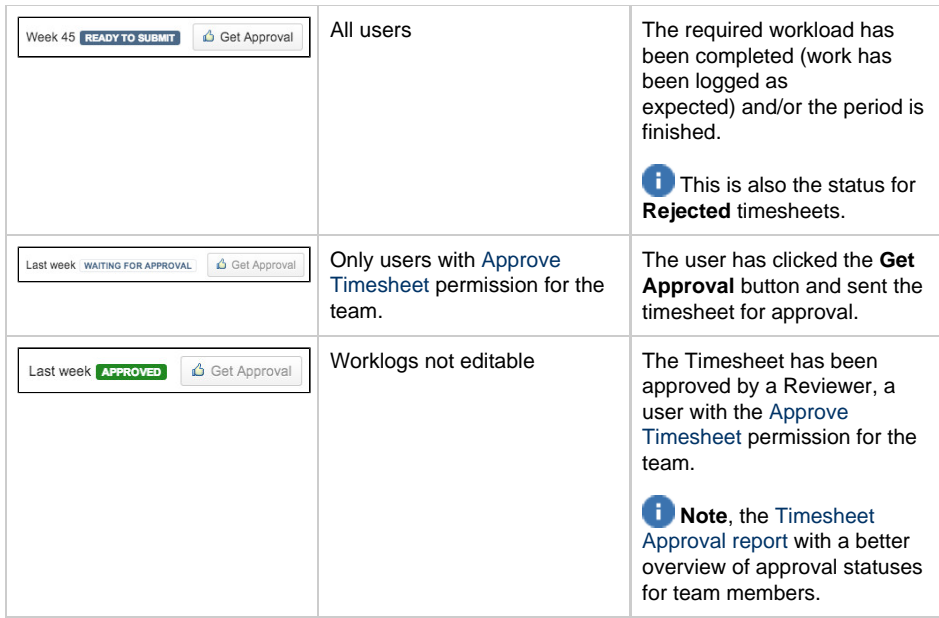

# <span id="page-110-0"></span>**Get Approval**

The **Get Approval** button is active in Workflow statues, Open and Ready to submit. When the user clicks the button on the User Timesheet, a confirmation window is displayed, where the user can verify the dates and the total sums.

If the Workflow is not in status Ready to submit, a warning message is displayed:

This timesheet is not complete. Are you sure you want to submit it?

In the Get Approval confirmation window, a **Reviewer** needs to be selected, given there are many to choose from.

 A **Reviewer** is a user that has the [Approve Timesheet](https://tempoplugin.jira.com/wiki/display/TEMPO080/Approve+Timesheet+permission) permission for the team. If the user can select from more than one reviewers, s/he can set a default Reviewer (My Supervisor) in [User](#page-45-0) [preferences.](#page-45-0)

Selecting a Reviewer in the confirmation window

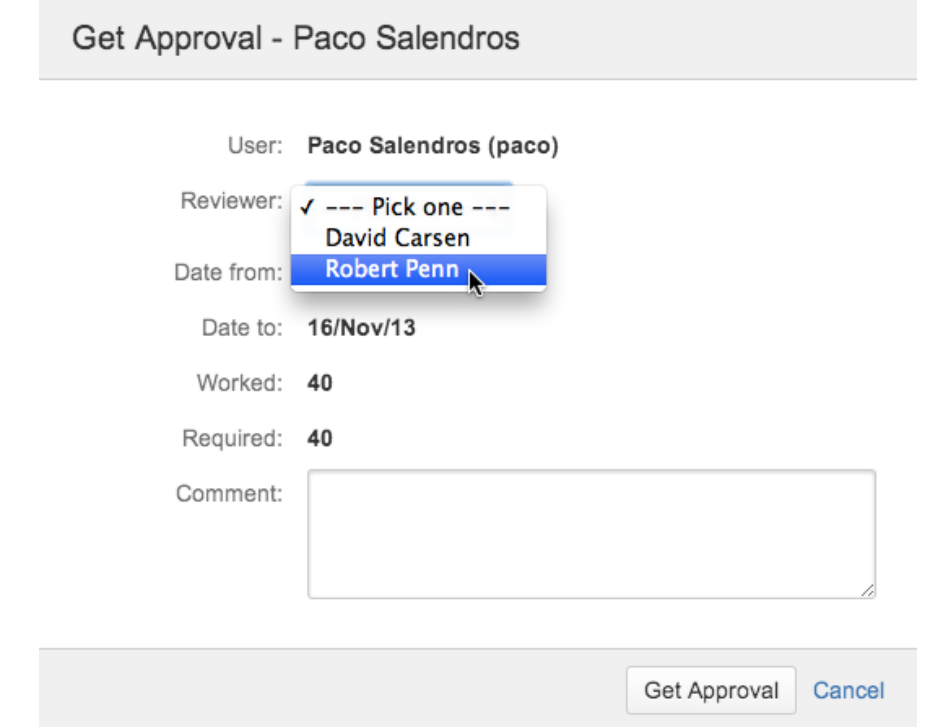

Adding a comment is optional, but if done it will show up in the [Activity Stream](#page-137-0) on a dashboard that has been configured so.

Adding a Comment in the confirmation window

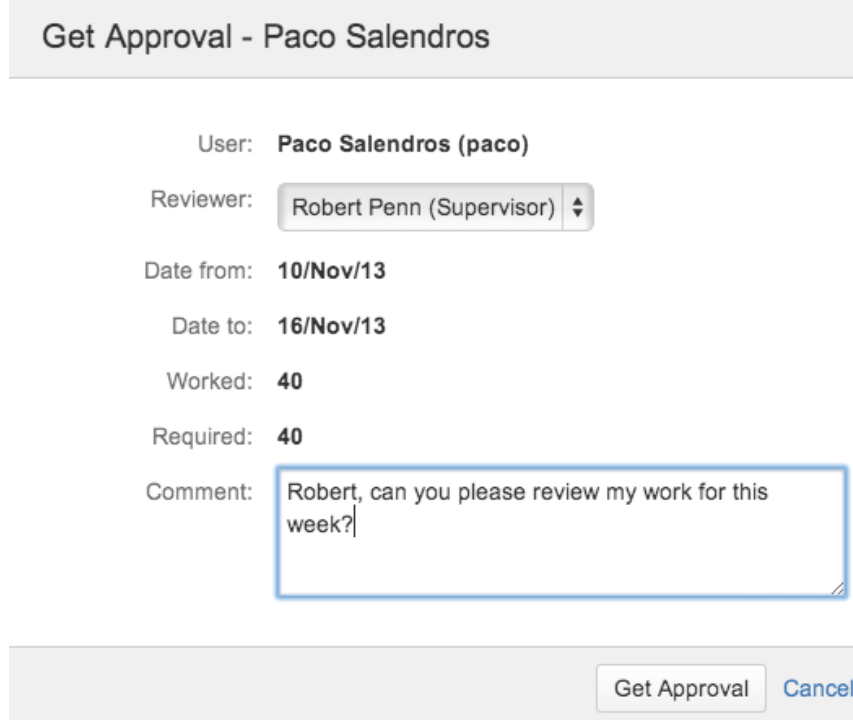

Click the **Get Approval** button in the Get Approval confirmation window and the window closes with the Workflow status changing to Waiting for approval in the User Timesheet. In the Waiting for approval state, the period (either configured as Weekly or Monthly) is now closed for adding and/or editing worklogs. Closed periods are displayed greyed out in the User Timesheet.

The Workflow status is 'Waiting for approval' and the timesheet is greyed out

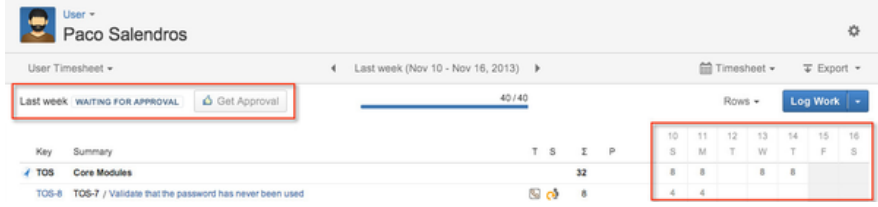

The period in the User Timesheet has now been sent off to a **Reviewer** and s/he can either **Appro ve** or **Reject** it from the action list in the Team Timesheet.

Once a period on a User Timesheet has been Approved, it is no longer editable.

# <span id="page-112-0"></span>**Approve Timesheet**

The Get Approval button has now changed to a drop-down called **Workflow** for the [Reviewer](https://tempoplugin.jira.com/wiki/display/TEMPO080/Approve+Timesheet+permission) , which has the options to **Approve Timesheet** or **Reject Timesheet**.

Workflow actions for Reviewer Robert

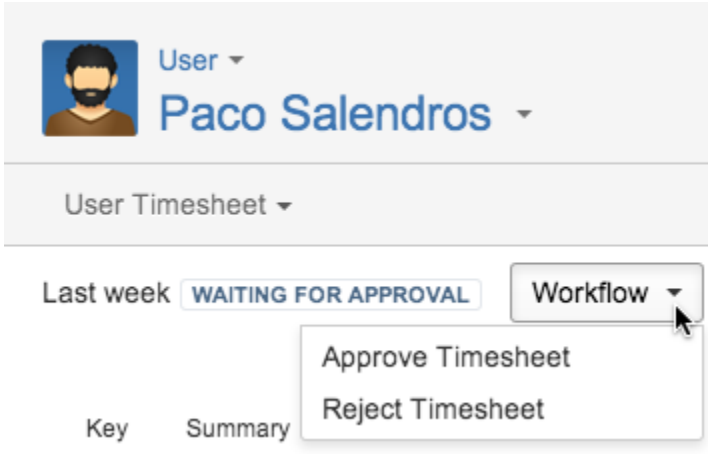

The Workflow actions can also be accessed from the [Team Timesheet](#page-33-0) for each team member in the Actions list (see screenshot below) and through the [Timesheet Approval report](#page-118-0) in Tempo Teams.

 Other actions in the Actions list are View Timesheet, [Approval Log,](#page-118-0) [Grace Period](#page-167-0) (given the [Te](#page-166-0) [mpo Scheduler](#page-166-0) has been enabled) and [User preferences.](#page-45-0)

The Actions list a Reviewer sees for a team member in the Team Timesheet

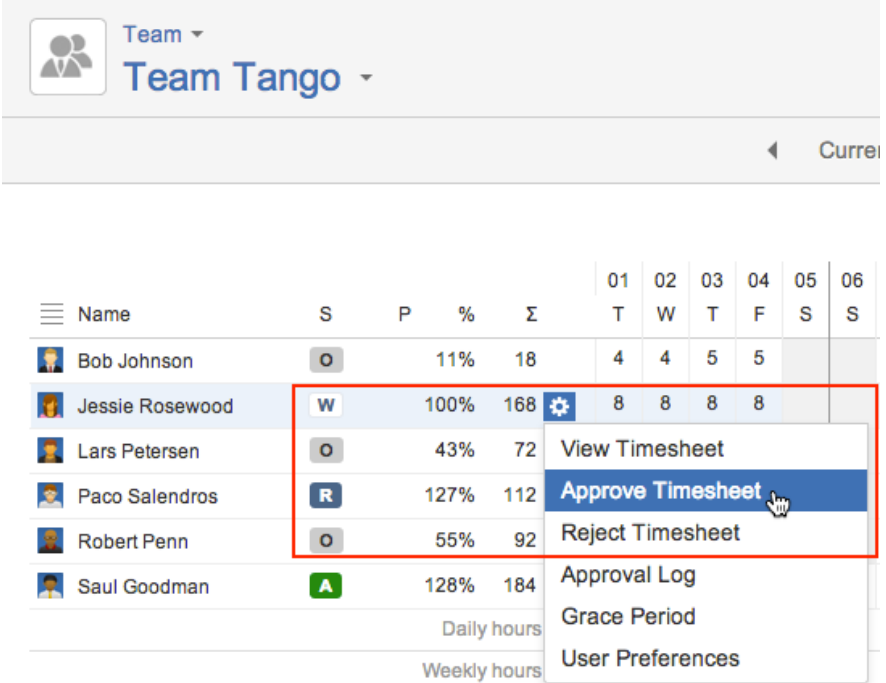

The status symbols for each user is displayed in the Status column of the Timesheet where **R** stan ds for Ready to submit and **W** for Waiting for approval.

By selecting the Approve Timesheet option, an **Approve Timesheet** confirmation window is displayed.

The comments added will show up in the [Activity Stream](#page-137-0) of a dashboard if it has been configured so.

The Approve Timesheet confirmation window

# Approve Timesheet - Paco Salendros

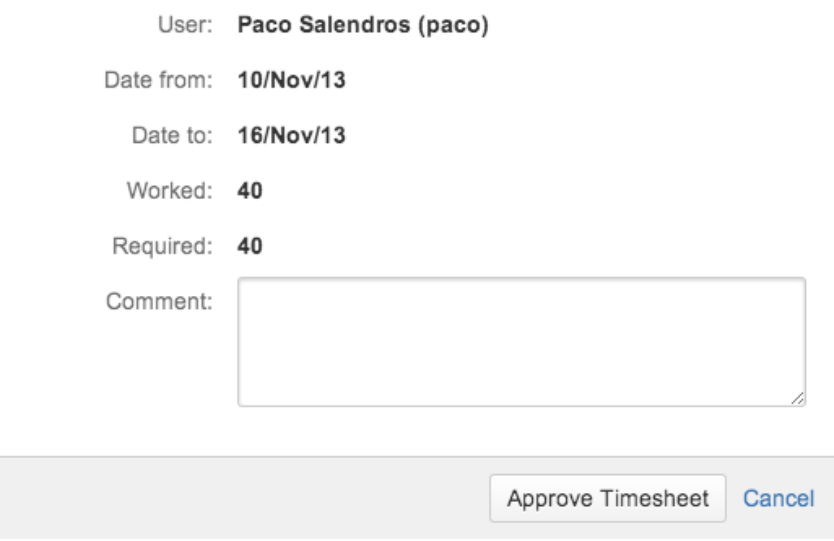

Click the **Approve Timesheet** button on the Approve Timesheet confirmation window. The Workflow status for the team member has now changed from Waiting for approval to Approved. The Reviewer can withdraw the approval by using a new Workflow action option called **Reopen Timesheet**. This changes the status for the team member to Ready to submit.

The Workflow action Reopen Timesheet

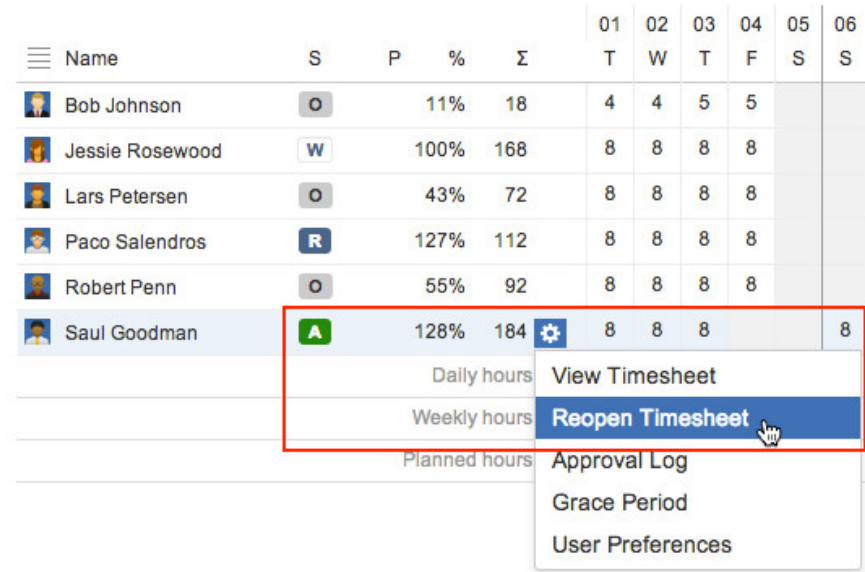

There is also the case where a user, that has the [Approve Timesheet](https://tempoplugin.jira.com/wiki/display/TEMPO080/Approve+Timesheet+permission) permission (for example Robert) approves his own User Timesheet, e.g. chooses himself as a reviewer in the Get Approval window.

A few statements/an example to clarify this point:

- An activity is added to Robert's dashboard and an email is sent if the default option is enabled in [User preferences.](#page-45-0)
- Robert can **Approve** and **Reject** his own timesheet from his [User timesheet.](#page-10-0)
- He can **not** Approve/Reject his own timesheet from the [Team Timesheet](#page-33-0) the options are not available in his user action list.
- All other users with the [Approve Timesheet](https://tempoplugin.jira.com/wiki/display/TEMPO080/Approve+Timesheet+permission) permission for the team he is in, can Approve Robert's timesheet both from his User Timesheet and his user actions list in other timesheets.

# **Notifications for Approval Process**

This page describes the workflow notifications, that are part of the [Timesheet Approval Process](#page-109-3) an d how they appear in the [Activity Stream.](#page-137-0)

The team member **Paco Salendros** has completed the weeks required work and sends his timesheet to **Robert Penn** for approval.

Paco Salendros is sending an approval request to Reviewer Robert Penn

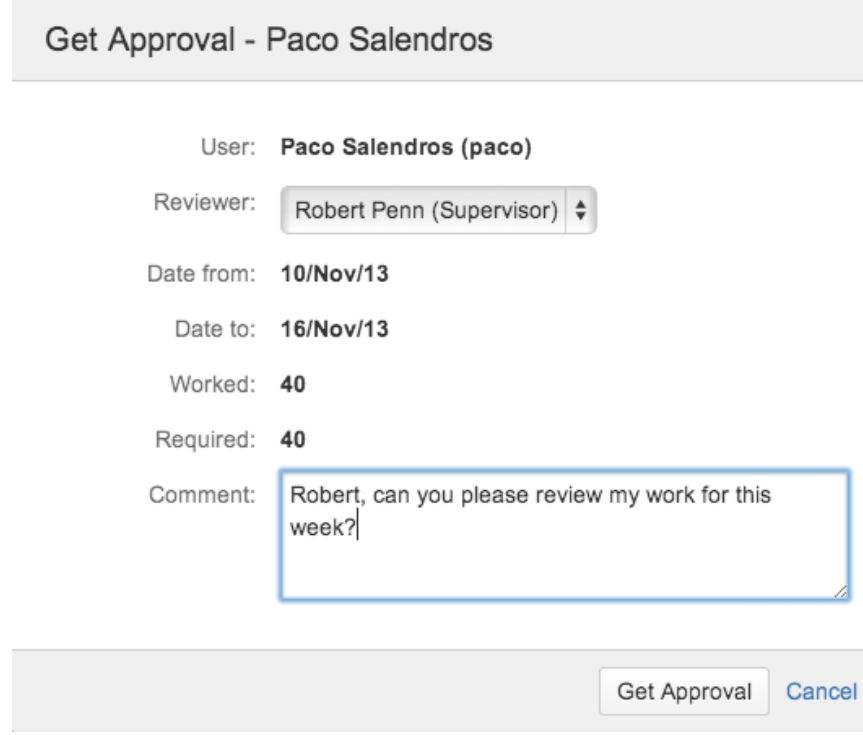

Both Paco and Robert have configured a dashboard to display all [Tempo Activity.](#page-137-0) The screenshot below shows the activity that is displayed on both dashboards.

The Activity Stream is showing Paco's request to Robert to review his work for the week

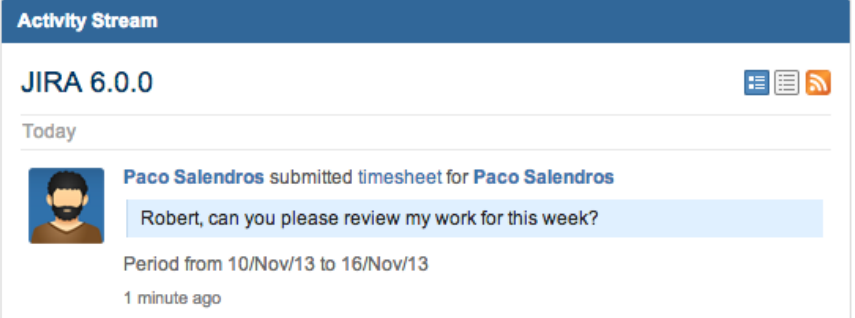

Robert can select between **Approve Timesheet** and **Reject Timesheet** in the Workflow list displayed on his [User timesheet.](#page-10-0)

Workflow actions for user with Approve Timesheet permission

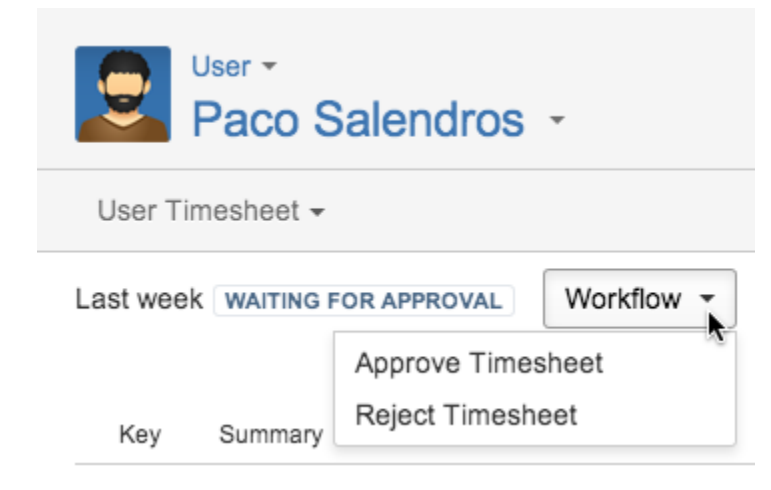

Robert thinks Paco needs to improve the descriptions for his worklogs, so he rejects the timesheet with a comment to Paco.

Reject Timesheet window

# Reject Timesheet - Paco Salendros

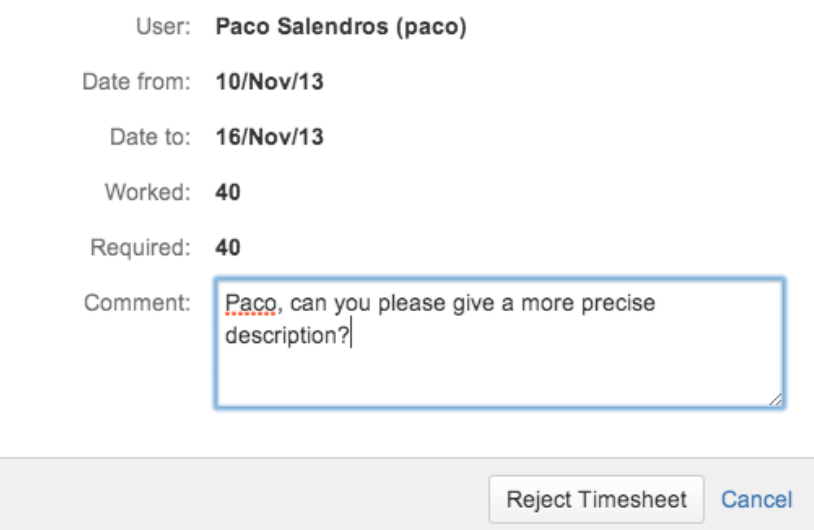

The **Rejected** activity is added to the dashboard's Activity Stream.

The new activity is shown in the Activity Stream

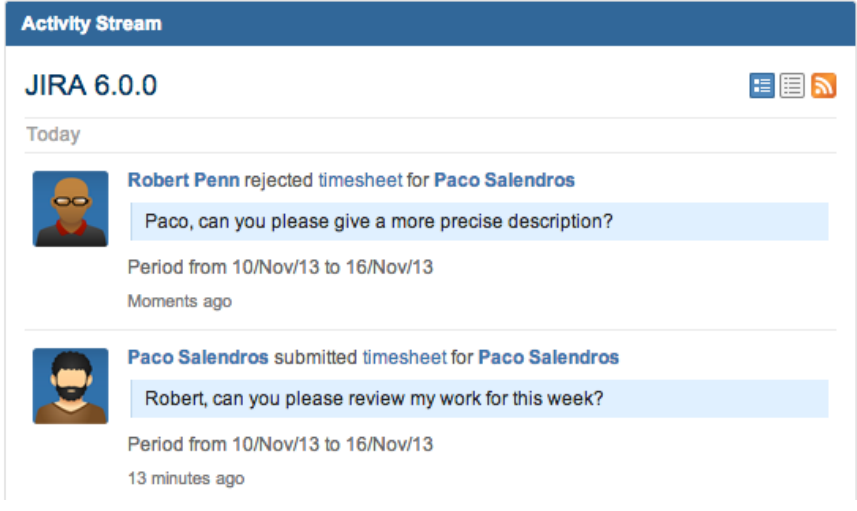

Paco improves the worklog description and send his timesheet again to Robert, and this activity is added to their dashboards.

The new activity is again shown in the Activity Stream

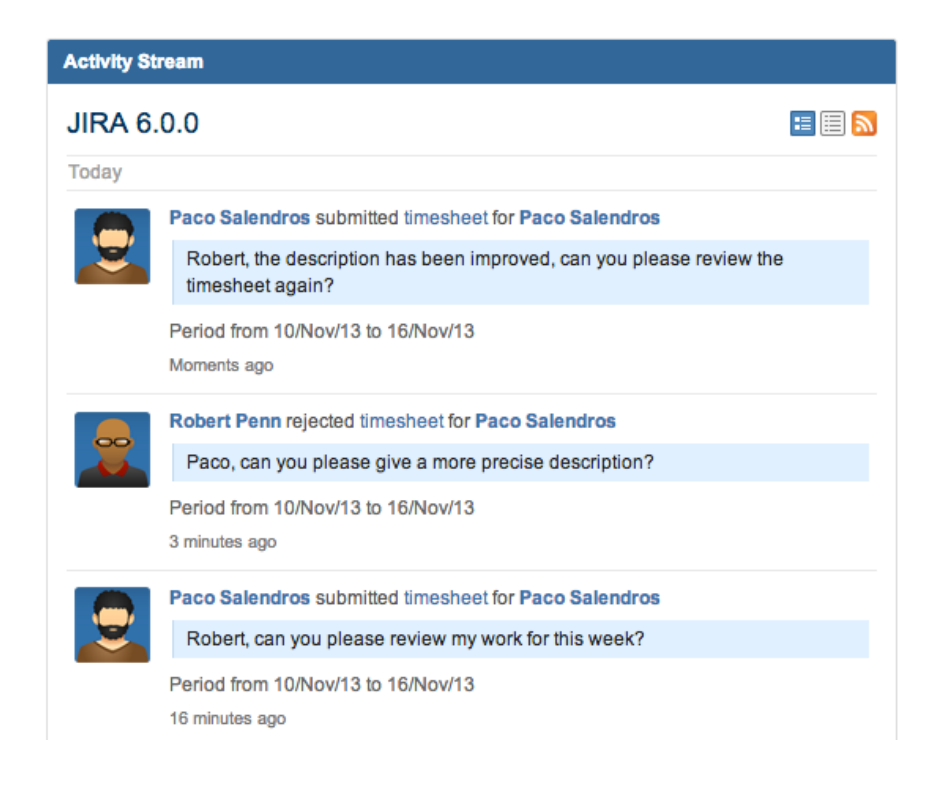

Both users have enabled the **Email me** default option for the Timesheet Actions in the [User](#page-45-0) [preferences](#page-45-0) window and an email is sent for every action.

Timesheet Actions in User Preferences set to Email me

Liser Preferences - Paco Salendros

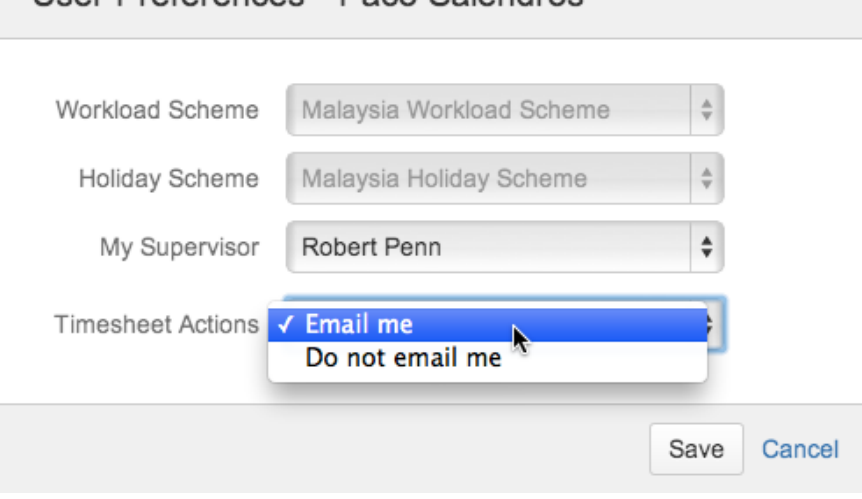

Robert has received an email showing the action Paco did

IJ

l.

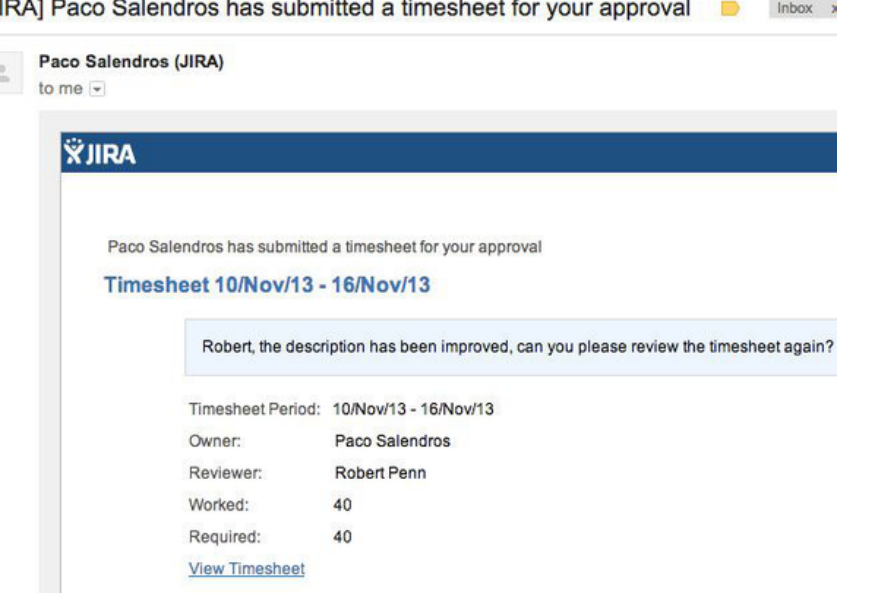

# <span id="page-118-0"></span>**Timesheet Approval report**

The **Timesheet Approvals** report and the **Approval Log** are part of the [Timesheet Approval](#page-109-3) [Process](#page-109-3). The Timesheet Approvals report gives an overview of the approval status of team members for a given month, and the Approval Log gives an overview for one team member over a year.

<span id="page-118-1"></span>**Required permission**

**[Approve Timesheet](https://tempoplugin.jira.com/wiki/display/TEMPO080/Approve+Timesheet+permission)** Tempo Team permissions

# <span id="page-118-2"></span>**Timesheet approvals**

The Timesheet Approvals Report is accessed from [Tempo Teams](https://tempoplugin.jira.com/wiki/display/TEMPO080/Browsing+a+team) through the **Approvals** link that is displayed on the page and on Team Timesheet

The data in the report is taken entirely from Tempo Timesheets, and the report is therefore displayed only if it is installed and the Enable timesheet approval process in [Global Configuration](https://tempoplugin.jira.com/wiki/display/TEMPO080/Approval+Processes+and+Accounting) is selected.

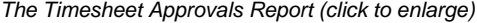

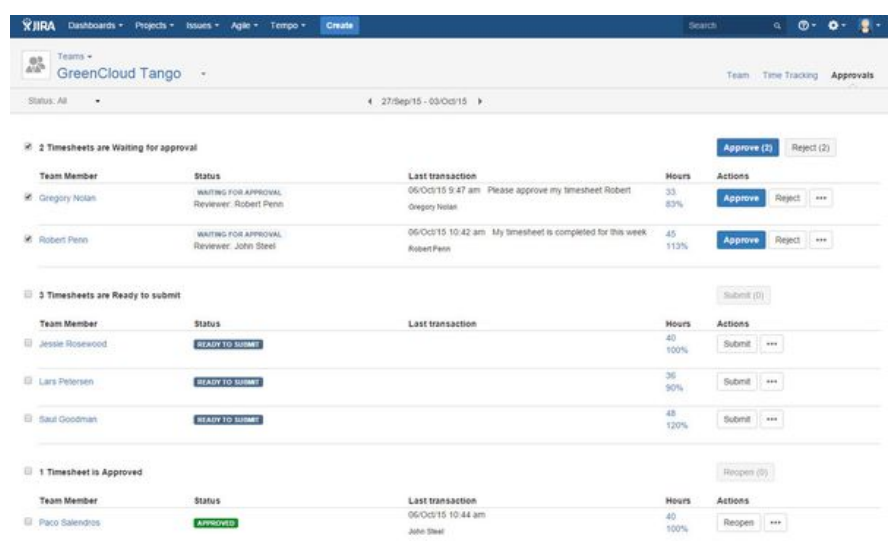

## **On this page**

- [Required](#page-118-1)
- [permission](#page-118-1) [Timesheet](#page-118-2)
- [approvals](#page-118-2)
- [Approval log](#page-119-0)

The Timesheet Approvals report shows the approval Status for each Team Member, Hours (logged /required). A "Last transaction" column shows the Comment and Reviewer as entered in the [Get](#page-109-3) [Approval](#page-109-3) window.

The reviewer can perform actions on multiple timesheets, as documented on the [Approving](#page-119-1) [multiple timesheets](#page-119-1) page.

**Note** that the user who performed the action may be the reviewer, if the reviewer performed the action on behalf of the team member.

The team member list can be filtered through the Status drop-down to the left above it. Next to the Status filter is a date navigation box, to navigate between set periods. The Actions cog wheel has different actions available, depending on the current status for each team member. The actions for each status are the same as in the Team Timesheet and as explained on the [Timesheet Approval](#page-109-3) [Process](#page-109-3) page. A summary of the actions is given in the table below.

Table: A summary of actions for each timesheet status - the actions in **bold** are the ones that vary between different types of status

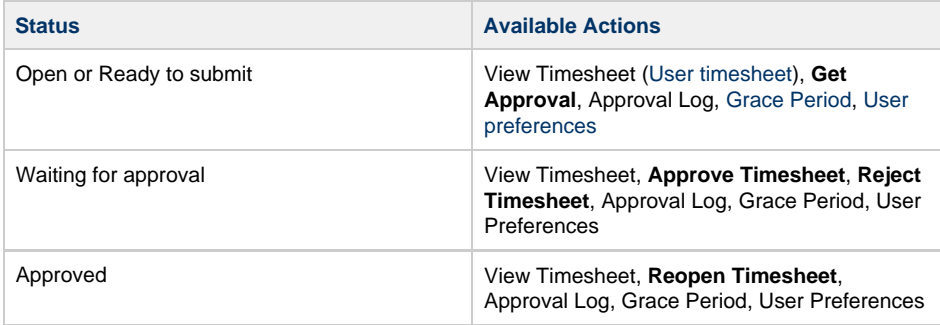

## <span id="page-119-0"></span>**Approval log**

Clicking the Approval Log option for a team member in the actions cog wheel list opens a summary of all approval communications for this member over the current year.

#### The Approval Log for Jessie Rosewood

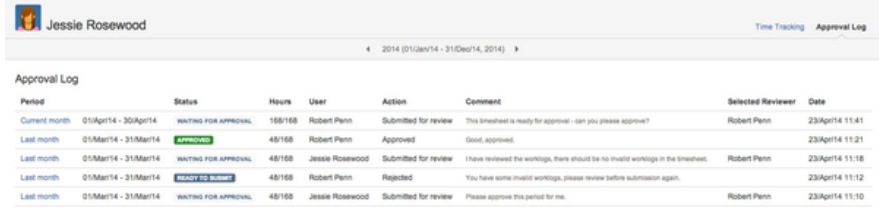

Each line in the Approval Log shows the Period to which the data relates, and there is a link to the corresponding date range in the User Timesheet. Also shown are the Status, Hours (logged/require d), User (who changed the status), which Action was performed, the Comment as entered through the [Get Approval](#page-109-3) window, the Selected Reviewer, and the Date on which the action was performed.

**Note** that the user registered for the action may be the same as the Selected Reviewer if the reviewer performed the action on behalf of the team member, as is the case for the first line in the Approval Log screenshot.

The date range can be changed above the log in the sub-header - click on the arrows to each side to change the year. The Time Tracking link to the right in the header opens the corresponding User Timesheet for the current month.

# <span id="page-119-1"></span>**Approving multiple timesheets**

This page explains the **Timesheet Approvals** report, which is part of the [Timesheet Approval](https://tempoplugin.jira.com/wiki/display/TEMPO/Timesheet+Approval+Process) [Process](https://tempoplugin.jira.com/wiki/display/TEMPO/Timesheet+Approval+Process). The Timesheet Approvals report provides an overview of the approval status for all team members, grouped by status within the selected period.

<span id="page-119-2"></span>**Required permission**

#### **[Approve Timesheet](https://tempoplugin.jira.com/wiki/display/TEMPO080/Approve+Timesheet+permission)** Tempo Team permission

## <span id="page-120-0"></span>**Timesheet approvals**

The Approvals link is displayed in the header of the Team Timesheet. This link opens the Approval Report for the period, in a weekly or monthly view, depending on the [Global Configuration.](https://tempoplugin.jira.com/wiki/display/TEMPO/Approval+Processes+and+Accounting)

Timesheet Approvals for team members, grouped by status - click to enlarge

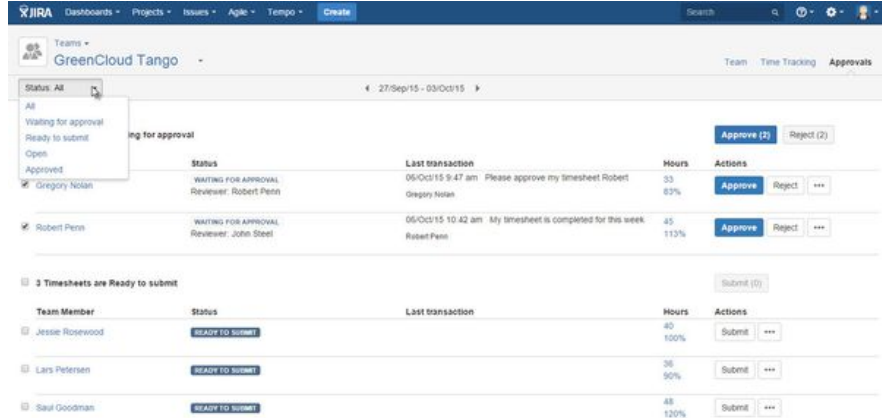

Only users with [Approve Timesheet](https://tempoplugin.jira.com/wiki/display/TEMPO/Approve+Timesheet+Permission) permission for the team can see the Approvals link and perform actions on the timesheets that are listed.

## <span id="page-120-1"></span>**Multiple approvals**

Timesheets for all users in the team are displayed, grouped by Status, with Waiting for Approval dis played at the top and Approved timesheets displayed at the bottom of the page. You can select a status to be displayed in the filter option on the left side of the header.

Reviewer approving timesheets for 3 team members

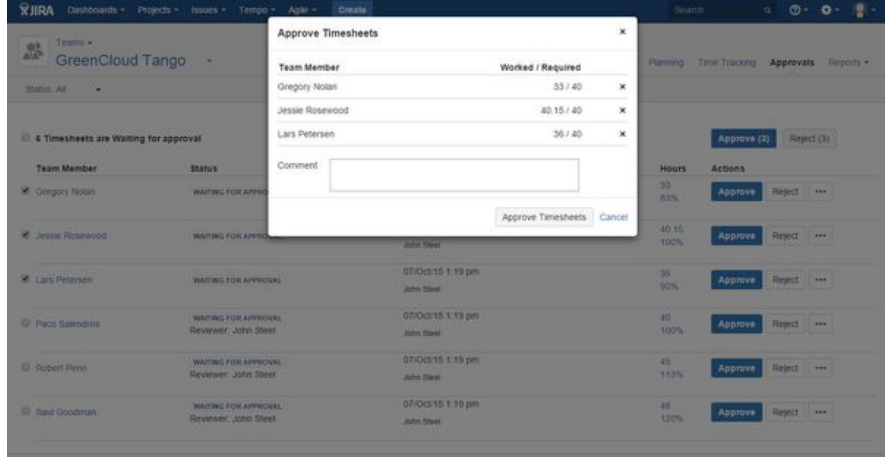

To perform actions on multiple timesheets, select the check boxes at the beginning of the rows. You can quickly select all users that have the same status by selecting the check box above the list of users.

## <span id="page-120-2"></span>**Actions**

To see more actions, click the three dots. Possible actions include viewing the timesheet and the [A](https://tempoplugin.jira.com/wiki/display/TEMPO/Timesheet+Approval+Reports) [pproval Log](https://tempoplugin.jira.com/wiki/display/TEMPO/Timesheet+Approval+Reports), and specifying a [Grace Period](https://tempoplugin.jira.com/wiki/display/TEMPO/Grace+Period) (if the [Tempo Scheduler](https://tempoplugin.jira.com/wiki/display/TEMPO/Tempo+Scheduler) has been enabled).

Action list in the Approval Report

# **On this page**

- [Required](#page-119-2) [permission](#page-119-2) [Timesheet](#page-120-0)
- [approvals](#page-120-0) **[Multiple](#page-120-1)**  $\bullet$
- [approvals](#page-120-1)
- [Actions](#page-120-2)
- 

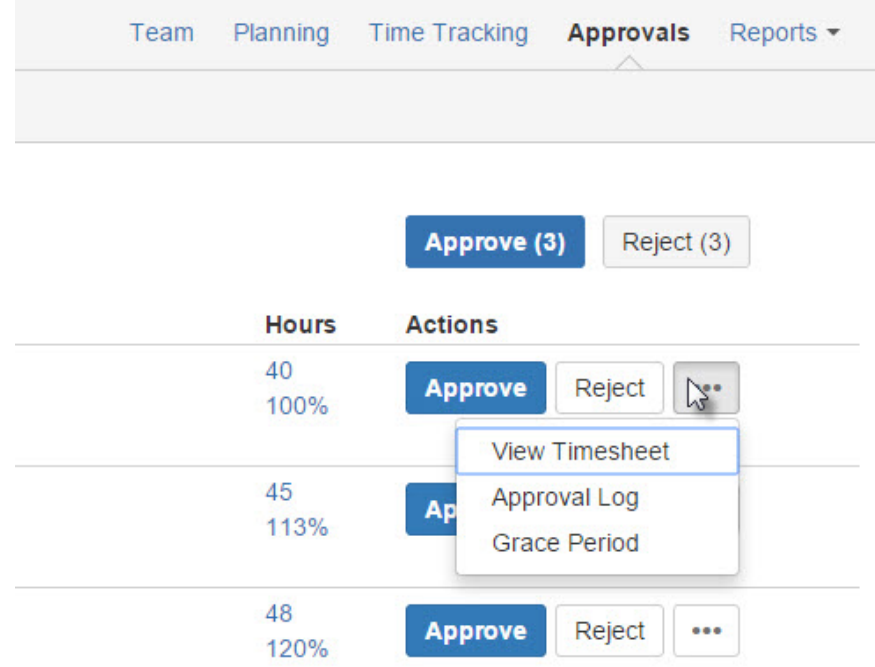

# <span id="page-121-0"></span>Navigation Options

# **Navigation Overview**

This page gives an overview of various navigation options for Tempo products, especially in the JIRA top navigation bar.

Navigation options in JIRA top navigation bar: Tempo, Help, Administration and User drop-down menus

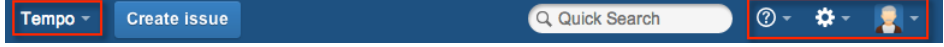

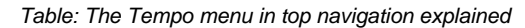

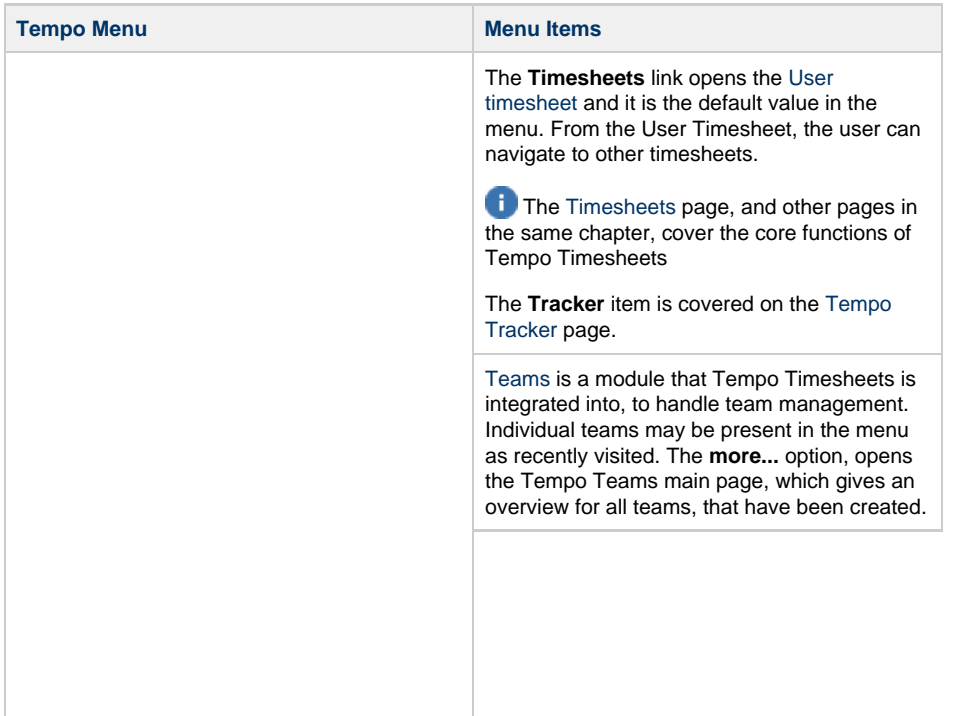

| <b>Create</b><br>Tempo       | Accounts is a module that Tempo Timesheets<br>is integrated into, to handle account<br>management. Individual accounts may be<br>present in the menu as recently visited. The m<br>ore option, opens the Tempo Accounts main<br>page, which gives an overview for all accounts,<br>that have been created. |
|------------------------------|----------------------------------------------------------------------------------------------------|
| <b>Timesheets</b><br>Tracker |                                                                                                    |
|                              | About Tempo is covered below.                                                                                                    |
| <b>TEAMS</b>                 | Clicking Getting Started in the Tempo menu,<br>opens a page within your JIRA setup, with                                                                                                    |
| Team Tango                   | resources to get you started with Tempo<br>Timesheets.                                                                                                    |
| GreenCloud Management        | The <b>Administration</b> option is only available for<br>those that have the Tempo Administration or<br>JIRA Administrations permission.                                                                                                    |
| Team Wikkieea                |                                                                                                    |
| Custom Web Development       |                                                                                                    |
| more                         |                                                                                                    |
| <b>ACCOUNTS</b>              |                                                                                                    |
| Cloudbay: Development        |                                                                                                    |
| more                         |                                                                                                    |
| About Tempo                  |                                                                                                    |
| Getting Started              |                                                                                                    |
| Administration               |                                                                                                    |

Table: The Help, Administration and User drop-down menus

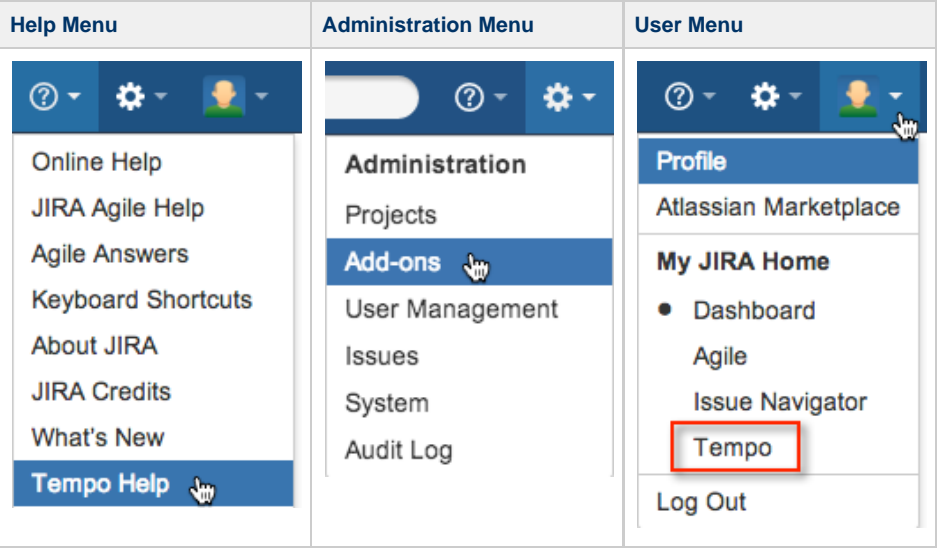

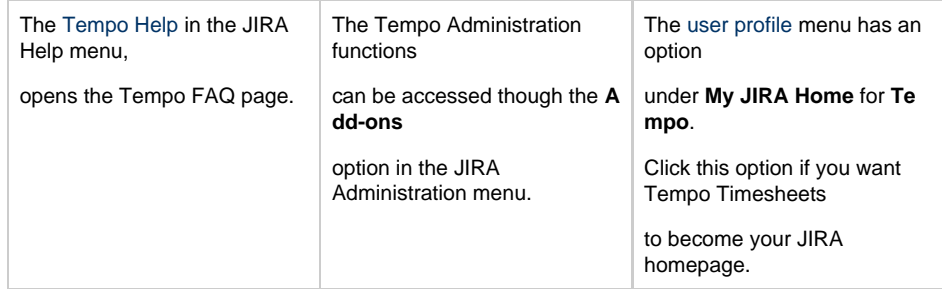

## **About Tempo**

The **About Tempo** window can be accessed from two menus in JIRA/Tempo. The first menu is the Tempo top navigation menu (as above) and the second menu is the **Tools** menu in the [timesheets](#page-45-0) [header](#page-45-0).

The About Tempo Timesheets window (click to enlarge)

**About Tempo Timesheets** 

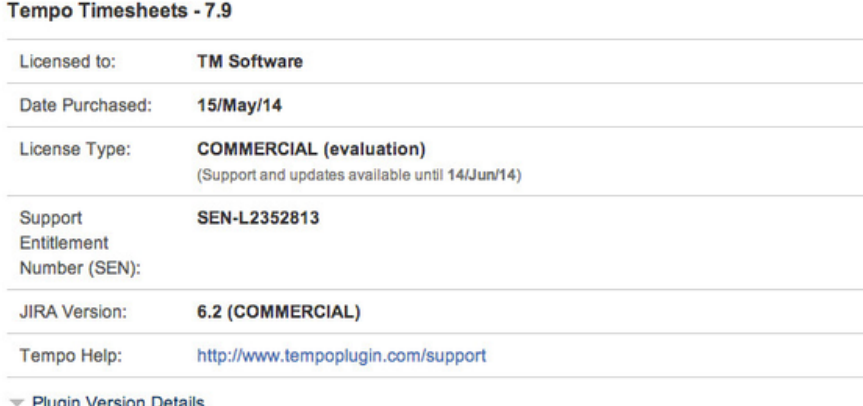

#### **Plugin Version Details**

- Tempo Timesheets 7.9 ENABLED
- · System Plugin: Tempo Planning API 1.2 ENABLED
- · System Plugin: Tempo Teams 2.2.0.2 ENABLED
- · System Plugin: Tempo Core 2.0.8 ENABLED

Close

The About Tempo window gives an overview of the Tempo Timesheets version details and you can click the [Tempo Help](http://www.tempoplugin.com/support) link for support.

 If [Tempo Services](https://tempoplugin.jira.com/wiki/display/TEMPO080/Tempo+servlet+manual) is configured for an external system, you would also see the **Last external worklog update** in the window.

Last external worklog update in the About Tempo Timesheets (click to enlarge)

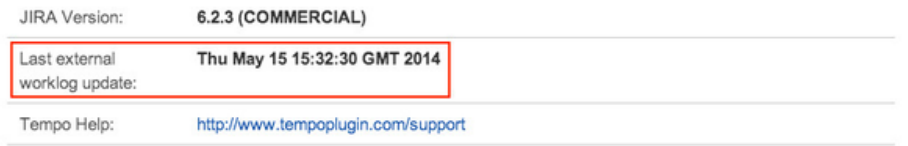

# **Getting Started**

All JIRA users that have the [Tempo Time Tracking](https://tempoplugin.jira.com/wiki/display/TEMPO080/Tempo+permissions) permission can use **Tempo Timesheets**. The **T empo** drop-down menu becomes available in the JIRA Top Navigation Bar for these users.

**In this chapter**

Getting Started option in Tempo Top navigation (click to enlarge)

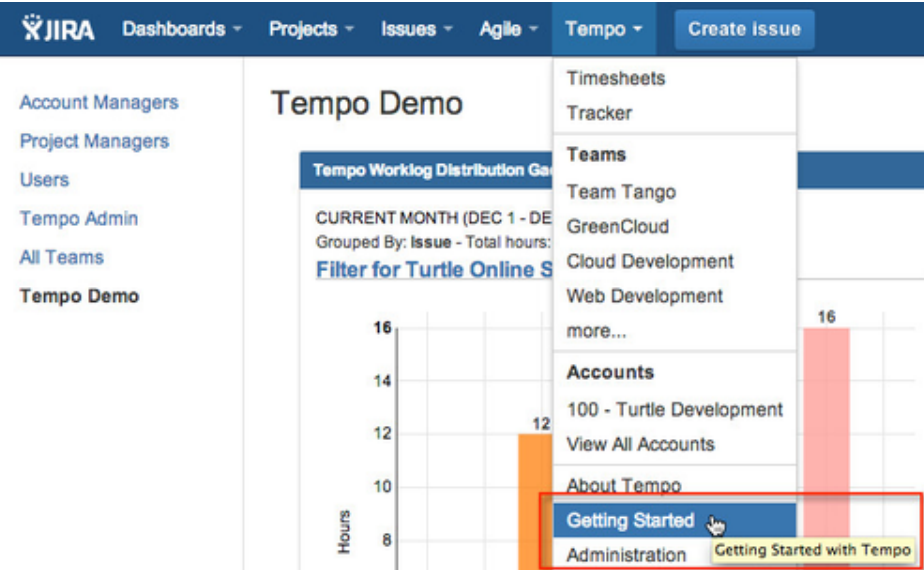

Select the **Getting Started** from the drop-down menu, to view tips on configuring and customising Tempo Timesheets, as well as a summary of some of the key features. To be able to use it's basic function, e.g. [Log Work](#page-72-0), the user needs to have the **Work On Issues** [permission](https://confluence.atlassian.com/display/JIRA/Managing+Project+Permissions) fo r the JIRA projects, that the issues belong to. The **Browse Projects** permission is also needed for all JIRA Issues, except if the [Internal Issues](https://tempoplugin.jira.com/wiki/display/TEMPO080/Configuring+internal+issues+and+activities) have been configured on your installation. (The **Intern al Issues** are used to avoid that users see each others log entries for **Vacation**, **Sick Days** etc. The issues configured this way, show up as the option [Internal](#page-76-0) in the **Log Work** window.) On the worklog calendar, **Browse Projects** permission is required even for internal issues.

**Note!** A relevant excerpt from the JIRA documentation: Work On Issues is a JIRA Time Tracking Permission, that is set as part of a JIRA Permission Scheme. Work On Issues is only effe ctive for users that also have Browse Projects enabled. A JIRA permission scheme is a set of user/group/role assignments for project permissions like Work On issues and Browse Projects.

The **Log Work** button which opens the log work window is available in the header area for all [Time](#page-6-0) [sheets](#page-6-0). It is also possible to log work from an [JIRA Issue](#page-80-0). The [User timesheet](#page-10-0) is the most commonly used timesheet, where the typical user gets a good overview of her/his time tracking, for the selected period but can also do [in-line editing of worklogs.](#page-87-0) In some companies the User Timesheet does not become valid, except it has been [approved](#page-109-3) by a user with [Approve Timesheet](https://tempoplugin.jira.com/wiki/display/TEMPO080/Approve+Timesheet+permission) permission (most often the Lead of a team) for the given period.

It is also possible to allocate user's time with the [Time Planning](#page-93-0) feature. The planned vs. worked time can be viewed in the [Tempo Gadgets](#page-135-0). [JIRA Agile](https://confluence.atlassian.com/display/AGILE/JIRA+Agile+Documentation) is a very popular product for the JIRA platform and Tempo has been [integrated with JIRA Agile](#page-130-0) through the [Agile Timesheet](#page-131-0), where users can switch between the **Planning Board** and back to the Agile Timesheet.

To get started, please check out the Tempo [Navigation Options](#page-121-0) and feel free to contact us by clicking the links on the documentation pages footer.

# <span id="page-124-0"></span>Project Configuration

Projects can be displayed with custom color in Tempo Timesheets planning display for the timesheets.

## **Required permission**

**[Project Administrator](https://confluence.atlassian.com/display/JIRA063/Managing+Project+Permissions)** JIRA permission

## **Procedure**

To start configuring a custom color for a project:

- 1. Log in to JIRA as a [Project Administrator](https://confluence.atlassian.com/display/JIRA/Managing+Project+Permissions).
- 2. Choose the **Projects** option from the cog icon **At the right of the screen.** [Keyboard shortcut:](https://confluence.atlassian.com/display/JIRA/Using+Keyboard+Shortcuts#UsingKeyboardShortcuts-administrationsearchdialogbox) **g + g +** start typing **project**

3. Click on the project name from the project list, to open it's **Administration** section.

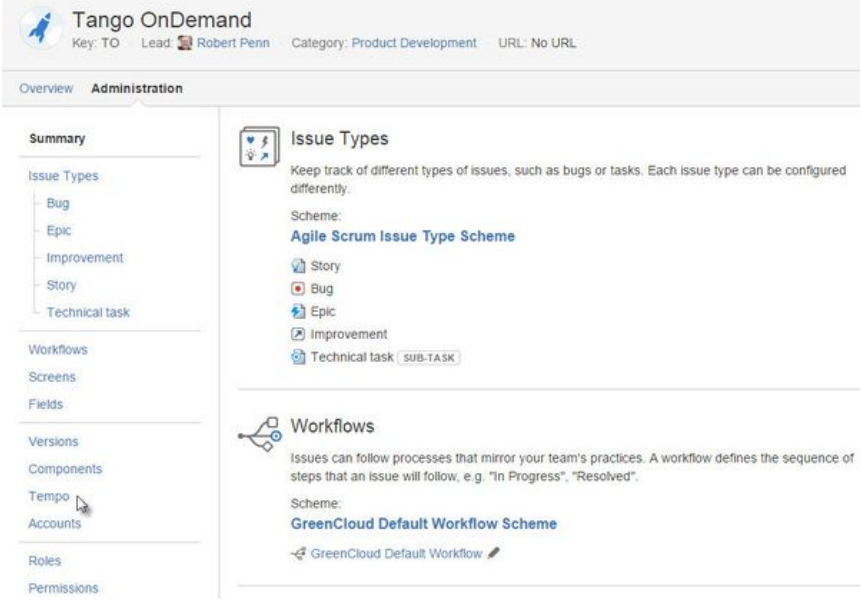

- 4. Open the Tempo tab in the left sidebar, which has orange as default color code.
- 5. Click on the color box to open the color palette.

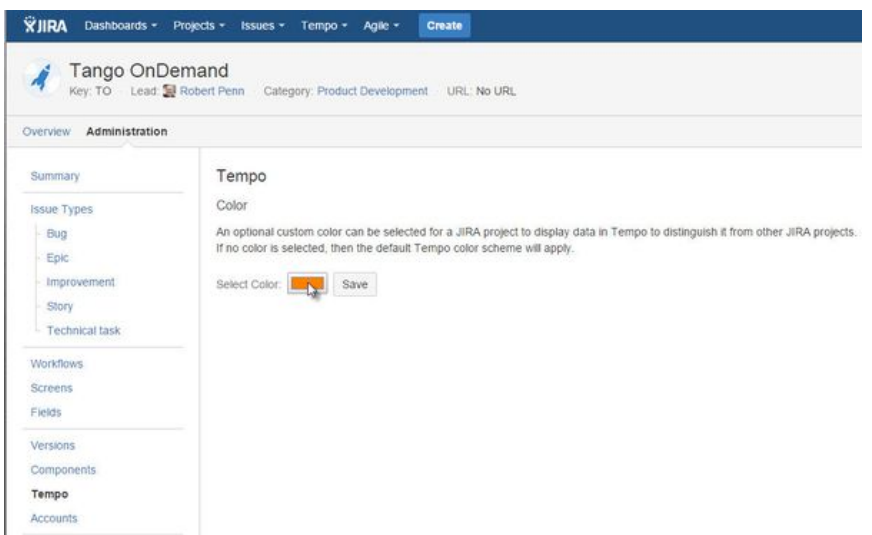

6. Select a custom color from the color palette.

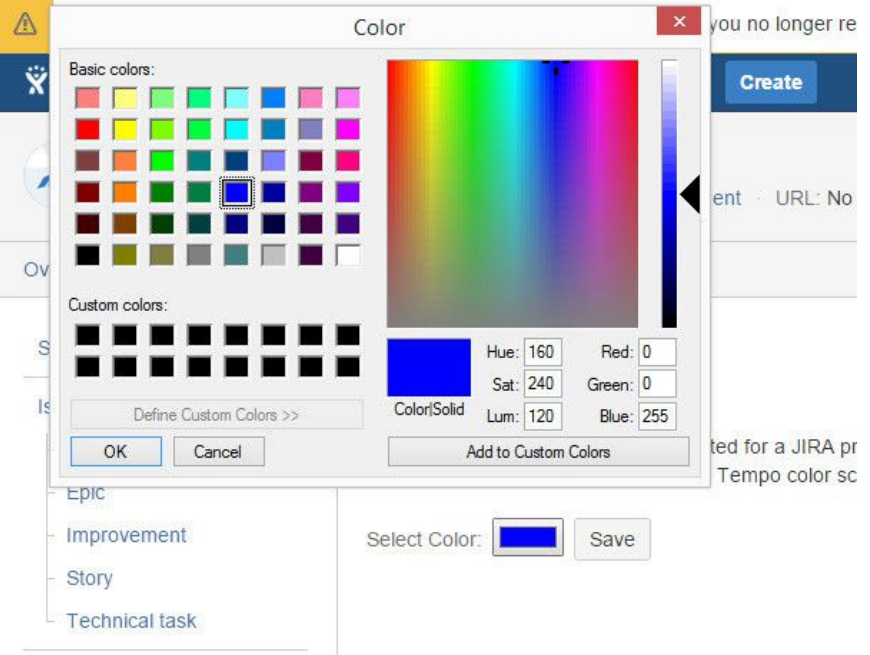

7. Click the **Save** button to save your settings for the project.

The selected colors for each project are displayed in the [Timesheets](#page-6-0).

**T** For timesheets that are multi-user (given permissions), each user needs to be expanded to see the project colors.

The screenshot below is from a [Team Timesheet](#page-33-0) for Team Tango and with users Jessie and Paco expanded.

The TO project has the default orange colour, but the TOS has been set to purple

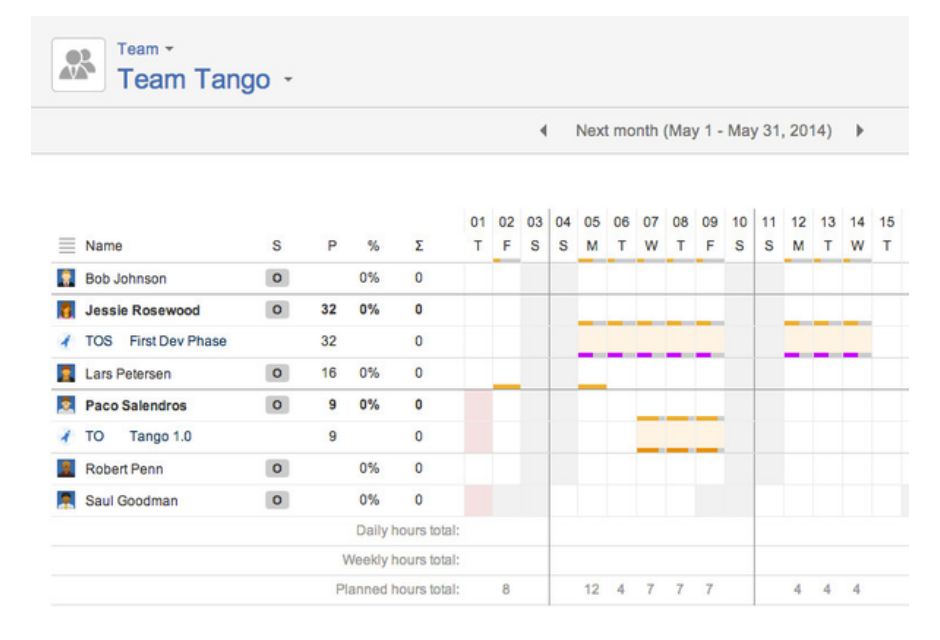

# <span id="page-126-1"></span><span id="page-126-0"></span>**Tempo Project Managers Role**

**Using Tempo Project Manager Role**

This page explains a project role - **Tempo Project Managers**. The role is configured in the Administration for each JIRA Project.

Users in this role can see all worklogs within a particular project.

The following screenshots shows the Project Timesheet from the perspective of two users, Robert who is in the role and Jessie who is not in the role.

#### Project Timesheet - Robert is in the Tempo Project Managers role (click to enlarge)

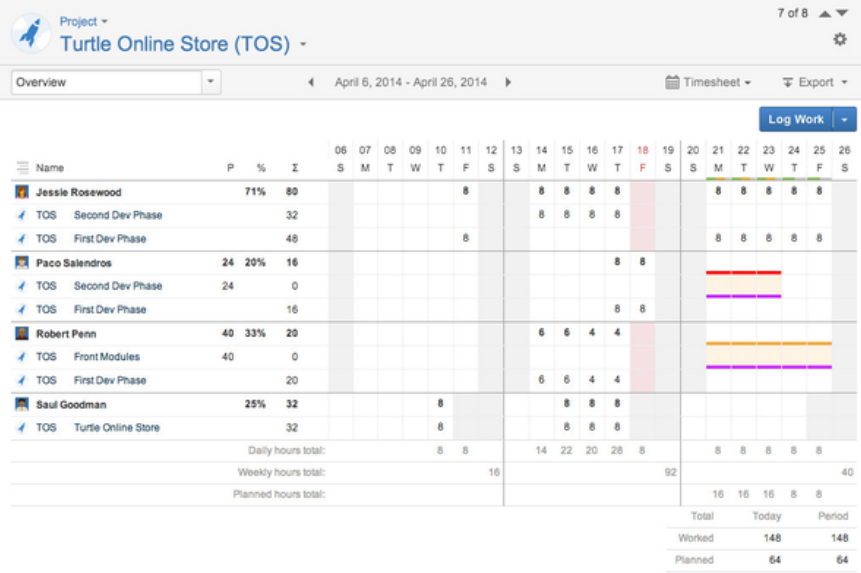

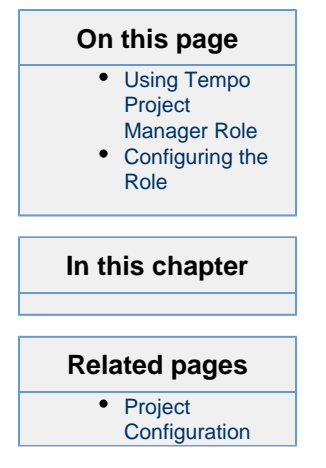

Project Timesheet - Jessie is not in the Tempo Project Managers role (click to enlarge)

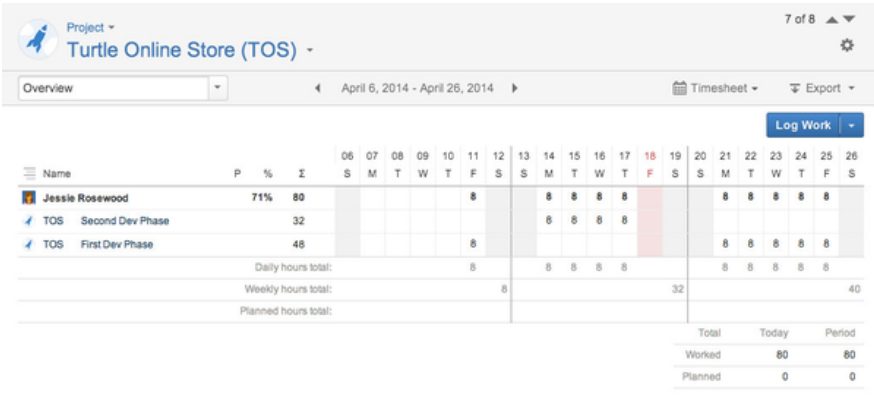

# <span id="page-127-0"></span>**Configuring the Role**

To configure the Tempo Project Managers role:

- 1. Log in to JIRA as a [Project Administrator](https://confluence.atlassian.com/display/JIRA/Managing+Project+Permissions).
- 2. Choose the **Projects** option from the cog icon cog wheel icon at top at top right of the screen.
	- [Keyboard shortcut:](https://confluence.atlassian.com/display/JIRA/Using+Keyboard+Shortcuts#UsingKeyboardShortcuts-administrationsearchdialogbox) **g + g +** start typing **project**
- 3. Click on the project name from the project list, to open it's **Administration** section.
- 4. Open the **Roles** screen from the left sidebar, where the role is configured and/or updated.

The Roles screen in the Administration of the Turtle Online Store project (click to enlarge)

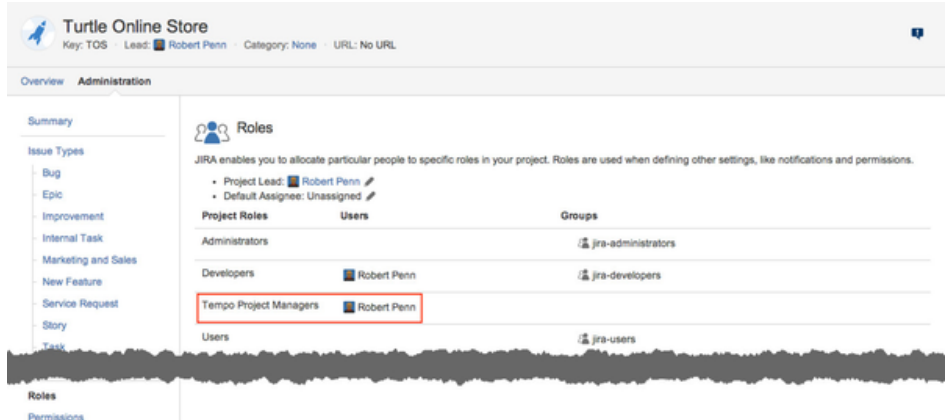

See [Managing Project Roles](https://confluence.atlassian.com/display/JIRA063/Managing+Project+Roles) JIRA documentation for more information on Project Roles

# <span id="page-128-0"></span>Tempo Tracker

The Tempo Tracker works like a stopwatch on issues in JIRA and keeps track of the time you spend working on them. Once you start working on an issue, you simply start the tracker and stop it when you are done. The tracker then pre-populates the [Log Work](#page-72-0) form with the time spent, making it easy to enter your time accurately.

## **Tutorial**

(Video without voiceover. Time: 1:00)

# **Accessing the Tracker**

Accessing the tracker through the JIRA top navigation

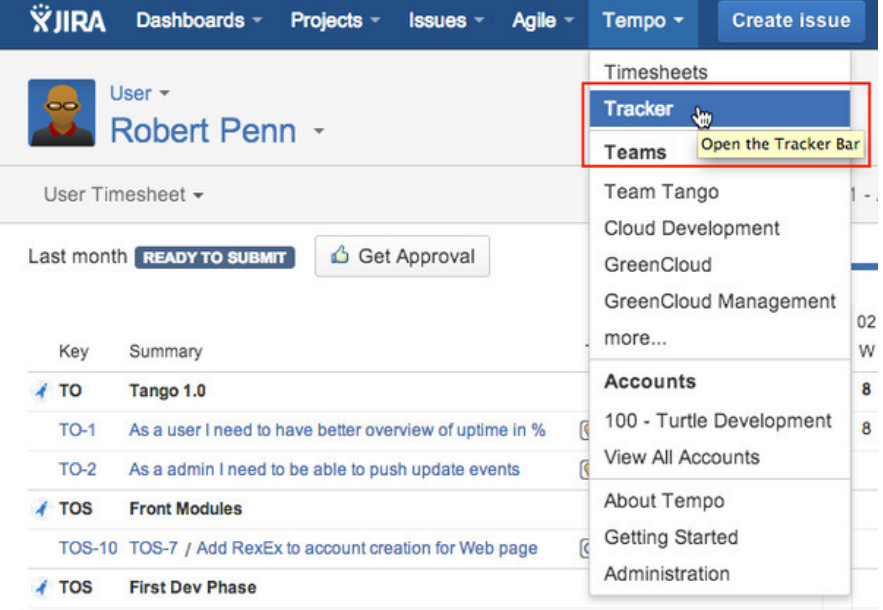

## **Tracker Bar**

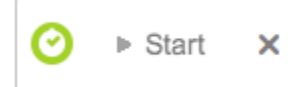

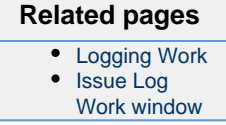

**Video**

When you open the Tracker Bar, it is displayed collapsed at the bottom right of the JIRA screen, with a **Start** and close (**X**) buttons. Click the Start button to start tracking time.

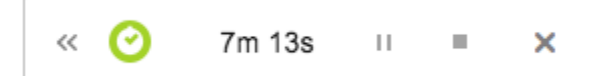

Once the tracker has started, it changes into a timer to show the elapsed time. An **Expand** button has also been added, along with pause and stop icons.

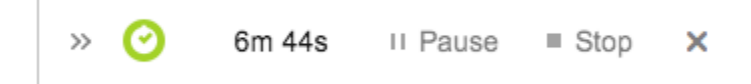

By clicking the Expand button, the Tracker Bar gets expanded to the left and the **Pause** and **Stop** b uttons are shown.

Clicking the **Stop** button opens the [Log Work](#page-72-0) window for the current user, with the **Worked** field populated with the time passed.

Once the worklog has been submitted, the Tracker goes back to its initial state, as described in the first row of this table.

It is also possible to start the tracker from an issue, e.g. by selecting the **Start Tracker** option from the **More** actions menu.

Start Tracker from the More actions menu in an issue (click to enlarge)

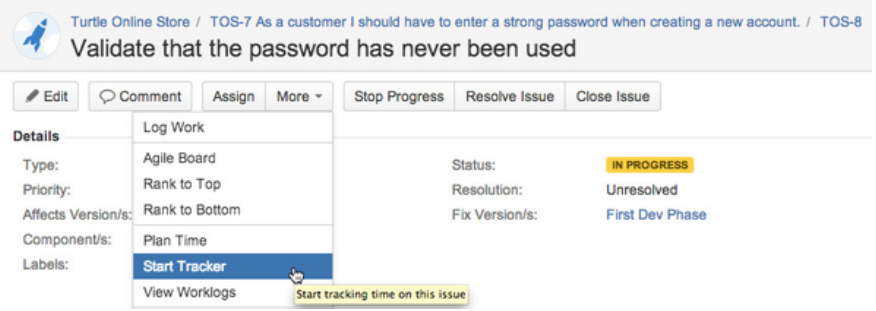

The **Tracker Bar** is displayed at the bottom of the JIRA screen (initially collapsed), showing the time elapsed for the selected issue.

The Tracker Bar collapsed and running for a selected issue

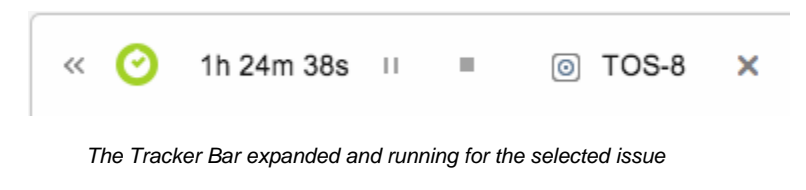

 $\omega$ ര 1h 25m 3s II Pause  $\equiv$  Stop @ TOS-8 Validate that the password has never been used

 $\mathbf{x}$ 

**Note**, that the Tracker Bar is slightly transparent. The Tempo Timesheets logo is clickable and opens the [User timesheet.](#page-10-0) The JIRA Isssue Key and Summary are also a clickable link to the selected issue, in case the user has navigated away from it.

Clicking the **Stop Tracker** button opens the Log Work window for the current issue and user, with the **Worked** field populated with the time passed.

The time passed is rounded up/down to the next minute. The tracker keeps running in the background until you have clicked the **Log Work** button in the window.

The Log Work window showing elapsed time in the Worked field

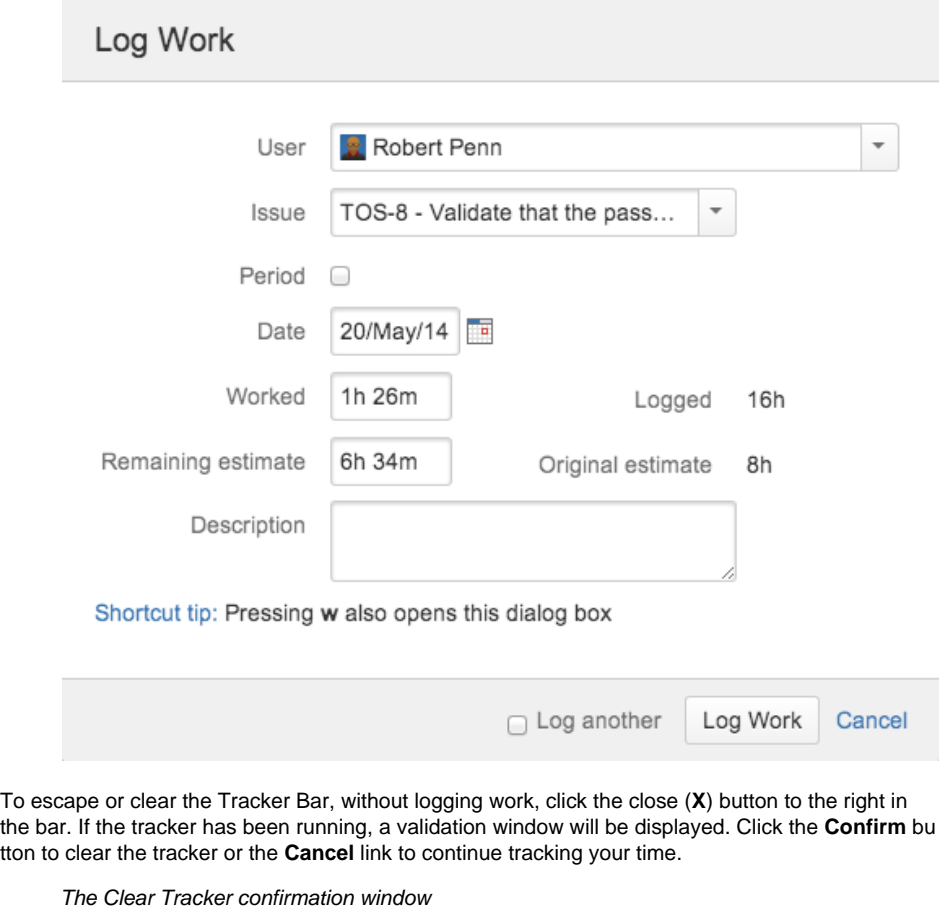

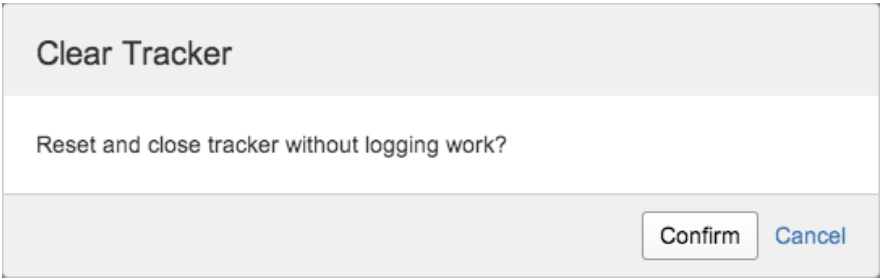

# <span id="page-130-0"></span>JIRA Agile Integration

This page and its child pages explain how Tempo Timesheets is integrated with [JIRA Agile.](https://confluence.atlassian.com/display/AGILE/JIRA+Agile+Documentation)

# **Worklogs in Agile Issue Detail view**

A Tempo Timesheets **Worklogs** section is available in [issue detail view](https://confluence.atlassian.com/display/AGILE/Viewing+an+Issue) in JIRA Agile.

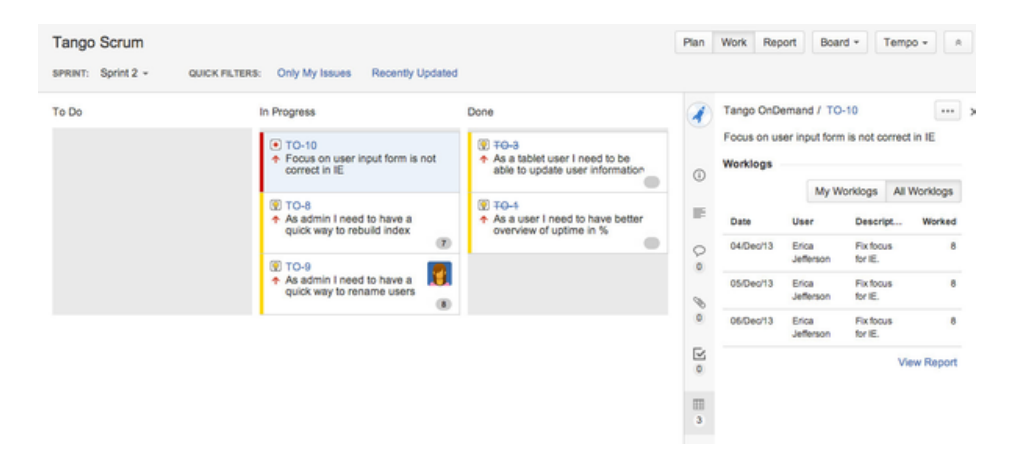

This section has two buttons, **My Worklogs** and **All Worklogs**. Each shows the respective worklogs associated with the item chosen.

The [Tempo Project Managers](#page-126-1) role to view other users is used in this view so users that don't have this permission for the project can only see their own worklogs.

If there are no worklogs the message, There are no worklogs is shown.

A **View Report** link is also available in the bottom right corner of this section. Clicking this link, opens the Tempo Timesheets Issue [list view](#page-24-0) for the item.

## **Logging work from a JIRA Agile board**

# **Tutorial**

(Video without voiceover. Time: 0:33)

In the issue action list, **Log Work** opens the [Log Work](#page-72-0) window.

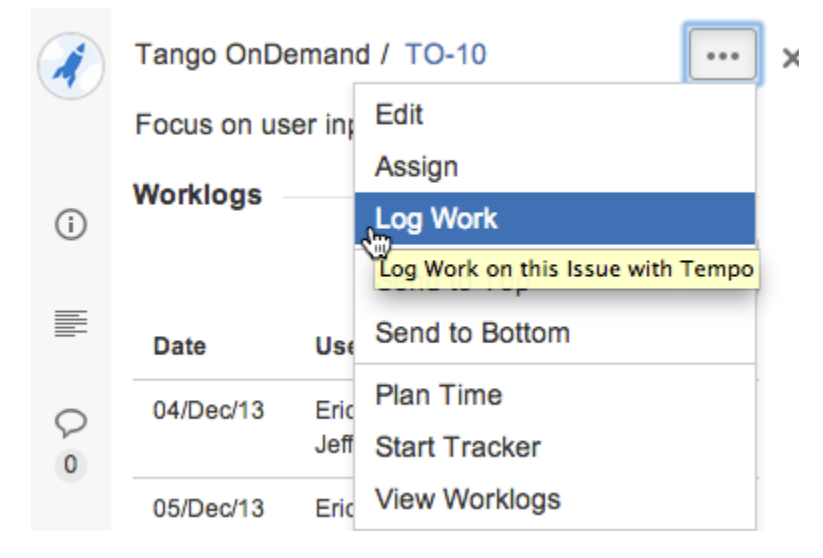

[Shortcut key](#page-168-0) to open the window is **w**.

### **Other Issue Actions in Agile**

<span id="page-131-0"></span>Several other Tempo actions are available in the issue action list:

- • [Plan Time](#page-94-0) opens the Plan Time window.
- Start Tracker starts the Tempo Timesheets [Tracker.](#page-128-0)
- View Worklogs opens the Issue [report view](#page-22-0) for the item.

# **Agile Timesheet**

This page explains how the **Agile Timesheet** works. It is a good way to see all Tempo Timesheets worklogs associated with JIRA Agile epics and/or sprints. It is enabled by default in the [global](https://tempoplugin.jira.com/wiki/display/TEMPO080/Tempo+Labs) [configuration](https://tempoplugin.jira.com/wiki/display/TEMPO080/Tempo+Labs) as a Lab feature.

#### **Note**

The Agile Timesheet is available only if you have JIRA Agile or JIRA Software installed and if your JIRA version is 6.4.12 or later.

# <span id="page-132-0"></span>**Accessing Agile Timesheet**

To access the Agile Timesheet in Tempo select a board in Agile menu select a Scrum or Kanban board, by clicking on the Board Name link

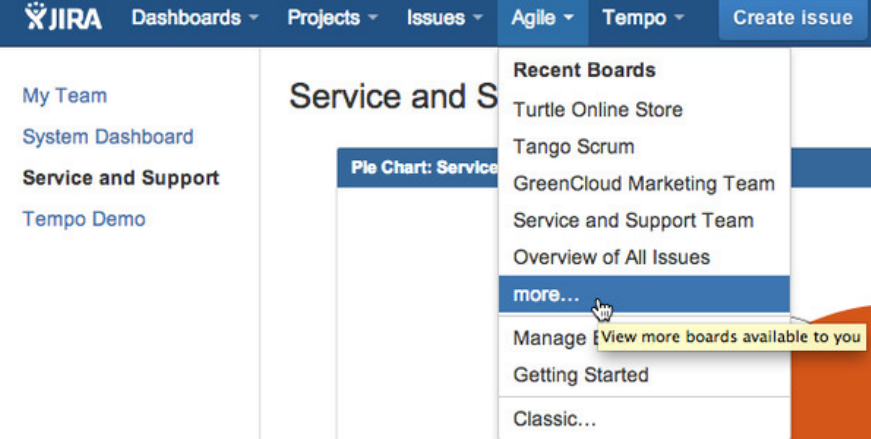

On the selected board you click the Time Tracking link to view the Agile Timesheet for the board.

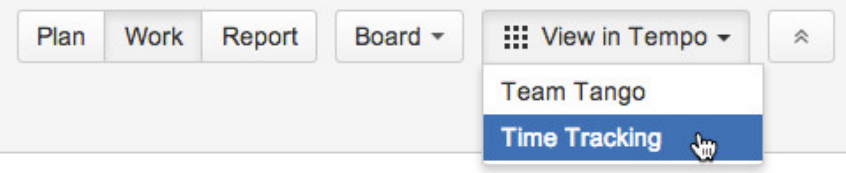

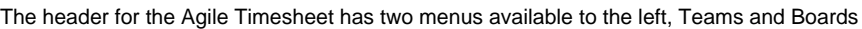

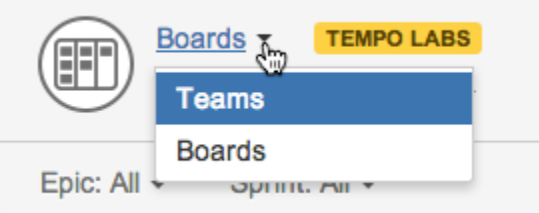

You can view other Timesheets by selecting Boards and search for other boards in your system.

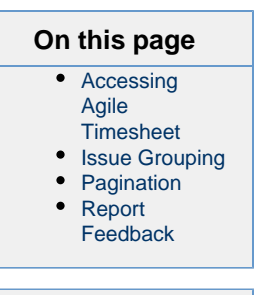

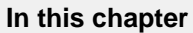

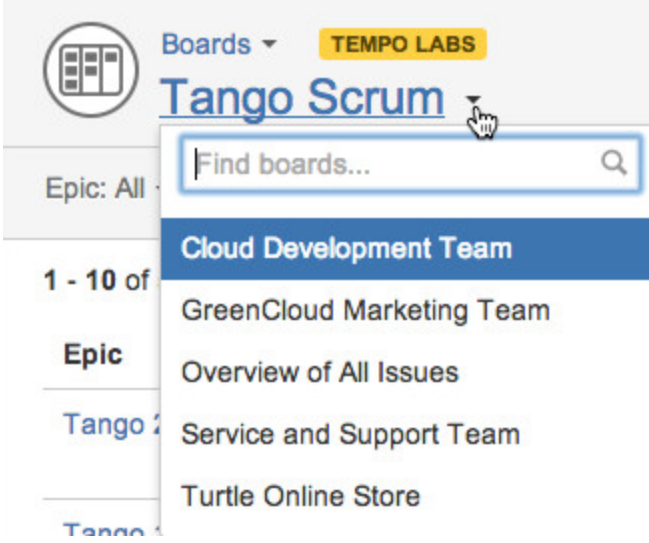

# <span id="page-133-0"></span>**Issue Grouping**

Worklogs from one or more **Epics** and **Teams** for both Scrum and Kanban boards are displayed in Agile Timesheet

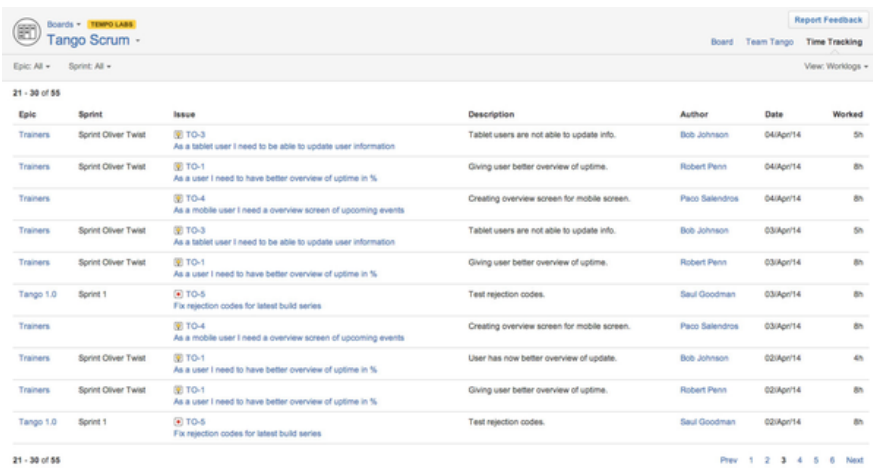

Prev 1 2 3 4 5 6 Not 70h of 364h

Users will only see their own [worklogs](#page-22-0) unless they are in the [Tempo Project Managers](#page-126-1) ro le to view other users, for the given JIRA Project. This means that if they have no worklogs and are not in the project role, the Agile Timesheet will be empty.

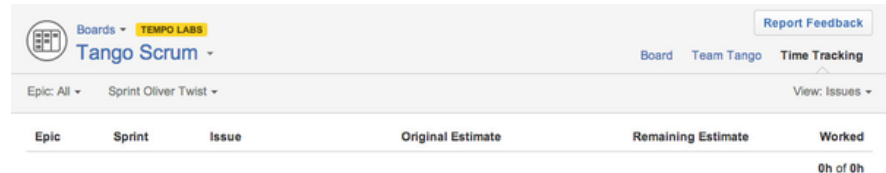

The Epics are grouped by status (To Do, In Progress and Done) in the menu.

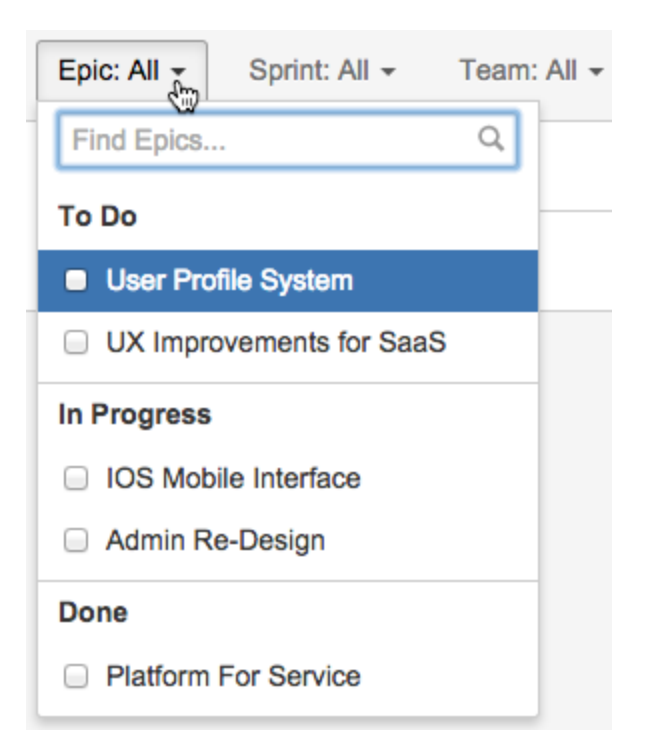

Scrum boards can also be refined by **Sprints**.

The active sprint is selected by default, but if there is no active sprint - Sprint: All is selected.

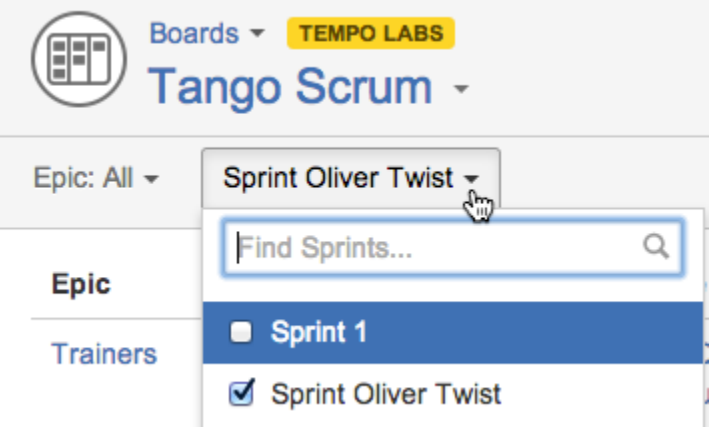

Select the epics and/or sprints you want to filter by - either by selecting them directly from the list or by using the find field first and then selecting an item.

The timesheet refreshes automatically, as soon as an item is selected in one of the menus.

The timesheet can also be viewed for Issues (default) and Worklogs.

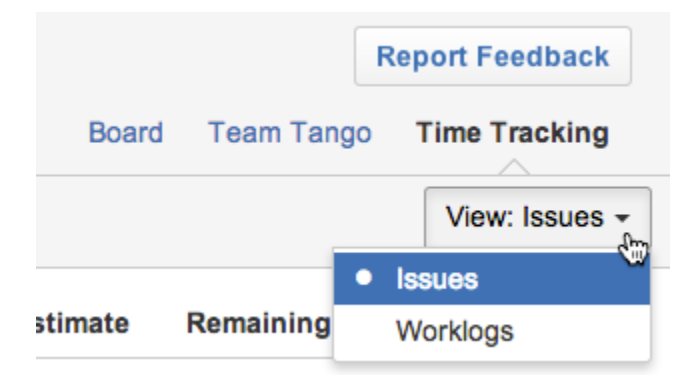

- The items in the **Epic** and **Issue** columns, are links to the JIRA Issues.
- For **Worklogs** view:
	- The **Description** column, lists the descriptions given in the [Log Work](#page-72-0) window.
	- The worklog owner name in the **Author** column is a link to the Author's JIRA Profile page.
	- The Date column lists when the worklog was created. The sorting of the page is based on this column with the latest date at the top.

If [Log work with start time](https://tempoplugin.jira.com/wiki/display/TEMPO080/Time+Tracking+Permissions+and+Validation) is set in Tempo Global Configuration, this format would be displayed in the column.

- For **Issues** view:
	- The **Original** and **Remaining Estimates** are displayed from the issue.
- The Worked column shows how many hours were logged on the JIRA Issue.
	- The format used on the form is "2h 15m", rather than 2.25.

## <span id="page-135-1"></span>**Pagination**

The screenshot shows that the Page Size is set to 10, showing worklogs 41 - 50 of 1569. **The JIRA default setting for the Page Size is 50.** 

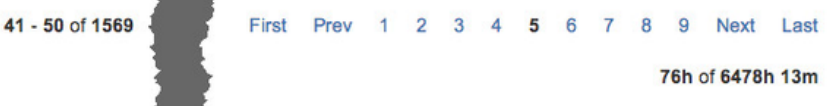

To navigate between pages, click the page numbers in the bottom right corner or use the **P rev** or **Next** links.

 For large sets of worklogs, two more navigation links are added for the **First** and **Last** page.

 $\bullet$ Below the page navigation, the total worklog hours are shown for the page, out of the total number for the Epic/Sprint selection.

## <span id="page-135-2"></span>**Report Feedback**

The Agile Timesheet is part of **Tempo Labs** and therefore a **Report Feedback** button is located in the upper right corner

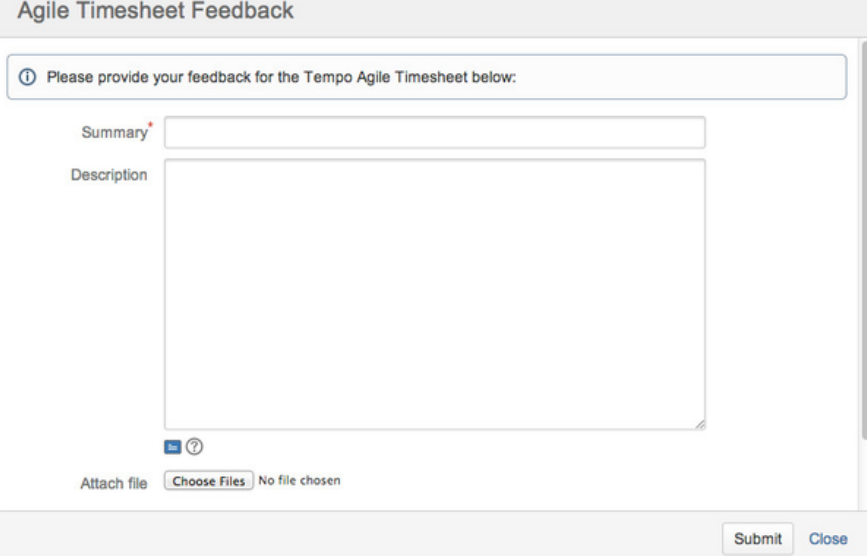

To send a feedback, fill in minimally the **Summary** field and hit the **Submit** button in the bottom right corner of the window or hit the **Close** link to cancel.

<span id="page-135-0"></span>On submitting, an JIRA Issue is created for the Tempo team to acknowledge and work through.

# Tempo Gadgets

The Tempo Timesheets gadgets allow users to track time spent on accounts, to monitor their teams' tracked time and resource allocation, and to chart this information visually. The gadgets can be added both on a [JIRA Dashboard](https://confluence.atlassian.com/display/JIRA/Customizing+the+Dashboard) and on a page within [Confluence.](https://confluence.atlassian.com/display/DOC/Confluence+Documentation+Home) This page gives an overview for the gadgets and how to add them to a dashboard.

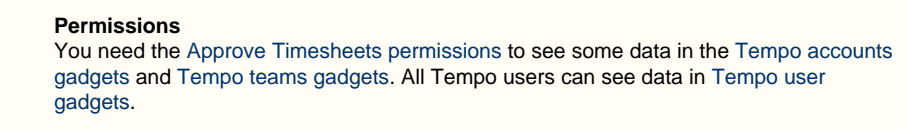

# **Adding a Gadget**

To add a Tempo gadget to a Dashboard, do the following:

1. Go to your [JIRA Dashboard](http://confluence.atlassian.com/display/JIRA/Customising+the+Dashboard) and click the **Add Gadget** button.

The Add Gadget button

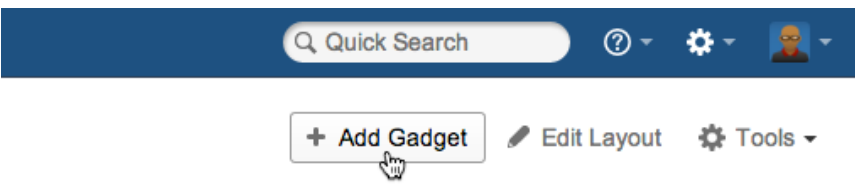

2. The **Gadget Directory** will appear. Locate a **Tempo** gadget of your choice or write Tempo in the search field to narrow the selection.

The JIRA Gadget Directory; Choose a Tempo gadget (click to enlarge)

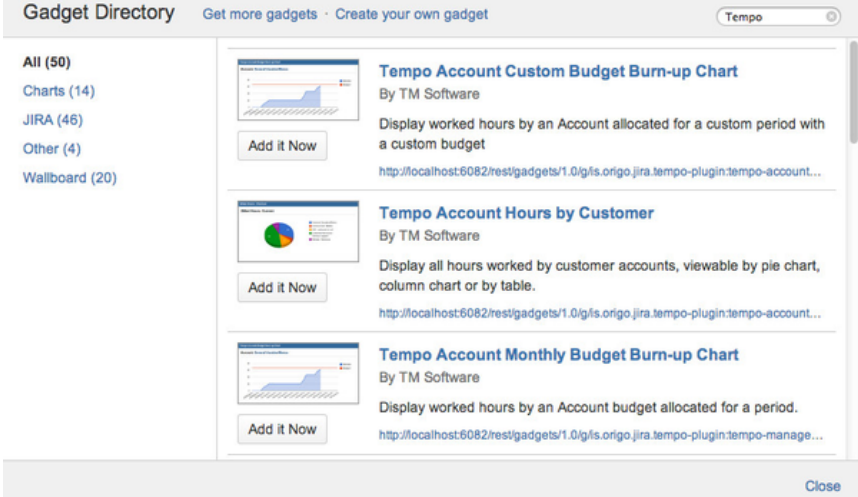

- 3. Click the **Add it Now** button, for the chosen gadget (repeat this step as needed).
- 4. When finished click the **Close** link in the right bottom corner of the Gadget Directory.
- 5. The Tempo gadget(s) will appear on your dashboard and ready for you to configure.

The images used in Tempo gadgets are generated by using the **Chart API** from **Google**. This means that in order for the Tempo gadgets to work, your computer needs to be **onli ne**.

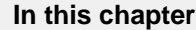

**Video**

# <span id="page-137-0"></span>**Tempo activity stream provider**

This page explains that Tempo data is provided to the [Activity Stream](http://confluence.atlassian.com/display/JIRA/Adding+the+Activity+Stream+Gadget) gadget. Select **Activity Stream** from the Gadget Directory and click **Add it Now** button.

**In this chapter**

Adding the Activity Stream gadget

**Gadget Directory** 

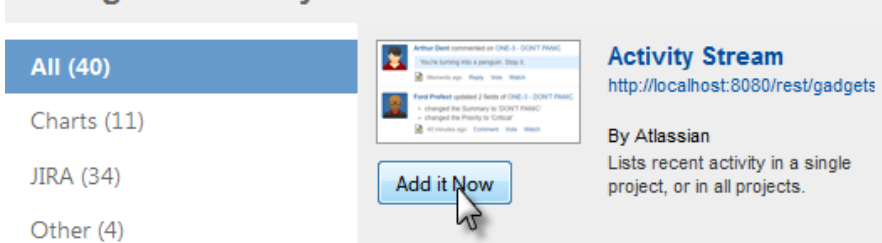

Configuring the Activity Steam gadget to include Tempo

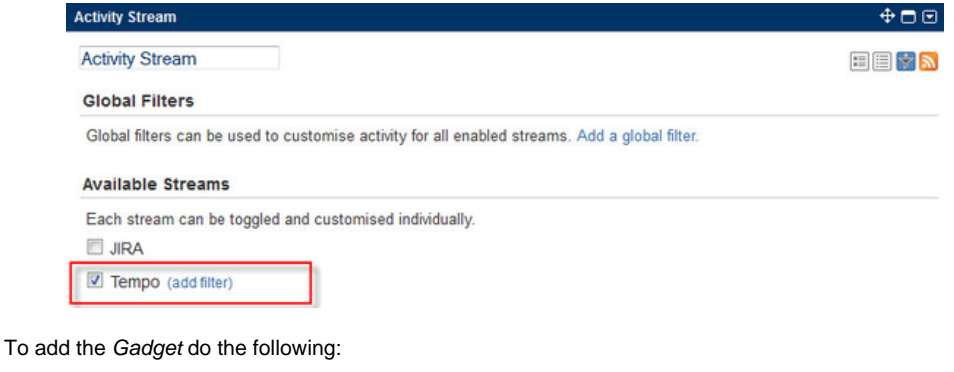

- 1. Select **Tempo** from the list of **Available Streams**
- 2. Select your preferred Limit and Refresh rate in the Display Options
- 3. Click the **Save** button.

The Activity Stream is displayed on your Dashboard showing recent activities from Tempo.

The Activity Stream gadget on a dashboard

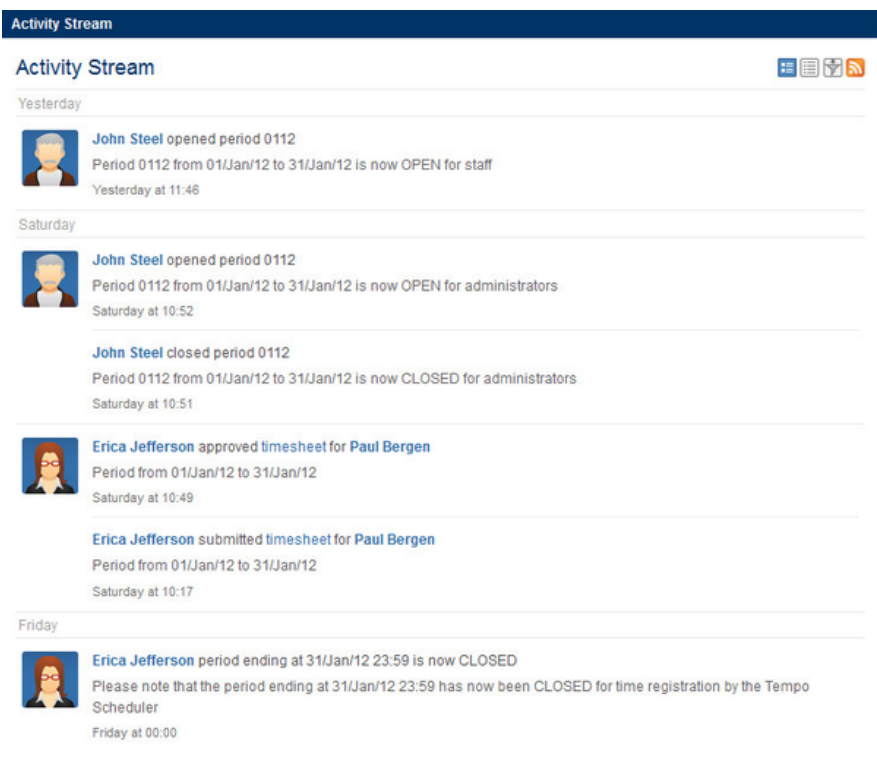

#### The **Tempo Activities** added to the stream are the following:

- 1. When period is closed by the [Scheduler](#page-166-0).
- 2. When period status is changed in [Period management.](https://tempoplugin.jira.com/wiki/display/TEMPO080/Period+management)
- 3. When a [Grace Period](#page-167-0) is granted to a user.
- 4. A user clicks the **Get Approval** button and the timesheet status is changed from READY TO SUBMIT to WAITING FOR APPROVAL
- 5. A User Timesheet is **Approved** by the Team Lead and the status is changed from WAITIN G FOR APPROVAL to APPROVED
- 6. A User Timesheet is **Rejected** by the Team Lead and the status is changed from WAITIN G FOR APPROVAL to READY TO SUBMIT

The [Timesheet Approval Process](#page-109-3) has to be enabled in the last 3 Activities

 1-2 are **global**, which means that the entries are in the Activity Stream for all Tempo Users 3-6 are added to the Activity Stream for the engaged users (a member of a team and her/his Team Lead selected as a Supervisor in [User preferences\)](#page-45-0).

The Activity Stream can also be displayed on a [JIRA Wallboard](https://plugins.atlassian.com/plugin/details/23983), given the plugin is installed.

Same data as above, but on a JIRA Wallboard

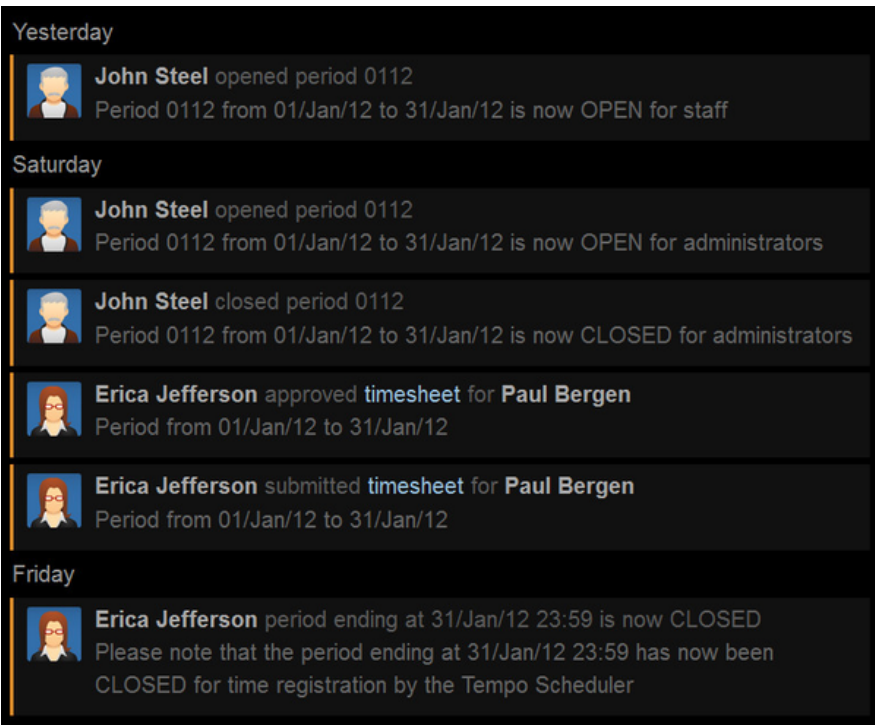

# <span id="page-139-0"></span>**Tempo accounts gadgets**

## **Gadgets for Managers**

These gadgets display worklog and Tempo Account data and are only available for users with the [Approve Timesheet](https://tempoplugin.jira.com/wiki/display/TEAMS020/Team+Permissions) permission for any Tempo team.

#### [Account Hours by Customer](#page-141-0)

Plan, track, and allocate account resources for a designated period. View data in pie chart, bar chart or table format.

#### [Total Hours](#page-146-0)

Track overall worked and/or planned time. View data in pie chart, bar chart or table format.

#### [Account Custom Budget Burn-up Chart](#page-139-1)

Create a custom burn-up chart to monitor the progress of accounts, but also to plan and allocate resources accordingly.

#### [Account Monthly Budget Burn-up Chart](#page-144-0)

Display the progress of hours worked by an account and its monthly budget. Plan, allocate, monitor resources and account budget projections.

## <span id="page-139-1"></span>**Account Custom Budget Burn-up Chart**

This is a child page of [Tempo Gadgets](#page-135-0), explaining the **Account Custom Budget Burn-up Chart** g adget. This gadget displays the progress of hours worked on an Account and allows the user to insert a custom budget (Insert goal) and period. The gadget provides great flexibility in how data is visualized for a given account. This gadget is a great addition for Managers and Executives to monitor progress on Accounts, and to plan and allocate resources accordingly.

**Required permission**

**[Approve Timesheet](https://tempoplugin.jira.com/wiki/display/TEMPO080/Approve+Timesheet+permission)** Tempo Team permission

### **Configuration**

Use a Dashboards' **Add Gadget** button to add this gadget, but it is both explained on the parent page and in the [JIRA documentation.](https://confluence.atlassian.com/display/GADGETS/Adding+a+Gadget+to+your+Dashboard) The screenshot below shows the default configuration for this gadget, when it has just been added to a dashboard. The table below lists the configuration options, for each field or drop-down list in the gadget.

**In this chapter**

Default Configuration for the Account Custom Budget Burn-up Chart

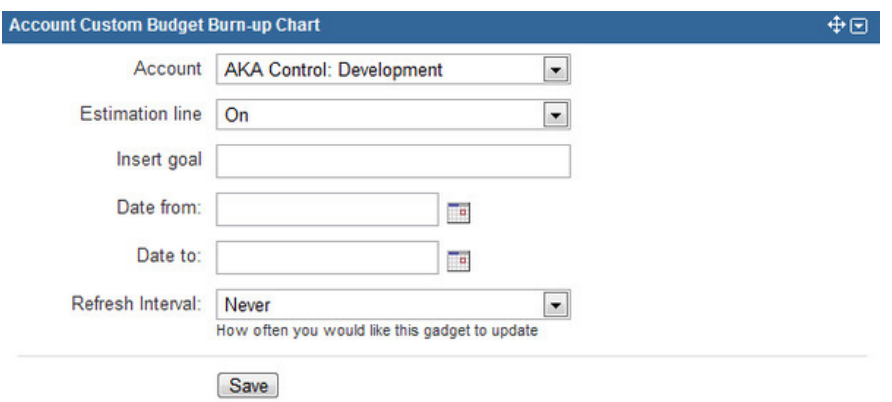

Table: Configuration options for each entry or field

| <b>Configuration Entry</b> | <b>Available Options</b>                                                                                                    |
|----------------------------|----------------------------------------------------------------------------------------------------|
| Account                    | All accounts already created through Tempo<br>Accounts. The default account is the first in the<br>alphabet.                                                                                                    |
| <b>Estimation line</b>     | It can either be On or Off. It is On by default.                                                                                                    |
| Insert goal                | This is any custom budget number, which will<br>be displayed as a Goal line on the graph<br>created.                                                                                                    |
| Date from/to               | Set a start and end date to define the date<br>range to be displayed.                                                                                                    |
| Refresh Interval           | The values are Never, Every 15 Minutes, Ever<br>y 30 Minutes, Every 1 hour or Every 2 hours.<br>The value says how often you would like<br>the gadget to update the list of issues<br>associated to the account. |

When all the configuration options have been set, click the **Save** button to display the results in a graph - see screenshots below.

## **Gadget display**

Examples of data displayed in this gadget are given below.

For the General Non Billable account, the Goal is set to 50 and an estimation line shows fore cast

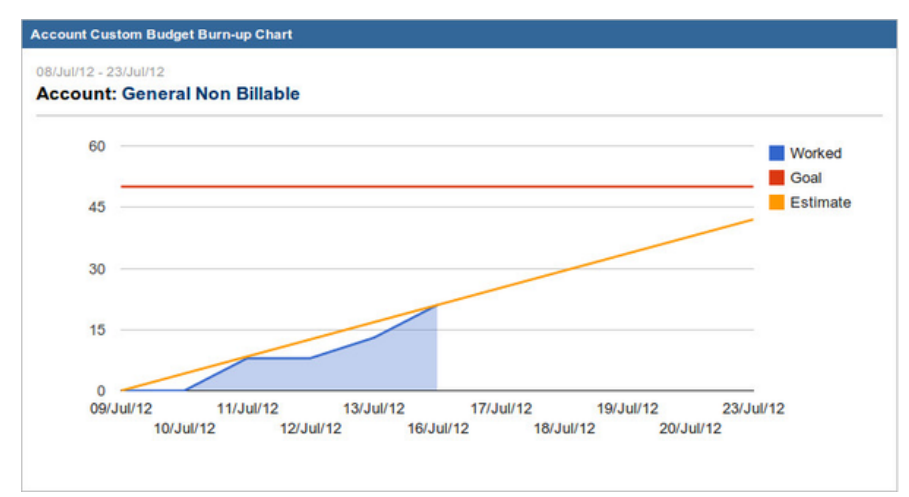

The estimation line displays a forecast of how the progress will be later in the period.

If no goal is inserted, the goal is automatically set to 0.

The **Account** name is an active link to the [Account timesheet](#page-38-0) for the selected account. This gadget is similar to the [Account Monthly Budget Burn-up Chart](#page-144-0) gadget, but it provides more flexibility in choosing a custom goal (instead of a pre-determined monthly budget) and period.

The gadget can also be displayed on a [JIRA Wallboard,](https://plugins.atlassian.com/plugin/details/23983) given the plugin is installed.

Same data as above, but on a JIRA Wallboard

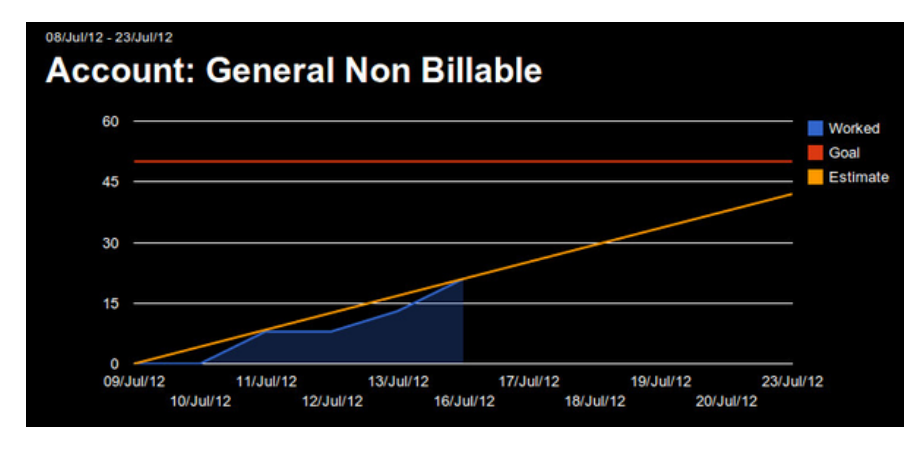

## <span id="page-141-0"></span>**Account Hours by Customer**

This is a child page of [Tempo Gadgets](#page-135-0), explaining the **Account Hours by Customer** gadget. This gadget displays hours worked on each account during a chosen period, for a selected Customer. This gadget is a great addition for Managers and Executives to track, plan, and allocate their resources.

**In this chapter**

**Required permission**

**[Approve Timesheet](https://tempoplugin.jira.com/wiki/display/TEMPO080/Approve+Timesheet+permission)** Tempo Team permission

### **Configuration**

Use a Dashboards' **Add Gadget** button to add this gadget, but it is both explained on the parent page and in the [JIRA documentation.](https://confluence.atlassian.com/display/GADGETS/Adding+a+Gadget+to+your+Dashboard) The table below lists the configuration options, for each field or drop-down list in the gadget

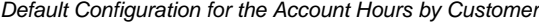

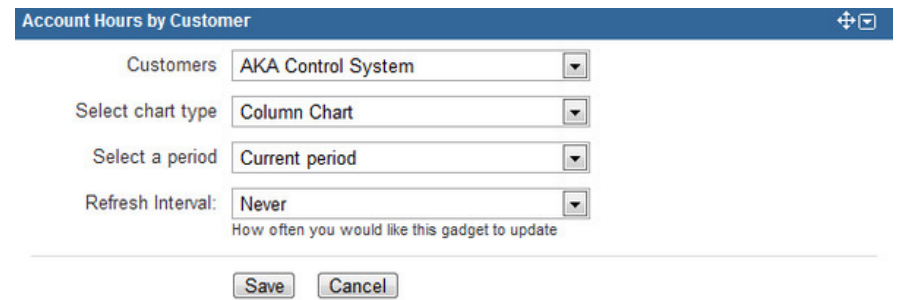

Table: Configuration options for each entry or field

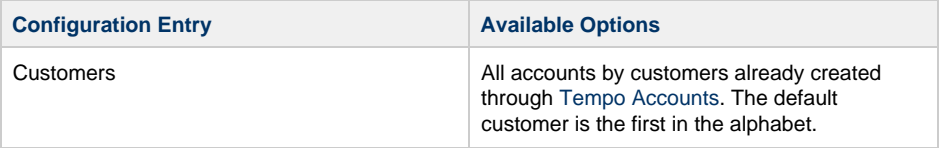

 $\overline{\phantom{a}}$ 

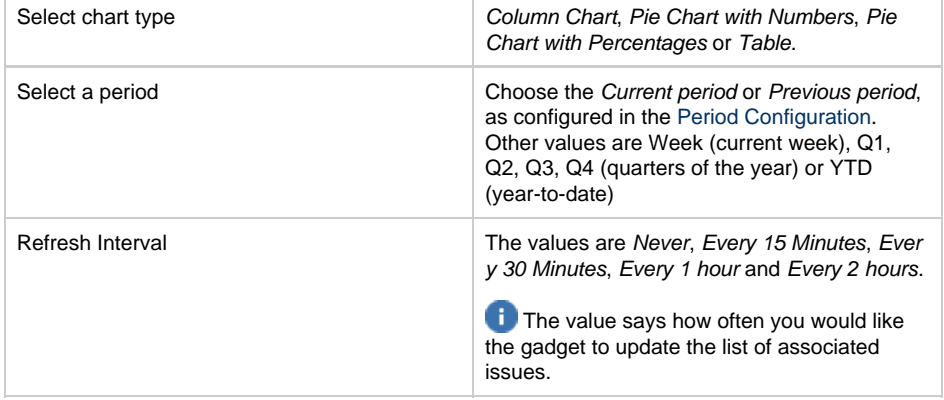

When all the configuration options have been set, click the **Save** button to display the results in the chosen chart type - see screenshots below.

## **Gadget display**

Examples of data displayed in this gadget are given below. Hover over the columns or the slices to view more details. The **Customer** name is a link to view the [Account timesheet](#page-38-0) for the selected customer.

Column Chart for the GreenCloud customer

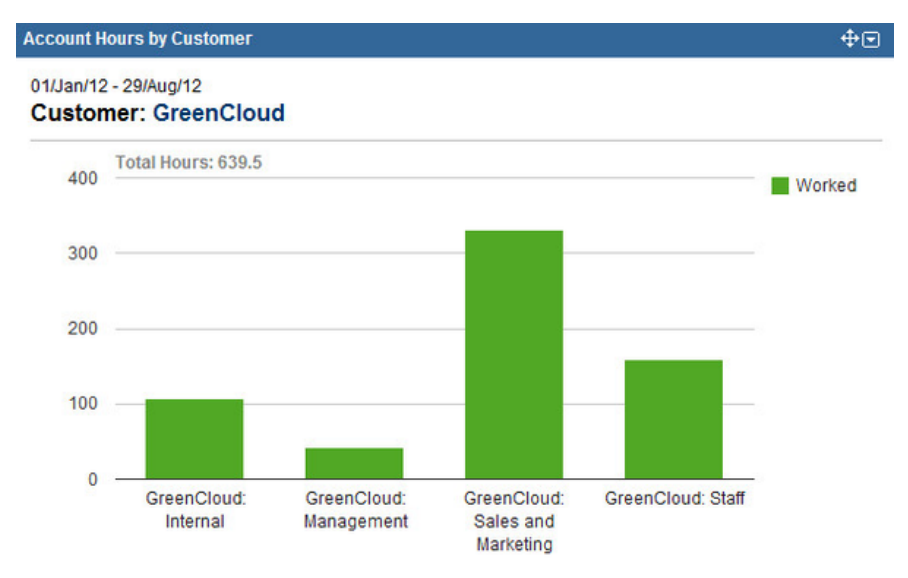

Pie Chart with Numbers, for the GreenCloud customer

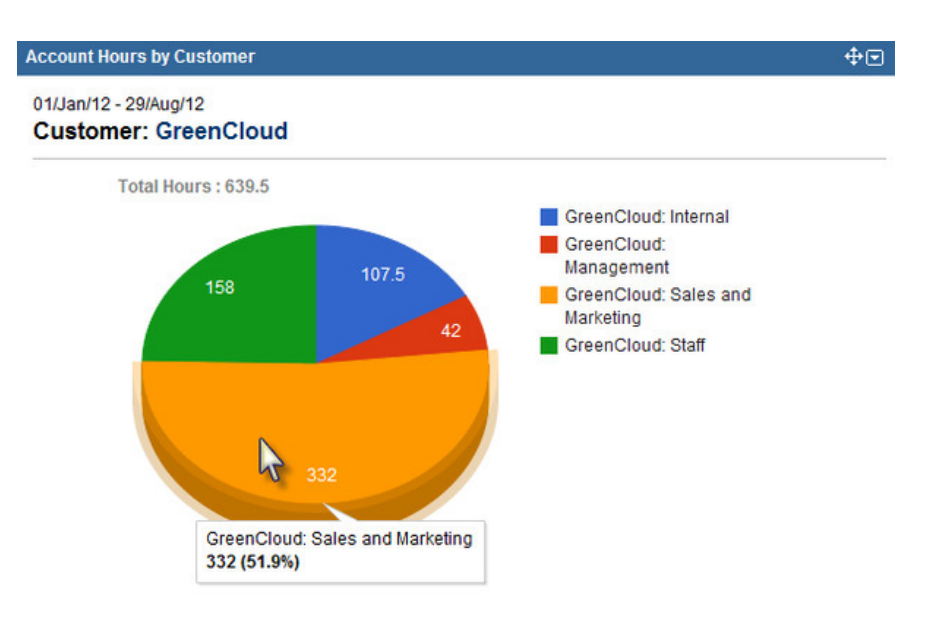

Pie Chart with Percentages, for the GreenCloud customer

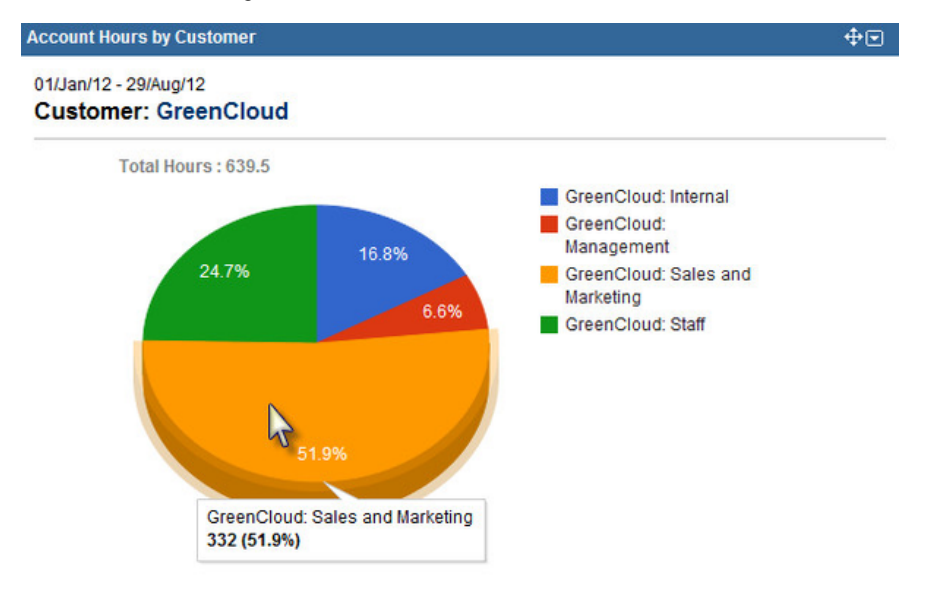

Data displayed in a Table, for the GreenCloud customer

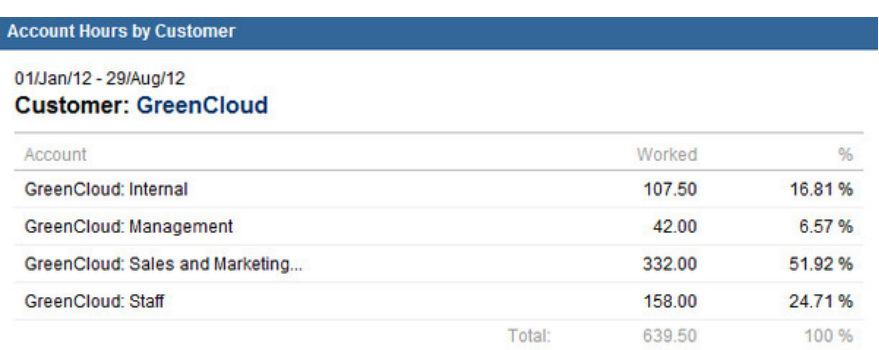

The gadget can also be displayed on a [JIRA Wallboard,](https://plugins.atlassian.com/plugin/details/23983) given the plugin is installed.

Same data as above, but on a JIRA Wallboard
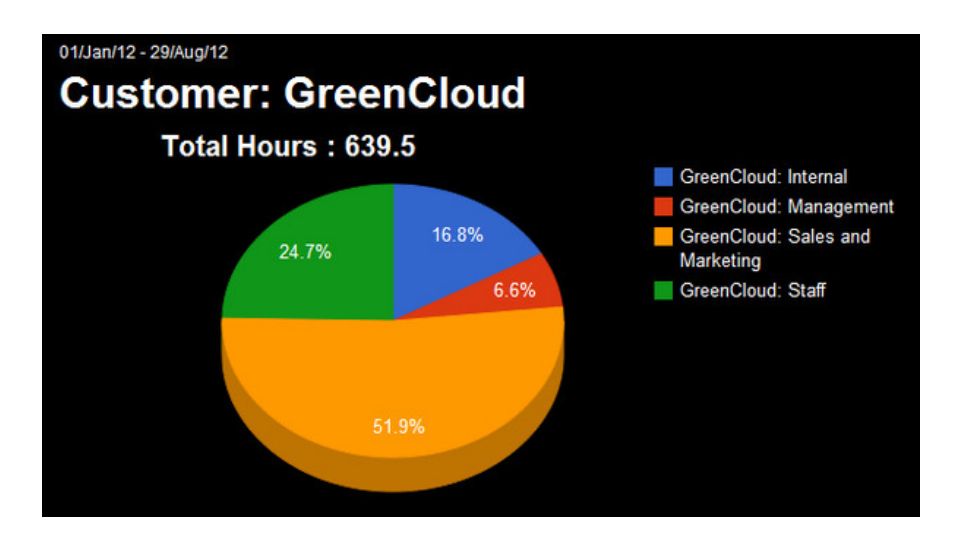

## **Account Monthly Budget Burn-up Chart**

This is a child page of [Tempo Gadgets](#page-135-0), explaining the **Account Monthly Budget Burn-up Chart** g adget. This gadget displays the progress of hours worked on an Account and its [monthly budget.](https://tempoplugin.jira.com/wiki/display/TEMPO080/Configuring+accounts) T his gadget is a great addition for Managers and Executives to monitor progress on Accounts, and to plan and allocate resources accordingly.

**In this chapter**

**Required permission**

**[Approve Timesheet](https://tempoplugin.jira.com/wiki/display/TEMPO080/Approve+Timesheet+permission)** Tempo Team permission

### **Configuration**

Use a Dashboards' **Add Gadget** button to add this gadget, but it is both explained on the parent page and in the [JIRA documentation.](https://confluence.atlassian.com/display/GADGETS/Adding+a+Gadget+to+your+Dashboard) The screenshot below shows the default configuration for this gadget, when it has just been added to a dashboard. The table below lists the configuration options, for each field or drop-down list in the gadget

Default Configuration for the Account Monthly Budget Burn-up Chart

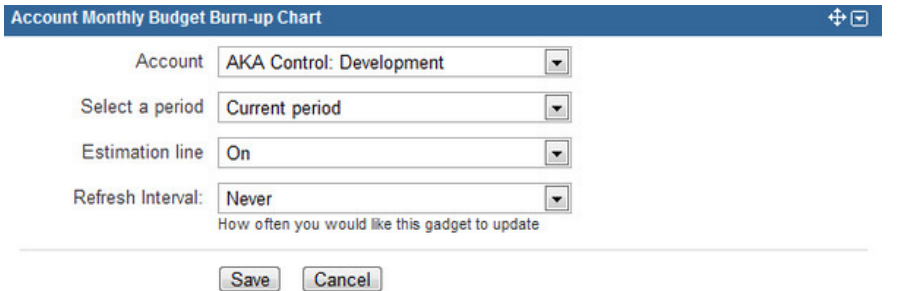

Table: Configuration options for each entry or field

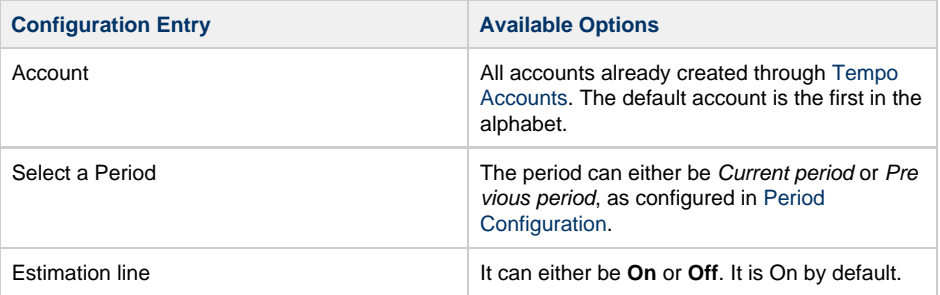

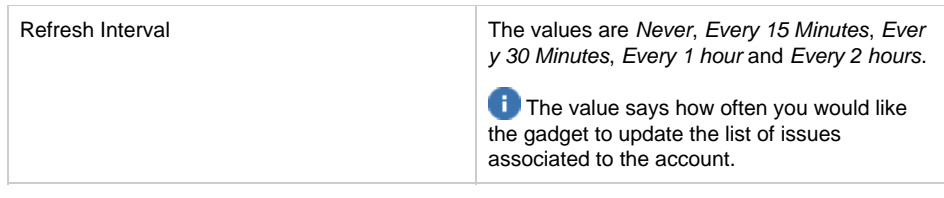

When all the configuration options have been set, click the **Save** button to display the results in a graph - see screenshots below.

### **Gadget display**

Examples of data displayed in this gadget are given below.

For the Cloudbay: Development account, the budget is set to 120 and an estimation line shows forecast

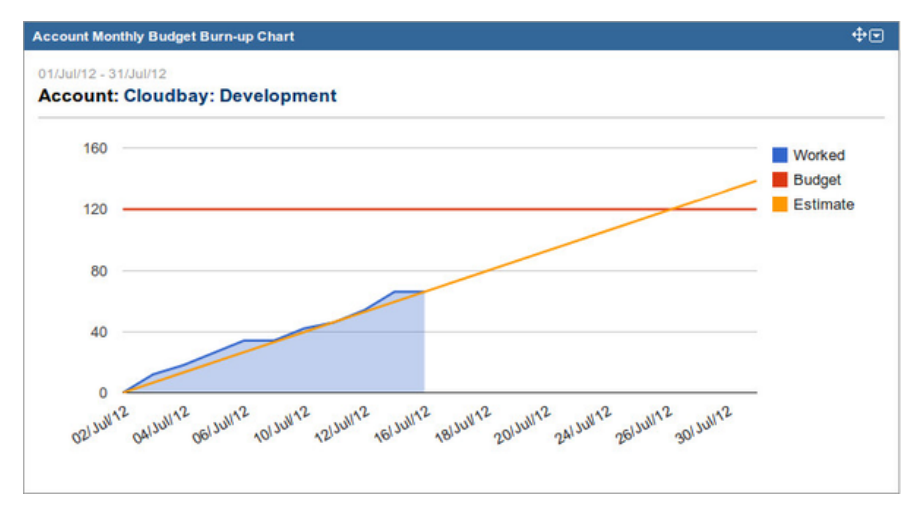

The estimation line displays a forecast of how the progress will be later in the period. The **Account**  name is an active link to the [Account timesheet](#page-38-0) for the selected account. If no monthly budget is set for a chosen account, a message is displayed and the budget line is shown at 0 hours.

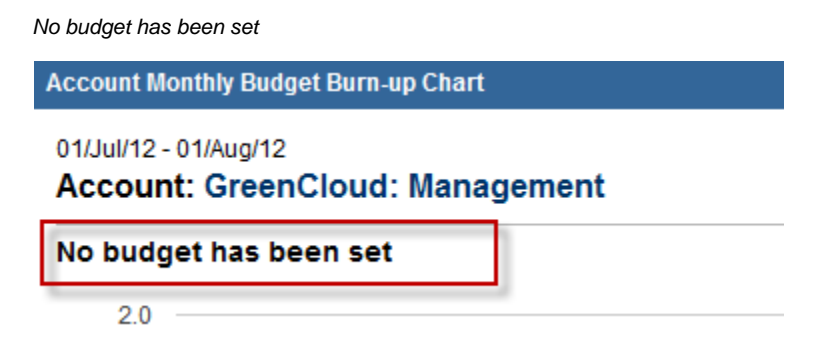

The gadget can also be displayed on a [JIRA Wallboard,](https://plugins.atlassian.com/plugin/details/23983) given the plugin is installed.

Same data as above, but on a JIRA Wallboard

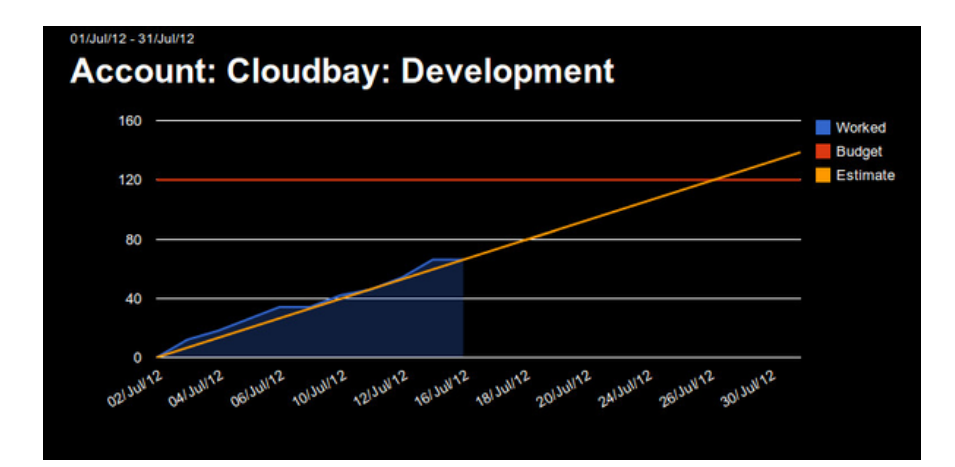

## **Total Hours**

This is a child page of [Tempo Gadgets](#page-135-0), explaining the **Total Hours** gadget. This gadget displays worked and/or billed hours for all accounts, customers and categories. This gadget is a great addition for Managers and Executives to track overall worked and/or billed time.

**Required permission**

**[Approve Timesheet](https://tempoplugin.jira.com/wiki/display/TEMPO080/Approve+Timesheet+permission)** Tempo Team permission

## **Configuration**

Use a Dashboards' **Add Gadget** button to add this gadget, but it is both explained on the parent page and in the [JIRA documentation.](https://confluence.atlassian.com/display/GADGETS/Adding+a+Gadget+to+your+Dashboard) The table below lists the configuration options, for each field or drop-down list in the gadget.

#### Default Configuration for the Total Hours gadget

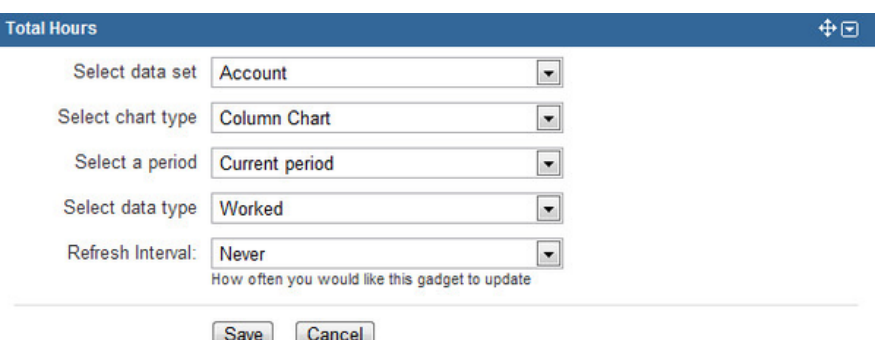

Table: Configuration options for each entry or field

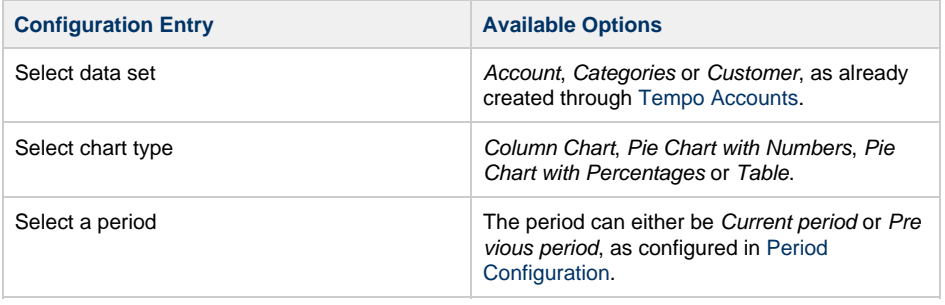

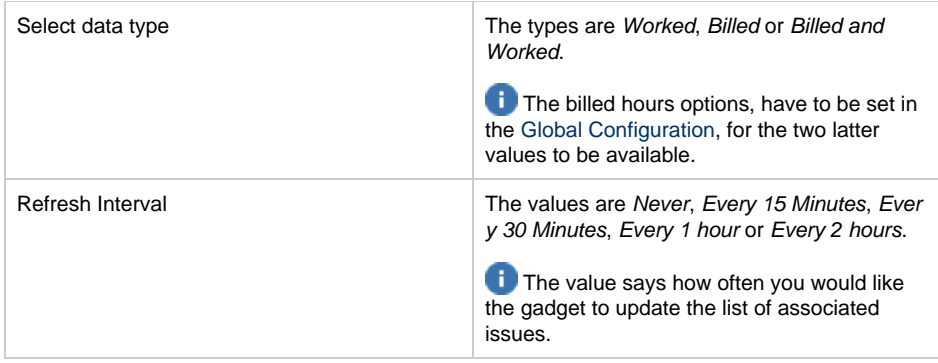

When all the configuration options have been set, click the **Save** button to display the results in a graph - see screenshots below.

### **Gadget display**

Examples of data displayed in this gadget are given below. Hover over the columns or slices displayed to set more details. The Accounts**,** Customer or Categories have an active link to the appropriate details page.

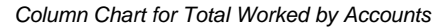

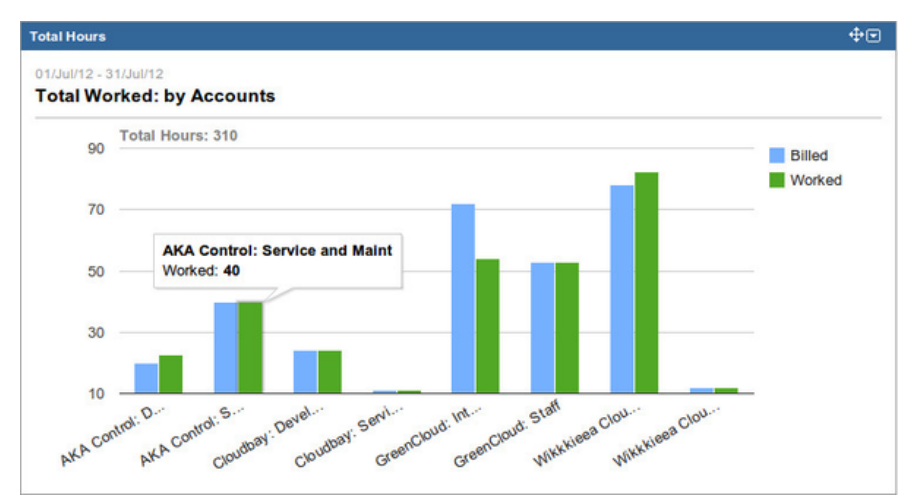

The Pie Chart with Numbers is not shown, but the Pie Chart with Percentages is shown below.

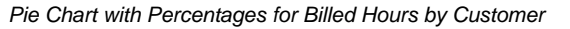

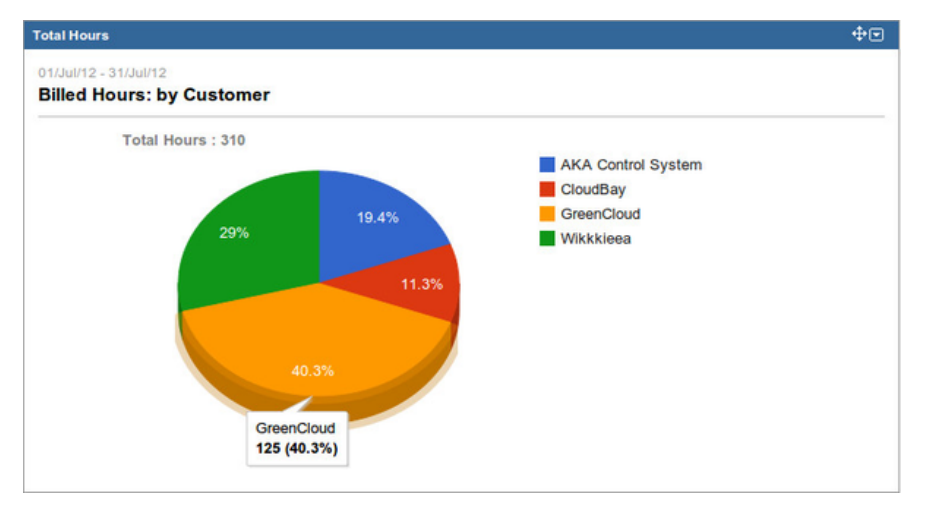

The data displayed in a Table, for Billed Hours by Categories

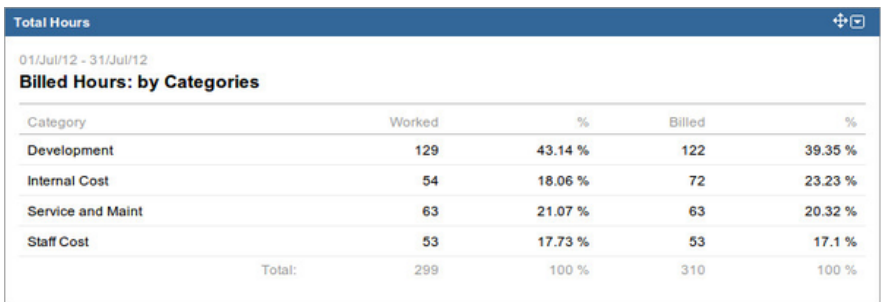

The gadget can also be displayed on a [JIRA Wallboard,](https://plugins.atlassian.com/plugin/details/23983) given the plugin is installed.

Total Hours by Accounts, on a JIRA Wallboard

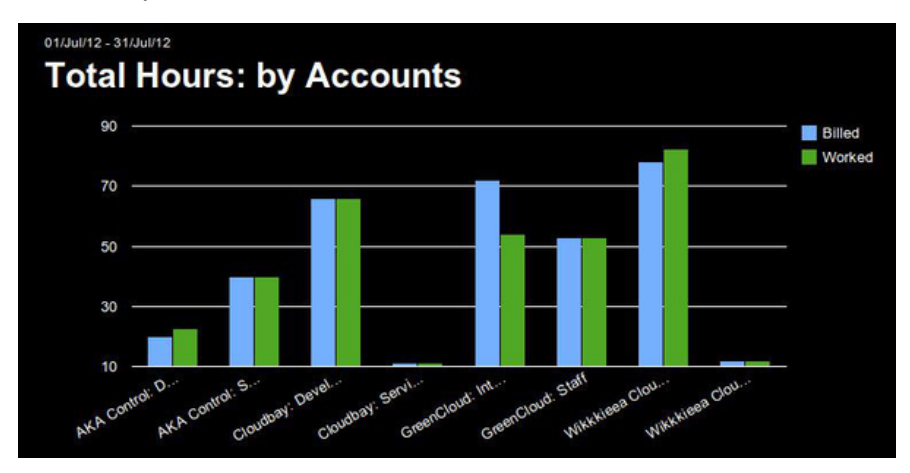

# **Tempo teams gadgets**

### **Gadgets for a Team Lead**

These gadgets display worklog and planned data for team members. These gadgets are only available for users with the [Approve Timesheet](https://tempoplugin.jira.com/wiki/display/TEAMS020/Team+Permissions) permission for any Tempo team.

### [Team Hours](#page-153-0)

Display planned, worked, and required hours for each team member to track overall planned and worked time.

## [Team Timesheet](#page-154-0)

Display a team's timesheet for a designated period to track overall planned and worked time.

### [Planned Time by Team](#page-150-0)

Plan team time for a designated period by displaying planned and unplanned time, viewable in area chart, pie chart, bar chart or table format.

### [People in Version](#page-148-0)

This gadget displays worked and planned hours for each user in the selected version.

### <span id="page-148-0"></span>**People in Version**

This is a child page of [Tempo Gadgets](#page-135-0), explaining the **People in Version** gadget. This gadget displays worked and planned hours for each user in the selected version.

The planned feature needs to be enabled in the [Global Configuration](https://tempoplugin.jira.com/wiki/display/TEMPO080/Planning+Options) to display planned hours.

**Required permission**

**[Approve Timesheet](https://tempoplugin.jira.com/wiki/display/TEMPO080/Approve+Timesheet+permission)** Tempo Team permission

### **Configuration**

Use a Dashboards' **Add Gadget** button to add this gadget, but it is both explained on the parent

### **In this chapter**

page and in the [JIRA documentation.](https://confluence.atlassian.com/display/GADGETS/Adding+a+Gadget+to+your+Dashboard) The table below lists the configuration options, for each field or drop-down list in the gadget.

Default Configuration for the People in Version gadget

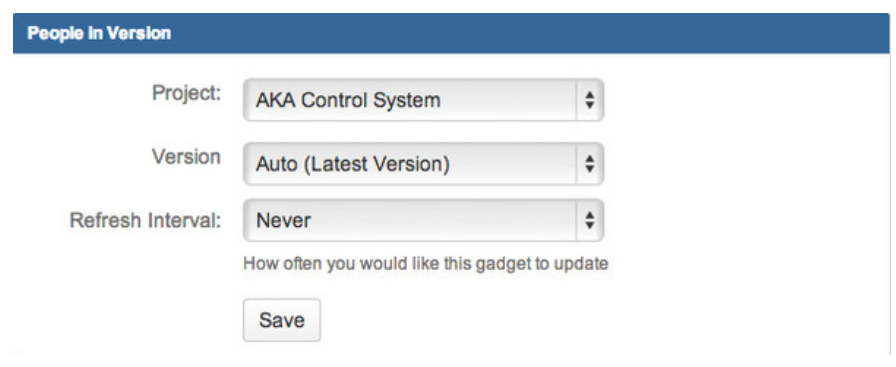

Table: Configuration options for each entry or field

| <b>Configuration Entry</b> | <b>Available Options</b>                                                                                                    |
|----------------------------|----------------------------------------------------------------------------------------------------|
| Project                    | All available projects for the current user.                                                                                                    |
| Version                    | List of all versions available for the chosen<br><b>JIRA Project.</b>                                                                                                    |
| Refresh Interval           | The values are Never, Every 15 Minutes, Ever<br>y 30 Minutes, Every 1 hour or Every 2 hours.<br>The value says how often you would like<br>the gadget to update the list of associated<br>issues. |

When all the configuration options have been set, click the **Save** button to display the results in a graph - see screenshots below.

## **Gadget display**

Examples of data displayed in this gadget are given below. A Status Bar is displayed if the user has been planned on the selected version. The status bar is showing the worked/planned ratio.

 The planned colour is **orange** and the worked colour is **green**. You can see below that Erica has worked 4 hours of the 24 hours planned for the CloudBay Sprint (version) 4.

Results for the People in Version gadget

### **People in Version**

# **Paradigm Cloud / CloudBay Sprint 4**

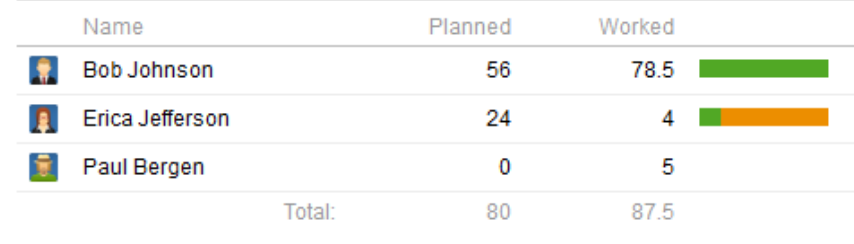

The JIRA Project and Version links are active in the gadget and open the [People](#page-93-0) page for the selected option.

The gadget can also be displayed on a [JIRA Wallboard,](https://plugins.atlassian.com/plugin/details/23983) given the plugin is installed.

Same data as above, but on a JIRA Wallboard

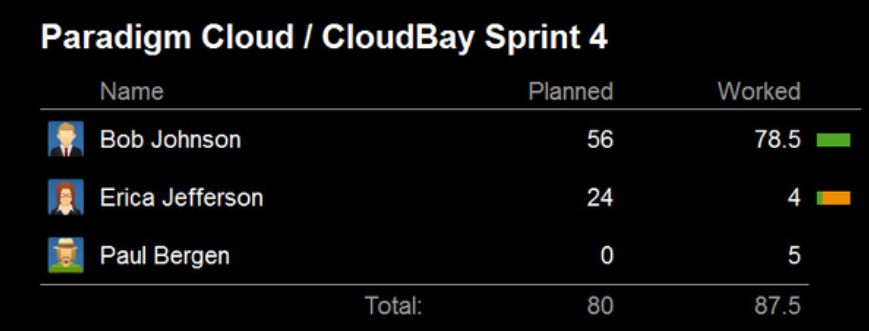

## <span id="page-150-0"></span>**Planned Time by Team**

This is a child page of [Tempo Gadgets](#page-135-0), explaining the **Planned Time by Team** gadget. This gadget displays planned and unplanned time in the future for a given team.

The planned feature needs to be enabled in [Global Configuration,](https://tempoplugin.jira.com/wiki/display/TEMPO080/Planning+Options) to be available in this gadget.

This gadget is a great for Team Leads and Executives to track overall planned time from a current date.

**Required permission**

**[Approve Timesheet](https://tempoplugin.jira.com/wiki/display/TEMPO080/Approve+Timesheet+permission)** Tempo Team permission

### **Configuration**

Use a Dashboards' **Add Gadget** button to add this gadget, but it is both explained on the parent page and in the [JIRA documentation.](https://confluence.atlassian.com/display/GADGETS/Adding+a+Gadget+to+your+Dashboard) The table below lists the configuration options, for each field or drop-down list in the gadget.

Default Configuration for the Team Time by Team gadget

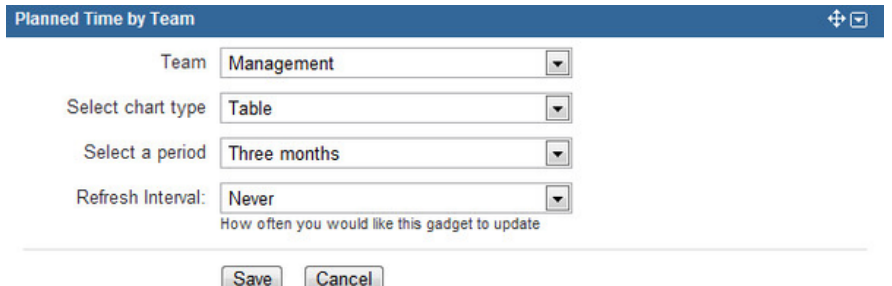

Table: Configuration options for each entry or field

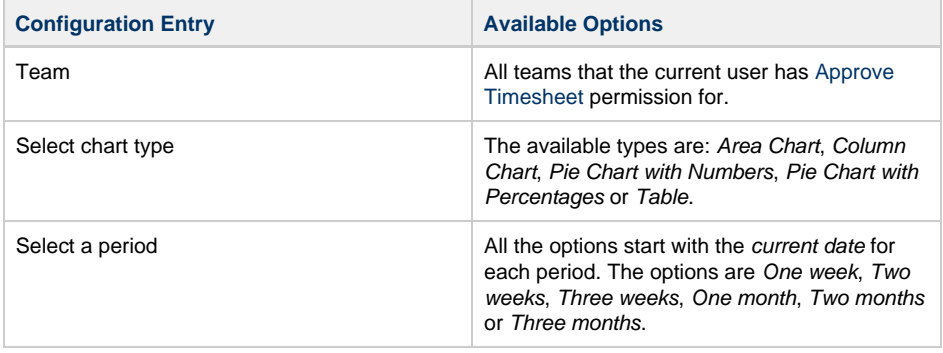

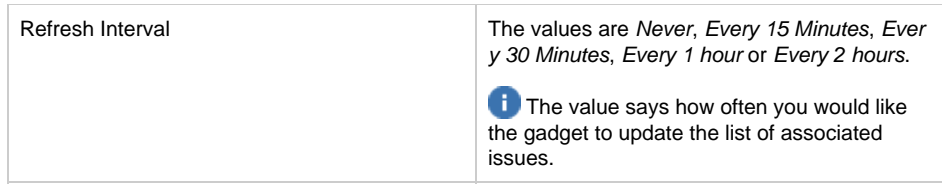

When all the configuration options have been set, click the **Save** button to display the results in a graph - see screenshots below.

### **Gadget display**

Examples of data displayed in this gadget are given below. Hover over the items on the charts to see more detail.

Column Chart with Planned time for the Web Development team

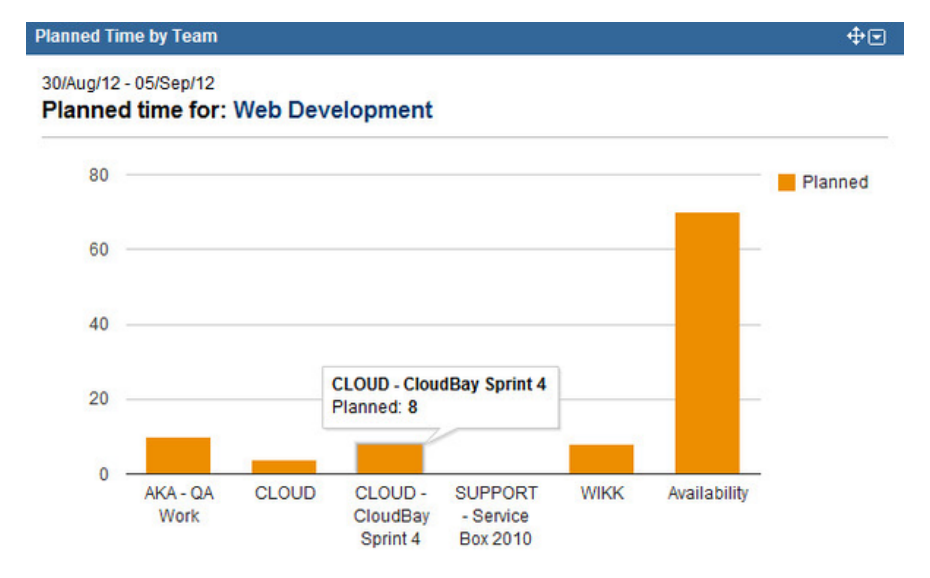

The team name is an active link to the [Team Timesheet](#page-33-0) for the selected team.

Pie Chart with Numbers for the Web Development team and its planned time

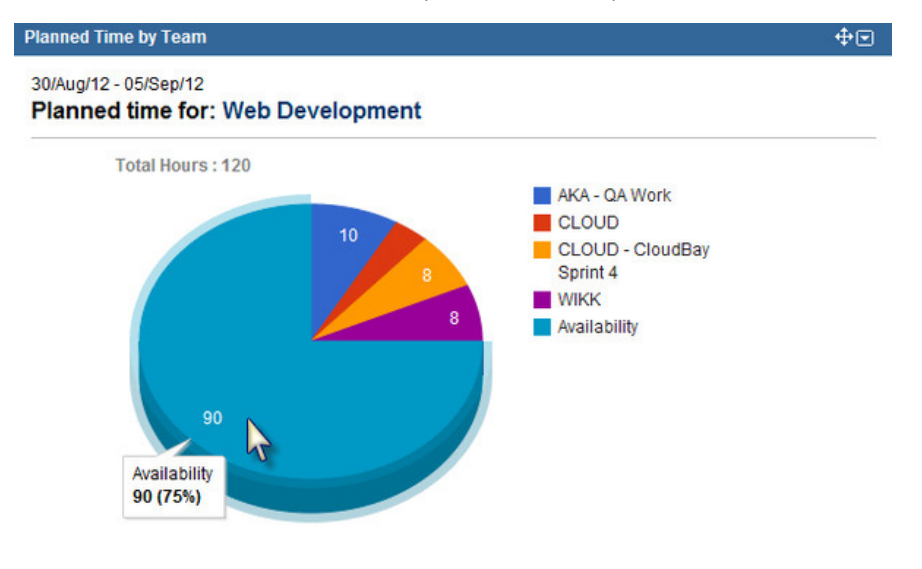

Pie Chart with Percentages for the Web Development team and its planned time

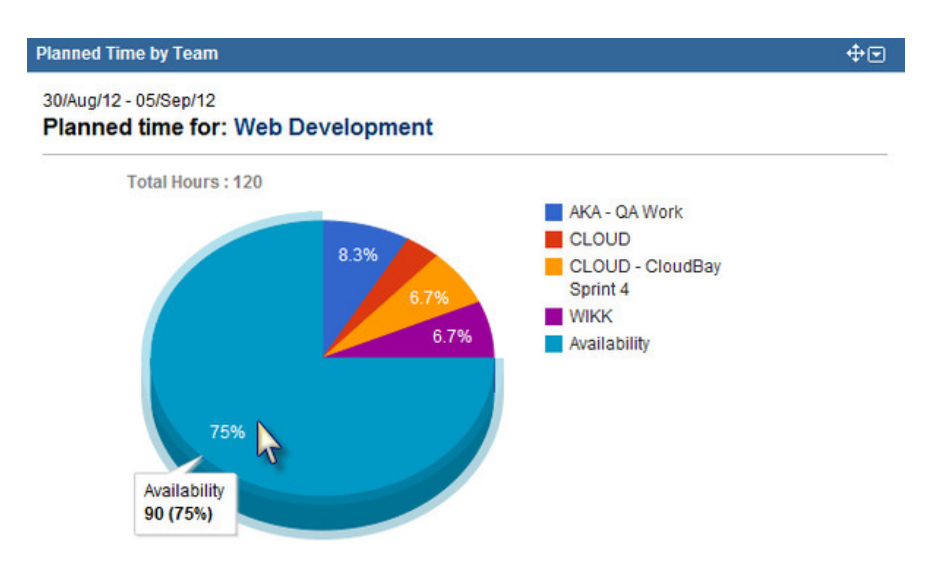

Same data as above in a Table, for the Web Development team and its planned time

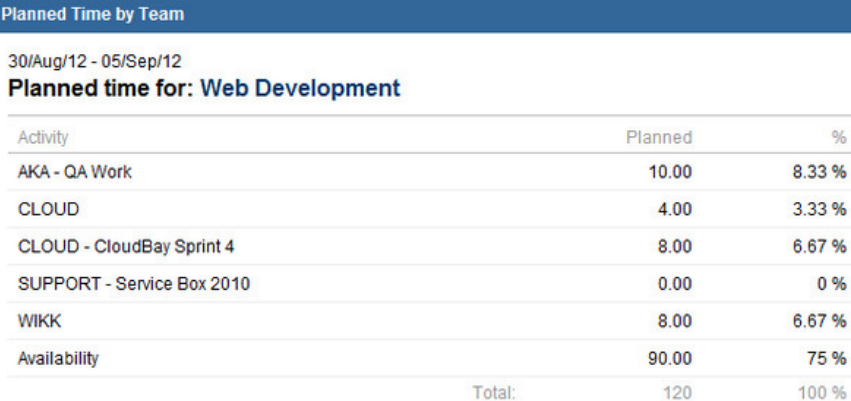

Same data shown on Area Chart, for the Web Development team and its planned time

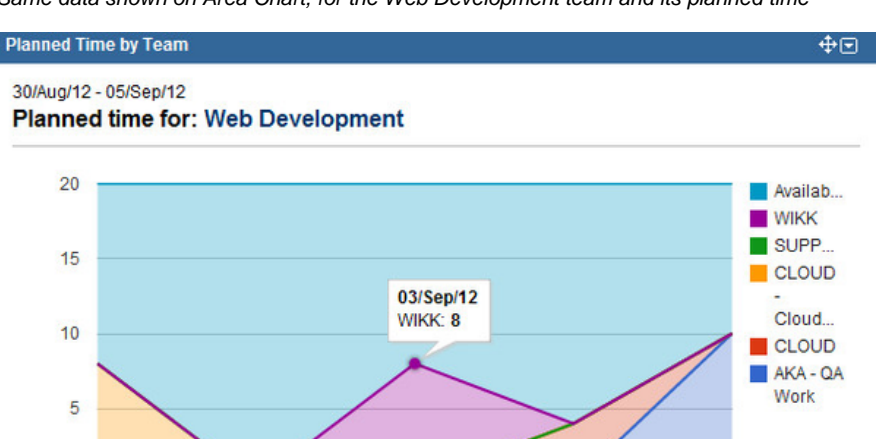

**Note** that the Area Chart is a great view for the Lead of the team, to see when the team's resources are available for new projects.

03/Sep/12

04/Sep/12

05/Sep/12

The gadget can also be displayed on a [JIRA Wallboard,](https://plugins.atlassian.com/plugin/details/23983) given the plugin is installed.

Same data as above, but on a JIRA Wallboard

31/Aug/12

 $\overline{0}$ 30/Aug/12

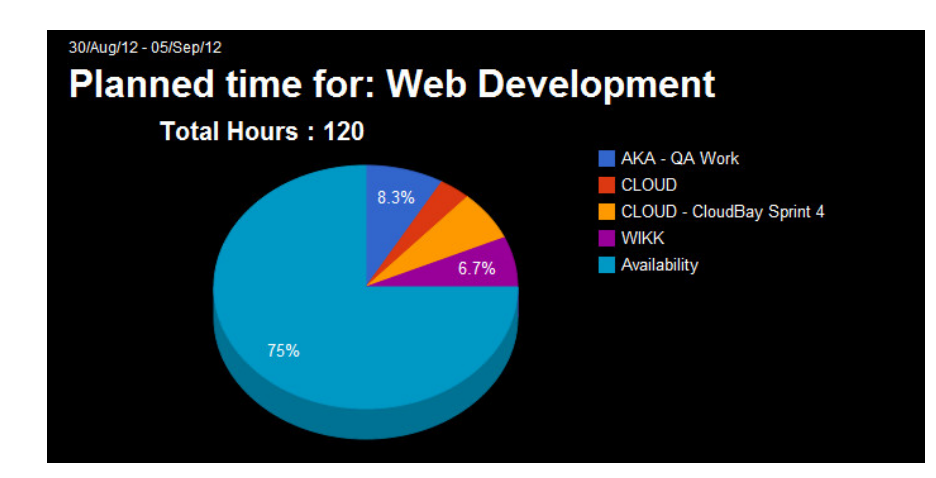

## <span id="page-153-0"></span>**Team Hours**

This is a child page of [Tempo Gadgets](#page-135-0), explaining the **Team Hours** gadget. This gadget displays planned, worked, and required hours for each team member.

The planned feature needs to be enabled in [Global Configuration,](https://tempoplugin.jira.com/wiki/display/TEMPO080/Planning+Options) to be available in this gadget.

This gadget is a great for Team Leads and Executives to track overall planned and worked time.

**Required permission**

**[Approve Timesheet](https://tempoplugin.jira.com/wiki/display/TEMPO080/Approve+Timesheet+permission)** Tempo Team permission

### **Configuration**

Use a Dashboards' **Add Gadget** button to add this gadget, but it is both explained on the parent page and in the [JIRA documentation.](https://confluence.atlassian.com/display/GADGETS/Adding+a+Gadget+to+your+Dashboard) The table below lists the configuration options, for each field or drop-down list in the gadget.

Default Configuration for the Team Hours gadget

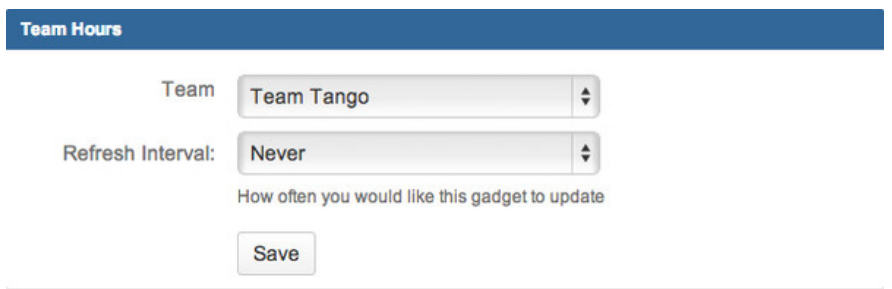

Table: Configuration options for each entry or field

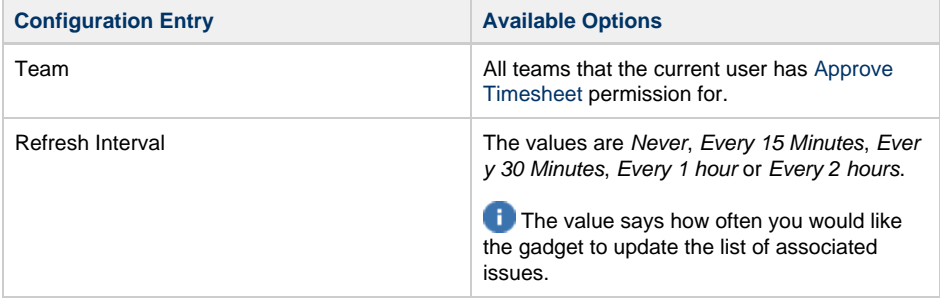

When all the configuration options have been set, click the **Save** button to display the results in a graph - see screenshots below.

### **Gadget display**

Examples of data displayed in this gadget are given below.

Team Hours for the Web Development team displaying the team members with logged and/or planned time.

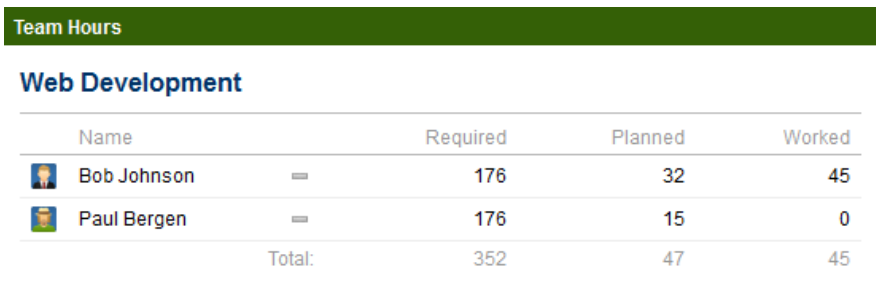

The team name is an active link to the [Team Timesheet](#page-33-0) for the selected team.

The gadget can also be displayed on a [JIRA Wallboard,](https://plugins.atlassian.com/plugin/details/23983) given the plugin is installed.

Same data as above, but on a JIRA Wallboard

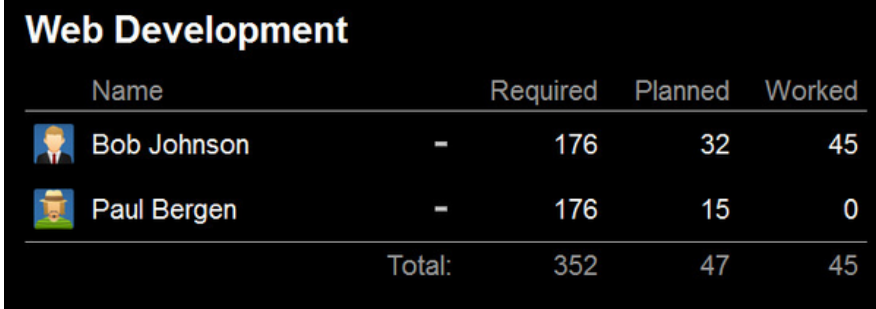

## <span id="page-154-0"></span>**Team Timesheet Gadget**

This is a child page of [Tempo Gadgets](#page-135-0), explaining the **Team Timesheet** gadget. This gadget displays a team's timesheet for a selected period. This gadget is a great for Team Leads and Exec utives to track overall worked time for a given team.

**In this chapter**

**Required permission**

**[Approve Timesheet](https://tempoplugin.jira.com/wiki/display/TEMPO080/Approve+Timesheet+permission)** Tempo Team permission

## **Configuration**

Use a Dashboards' **Add Gadget** button to add this gadget, but it is both explained on the parent page and in the [JIRA documentation.](https://confluence.atlassian.com/display/GADGETS/Adding+a+Gadget+to+your+Dashboard) The table below lists the configuration options, for each field or drop-down list in the gadget.

Default Configuration for the Team Timesheet gadget

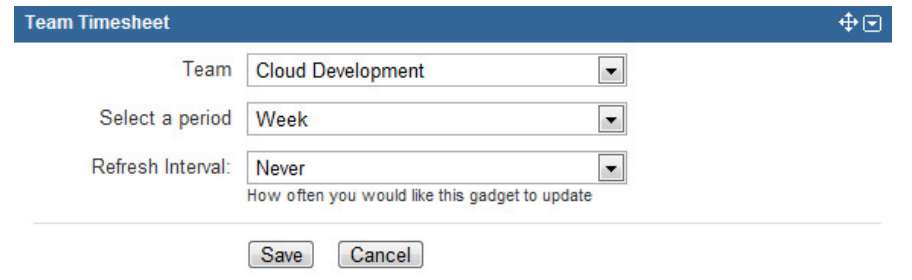

Table: Configuration options for each entry or field

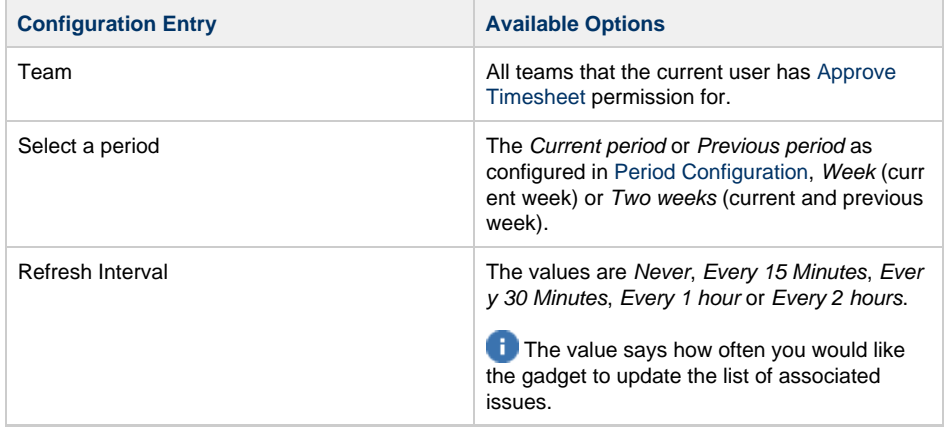

When all the configuration options have been set, click the **Save** button to display the results in a graph - see screenshots below.

### **Gadget display**

Examples of data displayed in this gadget are given below.

Team Timesheet for the Web Development team

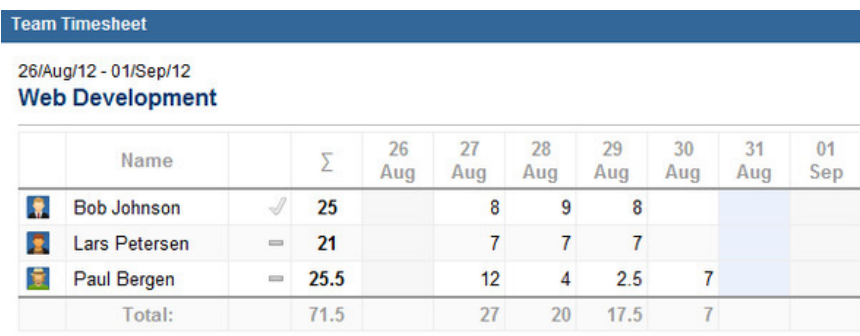

The team name and each user name, are active links to the respective [Team Timesheet](#page-33-0) and [U](#page-10-0) [ser timesheet](#page-10-0).

If the [Timesheet Approval Process](#page-109-0) is enabled and its set period matches the one selected in the gadget, the workflow status is also displayed.

 In the screenshot above, the **Week** period was selected and it is the same as in the **Timesheet Approval Process** configuration.

The gadget can also be displayed on a [JIRA Wallboard,](https://plugins.atlassian.com/plugin/details/23983) given the plugin is installed.

Same data as above, but on a JIRA Wallboard

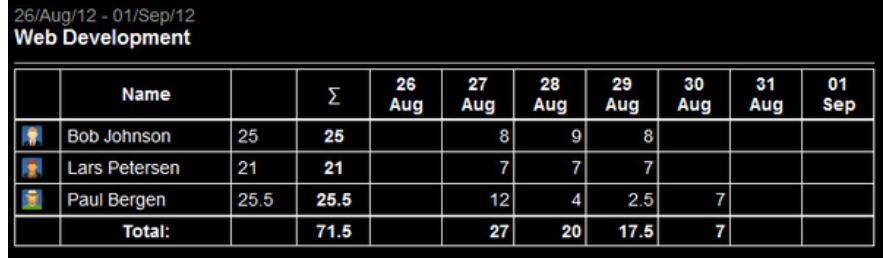

# **Tempo user gadgets**

**Gadgets for All Users**

**In this chapter**

These gadgets are available for all Tempo users. To see data for other users you need to be in the

[Tempo Project Managers](#page-126-0) role for the project(s).

### [Worklog Distribution Gadget](#page-161-0)

Offers a variety of parameters to display worklog distribution in a column, pie or donut chart.

### [User Timesheet Progress](#page-160-0)

Display the progress of a user's logged hours within a current period to monitor planned and worked time.

### [People in Version](#page-148-0)

Monitor the status of planned and worked time for each user in a selected version.

### [User Timesheet](#page-158-0)

Monitor logged time by issues for each user during a designated period.

### [User Timesheet Charts](#page-156-0)

Display a user's logged hours within a current period viewable in area chart, bar chart, pie chart or table format.

## <span id="page-156-0"></span>**User Timesheet Charts**

This is a child page of [Tempo Gadgets](#page-135-0), explaining the **User Timesheet Charts** gadget. This gadget displays the current user's logged hours within the current period.

**The User Name** is an active link to the [User timesheet](#page-10-0).

### **Configuration**

Use a Dashboards' **Add Gadget** button to add this gadget, but it is both explained on the parent page and in the [JIRA documentation.](https://confluence.atlassian.com/display/GADGETS/Adding+a+Gadget+to+your+Dashboard) The table below lists the configuration options, for each field or drop-down list in the gadget.

Default Configuration for the User Timesheet Charts gadget

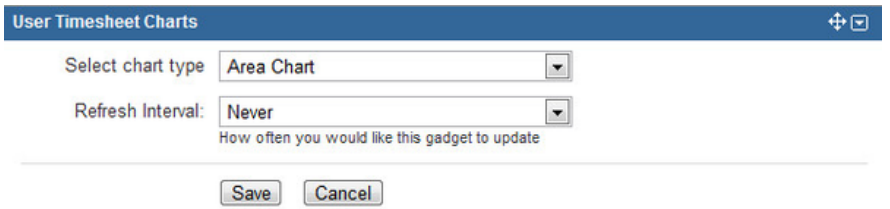

Table: Configuration options for each entry or field

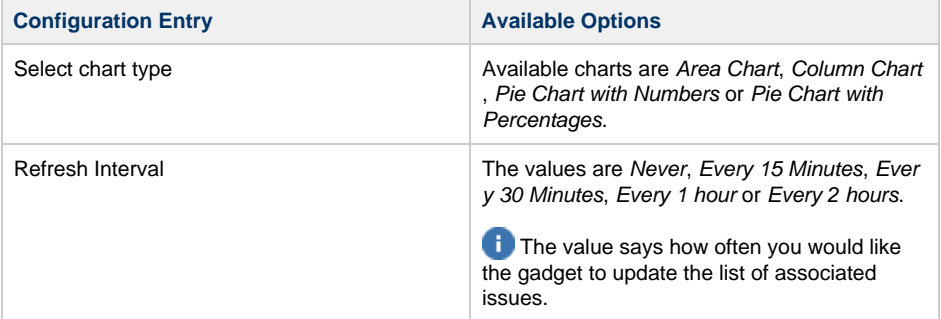

When all the configuration options have been set, click the **Save** button to display the results in a graph - see screenshots below.

### **Gadget display**

Examples of data displayed in this gadget are given below. Hover over the items on the charts to see more detail.

Area Chart for John Steel

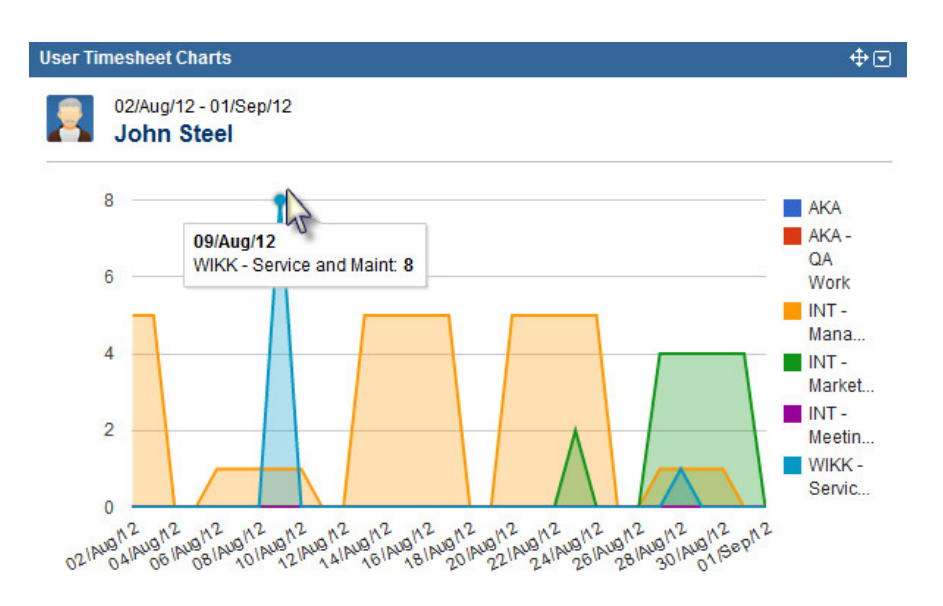

### Column Chart for John Steel

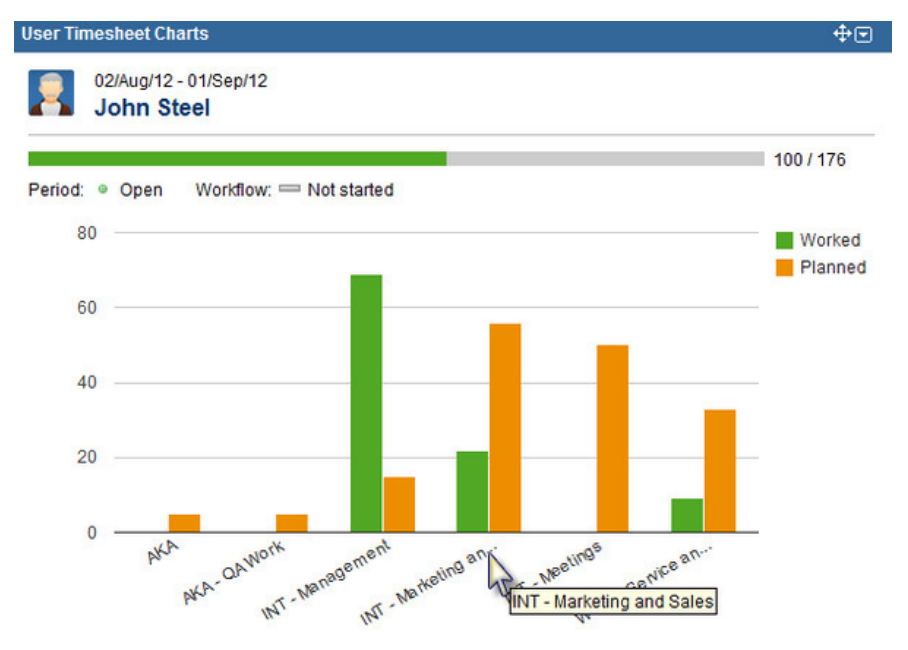

Pie Chart with Numbers for John Steel

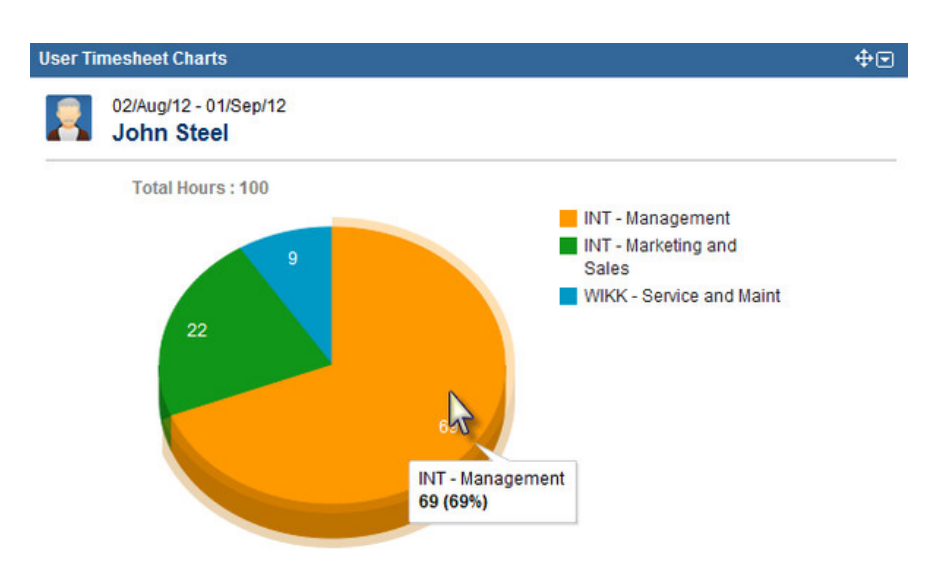

Pie Chart with Percentages for John Steel

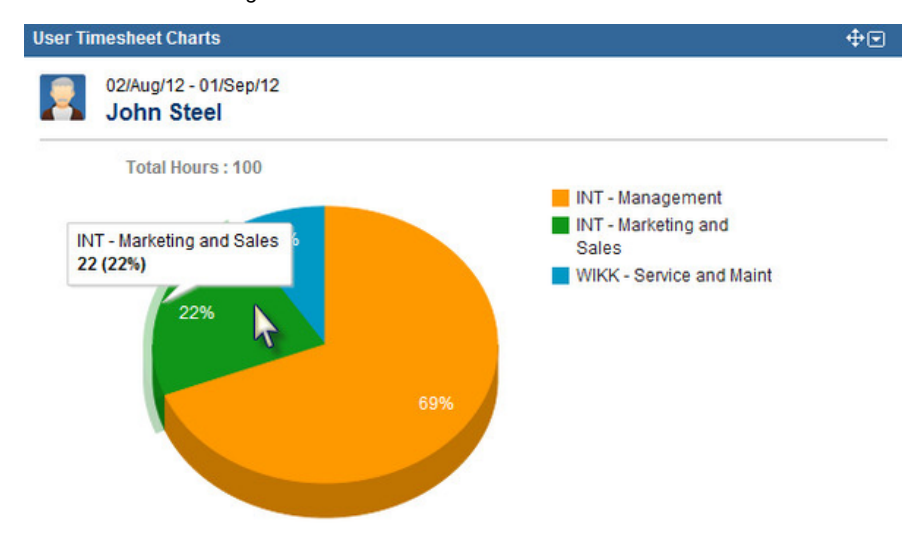

The gadget can also be displayed on a [JIRA Wallboard,](https://plugins.atlassian.com/plugin/details/23983) given the plugin is installed.

Same data as above, but on a JIRA Wallboard

<span id="page-158-0"></span>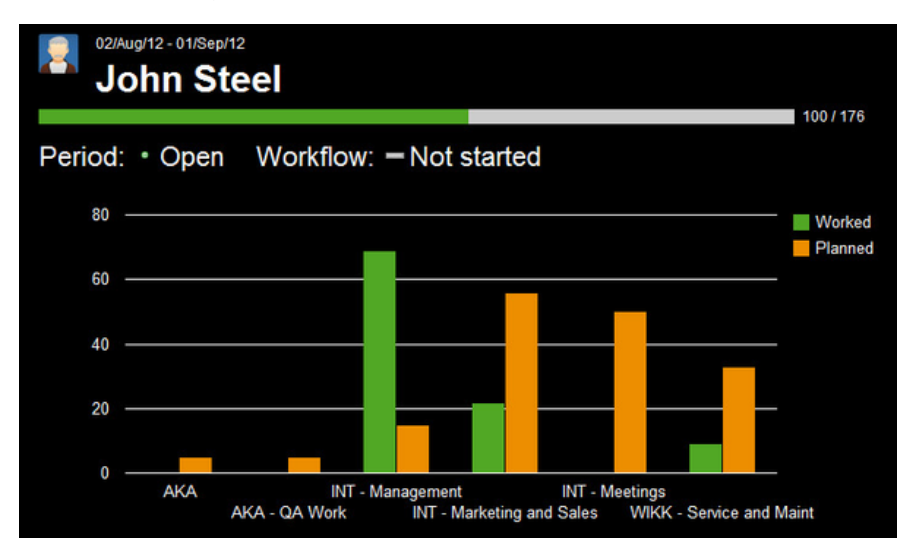

## **User Timesheet Gadget**

This is a child page of [Tempo Gadgets](#page-135-0), explaining the **User Timesheet** gadget. This gadget displays a [User timesheet](#page-10-0) for a selected period.

**Note:** The images used in Tempo gadgets are generated by using the **Chart API** from **G oogle**. This means that in order for the Tempo gadgets to work, your computer needs to be **online**.

## **Configuration**

Use a Dashboards' **Add Gadget** button to add this gadget, but it is both explained on the parent page and in the [JIRA documentation.](https://confluence.atlassian.com/display/GADGETS/Adding+a+Gadget+to+your+Dashboard) The table below lists the configuration options, for each field or drop-down list in the gadget.

Default Configuration for the User Timesheet gadget

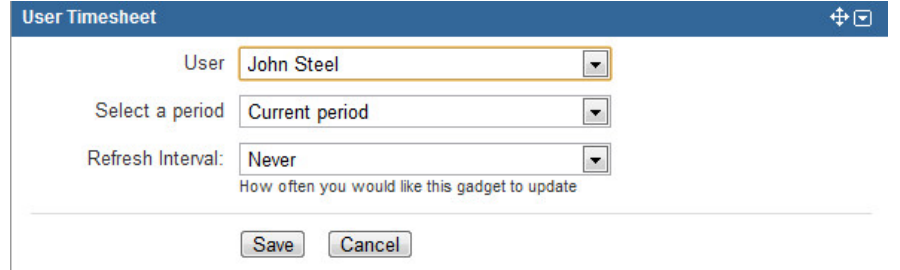

### Table: Configuration options for each entry or field

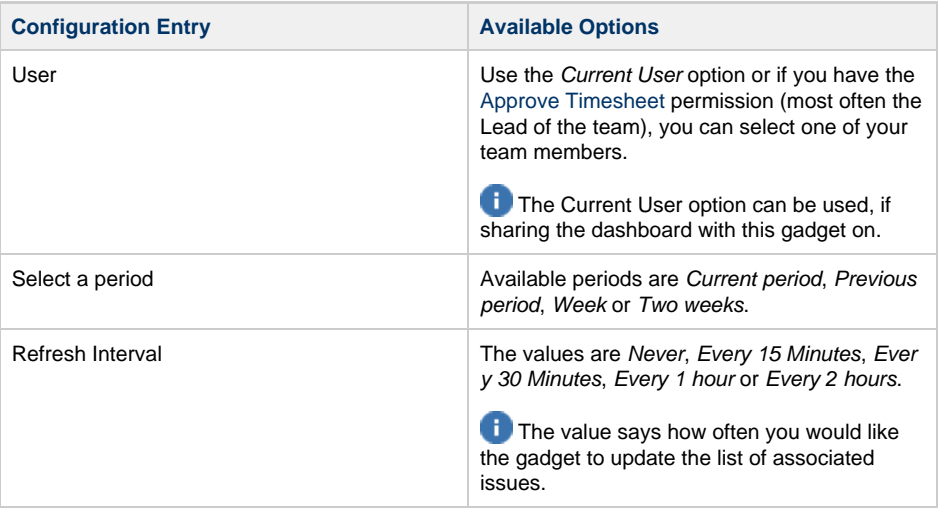

When all the configuration options have been set, click the **Save** button to display the results in a graph - see screenshots below.

**Gadget display**

Examples of data displayed in this gadget are given below.

The User Timesheet for John Steel

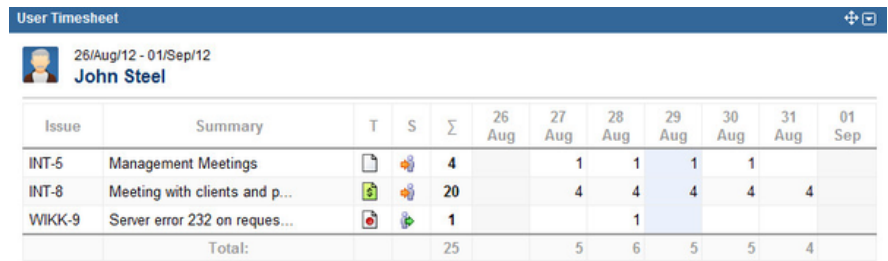

The **User Name** is an active link to the [User timesheet](#page-10-0) for the selected user. The **Issue** and **Summ ary** are both active links to the Issue View in JIRA.

The gadget can also be displayed on a [JIRA Wallboard,](https://plugins.atlassian.com/plugin/details/23983) given the plugin is installed.

Same data as above, but on a JIRA Wallboard

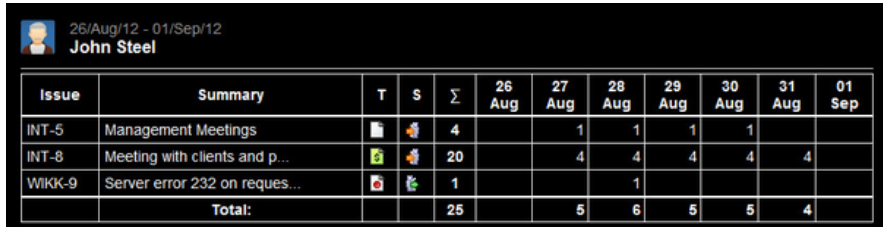

## <span id="page-160-0"></span>**User Timesheet Progress**

This is a child page of [Tempo Gadgets](#page-135-0), explaining the **User Timesheet Progress** gadget. This gadget displays the progress of [logged hours](#page-72-0) for the current user on the current [period.](https://tempoplugin.jira.com/wiki/display/TEMPO080/Period+management)

The data is grouped by **Activity:** JIRA Project, Version or Component.

### **Configuration**

Use a Dashboards' **Add Gadget** button to add this gadget, but it is both explained on the parent page and in the [JIRA documentation.](https://confluence.atlassian.com/display/GADGETS/Adding+a+Gadget+to+your+Dashboard) The table below lists the configuration options, for the drop-down list in the gadget.

Default Configuration for the User Timesheet Progress gadget

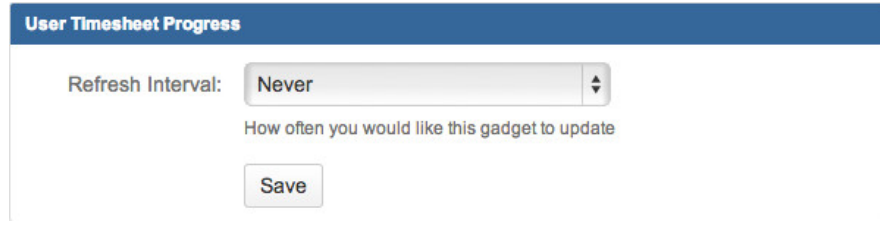

### Table: Configuration options

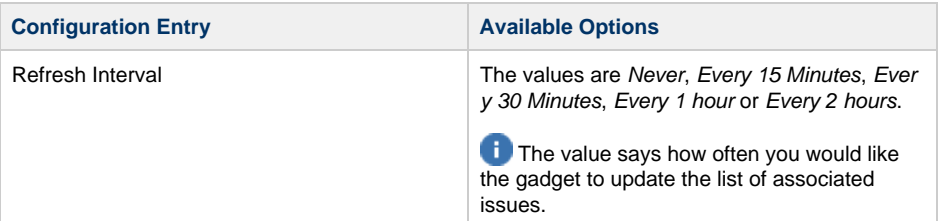

When the configuration has been set, click the **Save** button to display the results - see screenshots below.

### **Gadget display**

Examples of data displayed in this gadget are given below.

The current User Timesheet Progress

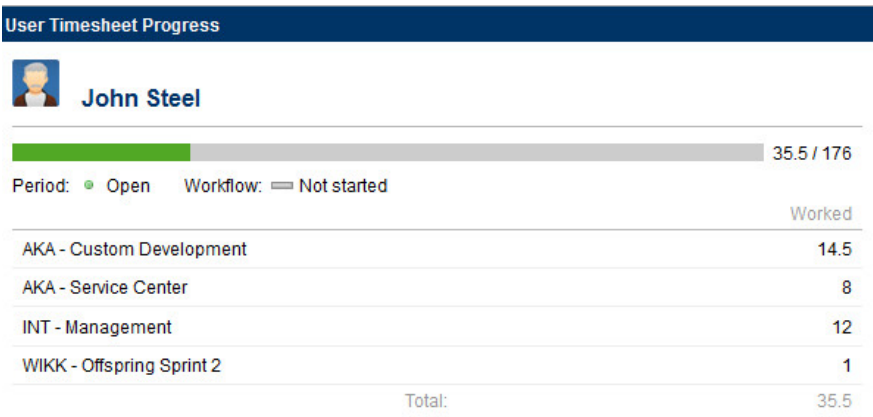

The planned hours are also displayed if the planning feature is enabled in the [Global Configuration](https://tempoplugin.jira.com/wiki/display/TEMPO080/Planning+Options).

The current User Timesheet Progress with Planned hours

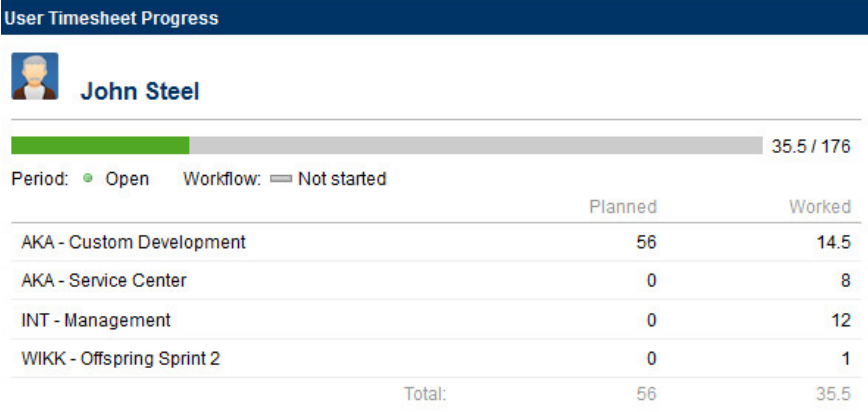

The gadget can also be displayed on a [JIRA Wallboard,](https://plugins.atlassian.com/plugin/details/23983) given the plugin is installed.

Same data as above, but on a JIRA Wallboard

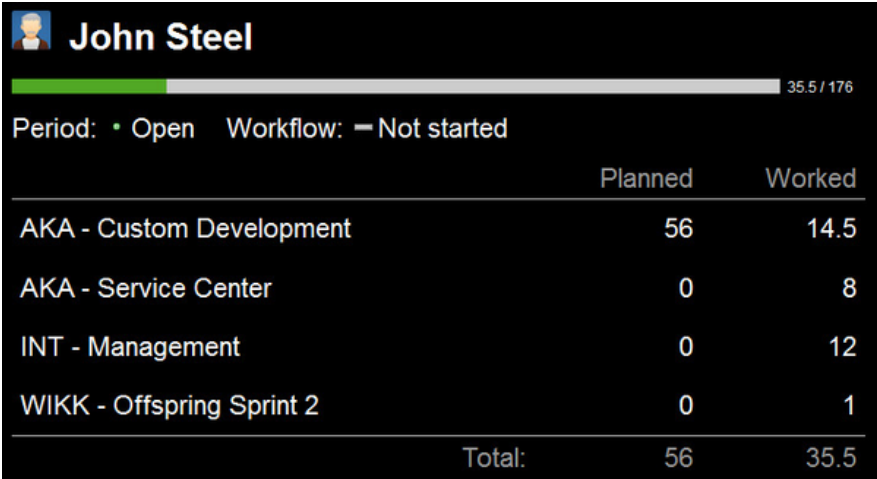

# <span id="page-161-0"></span>**Worklog Distribution Gadget**

This page explains the Worklog Distribution Gadget. It is as the name indicates, good to analyse or This page explains the Worklog Distribution.<br>get an overview for worklog distribution.

The current user needs to be in the [Tempo Project Managers](#page-126-0) role for the JIRA Projects

in the filter used, to view other users contribution in the gadget results.

### **Add Gadget to Dashboard**

This gadget can be added in a few different ways to a dashboard. The **Add Gadget** button is both explained on the parent page and in the [JIRA documentation.](https://confluence.atlassian.com/display/GADGETS/Adding+a+Gadget+to+your+Dashboard) The gadget can also be added from the [search JIRA Issue](https://confluence.atlassian.com/display/JIRA/Displaying+Search+Results+as+a+Chart) result screen, with an existing filter and by creating one on the fly through the process.

Exporting a search result to Charts (Gadget; click to enlarge)

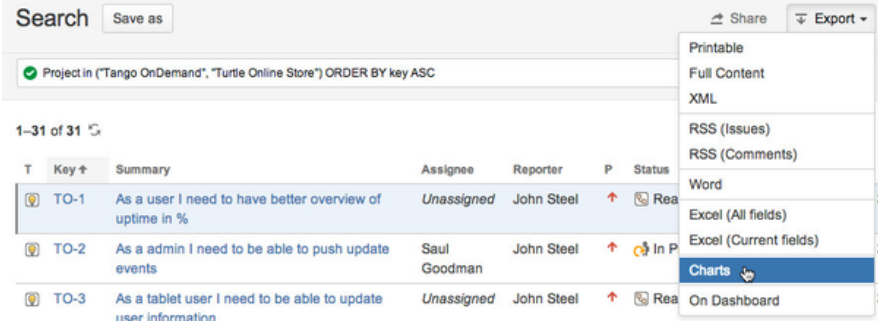

This opens the Gadget Directory, where you can choose the Worklog Distribution Gadget by using tempo keyword.

Adding the Tempo Worklog Distribution Gadget (click to enlarge)

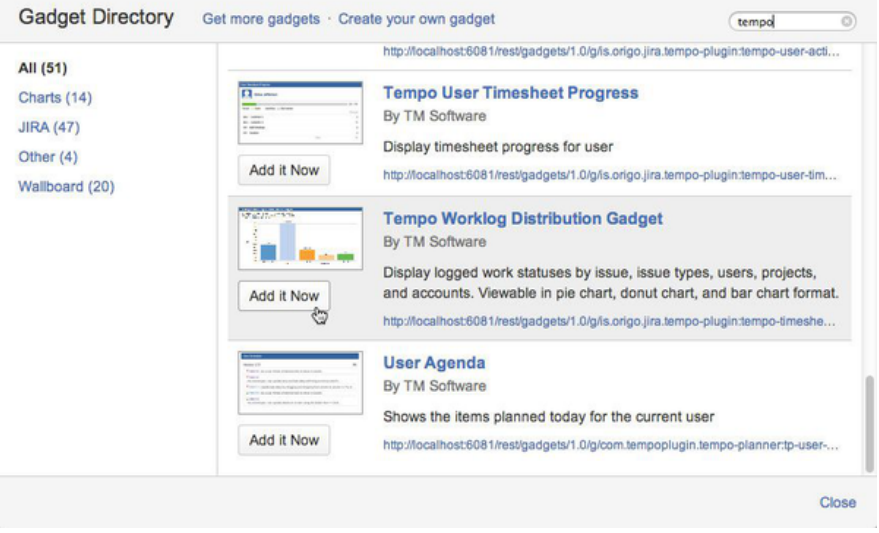

### **Gadget Configuration**

The screenshot below shows the default configuration for the Worklog Distribution Gadget, when it has just been added to a dashboard and a Filter has not been chosen. The table below lists the configuration options, for each drop-down list in the gadget.

Default Configuration for the Worklog Distribution Gadget

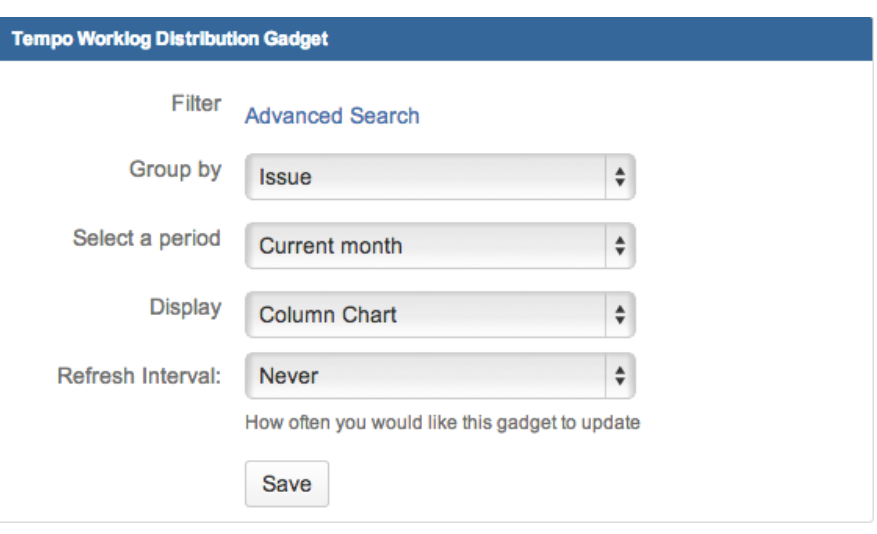

Table: Configuration options for each entry or field

| <b>Configuration Entry</b> | <b>Available Options</b>                                                            |
|----------------------------|-------------------------------------------------------------------------------------|
| Group by                   | Issue, Issue Type, User, Project, Account, Epic<br>or Sprint                        |
| Select a period            | Current month, Last month, Current week, Last<br>week, Last 30 days or Last 90 days |
| Display                    | Column. Pie or Donut Chart                                                          |
| Refresh Interval           | Never, Every 15 Minutes, Every 30 Minutes, E<br>very 1 Hour or Every 2 Hours        |

When all the configuration options have been set, click the **Save** button to display the results in a **C olumn**, **Pie** or **Donut Chart** - see screenshots below.

## **Gadget Display**

Several examples are given below, all with Group by Account, the period as the Last 90 days and displayed as one of the three charts available.

Configured as Group by Account, Last 90 days and displayed as Column Chart

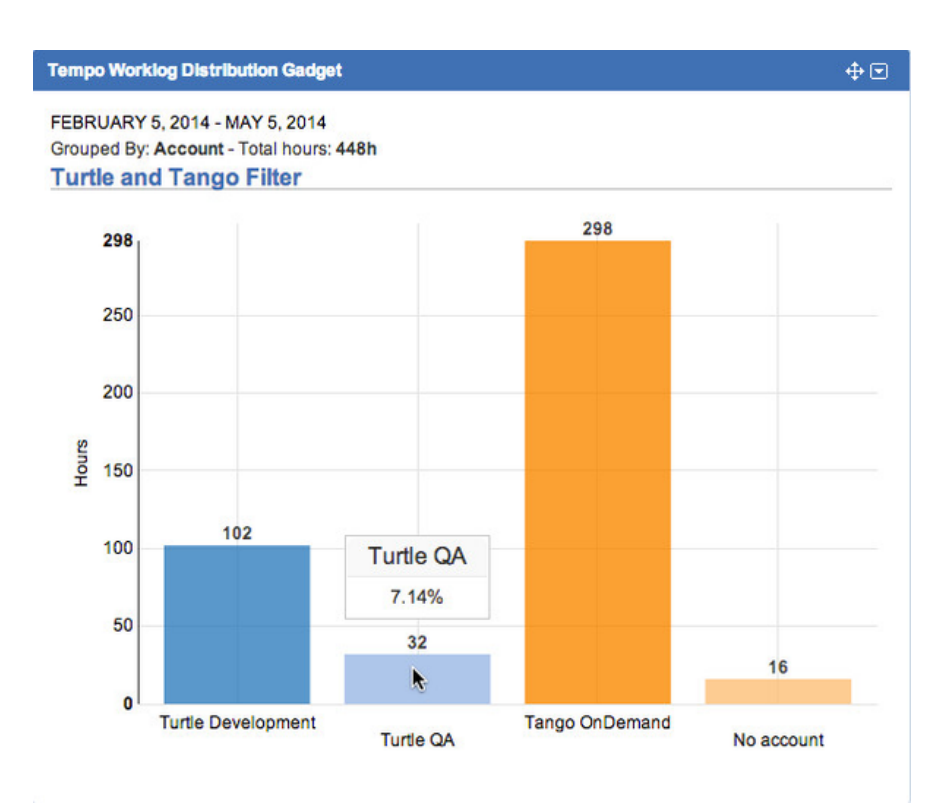

The filter name is an active link, which opens the [Advanced Timesheet](#page-40-0) for the filter displayed.

To edit any of the configuration options, open the gadget menu in the top right corner and click the **Edit** option. This opens the configuration screen as above, where the options can be edited as needed and then saved for a new display.

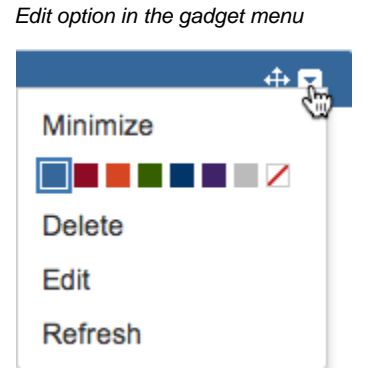

Same data as above, but in a Pie Chart

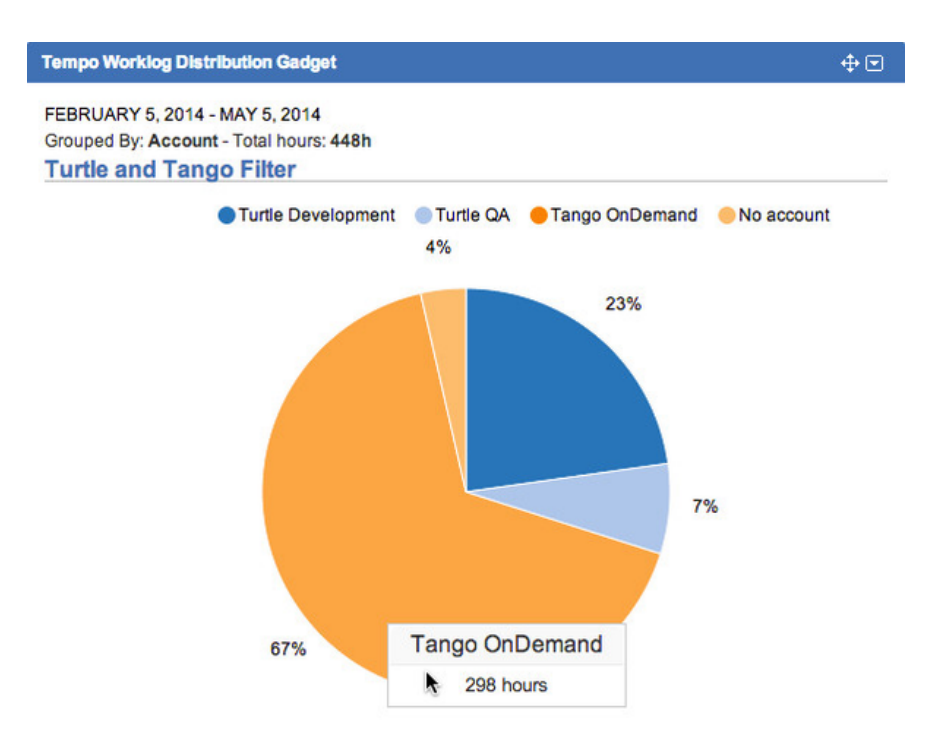

Same data as above, but now in a Donut Chart

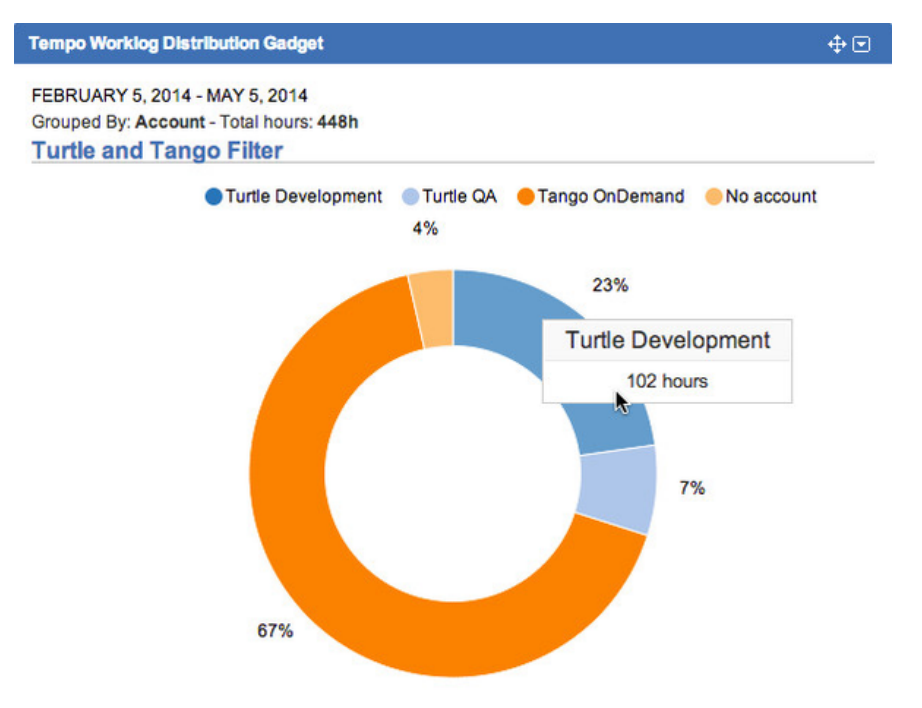

Values can be knocked out, both for the Pie and Donut Chart. To knock a value out, click on it's coloured circle and it is no longer included in the displayed image. To include it again, simply click on the dot again. The percentage displayed for each value, is always based on the total number of values included.

Pie Chart with the 'No account' option not displayed

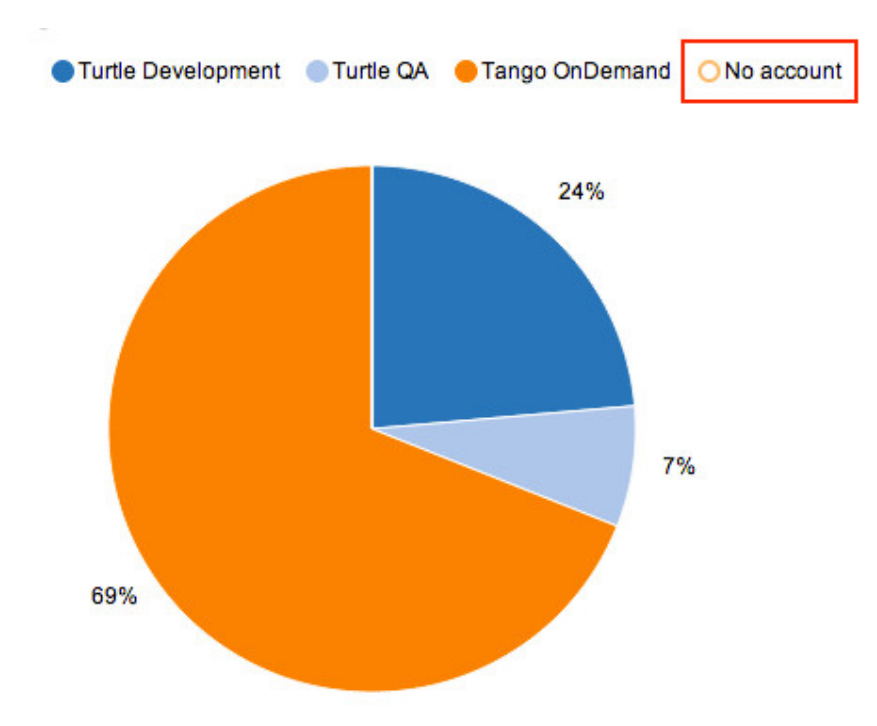

The gadget can also be displayed on a [JIRA Wallboard,](https://plugins.atlassian.com/plugin/details/23983) given the plugin is installed.

Same data as above, but on a JIRA Wallboard

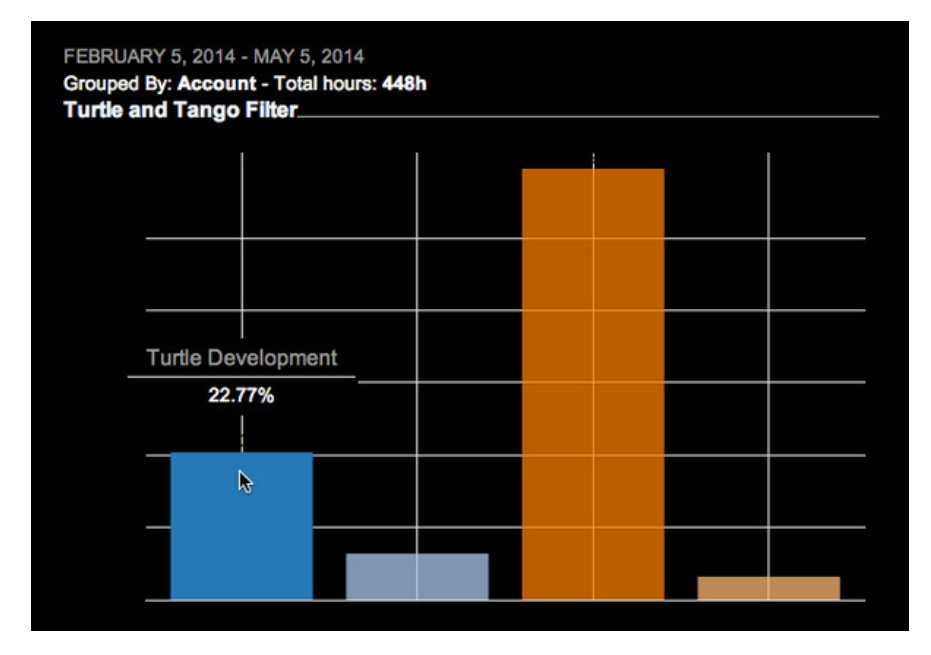

# Tempo Scheduler

JIRA Administrators can use the [Tempo Scheduler](https://tempoplugin.jira.com/wiki/display/TEMPO080/Configuring+Tempo+scheduler) both to schedule closure and reminders for adding and editing [worklogs](#page-72-0) within an [open period.](https://tempoplugin.jira.com/wiki/display/TEMPO080/Period+management) If the Scheduler is configured with [Email](https://tempoplugin.jira.com/wiki/display/TEMPO080/Configuring+the+email+template+in+Tempo+scheduler) [settings](https://tempoplugin.jira.com/wiki/display/TEMPO080/Configuring+the+email+template+in+Tempo+scheduler), all team members will receive an email according to the configuration.

**In this chapter**

A sample email from the Tempo Email Robot

### **Hi Erica**

This is just a friendly reminder that Tempo will close for time registration for the current period soon.

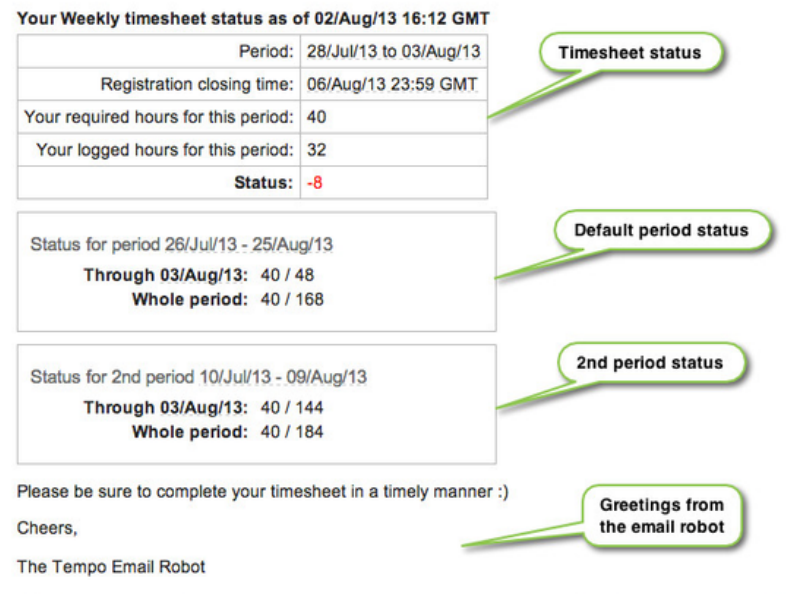

P.S. You are receiving this e-mail because you are in a Tempo group in this JIRA instance: http://localhost:8081

The table below explains the different sections of the email as in the screenshot above.

Table: Tempo Email Robot sections explained

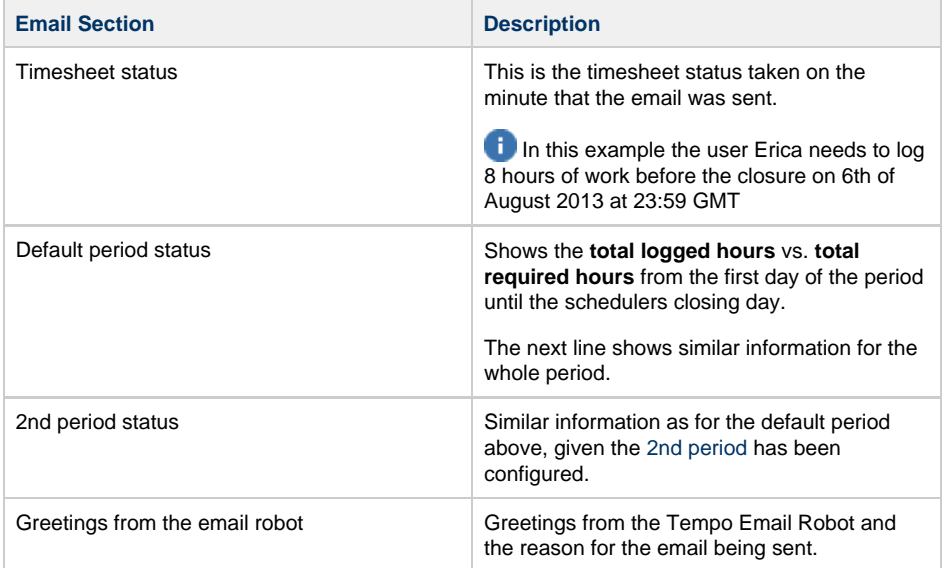

# **Grace Period**

When the [scheduler](https://tempoplugin.jira.com/wiki/display/TEMPO080/Configuring+Tempo+scheduler) closes a period or part of a period, users are blocked from adding or editing their own worklogs that are on the closed days. However, a user who has Approve Timesheet permission for the team is still able to edit the worklogs of all team members. For users to be able to add and edit their own worklogs after the closing date, they must ask a user with [Approve](https://tempoplugin.jira.com/wiki/display/TEMPO080/Approve+Timesheet+permission) [Timesheet](https://tempoplugin.jira.com/wiki/display/TEMPO080/Approve+Timesheet+permission) permission in the team to grant them a short **Grace Period**, during which access is granted again.

To grant users a **Grace Period** of any length, a user with [Approve Timesheet](https://tempoplugin.jira.com/wiki/display/TEMPO080/Approve+Timesheet+permission) permission for the team can do so from the **Actions** list in the [Team Timesheet](#page-33-0) and [Project Timesheet](#page-30-0).

The Grace Period feature is part of the [Tempo activity stream provider,](#page-137-0) which means the activity will be shown on a Dashboard, if the gadget has been added.

Granting a Grace Period in the Team Timesheet for Paco Salendros

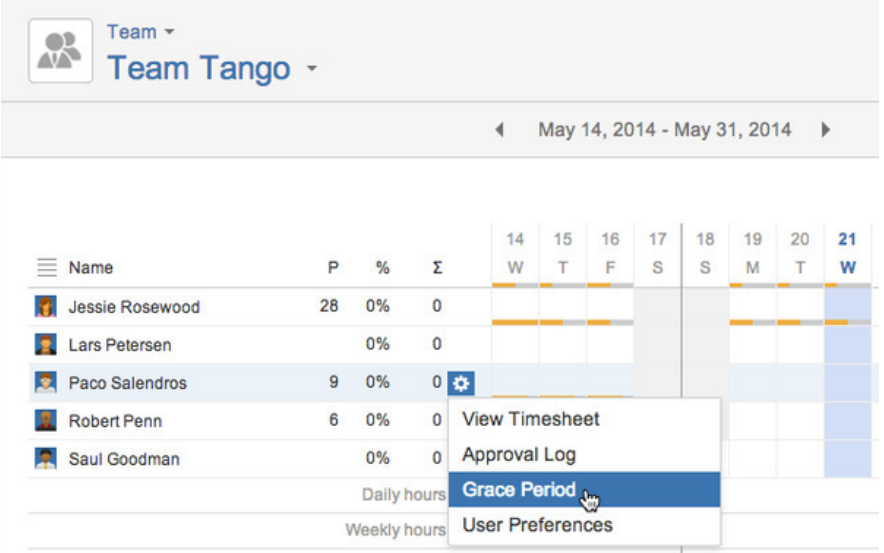

This opens the Grace Period window, where you fill in the following:

- 1. **Grace Hours** The number of hours the user has to complete the timesheet period.
- 2. Select **Period from** and **Period to** dates for the Grace Period that needs to be opened.
- 3. Click the **Add Grace Period** button if you are done or the **Cancel** link to close without
- saving.

The Grace Period window

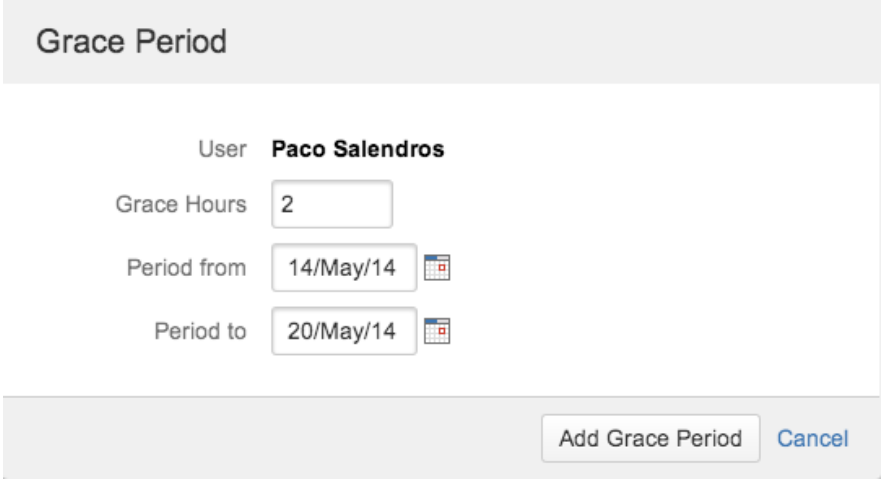

 The window above shows that Paco Salendros will be granted 2 hours to complete his timesheet (add or edit worklogs), for the Grace Period 14/May/14 - 20/May/14.

# Keyboard Shortcuts

This page lists the shortcuts available in Tempo Timesheets.

Table: Tempo Timesheets shortcut list

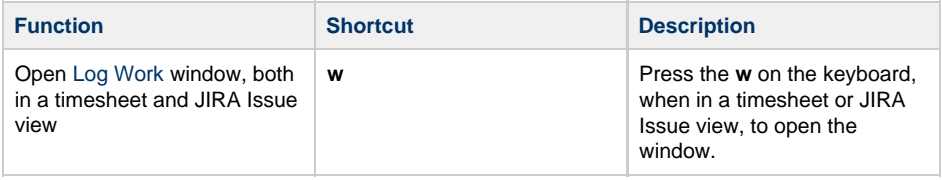

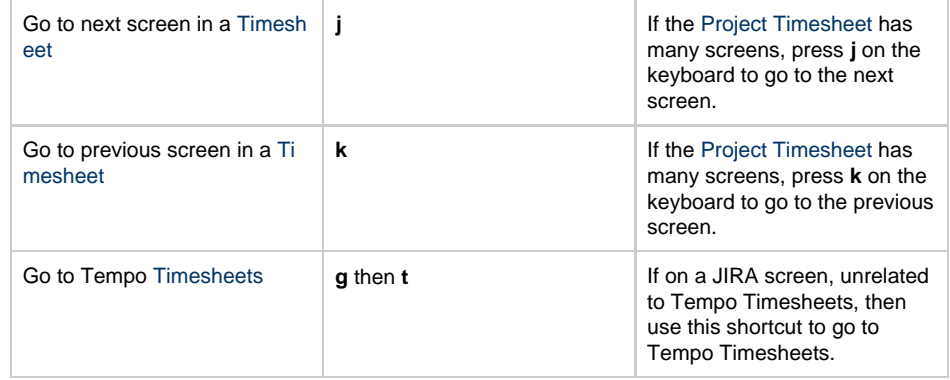

# Tempo JQL Functions

This page explains JQL functions for Tempo Timesheets, which make it possible to include Tempo data in the [JIRA advanced search](https://confluence.atlassian.com/display/JIRA/Advanced+Searching).

The functions can accept one or more argument(s)/value(s), given the accept an argument or a value.

### <span id="page-169-0"></span>**internalIssues**

This function returns all [internal issues](https://tempoplugin.jira.com/wiki/display/TEMPO080/Configuring+internal+issues+and+activities), that the user has JIRA permissions to browse.

It doesn't take any arguments, simply returns all issues that fall under the category of being internal.

issuekey in internalIssues()

### <span id="page-169-1"></span>**team**

The team function allows you to search for team members, that are for example either the JIRA issue assignee or reporter.

It takes the team name as argument.

```
assignee in team("Team Tango")
reporter in team("Team Wikkieea")
```
## <span id="page-169-2"></span>**tempoEpicIssues**

Finally the function tempoEpicIssues, makes it possible to search for issues that are of type Epic and return all stories that are assigned to the Epic.

It takes the issue key of the Epic as an argument and returns all of it's stories and sub-tasks.

```
issue in tempoEpicIssues("WIKK-19","WDP-1")
```
## <span id="page-169-3"></span>**Searching for accounts**

For information about Tempo JQL functions for searching for accounts in a JIRA advanced search, see [Searching for accounts](#page-170-0).

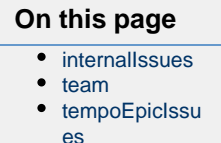

• [Searching for](#page-169-3) [accounts](#page-169-3)

# <span id="page-170-0"></span>**Searching for accounts**

Extract from **Tempo Accounts** (plug-in) [ver](https://tempoplugin.jira.com/wiki/pages/viewpage.action?title=Documentation+by+product+version&spaceKey=TD&spacesSelectedTab=category&spacesSelectedTeam=accounts) [sion:](https://tempoplugin.jira.com/wiki/pages/viewpage.action?title=Documentation+by+product+version&spaceKey=TD&spacesSelectedTab=category&spacesSelectedTeam=accounts) 2.x.x

This page explains JQL functions for accounts, which make it possible to include Tempo data in the [JIRA advanced search](https://confluence.atlassian.com/display/JIRA/Advanced+Searching).

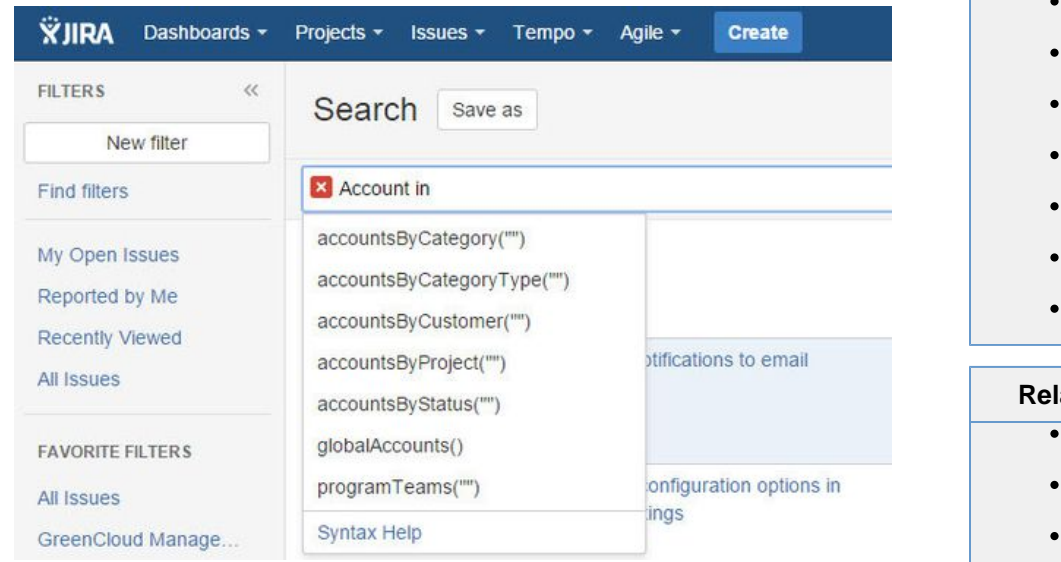

**T** These functions are also available in the basic search.

The accounts JQL functions are based on the [Accounts Custom Field](https://tempoplugin.jira.com/wiki/display/ACCOUNTS020/Accounts+Custom+Field) name or **Account** and return data used on the JIRA issue level.

**T** This means that even if the custom field has been added as a worklog attribute through [Tempo](https://tempoplugin.jira.com/wiki/display/TT/Tempo+Timesheets+Support+Home) [Timesheets,](https://tempoplugin.jira.com/wiki/display/TT/Tempo+Timesheets+Support+Home) the data extracted is still from the issue level.

## <span id="page-170-1"></span>**Account = "Key"**

This returns all JIRA issues that have been set to the account that matches the key used.

Account = "201409"

## <span id="page-170-2"></span>**accountsByCustomer**

The accountsByCustomer() returns all JIRA issues set to accounts for a specific [customer.](https://tempoplugin.jira.com/wiki/display/ACCOUNTS020/Managing+customers) With this function you can find all open issues for a specific customer or create a custom filter based on several customers that can be used to generate custom reports.

The value input(s) to the function, is the configured key or name (not case sensitive) for the [custom](https://tempoplugin.jira.com/wiki/display/ACCOUNTS020/Managing+customers) [er.](https://tempoplugin.jira.com/wiki/display/ACCOUNTS020/Managing+customers) Insert one or many, separated by a comma ",".

```
Account IN accountsByCustomer("Parliament of
Utopia")
```
### <span id="page-170-3"></span>**accountsByCategory**

Likewise the accountsByCategory(), enables you to group JIRA issues on [account categories,](https://tempoplugin.jira.com/wiki/display/ACCOUNTS020/Categorizing+accounts) that

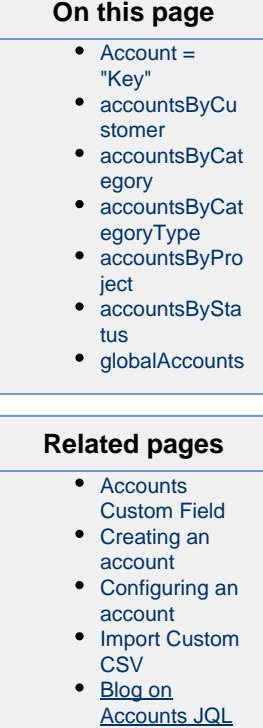

**[Functions](http://blog.tempoplugin.com/2012/account-jql-advanced-jira-search/)** 

exist for your accounts. Examples are: Development, Internal Cost or Billable.

The value input(s) to the function, is the configured key or name (not case sensitive) for the [categor](https://tempoplugin.jira.com/wiki/display/ACCOUNTS020/Categorizing+accounts) [y.](https://tempoplugin.jira.com/wiki/display/ACCOUNTS020/Categorizing+accounts) Insert one or many, separated by a comma ",".

```
Account in accountsByCategory("BILLABLE")
```
### **EXAMPLE**

Account in accountsByCategory("\*") - Returns all issues that have an Account in customfield that has an assigned Category

## <span id="page-171-0"></span>**accountsByCategoryType**

The accountsByCategoryType(), enables you to group JIRA issues on account category types. The account category types are: Billable, Capitalize, Internal and Operational.

The value input(s) to the function, is the name (not case sensitive) for the category type. Insert one or many, separated by a comma ",".

Account in accountsByCategoryType("INTERNAL")

### **EXAMPLES**

Account in accountsByCategoryType(Capitalized) - Returns all issues with Accounts belonging to the Category Type "Capitalized"

Account in accountsByCategoryType("\*") - Returns all issues that have an Account in customfield that has an assigned Category with a Category Type

### <span id="page-171-1"></span>**accountsByProject**

For accounts that have many [linked projects,](https://tempoplugin.jira.com/wiki/display/ACCOUNTS020/Configuring+an+account) it is useful to get all issues set to accounts for specific projects. This is possible with the accountsByProject() function. The value input(s) to the function, is the JIRA project key.

```
Account IN accountsByProject("CLOUD", "WIKK",
"WDP")
```
### <span id="page-171-2"></span>**accountsByStatus**

```
AVAILABLE FROM ACCOUNTS 1.7
```
The accountsByStatus(), enables you to group JIRA issues on account status. Account can have one of three statuses: Open, Closed and Archived.

The value input(s) to the function, is the *name* (not case sensitive) for the status. Insert one or many, separated by a comma ",".

```
Account IN accountsByStatus("OPEN", "CLOSED",
"ARCHIVED")
```
### <span id="page-171-3"></span>**globalAccounts**

The last JQL function for accounts, is for the global accounts. Global accounts, are accounts that are not related to specific projects and can be associated with any issue in JIRA. This function returns a list of issues set to global account(s).

```
Account IN globalAccounts()
```
# Managing revenue and billing

You can manage work for customers and accounts with Tempo Timesheets. For example, you can do the following tasks:

Get an overview of the calculated revenue that your company makes, based on the hours that team members in different roles work on each account.

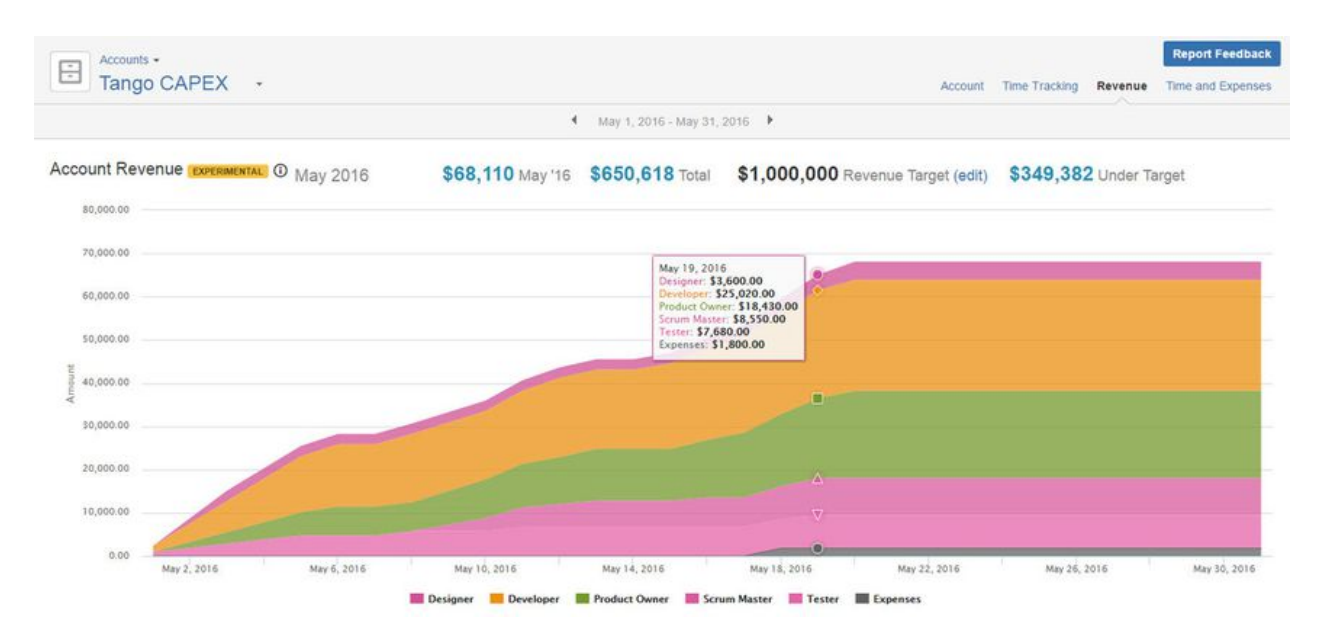

- Set a revenue target for each account and monitor how close the calculated revenue is to the target.
- View a graph of logged hours by account type (billable, capitalized, internal, operational).

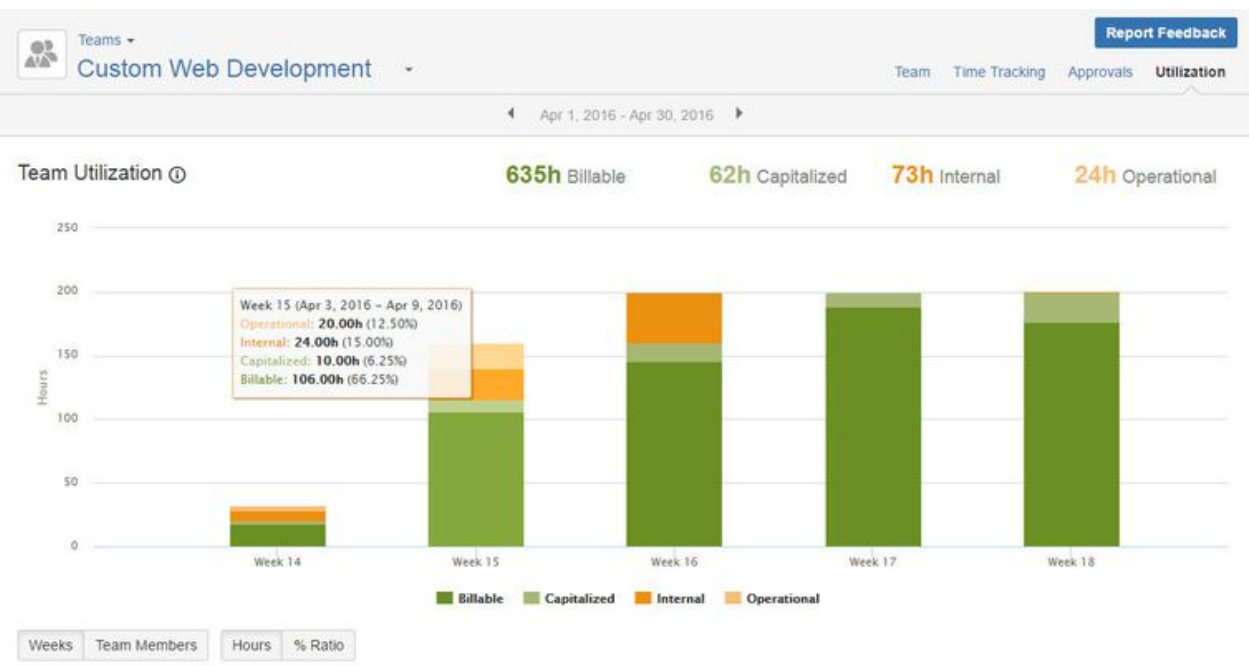

Add expenses to JIRA issues, and view a Time and Expenses report.

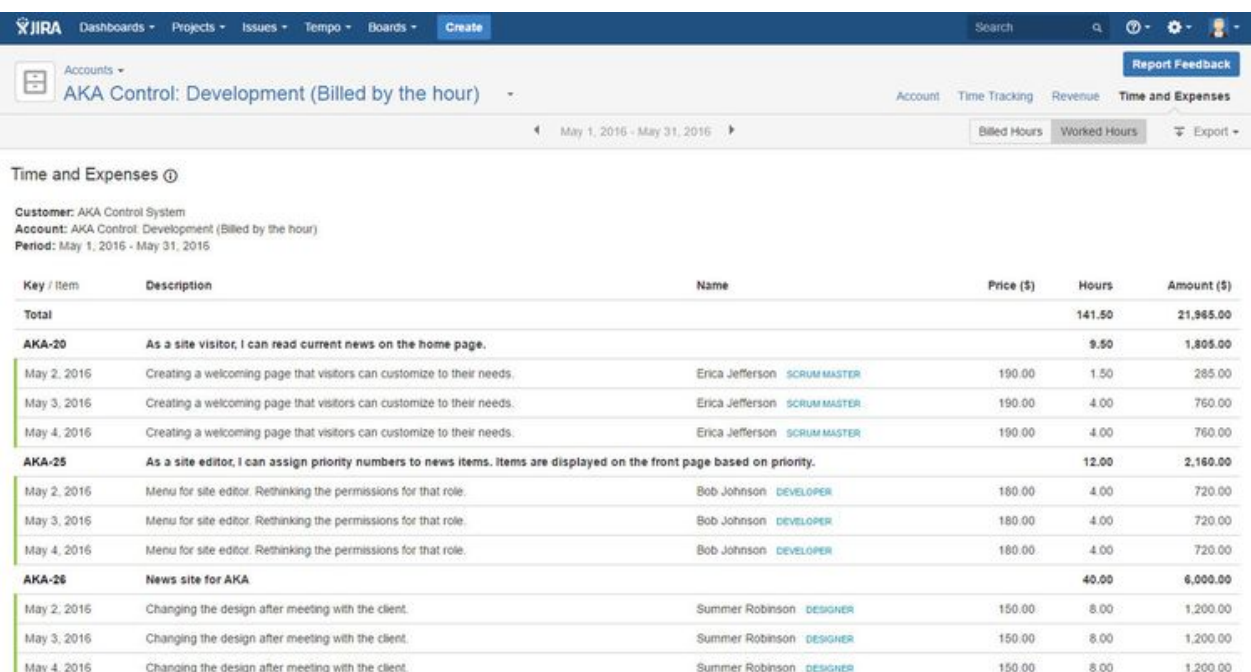

# **In this chapter**

### **Related pages**

- [Configuring and managing](https://tempoplugin.jira.com/wiki/display/TEMPO080/Configuring+and+managing+accounts) [accounts](https://tempoplugin.jira.com/wiki/display/TEMPO080/Configuring+and+managing+accounts)
- 
- [Tempo accounts navigator](https://tempoplugin.jira.com/wiki/display/TEMPO080/Configuring+and+managing+accounts) • [Tempo team navigator](https://tempoplugin.jira.com/wiki/display/TEMPO080/Tempo+team+navigator)
- [Browsing a team](https://tempoplugin.jira.com/wiki/display/TEMPO080/Browsing+a+team)
- [Tempo accounts gadgets](#page-139-0)

# **Viewing accounts and teams**

A Tempo account might represent, for example, a customer project, a cost center, or a contract. On the Accounts page, you can view a list of all accounts that you have access to.

A Tempo team might consist of, for example, the people in one department of your company, or it might be a scrum team if you work in an agile software development environment. On the Teams page, you can view a list of all teams that you have access to.

## **Accessing the Accounts page**

### **Required permission**

All users can access the Accounts page. However, the page lists only accounts that are linked to projects for which you have Browse Projects permission in JIRA.

### **Procedure**

On the main menu bar, click **Tempo** > ACCOUNTS **more**.

Accounts page (click to enlarge)

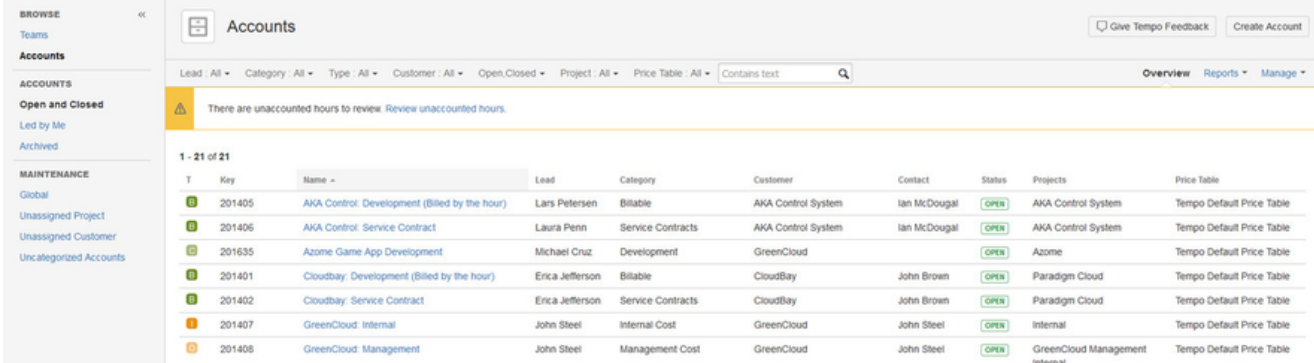

## **Accessing the Teams page**

### **Required permission**

All users can access the Teams page. However, the page lists only teams for which you have Browse Team permission in Tempo.

### **Procedure**

On the main menu bar, click **Tempo** > TEAMS **more**.

## **Related topics**

- [Configuring and managing accounts](https://tempoplugin.jira.com/wiki/display/TEMPO080/Configuring+and+managing+accounts)
- [Configuring and managing teams](https://tempoplugin.jira.com/wiki/display/TEMPO080/Configuring+and+managing+teams)

### **Viewing account revenue and target**

You can view an account revenue report, which consists of a table and graph that show the calculated account revenue for a month. You can set the total revenue target for the account, independent of time period, and monitor how much more revenue must be earned to reach the target.

<span id="page-174-0"></span>**Tutorial**

Revenue reporting

<span id="page-174-1"></span>**Viewing the account revenue report**

### **Required permission**

One of the following permission types:

- Account Lead
- Tempo Account Manager
- Tempo Rate Manager
- [Browse Customer Revenue](https://tempoplugin.jira.com/wiki/display/TEMPO080/Browse+customer+revenue)

### **Procedure**

To view the revenue report for an account, complete the following steps:

- 1. On the top menu bar, click **Tempo** > ACCOUNTS **more**.
- 2. On the Accounts page, select the account.
- 3. On the individual account page, in the upper-right corner, click **Revenue**.

<span id="page-174-2"></span>**Automatic calculation of revenue**

## **On this page**

- [Tutorial](#page-174-0)
- [Viewing the](#page-174-1) [account](#page-174-1)
- [revenue report](#page-174-1) • [Automatic](#page-174-2) [calculation of](#page-174-2) [revenue](#page-174-2)
- [Overview of](#page-175-0) [the account](#page-175-0) [revenue table](#page-175-0)
- [Displaying](#page-175-1) [revenue by](#page-175-1) [issue type and](#page-175-1) [expense](#page-175-1) [category](#page-175-1)
- [Overview of](#page-176-0) [the account](#page-176-0) [revenue graph](#page-176-0)
- [Changing the](#page-176-1) [revenue target](#page-176-1)
- [Related topics](#page-176-2)

Account revenue is automatically calculated based on the following parameters:

- The number of hours that are logged by team members on issues.
- The role of the team members.
- The price rates that correspond to the roles.
- The expenses that are logged by team members on issues.

The issues must be in projects that are linked to the account.

## <span id="page-175-0"></span>**Overview of the account revenue table**

The account revenue table is below the graph on the Account Revenue page and lists revenue by team role, issue type, and expense category.

### **III** Designer **III** Developer **III** Product Dance **III** Scoun Master **III** Tester **III** Expenses

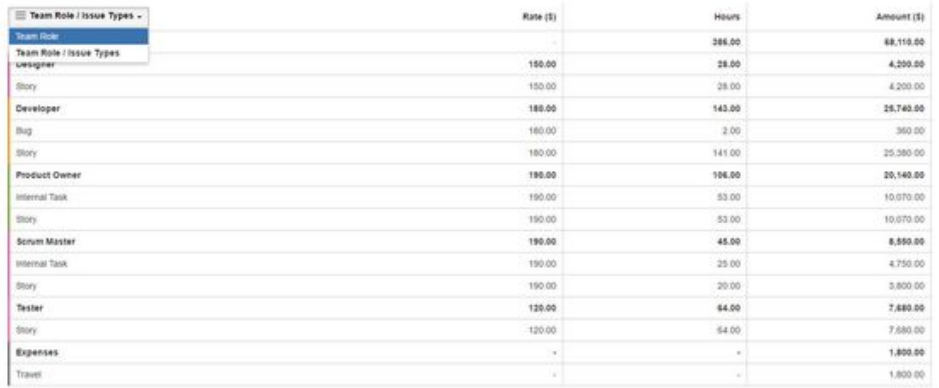

The four columns have the following meanings:

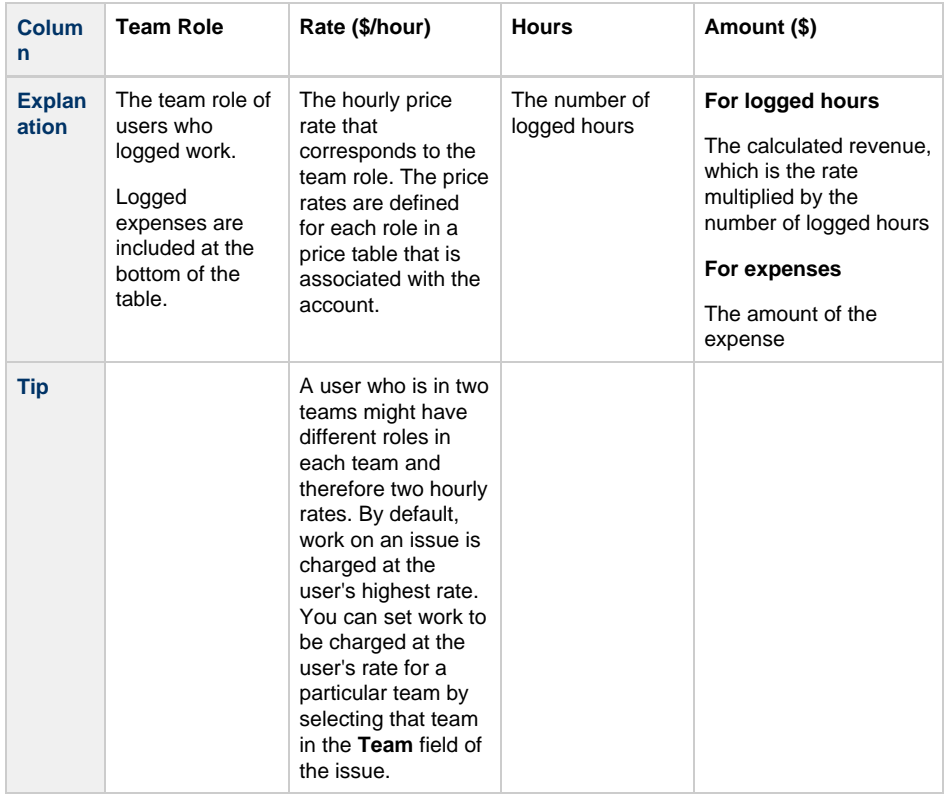

## <span id="page-175-1"></span>**Displaying revenue by issue type and expense category**

In the account revenue table, to display a breakdown of revenue by issue type and by expense category, complete the following steps:

- 1. In the first column, click the header, **Team Role**.
- 2. Select **Team Role / Issue Types** from the displayed list.

# <span id="page-176-0"></span>**Overview of the account revenue graph**

The account revenue graph displays revenue for different roles in different colors for one month.

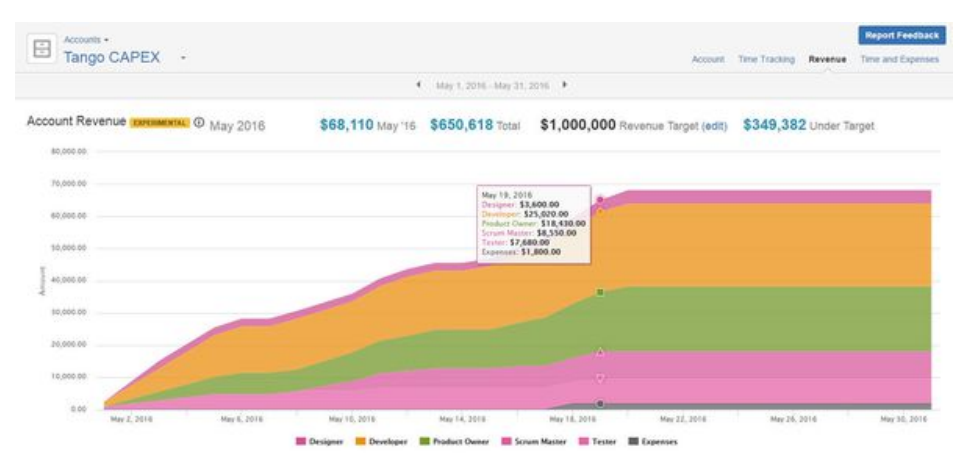

The example above shows calculated revenue for an account that is called 'Tango CAPEX' for the month of May 2016. Above the graph, the four figures have the following meanings:

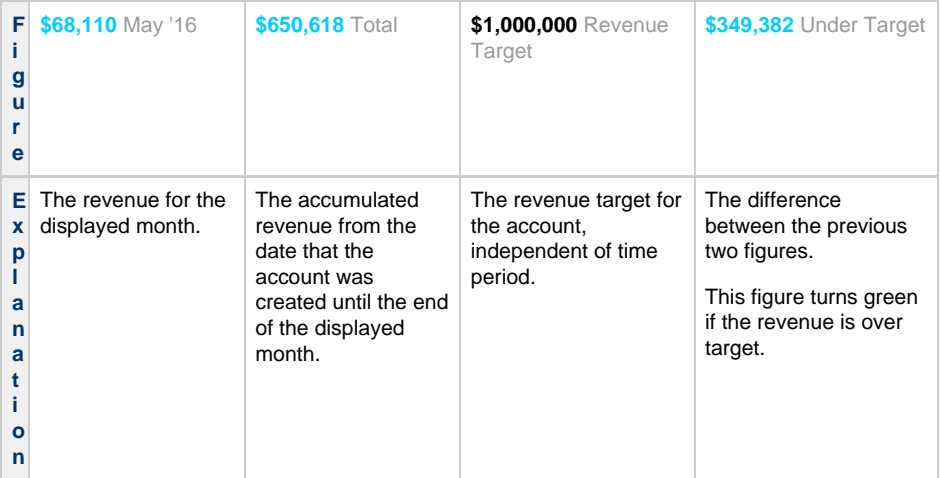

<span id="page-176-1"></span>**Changing the revenue target**

### **Required permission**

One on the following permission types:

- Tempo Account Manager
- Tempo Rate Manager

### **Procedure**

To change the revenue target for the account, complete the following steps:

- 1. Above the graph, beside **Revenue Target**, click **edit**.
- 2. Type the value of the new tarket.
- 3. Click the check mark .

<span id="page-176-2"></span>**Related topics**

- [Setting price rates](#page-183-0)
- [Adding expenses to JIRA issues](#page-191-0)

# **Viewing logged time by account type**

For each team, you can view a team utilization report, which consists of a bar chart and table that show the number of logged hours by account type (billable, capitalized, internal, operational).

# **Required permission**

- Tempo Time-Tracking permission
- Browse Team permission for the team
- One of the following roles or permission types:

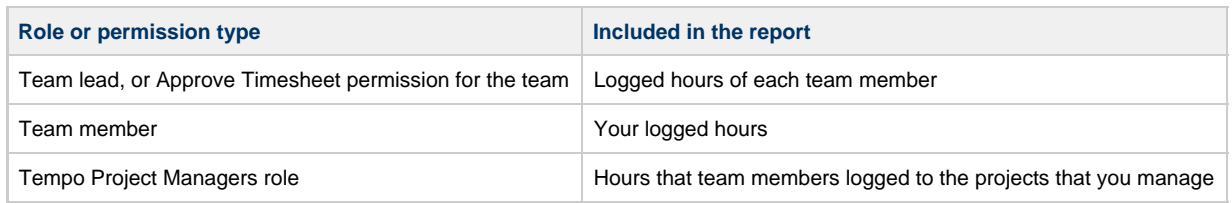

No report is displayed for periods in which there are no logged hours to be displayed.

# **Tutorial**

Team utilization reporting

**Viewing the team utilization report**

### **Procedure**

To view the utilization report for a team, complete the following steps:

- 1. On the main menu bar, click **Tempo** > TEAMS **more**.
- 2. On the Teams page, click the name of the team.
- 3. On the individual team page, in the upper-right corner, click **Utilization**.

## **Example of a team utilization table**

The team utilization table is displayed below the bar chart on the Team Utilization page.

Click to enlarge

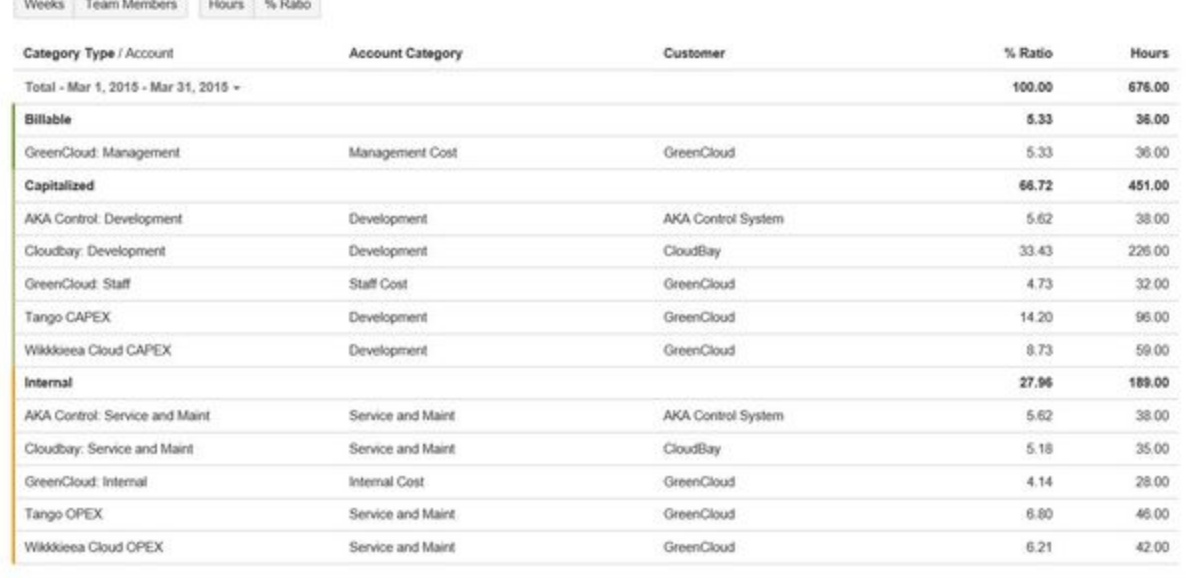

## **Example of a team utilization bar chart**

### Click to enlarge

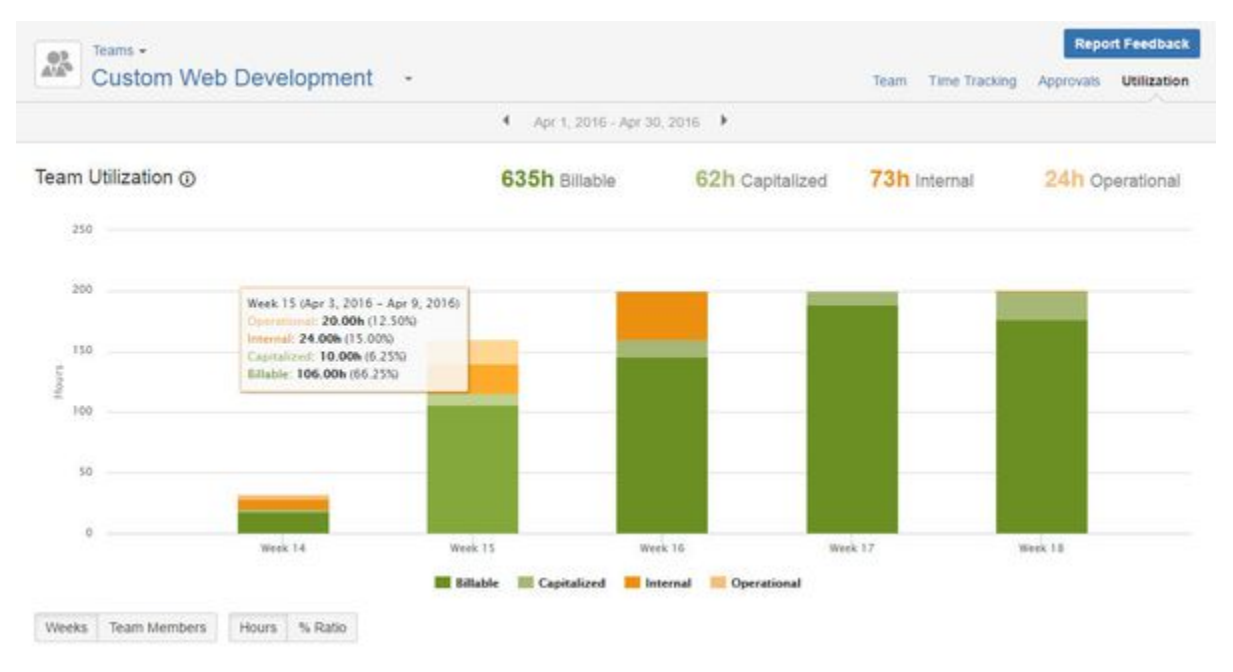

The totals at the top of the chart are rounded for readability.

# **Tips**

- You can switch between weeks and team members on the horizontal axis by clicking the buttons under the chart.
- You can switch between hours and percentage of time on the vertical axis by clicking the buttons under the chart.
- You can view more detailed information about each bar by hovering over the chart, as shown on the example above.

## **Displaying information for one bar**

In the team utilization table, you can display information for a single bar of the chart by clicking the bar. You can reset the table to show all data from the chart by clicking the bar again.

Showing one week in table by clicking on bar in chart

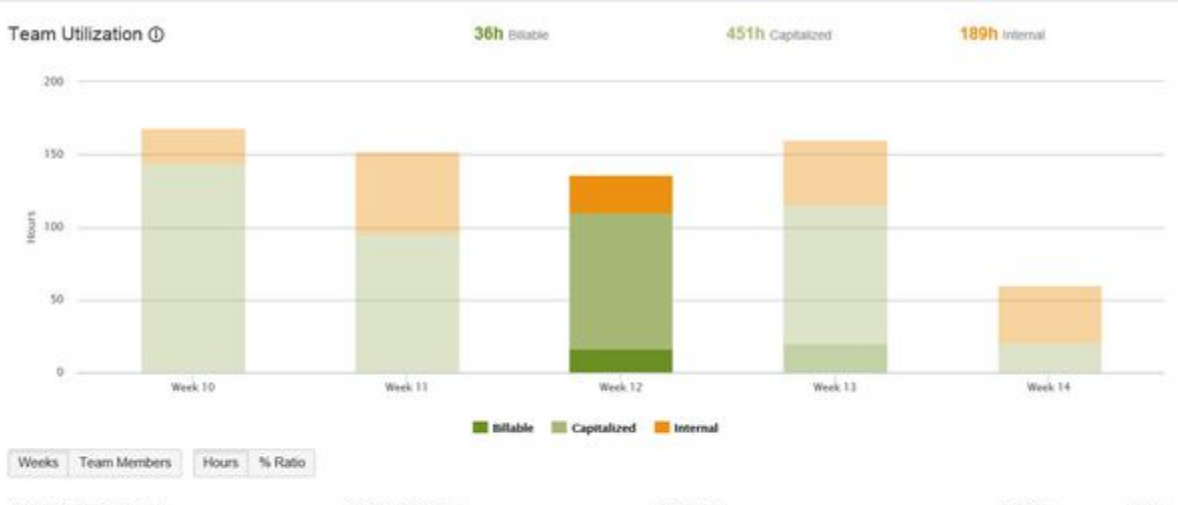

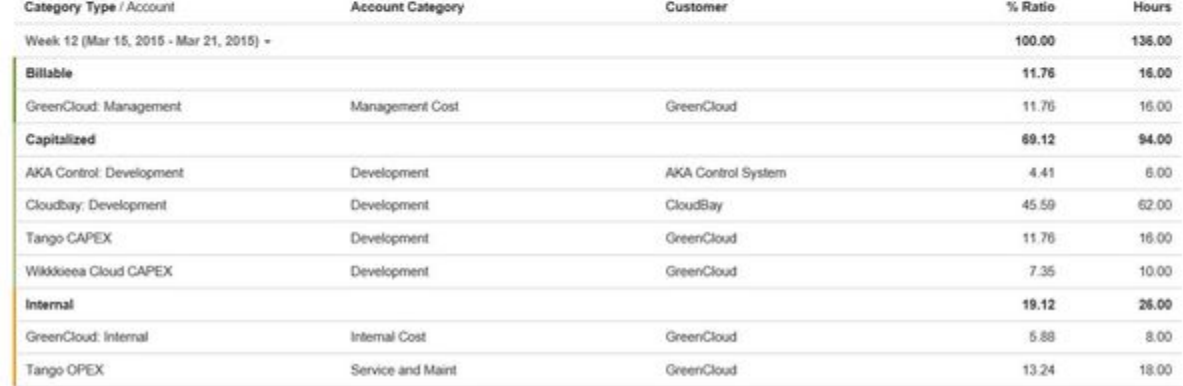

# **Missing data**

If the account, account category, customer, or account category type is not defined for issues, logged time is displayed in gray in the chart and table. You can add the missing information by [resolving unaccounted hours](#page-192-0).

Missing data is indicated in gray
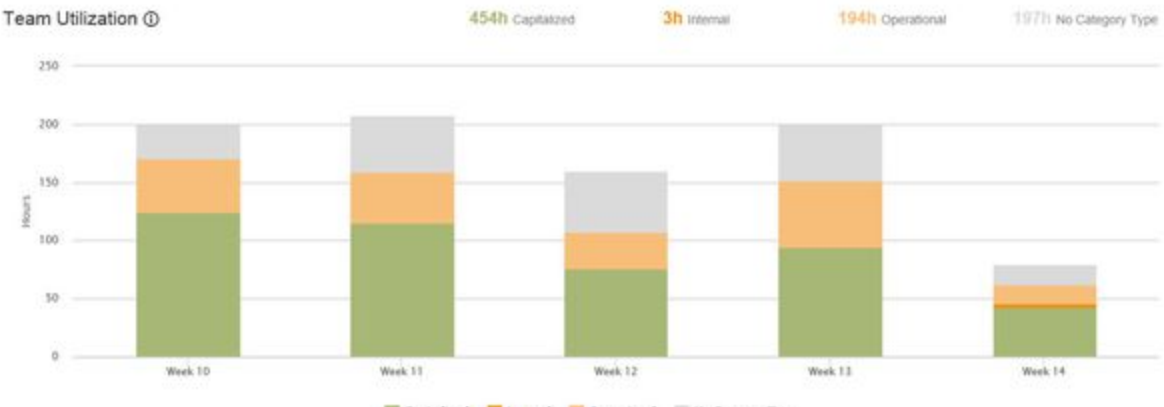

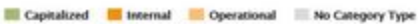

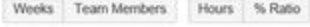

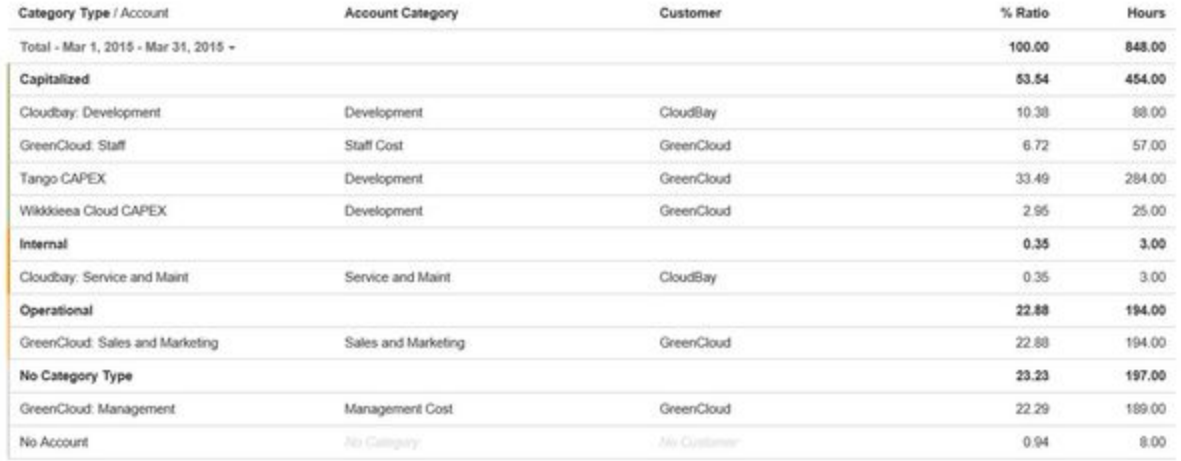

# **Related pages**

- [Categorizing accounts](https://tempoplugin.jira.com/wiki/display/TEMPO080/Categorizing+accounts)
- [Configuring basic team information](https://tempoplugin.jira.com/wiki/display/TEMPO080/Configuring+basic+team+information)
- [Resolving unaccounted hours](#page-192-0)

# <span id="page-180-2"></span>**Viewing the time and expenses report**

The time-and-expenses report shows hours and expenses that are logged to the account for any month, sorted by issue. The report includes calculated revenue, based on logged hours and on the rates that are defined in the price table that is used by the account.

<span id="page-180-0"></span>**Tutorial**

Reporting on work performed and expenses

<span id="page-180-1"></span>**Viewing the time and expenses report**

## **Required permission**

One of the following permission types:

- Account Lead
- Tempo Account Manager

### **On this page** • [Tutorial](#page-180-0) • [Viewing the](#page-180-1) [time and](#page-180-1) [expenses](#page-180-1) [report](#page-180-1) • [Displaying](#page-181-0) [billed or](#page-181-0) [worked hours](#page-181-0) • [Exporting a](#page-182-0)

[report as a .pdf](#page-182-0) [file or .xls file](#page-182-0)

## **Procedure**

- 1. On the top menu bar, click **Tempo** > ACCOUNTS **more**.
- 2. On the Accounts page, select the account.
- 3. On the individual account page, in the upper-right corner, click **Time and Expenses**.

#### **Users with multiple roles**

A user who is a member of multiple teams might have different roles in each team and therefore different price rates. By default, work on an issue is charged at the user's highest rate. You can set work to be charged at the user's rate for a particular team by selecting that team in the **Team** field of the issue.

Time-and-expenses report - click to enlarge

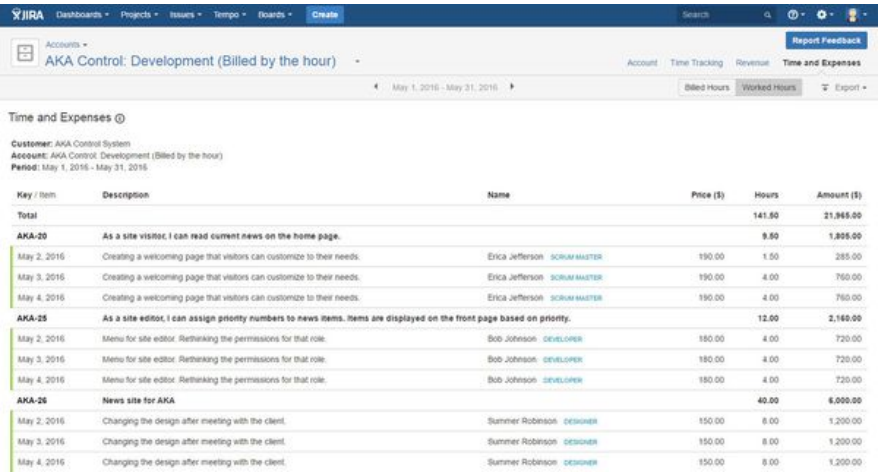

# <span id="page-181-0"></span>**Displaying billed or worked hours**

You can configure Tempo Timesheets so that users can specify billed hours when they log work. Billed hours are hours that are billed to customers. The time-and-expenses report then displays the billed hours by default.

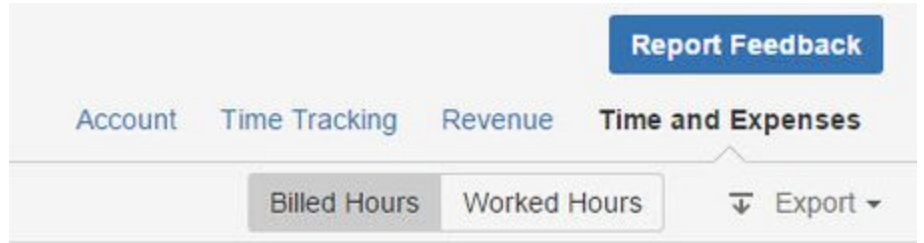

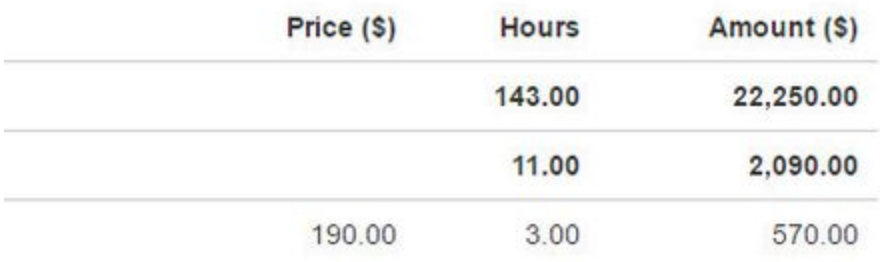

The list of billed hours can be exported and printed. You can display all logged hours by clicking **W orked Hours**.

# **Related topic**

- [Setting price rates](#page-183-0)
- [Approval Processes and Accounting](https://tempoplugin.jira.com/wiki/display/TEMPO080/Approval+Processes+and+Accounting)

<span id="page-182-0"></span>**Exporting a report as a .pdf file or .xls file**

You can export the time-and-expenses report as a .pdf file or a .xls file by completing the following steps:

- 1. In the upper-right corner of the report, click **Export**.
- 2. From the list, select **Print** (for a .pdf file) or **Export to Excel** (for a .xls file).

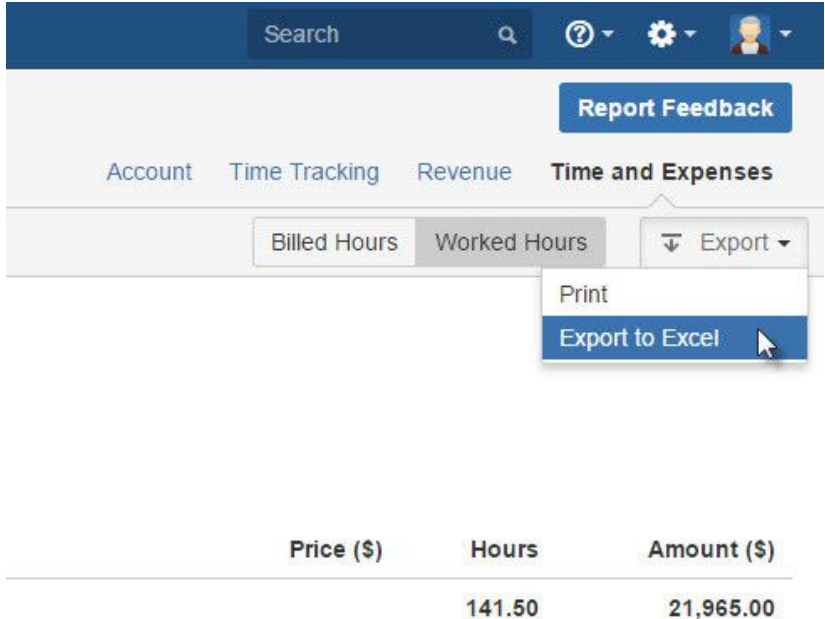

The .pdf file is a printout of the report. The .xls file contains the following sheets:

- 1. A Time and Expenses spreadsheet, which includes hours and expenses
- 2. A Time spreadsheet, which includes only logged hours
- 3. An Expenses spreadsheet, which includes only expenses

The Time spreadsheet contains all logged hours and the following details:

- Customer (key, name)
- Project (key, name)
- Account (key, name)
- $\bullet$  Issue key (key)
- Issue summary (summary)
- Date (Atlassian date format, and breakdown into day, month, and year)
- Description
- Username
- Full name
- Role
- Hours
- Rate
- Amount
- Currency

The Expenses spreadsheet contains all logged expenses and the following details:

- Customer (key, name)
- Project (key, name)
- Account (key, name)
- $\bullet$  Issue key (key)
- Issue summary (summary)
- Date (Atlassian date format, and breakdown into day, month, and year)
- Description
- Username
- Full name
- Role
- Expense category
- Amount
- Currency

# <span id="page-183-1"></span><span id="page-183-0"></span>**Setting price rates**

**Required permission**

[Tempo Rate Manager](https://tempoplugin.jira.com/wiki/display/TEMPO080/Managing+rates) permission

<span id="page-184-0"></span>**Tutorial**

Custom price tables

<span id="page-184-1"></span>**Price Tables**

**Price Tables** are used when an account is associated with JIRA issues. The rates defined in price tables are used to calculate revenue in the [account revenue report](#page-174-0) and the [time-and-expenses](#page-180-2) [report](#page-180-2), for each account. The time-and-expenses report shows revenue for all hours logged. The calculations for revenue are as follows:

• Calculated Revenue for account = Sum (Logged work on JIRA issue \* price rate defined for role).

To edit price rates, open the Manage menu in the top right corner of the Accounts Navigator and select Price Tables.

#### Selecting Price Tables option from the Manage menu

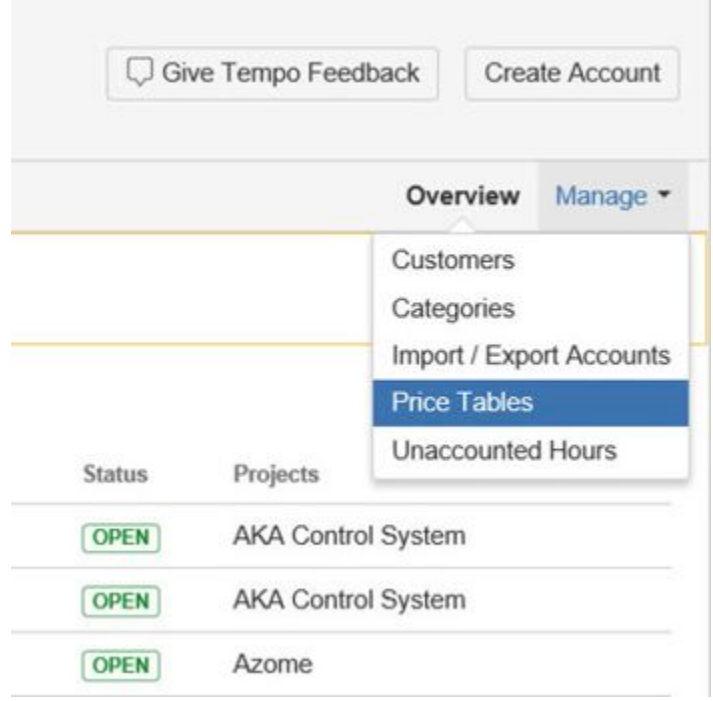

Selecting the Price Tables option opens the **Price Tables** screen as in the screenshot below.

The manage Price Tables main screen

- **On this page:**
	- [Required](#page-183-1)
	- [permission](#page-183-1) • [Tutorial](#page-184-0)
	- [Price Tables](#page-184-1)
	- [Multiple Price](#page-185-0) **[Tables](#page-185-0)**
	- [Delete Price](#page-186-0)
	- [Table](#page-186-0)

**In this chapter:**

• [Account price](#page-187-0) [table](#page-187-0)

# **Related pages:**

- [Viewing](#page-173-0) [accounts and](#page-173-0) [teams](#page-173-0)
- [Viewing](#page-174-0) [account](#page-174-0) [revenue and](#page-174-0) [target](#page-174-0)
- [Viewing logged](#page-177-0) [time by](#page-177-0)
- [account type](#page-177-0) • [Viewing the](#page-180-2) [time and](#page-180-2) [expenses](#page-180-2) [report](#page-180-2)

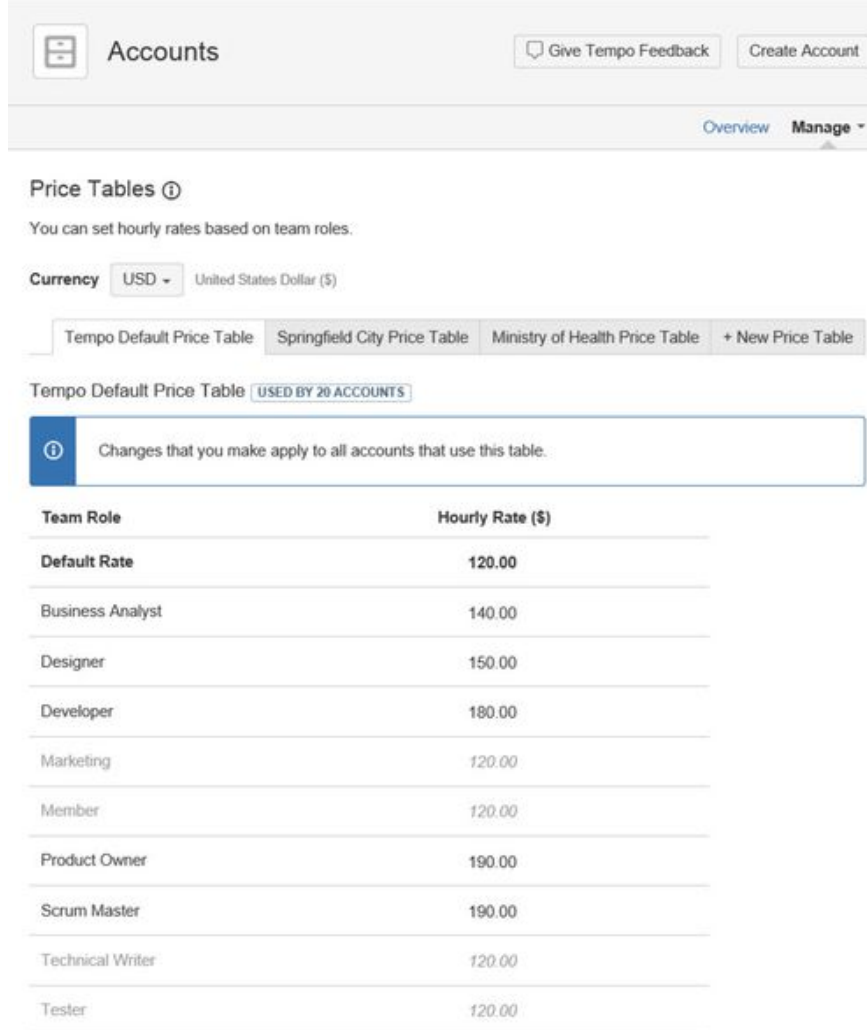

The rate can be changed for each [role](https://tempoplugin.jira.com/wiki/display/TEMPO080/Team+roles) in the list. The default rate will be used for team members without roles.

The price currency is chosen from a drop down above the price tables. Changes in currency will apply to all price tables.

#### **Users with multiple roles**

A user who is a member of multiple teams might have different roles in each team and therefore different price rates. By default, work on an issue is charged at the user's highest rate. You can set work to be charged at the user's rate for a particular team by selecting that team in the **Team** field of the issue.

## <span id="page-185-0"></span>**Multiple Price Tables**

Multiple price tables enable account managers to use different prices for different accounts. A new price table can be created by clicking on the **+New Price Table** tab. This will open a window prompting for a new name.

Create a New Price Table - click to enlarge

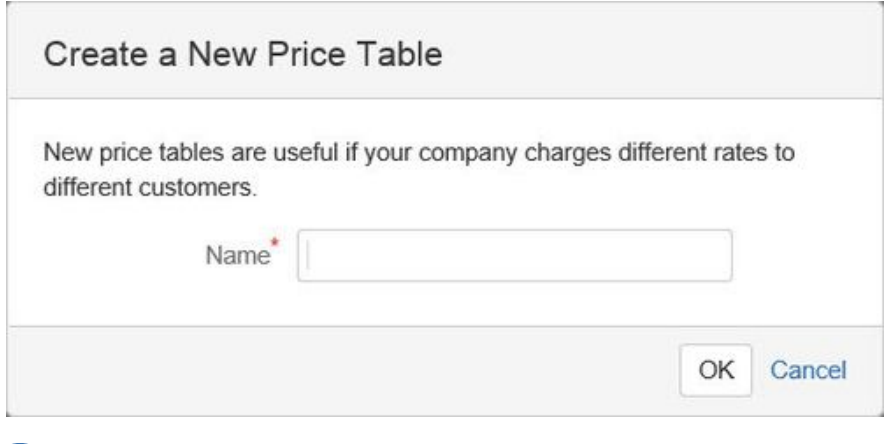

 A lozange next to the price table header will show how many accounts are using the table.

The new table will inherit rates and roles of the Tempo Default Price Table. Changes in the new table's rates will apply to the new table only.

The price tables can be connected to an account by selecting them in the [Account price table](#page-187-0).

# <span id="page-186-0"></span>**Delete Price Table**

An option to delete a price table can be found at the bottom of the table.

Delete Price Table - click to enlarge

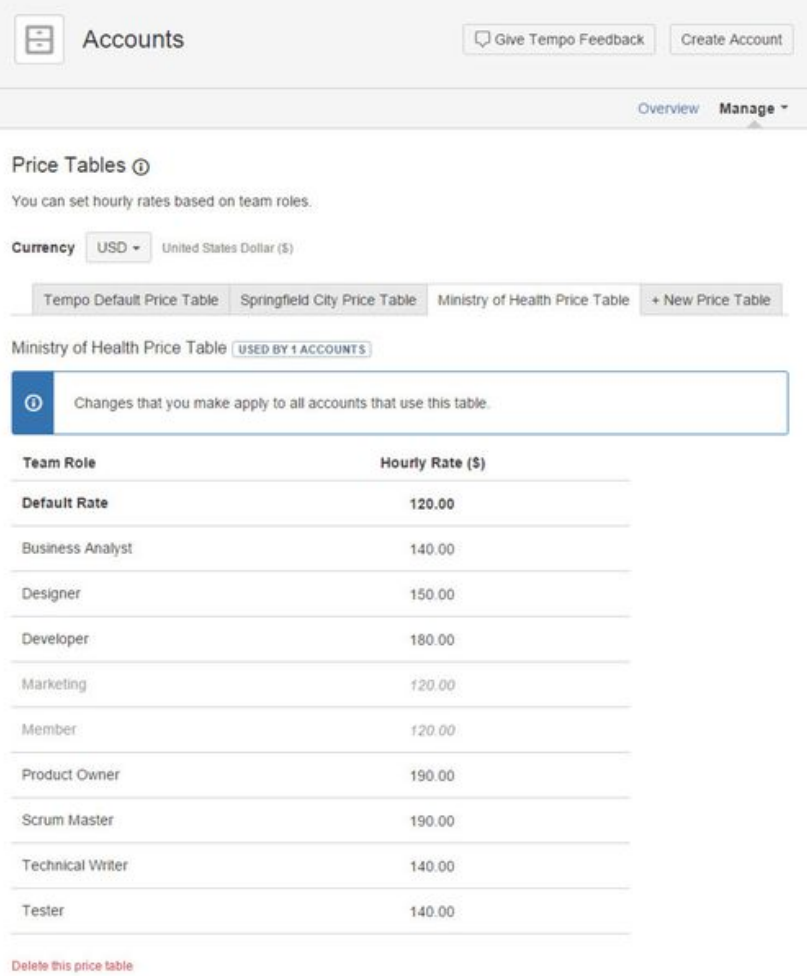

It is not possible to delete the Tempo Default Price Table

If other accounts are using the price table to be deleted, they will be connected to the default account

## <span id="page-187-1"></span><span id="page-187-0"></span>**Account price table**

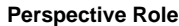

**Account Price Table**

• [Tempo](https://tempoplugin.jira.com/wiki/display/TEMPO080/Permissions+for+managing+revenue+and+billing) [Account](https://tempoplugin.jira.com/wiki/display/TEMPO080/Permissions+for+managing+revenue+and+billing) [Manager](https://tempoplugin.jira.com/wiki/display/TEMPO080/Permissions+for+managing+revenue+and+billing) Account Lead

It is possible to choose a price table for an account and define a discount for the price table in the **Account Price Table**. The Tempo Default Price Table will apply to the account unless otherwise specified.

**Access Price Table:**

 $\alpha$ 

 $\overline{B}$ P

- 1. Log in as a user who is an account lead or has the **'Tempo Account Manager'** [permission](https://tempoplugin.jira.com/wiki/display/TEMPO080/Permissions+for+managing+revenue+and+billing)
- 2. From the Tempo drop down choose an account under **ACCOUNTS**
- 3. Click the **Configuration** tab under the account navigator
- 4. Press **Price Table** from the list to the left

Account Price Table - click to enlarge

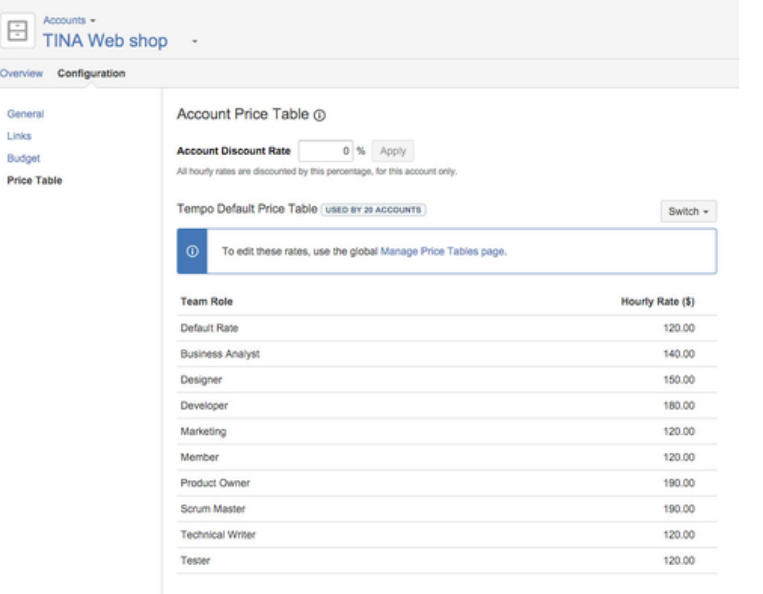

**Switching Price Tables**

<span id="page-187-2"></span>It is possible to change which price table is connected to the account by choosing a different price table from **Switch**.

Switching Price Tables - click to enlarge

**On this page:**

> [A](#page-187-1) [c](#page-187-1) [c](#page-187-1) [o](#page-187-1) [u](#page-187-1) [n](#page-187-1) [t](#page-187-1) [P](#page-187-1) [r](#page-187-1) [i](#page-187-1) [c](#page-187-1) [e](#page-187-1) [T](#page-187-1) [a](#page-187-1) [b](#page-187-1) [l](#page-187-1) [e](#page-187-1) [S](#page-187-2) [w](#page-187-2) [i](#page-187-2) [t](#page-187-2) [c](#page-187-2) [h](#page-187-2) [i](#page-187-2) [n](#page-187-2) [g](#page-187-2) [P](#page-187-2) [r](#page-187-2) [i](#page-187-2) [c](#page-187-2) [e](#page-187-2) [T](#page-187-2) [a](#page-187-2) [b](#page-187-2) [l](#page-187-2) [e](#page-187-2) [s](#page-187-2) [A](#page-188-0) [c](#page-188-0) [c](#page-188-0) [o](#page-188-0) [u](#page-188-0) [n](#page-188-0) [t](#page-188-0) [D](#page-188-0) [i](#page-188-0) [s](#page-188-0) [c](#page-188-0) [o](#page-188-0) [u](#page-188-0) [n](#page-188-0) [t](#page-188-0)

 $\bullet$ 

 $\bullet$ 

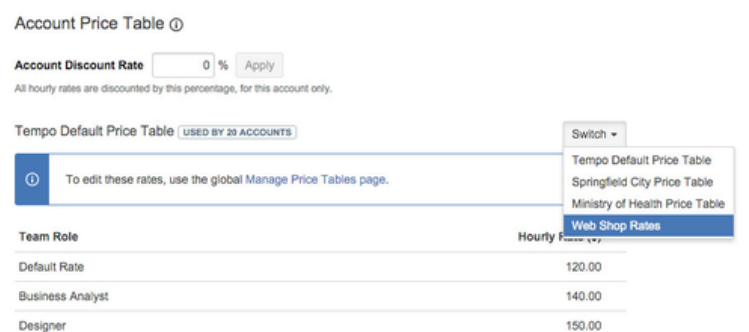

[V](#page-173-0) [i](#page-173-0) [e](#page-173-0) [w](#page-173-0) [i](#page-173-0) [n](#page-173-0) [g](#page-173-0) [a](#page-173-0) [c](#page-173-0) [c](#page-173-0) [o](#page-173-0) [u](#page-173-0) [n](#page-173-0) [t](#page-173-0) [s](#page-173-0) [a](#page-173-0) [n](#page-173-0) [d](#page-173-0) [t](#page-173-0) [e](#page-173-0) [a](#page-173-0) [m](#page-173-0) [s](#page-173-0) [V](#page-174-0) [i](#page-174-0) [e](#page-174-0) [w](#page-174-0) [i](#page-174-0) [n](#page-174-0) [g](#page-174-0) [a](#page-174-0) [c](#page-174-0) [c](#page-174-0) [o](#page-174-0) [u](#page-174-0) [n](#page-174-0) [t](#page-174-0) [r](#page-174-0) [e](#page-174-0) [v](#page-174-0) [e](#page-174-0) [n](#page-174-0) [u](#page-174-0) [e](#page-174-0) [a](#page-174-0) [n](#page-174-0) [d](#page-174-0) [t](#page-174-0) [a](#page-174-0) [r](#page-174-0) [g](#page-174-0) [e](#page-174-0) [t](#page-174-0)

The name of the current price table is displayed at the table top along with information about of how many accounts are associated with the price table.

# <span id="page-188-0"></span>**Account Discount**

To add a discount to the account's price table define a discount rate and press **Apply.** When a discount has been defined another column

appears in the table with the discounted rates. The discounted rates are used for calculating revenue in the [revenue report](#page-174-0) and the [time-and-expenses report.](#page-180-2)

Discounted Rates - click to enlarge

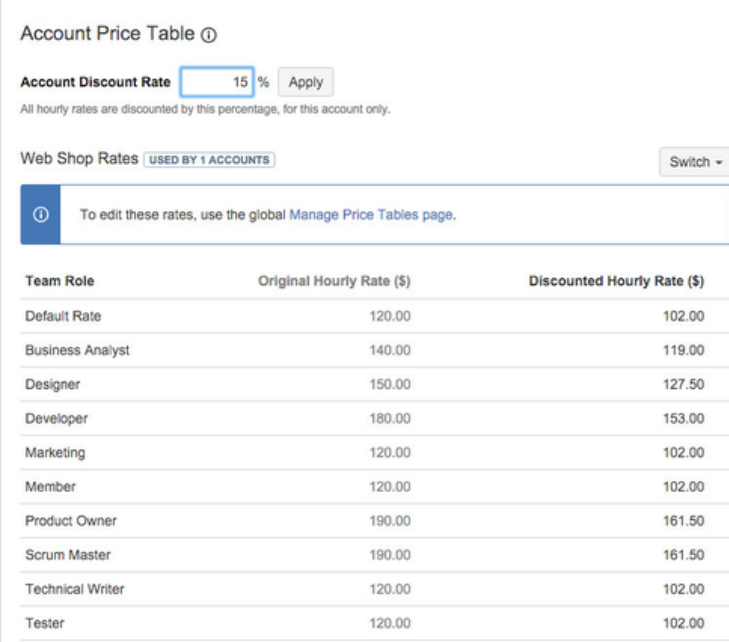

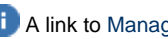

A link to [Manage Price Tables](#page-183-0) is accessible in the information box

Tempo Timesheets 8.0 Documentation

 $\bullet$ 

# **Categorizing expenses**

# **Adding an expense category**

Expense categories are managed for sorting expenses displayed in the account's revenue report. For a better control of which categories are available for adding expense, Expense categories are configured in the Manage Categories.

Manage Categories - click to enlarge

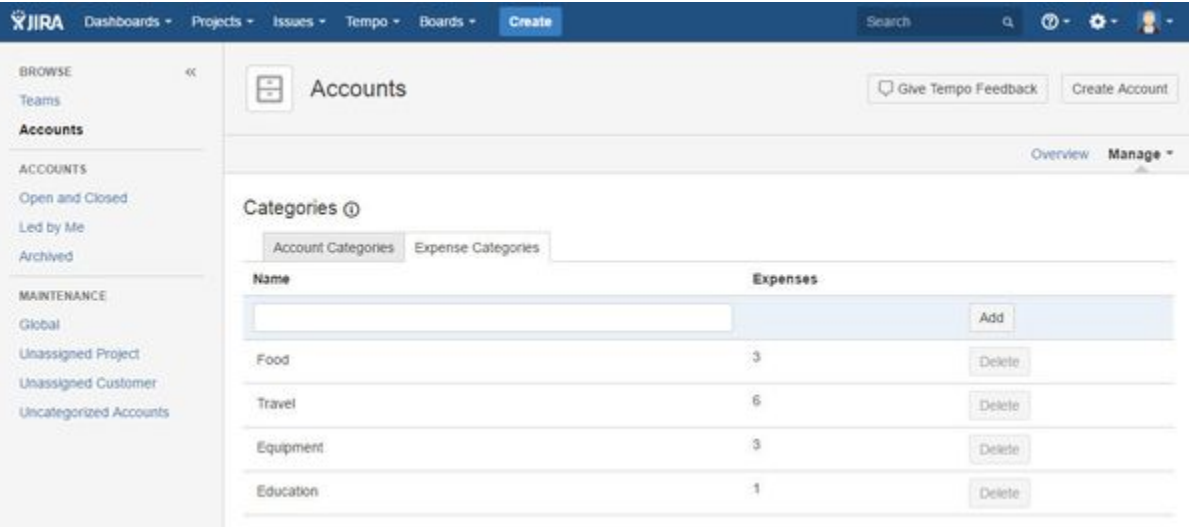

## **Required permission**

One of the following permission types:

- JIRA Administrators permission
- Tempo Account Manager

#### **Procedure**

To add an expense category, complete the following steps:

- 1. On the top menu bar, click **Tempo** > ACCOUNTS **more**.
- 2. On the Accounts page in the upper-right corner, select **Manage > Categories**.
- 3. On the Categories page, click the Expense Categories tab to view all Expense Categories listed.
- 4. Add a Key, Name and select the Type of the category.
- 5. Click the Add button

#### **Procedure**

To edit an expense category, complete the following steps:

- 1. On the top menu bar, click **Tempo** > ACCOUNTS **more**.
- 2. On the Accounts page in the upper-right corner, select **Manage > Categories**.
- 3. On the Categories page, click the field you want to edit.
- 4. Click the Update button

#### **Related topics**

- [Viewing account revenue and target](#page-174-0)
- [Adding expenses to JIRA issues](#page-191-0)

## **Deleting an expense category**

If no expense is logged to a category, the category can be deleted but an option to delete a category is displayed for each expense category.

#### **Procedure**

To delete an expense category, complete the following steps:

- 1. On the top menu bar, click **Tempo** > ACCOUNTS **more**.
- 2. On the Accounts page in the upper-right corner, select **Manage > Categories**.
- 3. On the Categories page, click the Delete button for the expense category you want to delete.
- 4. In the delete confirmation window, click the Delete button.

# <span id="page-191-0"></span>**Adding expenses to JIRA issues**

As well as logging time that you worked on an issue, you can log expenses to the issue.

If you log expenses to an issue, the Account Lead (for the account that is associated with the issue) can view the expenses in the [Time and](#page-180-2) [Expenses report](#page-180-2) and on the [account revenue graph.](#page-174-0) Other users with Manage Accounts permission can also view the report and graph.

**Required permission**

Edit Issue permission (in JIRA)

## **Procedure**

To add an expense to a JIRA issue, complete the following steps:

1. On the menu bar of the issue, click **More** > **Add Expense**.

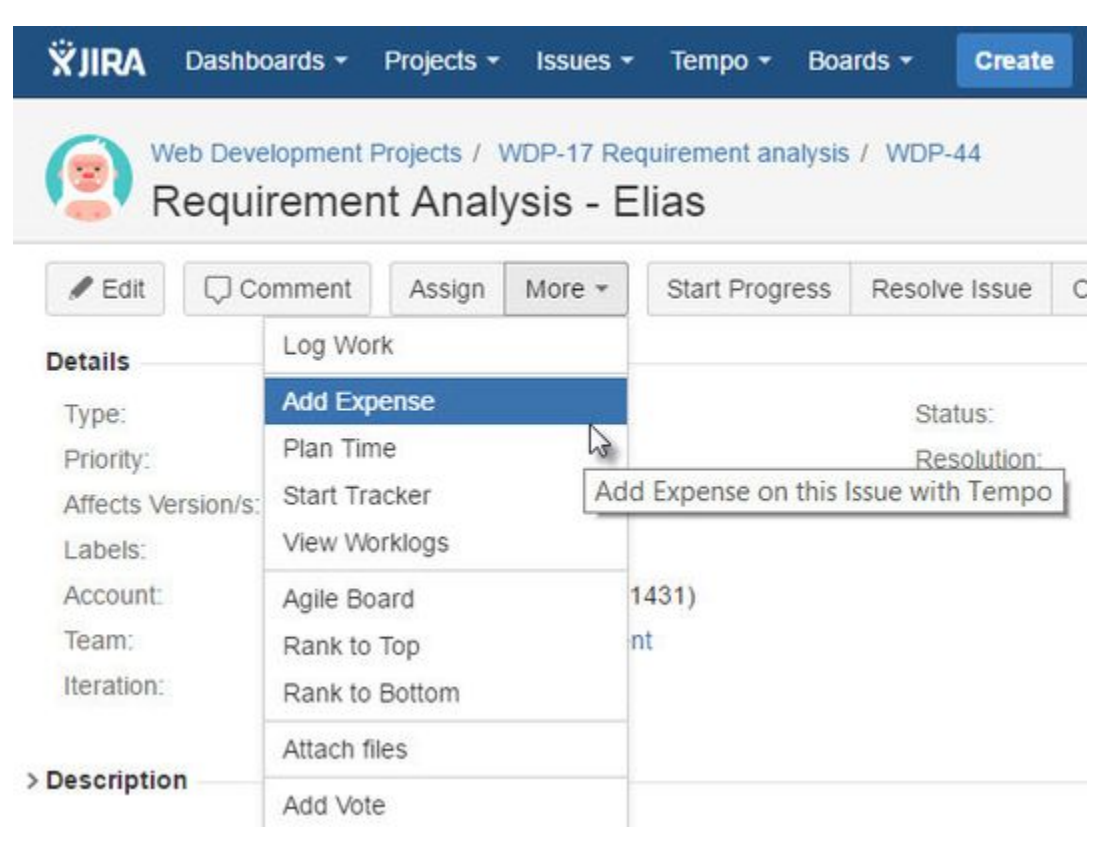

2. In the Add Expense window, fill in the requested information.

### **Tip**

In the **Category** field, you can select an expense category from the list. Alternatively, you can create a new category, as in the following example to create the category 'Hotels':

- a. In the **Category** field, type Hotels.
- b. Underneath the field, click **Hotels (New)**.
- 3. Click **OK**.

In the **Expenses** section of the issue, only expenses that you added are displayed.

Expenses section of a JIRA issue (Click to enlarge)

> Attachments

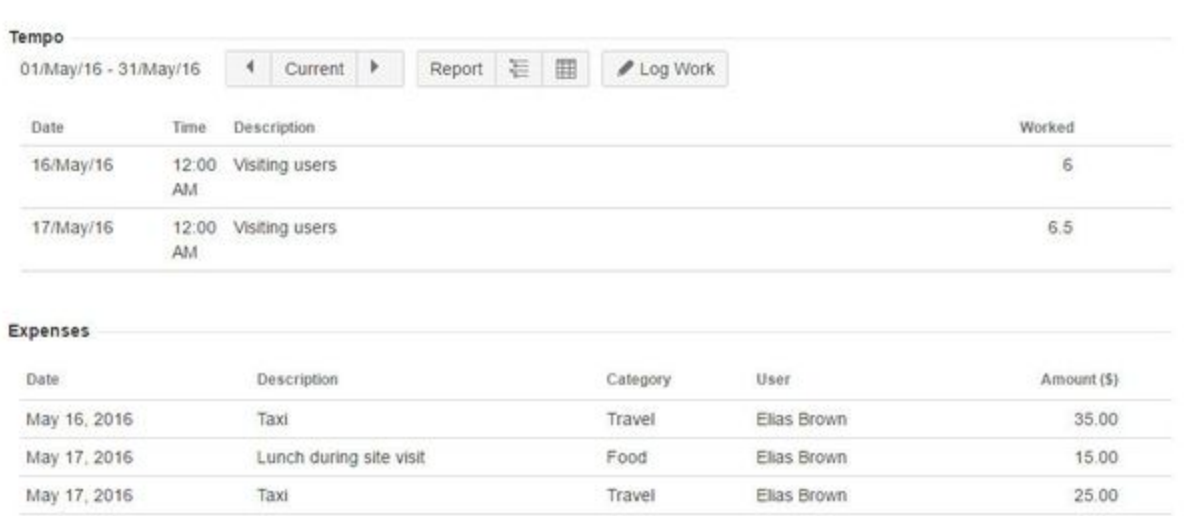

#### **Tip**

If the issue is editable, you can also edit or delete expenses.

# <span id="page-192-0"></span>**Resolving unaccounted hours**

Logged hours that cannot be associated with an account category type (for example, the Billable type or the Capitalized type) are said to be unaccounted for. Unaccounted hours are not correctly reported in the [Utilization report](#page-177-0) or in the [Revenue report](#page-174-0).

## <span id="page-192-1"></span>**Tutorial**

Unaccounted hours

<span id="page-192-2"></span>**Viewing unaccounted hours**

## **Required permission**

⚠

One of the following permission types:

- JIRA Administrators permission
- Tempo Account Manager

#### **Procedure**

To view a list of unaccounted hours, complete the following steps:

1. On the top menu bar, click **Tempo** > ACCOUNTS **more**.

The following message about unaccounted hours might be displayed near the top of the page:

There are unaccounted hours to review. Review unaccounted hours.

# **On this page** • [Tutorial](#page-192-1) • [Viewing](#page-192-2) [unaccounted](#page-192-2) [hours](#page-192-2)

- [Accounting for](#page-193-0) [hours](#page-193-0)
- [Related topics](#page-193-1)

If the above message is not displayed, all hours are accounted for.

2. If the above message is displayed, click **Review unaccounted hours**.

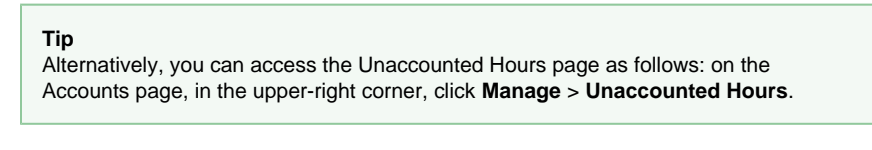

A list of projects and issues is displayed. Work was logged on these issues, but one of the following situations is true for each issue:

- The issue is not associated with an account.
- The issue is associated with an account, but the account is not linked to an account category.
- The issue is associated with an account, and the account is linked to an account category, but the account category is not linked to an account category type.

## <span id="page-193-0"></span>**Accounting for hours**

On the Unaccounted Hours page, you can account for hours for each issue by selecting the appropriate account, account category, or account category type.

Unaccounted Hours - click to enlarge

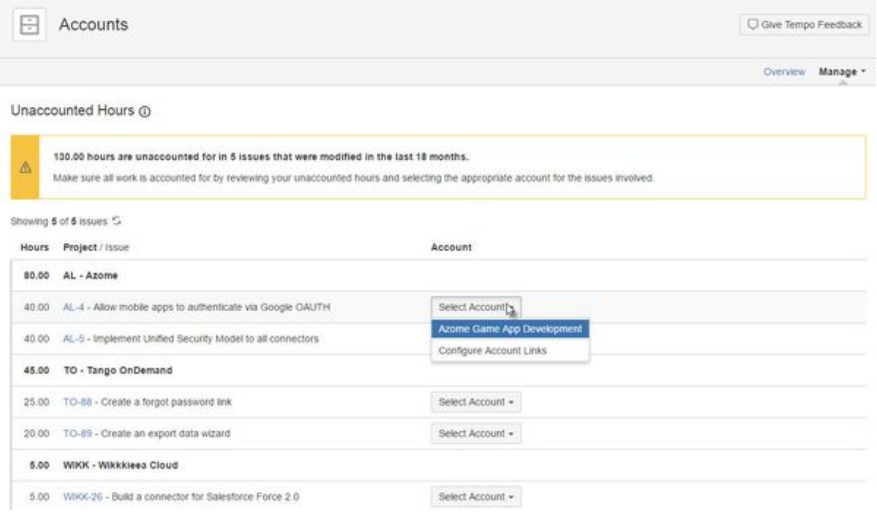

## <span id="page-193-1"></span>**Related topics**

- [Viewing logged time by account type](#page-177-0)
- [Viewing account revenue and target](#page-174-0)